# **OMRON**

# 变频器 RX2系列用 **DriveProgramming**

用户手册

3G3RX2系列 CX-Drive

#### 预告

- (1) 严禁擅自对本手册的部分或全部内容进行影印、复制或转载。
- (2) 因产品改良的关系,本手册记载的产品规格等有时可能会不经预告而变更。 恕不事先通知。
- (3) 关于本手册的内容,我们做了严谨的编辑,如果发现在错误之处,烦请联系本公司分部或营业所。 此时,请一并告知卷末记载的手册编号。

#### - 商标 -

- · Sysmac为欧姆龙株式会社在日本和其它国家用于欧姆龙工厂自动化产品的商标或注册商标。
- · Microsoft、 Windows、 Excel是美国Microsoft Corporation在美国及其他国家的注册商标或商标。
- · EtherCAT® 是德国Beckhoff Automation GmbH的注册商标和专利技术,由该公司授权使用。
- ・ ODVA、CIP、CompoNet、DeviceNet、EtherNet/IP是ODVA的商标。

除此之外,本文中记载的系统名称、产品名称为各公司的商标或注册商标。

# <span id="page-2-0"></span>前言

非常感谢您购买变频器/伺服支持工具 CX-Drive 和 3G3RX2 系列变频器。本用户手册对变频器用 DriveProgramming 的规格和操作方法进行说明。

使用时,请一并阅览高功能型通用变频器 3G3RX2 系列 用户手册 (SBCE-CN5-437) 及 CX-Drive 操作手 册 (SBCE-CN5-375)。

### 阅读对象

本用户手册提供给下列阅读对象:

具有电工专业知识的人员 ( 合格的电气工程师或具有同等知识的人员 ) ;

- 引进 FA 设备的人员;
- 设计 FA 系统的人员;
- 安装或连接 FA 设备的人员;
- FA 现场管理人员。

#### 注意

本用户手册介绍了使用 DriveProgramming 所需的信息。 使用前请仔细阅读本用户手册,并充分理解说明内容。 阅读后,请将其放于便于取用之处妥善保管,以便随时查阅。 务必确保将本用户手册交付至终端用户手中。

# <span id="page-3-0"></span>章节构成

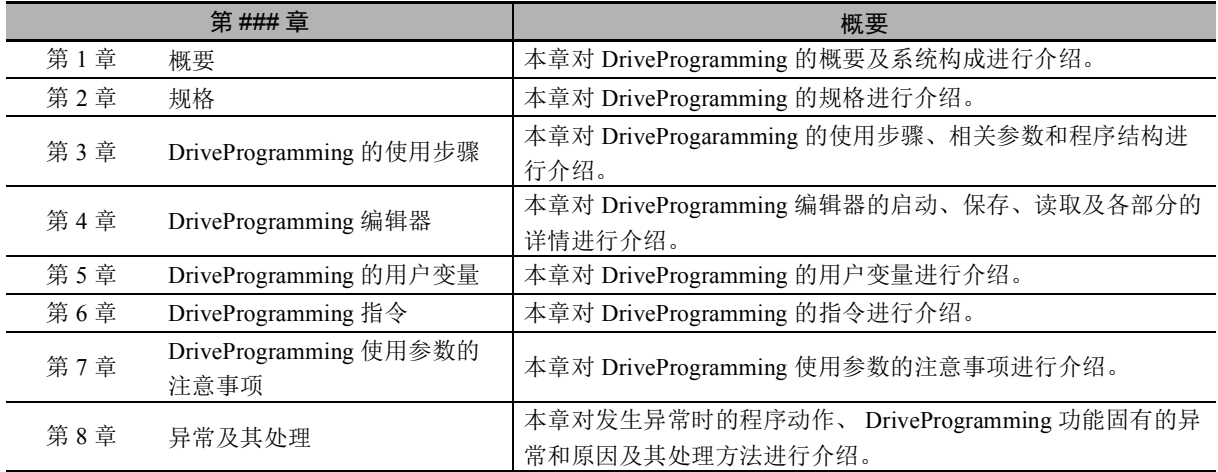

#### 本用户手册根据用户的用途由下列内容构成。

# <span id="page-4-0"></span>手册的阅读方法

#### 页面构成

本用户手册各页面的构成和符号如下所述。

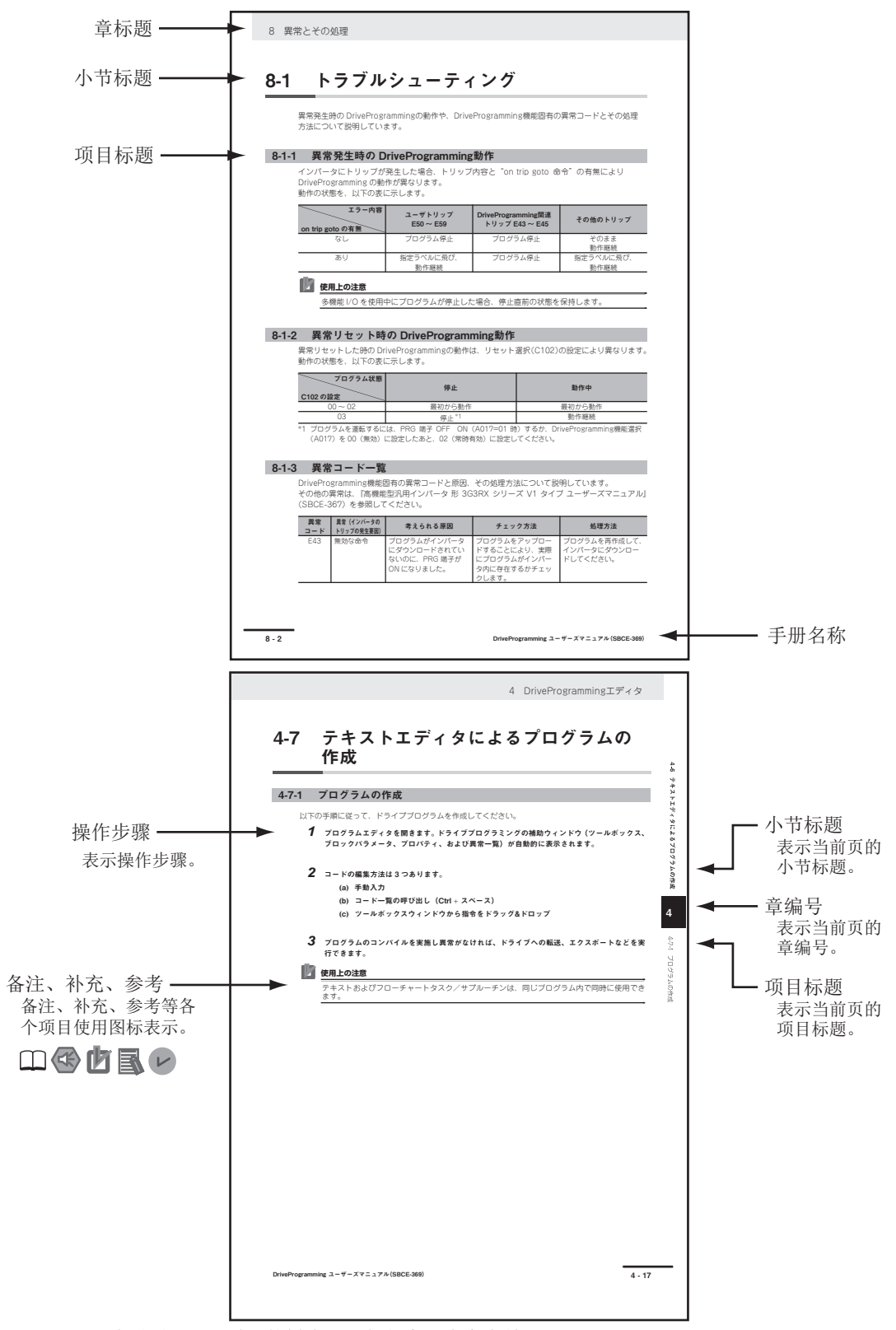

(注)此页面是用于说明的样本。可能与实际内容有差异。

#### 图标

本用户手册中使用的图标,意思如下。

 $\sqrt{\epsilon}$ 安全要点

指出为了安全使用产品而必须实施或回避的注意事项。

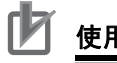

#### 使用注意事项

表示为了避免产品无法动作、误动作,或者对产品性能、功能产生不良影响而应当采取或避免 的事项。

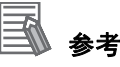

项目内容请根据需要阅读。 对应当了解的信息及使用时可作为参考的相关内容进行说明。

表示详细信息及相关信息的记载位置。

# <span id="page-6-0"></span>目录构成

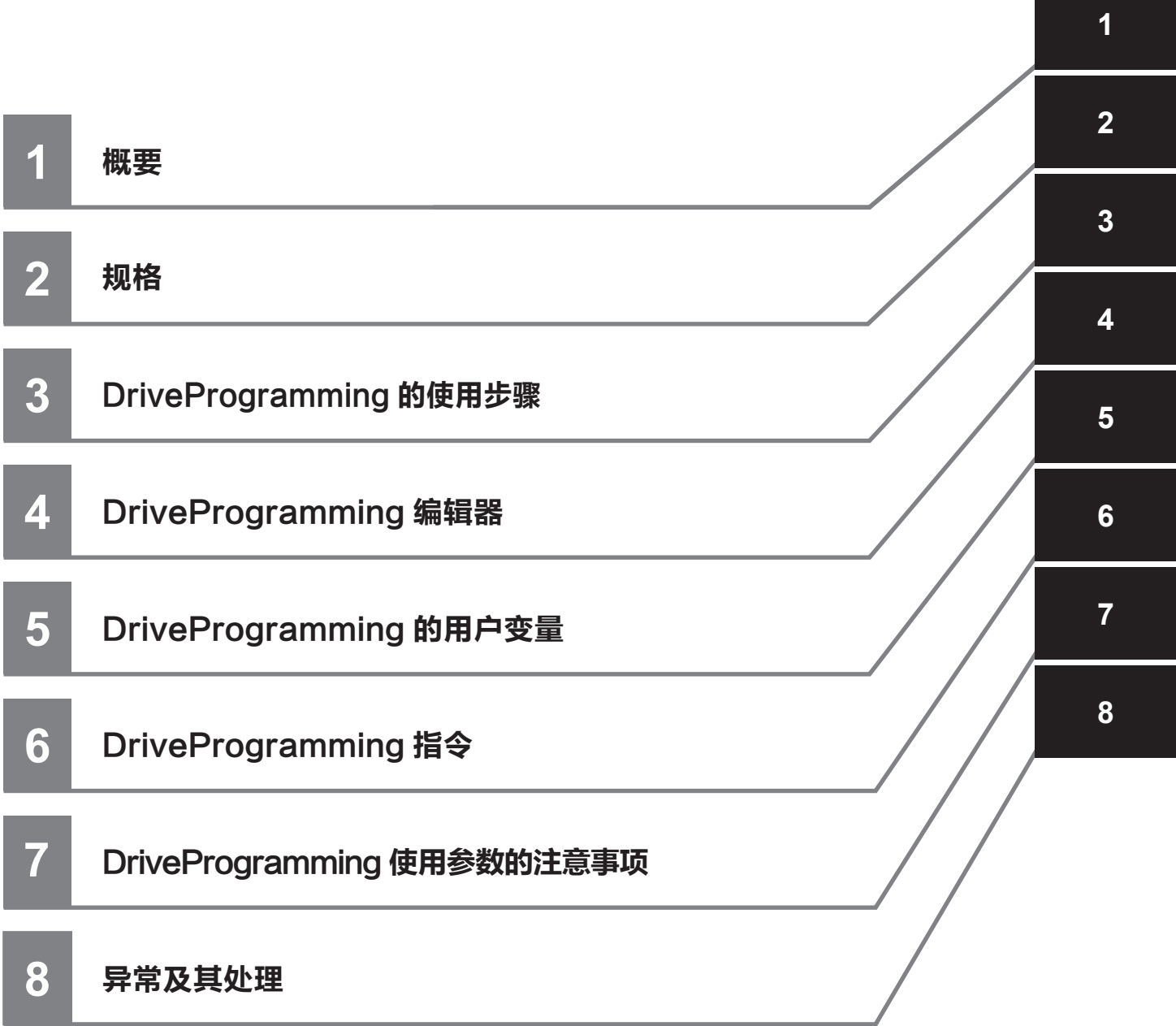

# 目次

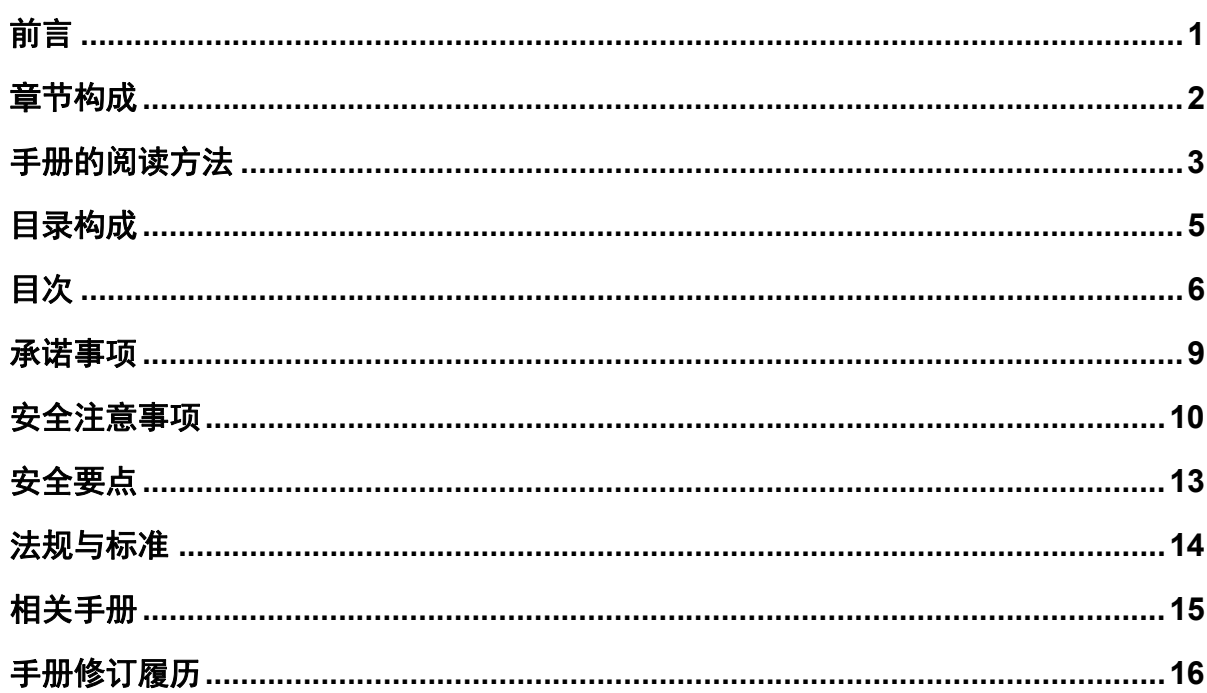

## 第1章 概要

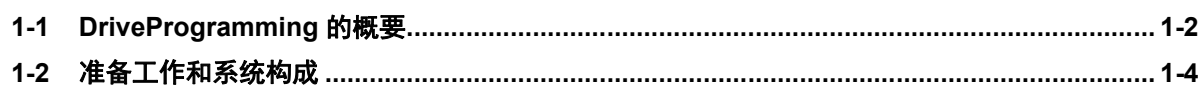

## 第2章 规格

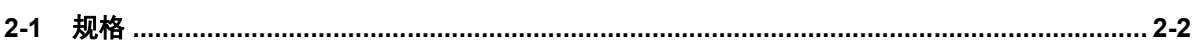

## 第3章 DriveProgramming 的使用步骤

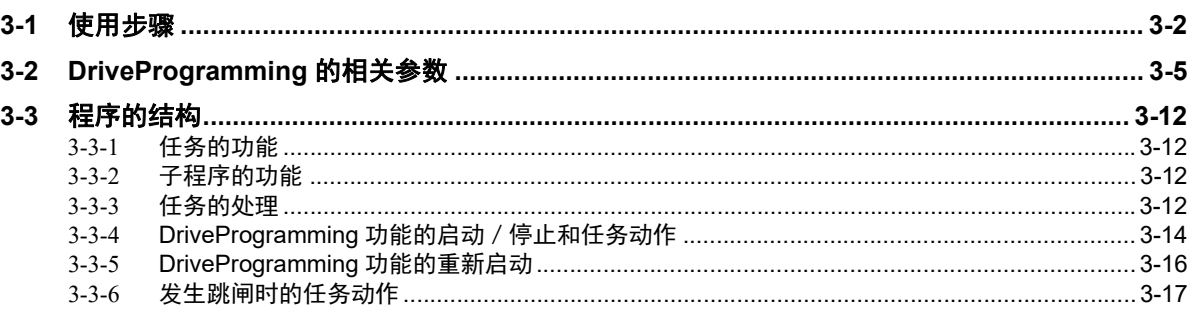

## 第4章 DriveProgramming 编辑器

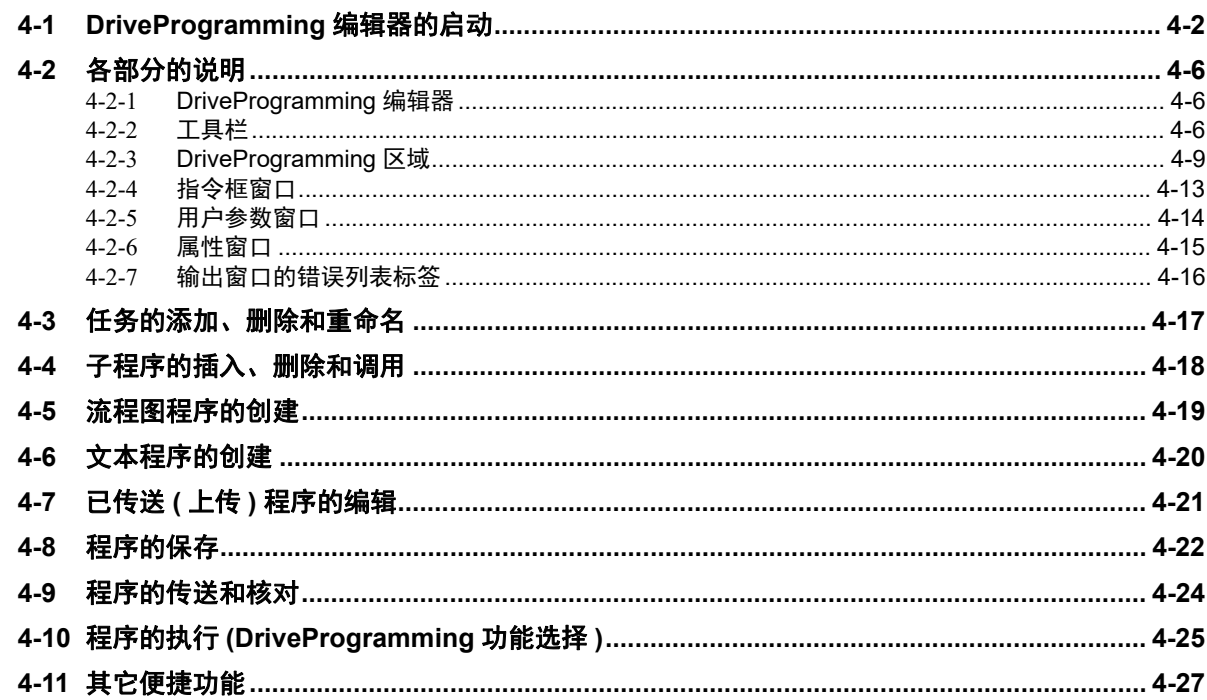

## 第5章 DriveProgramming 的用户变量

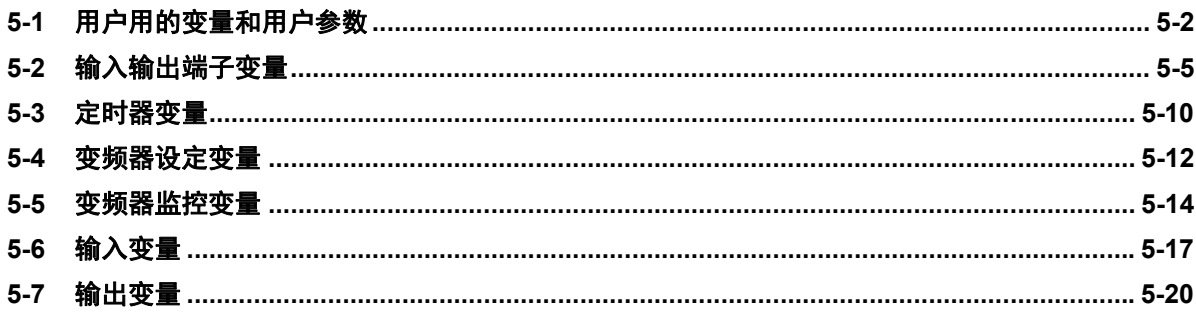

## 第6章 DriveProgramming 指令

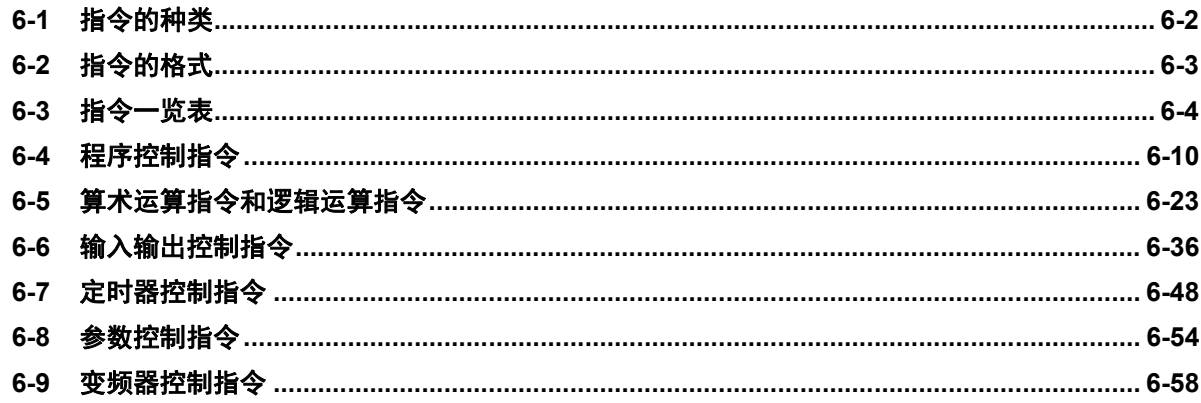

## 第7章 DriveProgramming 使用参数的注意事项

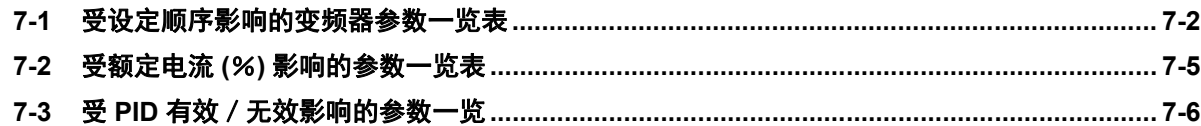

## 第8章 异常及其处理

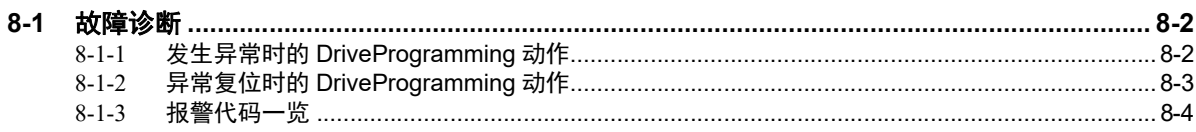

## <span id="page-10-0"></span>承诺事项

#### ● 保修内容

(1) 保修期

本软件的保修期为产品购买后或交付到指定场所后的 1 年之内。 " 产品样本等 " 中另有记载的情况除外。

- (2) 保修范围
	- 获得本软件使用授权的用户在上述保修期内发现计算机程序存在问题(与手册明显不一致)而 退回本公司时,本公司将更换成记录了无问题的计算机程序的媒体。{或根据本公司选择, 通过本公司主页下载无问题 ( 与相应手册明显不一致 ) 的计算机程序。}此外, 发现本公司造 成的计算机程序记录媒体不良而退回本公司时,本公司将免费更换成记录在合格媒体上的计 算机程序。
	- 本公司判断无法消除计算机程序的问题 ( 与手册明显不一致 ) 时, 将退还用户支付的本软件 购买费用。

#### ● 责任免除

- 上一条规定的更换或退还购买费用是对本软件的全部保修责任,因软件问题对用户造成的直接、间 接损失及波及效果造成的损失等,欧姆龙概不负责。
- 对于因本公司以外的第三方变更、改造本软件而产生的问题,以及因本软件的安装及其它使用导致 本公司产品、安装的软件及所有计算机设备、计算机程序、网络、数据库受到 DDoS 攻击 ( 分散型 DoS 攻击 )、计算机病毒及其他技术上有害程序侵害和非法访问而造成的损失,本公司概不负责。
- 对于本公司以外的第三方根据本软件所开发的软件及其产生的后果,本公司概不负责。

#### 本软件的用途

请勿将本软件用于本手册未记述的用途。

#### ● 规格的变更

本软件的规格及附件可能会因为改善或其他原因而发生变更。

#### ● 话用范围

以上内容只适用于在中国购买和使用的情况。在国外购买及使用的情况请向本公司营业人员咨询。

## <span id="page-11-0"></span>安全注意事项

#### 安全信息的标识及其含义

为了安全使用 DriveProgramming,本用户手册使用下列标识及图标说明注意事项。 这里所记载的注意事项均为与安全有重大相关的内容。请务必遵守。 标识和含义如下所述。

#### 警告标识的含义

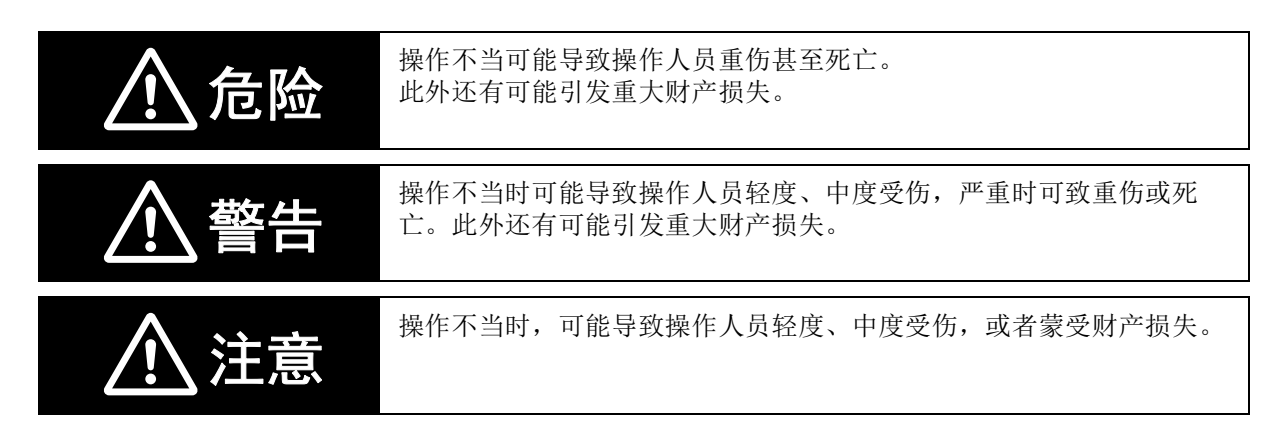

#### 图标说明

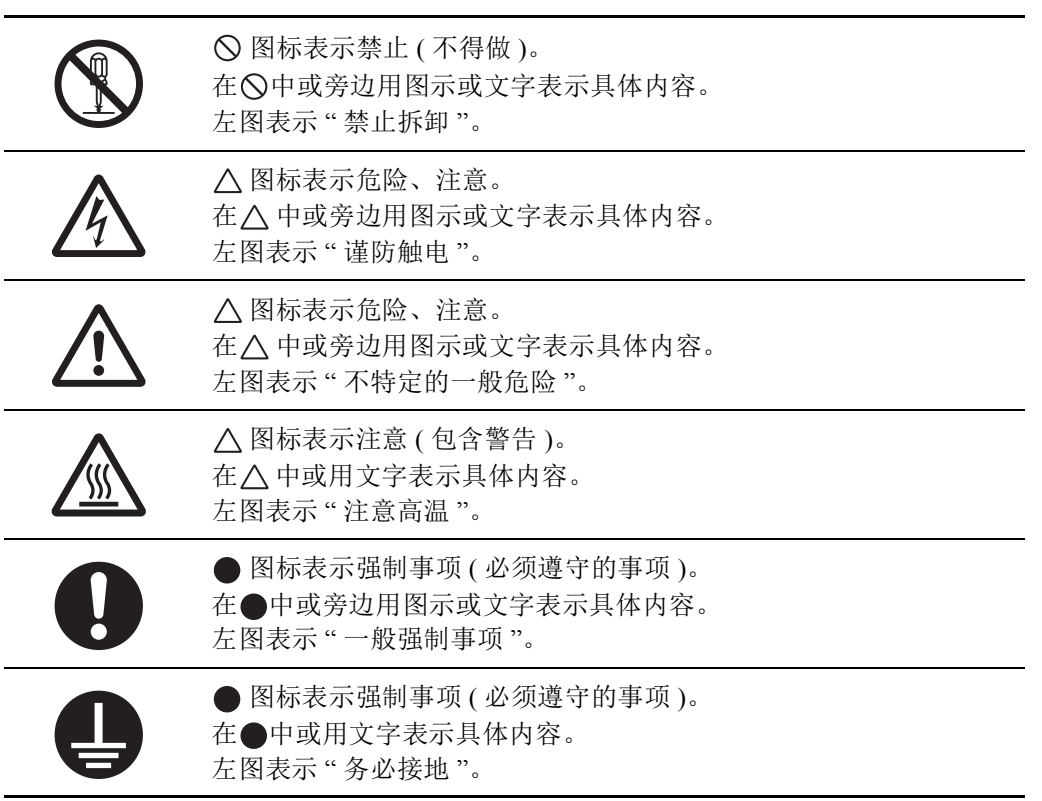

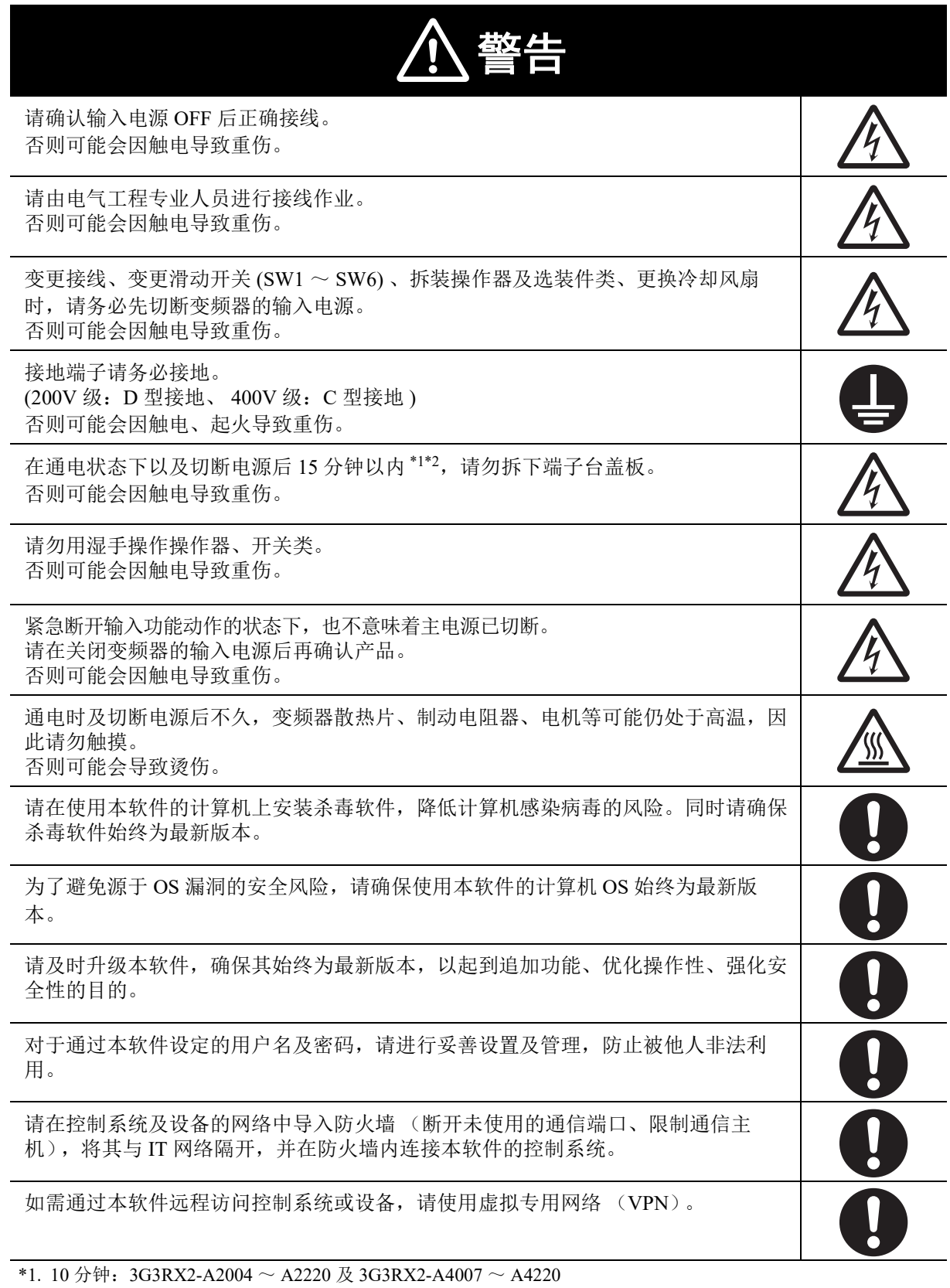

\*2. 15 分钟: 3G3RX2-A2300  $\sim$  A2550 及 3G3RX2-A4300  $\sim$  A4550、 -B4750、-B4900、- B411K、-B413K

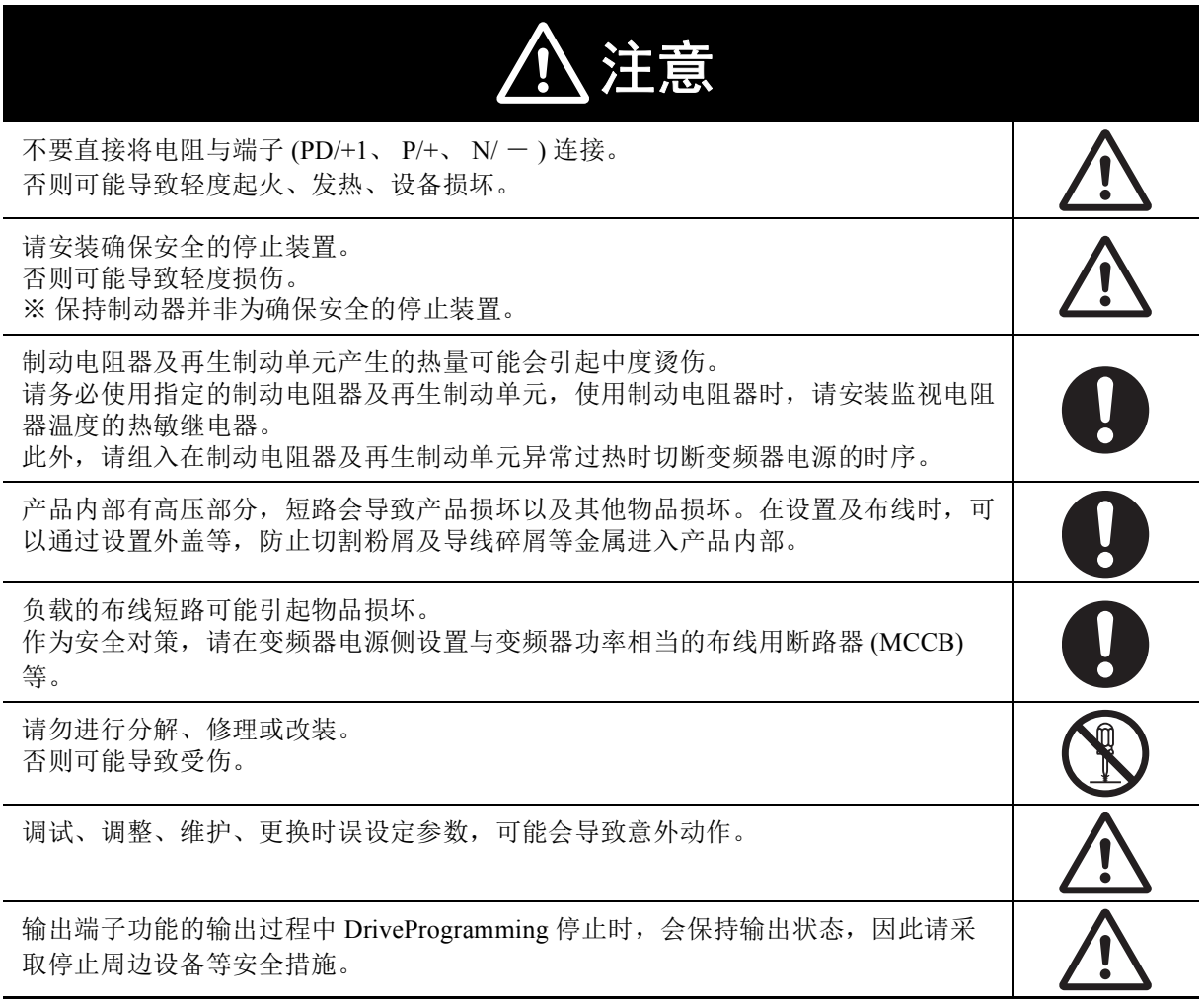

# <span id="page-14-0"></span>安全要点

#### 关于运行、调整

• DriveProgramming 使用时刻功能进行控制时,可能会因 LCD 操作器的电池消耗而导致意外动作。 电池消耗请使用 [E042]RTC 错误进行检测,并采取停止变频器及程序等措施。

拆下 LCD 操作器或断线时, DriveProgramming 根据时刻功能会进入待机状态。

- 使用 DriveProgramming 时,请在确认程序数据已正常下载后再开始动作。
- 本产品可实现从低速到高速的设定,请在充分确认所使用的电机设备的容许范围后再运行。

## <span id="page-15-0"></span>法规与标准

出口 ( 或向非居住者提供 ) 本产品中符合外汇及外国贸易管理法规定的出口许可、批准对象货物 ( 或技 术 ) 要求的产品时,须依照该法获得出口许可、批准 ( 或劳务交易许可 )。

# <span id="page-16-0"></span>相关手册

操作该产品时,需掌握连接设备的信息。 相关产品的信息请参阅下列手册。

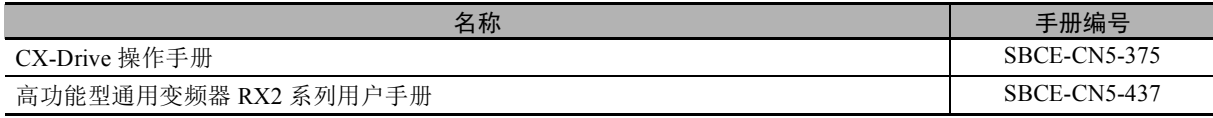

#### 国 参考

关于变频器的动作,请参阅本体的 C 《高功能型通用变频器 RX2 用户手册 (SBCE-CN5-437)》。

# <span id="page-17-0"></span>手册修订履历

手册修订记号使用字母附加在封面和封底的 Man.No. 的末尾。

#### 示例

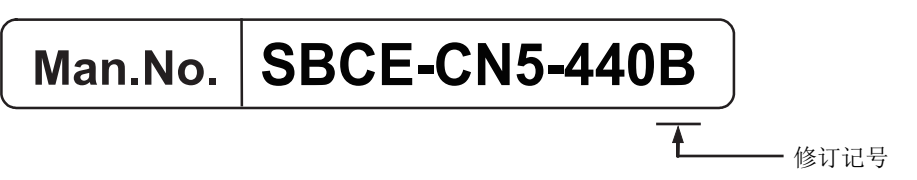

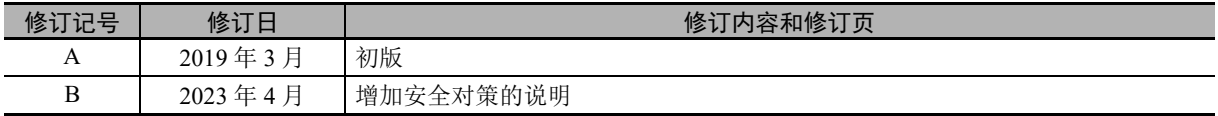

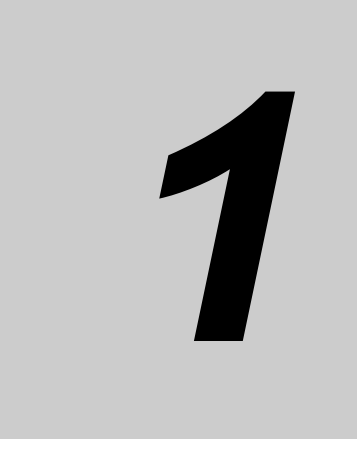

<span id="page-18-1"></span><span id="page-18-0"></span>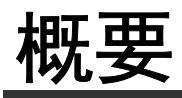

本章对 DriveProgramming 的概要及系统构成进行介绍。

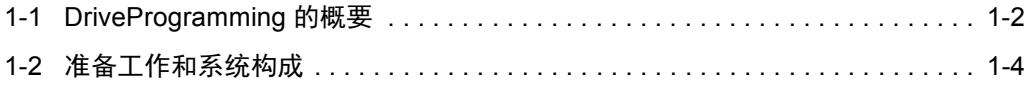

# <span id="page-19-0"></span>1-1 DriveProgramming 的概要

DriveProgramming 是变频器内置的简易时序功能。 创建时序程序及确认状态时,使用变频器/伺服支持工具 CX-Drive。 将创建的程序传送 ( 下载 ) 至 3G3RX2 系列变频器后, 变频器单体即可执行简单的时序控制。

## DriveProgramming 的特点

DriveProgramming 具有下列特点。

- DriveProgramming 可使用流程图方式和文本语言方式进行编程。
- 程序可划分成任务单位 ( 最多 5 个 ) 进行创建。
- 可并列处理 5 个任务。
- 可通过设定输入端子,从外部执行用户程序。
- 可将输入端子及输出端子分配至程序进行使用。
- 频率设定及加减速时间等需现场调整的程序常数 ( 变量 ) 在指定了用户参数 (UE-10 ~ UE-73、  $UF-02 \sim UF-32)$  时, 无需连接计算机即可使用 LCD 操作器进行变更。
- 用户程序保存在变频器本体内部的 EEPROM 中,因此可在变频器接通电源后立即启动程序。
- LCD 操作器备有时刻功能。因此,可创建使用时刻功能的程序。使用时刻功能时,需要另售的电池 (CR2032、 3V)。

安全要点

DriveProgramming 使用时刻功能进行控制时,可能会因 LCD 操作器的电池消耗而导致意外动作。 电池消耗请使用 [E042]RTC 错误进行检测,并采取停止变频器及程序等措施。 拆下 LCD 操作器或断线时, DriveProgramming 根据时刻功能会进入待机状态。

CX-Drive 的 DriveProgramming 编辑器可执行的主要功能如下所述。

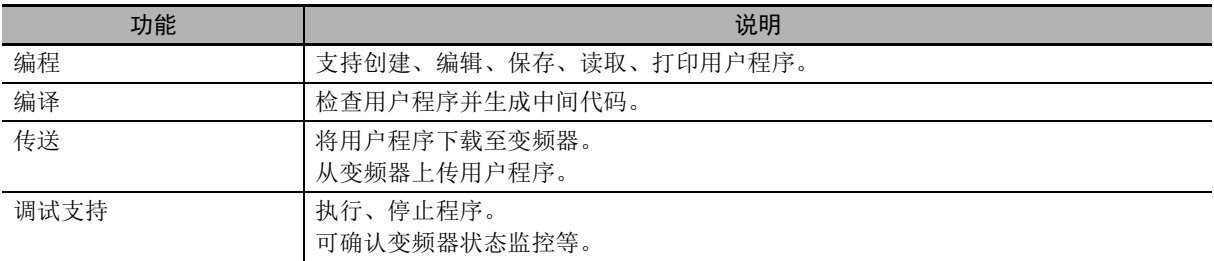

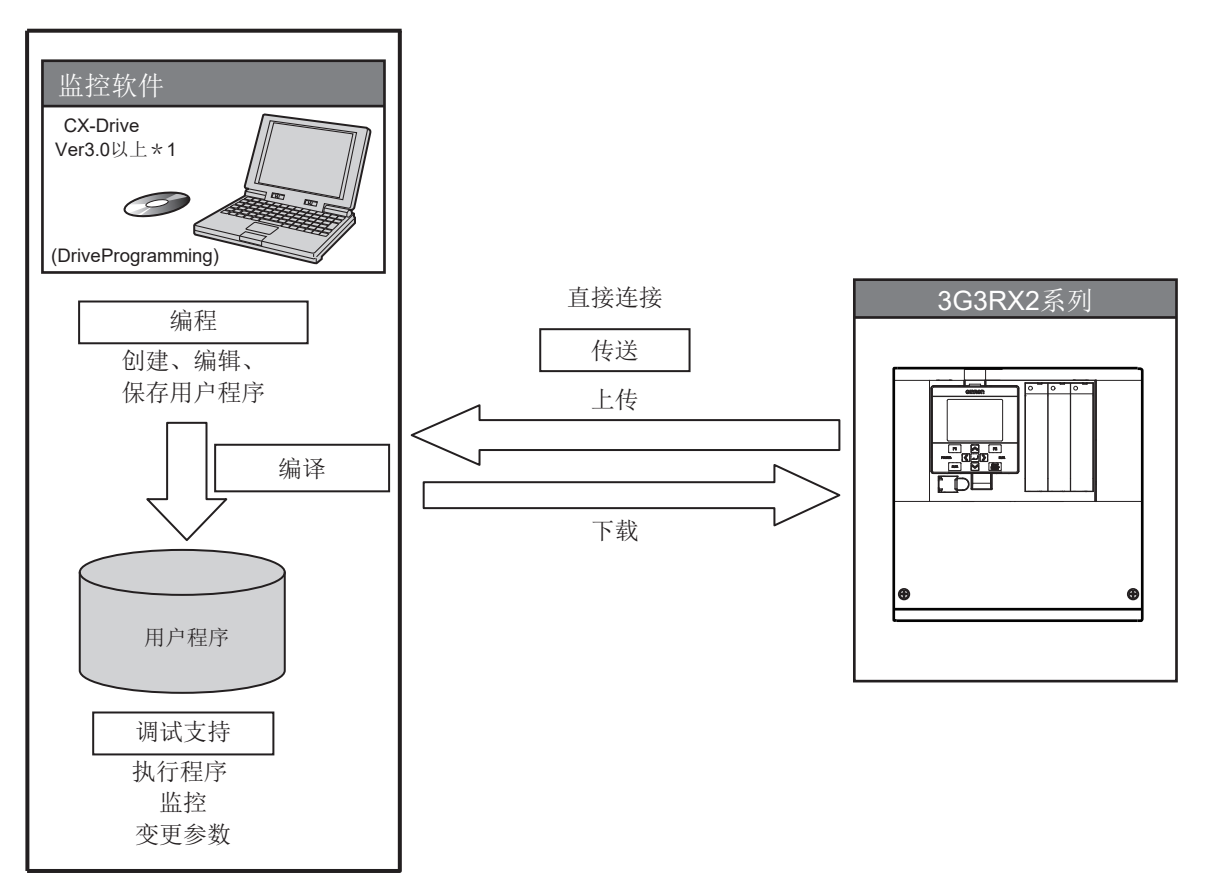

\*1. Ver3.0 以上:3G3RX2 对应版

# <span id="page-21-0"></span>1-2 准备工作和系统构成

使用 CX-Drive 的 DriveProgramming 功能创建程序, 并使用 3G3RX2 系列变频器执行该程序时, 需进行 以下准备。

- 3G3RX2 系列变频器本体
- Windows 个人电脑 ( 支持的操作系统请参阅 《CX-One 用户手册》 (SBCA-CN5-346)。 )
- CX-Drive 需使用 Ver.3.0 以上版本。 (CX-Drive 随附于 FA 整合工具包 CX-One。 )
- 请准备以下电缆作为 PC- 变频器连接电缆。 需使用市售的 USB 电缆 (micro-B)。

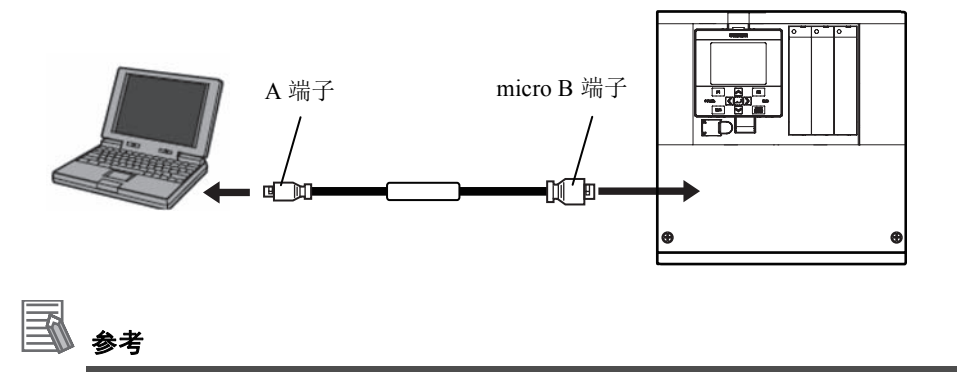

关于 CX-Drive 的安装及版本升级方法,请参阅 C 《CX-Drive 的操作手册》 (SBCE-CN5-375)。

# *2*

<span id="page-22-1"></span><span id="page-22-0"></span>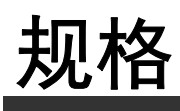

本章对 DriveProgramming 的规格进行介绍。

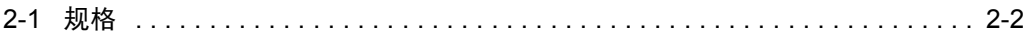

# <span id="page-23-0"></span>2-1 规格

项目 规格 程序规格 | 编程语言 | 1 1 1 1 1 1 1 1 1 1 1 2 1 1 2 1 1 2 1 2 1 2 1 2 1 2 1 2 1 2 1 2 1 2 输入设备 Windows 个人电脑 (支持的操作系统请参阅 □ 《CX-One 用户手册》 ( SBCA-CN5-346)。 ) 程序容量 1 个任务 最多 1,024 步 5 个任务最多共 7,680 字节 编程支持功能 | 变频器 / 伺服支持工具 CX-Drive 支持的功能 • 编辑和显示 • 编译程序 ( 检查程序语法 ) • 下载、上传和全部清除程序 执行形式 | 解释器方式 • 执行周期: 从每步 1ms 或 2ms 中选择 ( 参数 [UE-01]) • 支持子程序调用 ( 最多可嵌套 8 层 ) • 多任务: 最多 5 个任务 输入输出功能 外部输入 DriveProgramming 启动 EzSQ 功能选择 使用 (UE-02) 选择 通过输入端子 PRG 进行启动 / 停止或常时启动 输入端子  $X(00) \sim X(10) / \frac{1}{100}$  x  $X(10) \sim X(10)$ 频率指令输入  $XA(0): 0 \sim 10V/0 \sim 20mA(A) \quad \text{iff} \quad Y$ (模拟输入)  $XA(1): 0 \sim 10V/0 \sim 20mA(Ai2 \# \mathcal{F})$ XA(2):  $-10 \sim 10V(Ai3$  端子) 外部输出 输出端子 ( 含继电器接点 )  $Y(00) \sim Y(06)$ / 最多 7 点 监视器输出 ( 模拟输出 )  $YA(0)$ : FM 端子 YA(1): Ao1 端子 YA(2): Ao2 端子 指令 | 程序控制指令 | 衝环 (for) • 无条件分支 (goto) • 时间控制 (wait) • 条件分支 (if then, ifs then, select case, until, while) • 子程序 (call, sub) • 其他 (entry, end, inc, dec, cont) 运算指令 • 四则运算 (+, -, \*, /) • 求余 (mod)、代入 (=) • 绝对值 (abs) • 逻辑运算 (or, and, xor, not) 输入输出控制 • 输入输出端子功能 ( 位输入、字输入、位输出、字输出 ) • 变频器输入端子的读取 • 变频器输出端子的读取、写入 定时器控制 基于定时器的延迟动作及定时器计数器的控制 参数控制 | 指定参数 No. 的设定数据的变更 变频器控制 • 正转运行和反转运行的执行和停止 • 通过 DriveProgramming 产生跳闸 (E050 ~ E059 / 10 点) • 频率指令、加减速时间的设定

DriveProgramming 的相关规格如下所述。

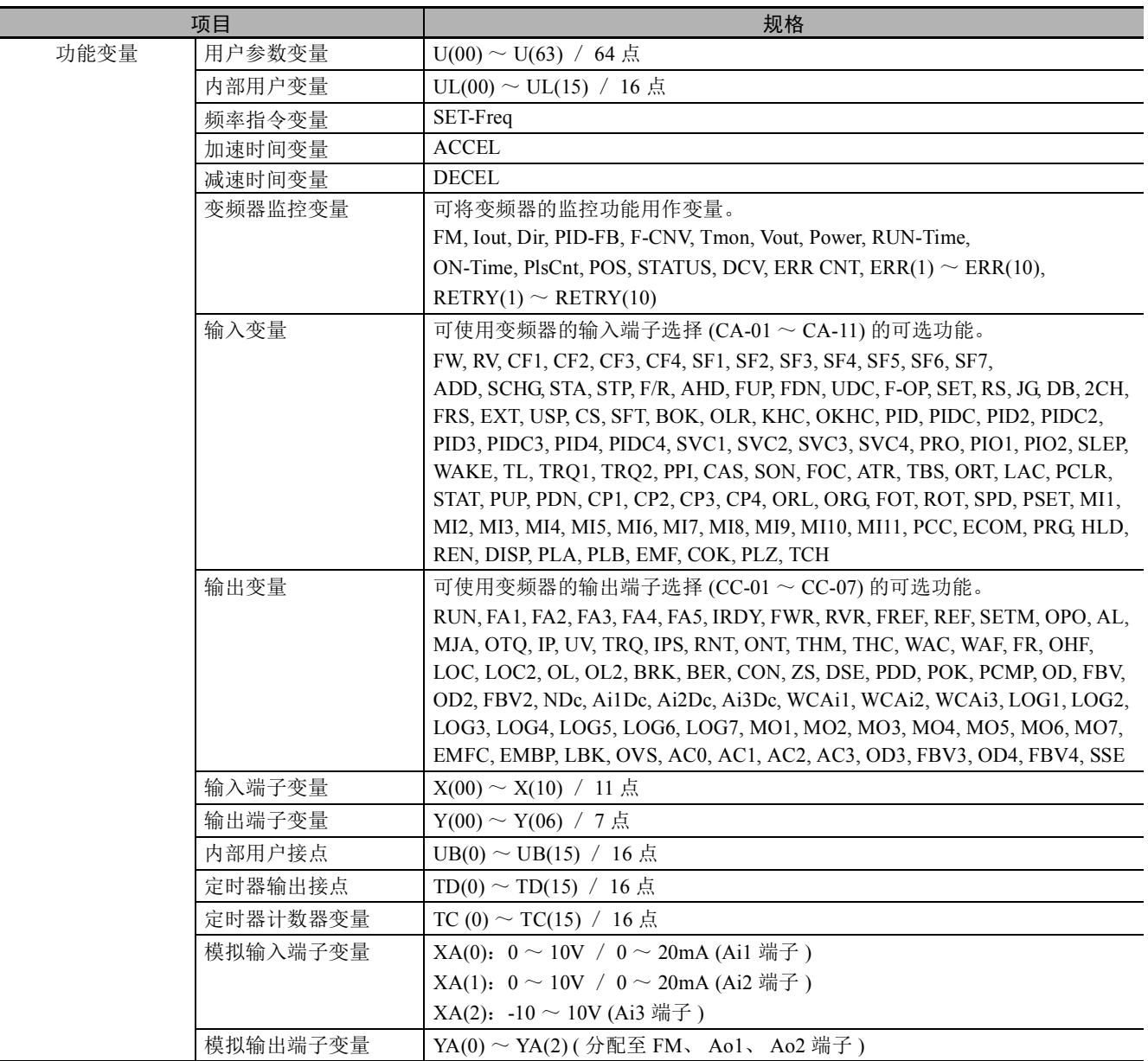

2

2 规格

# *3*

# <span id="page-26-1"></span><span id="page-26-0"></span>**DriveProgramming** 的使用步骤

本章对 DriveProgaramming 的使用步骤、相关参数和程序结构进行介绍。

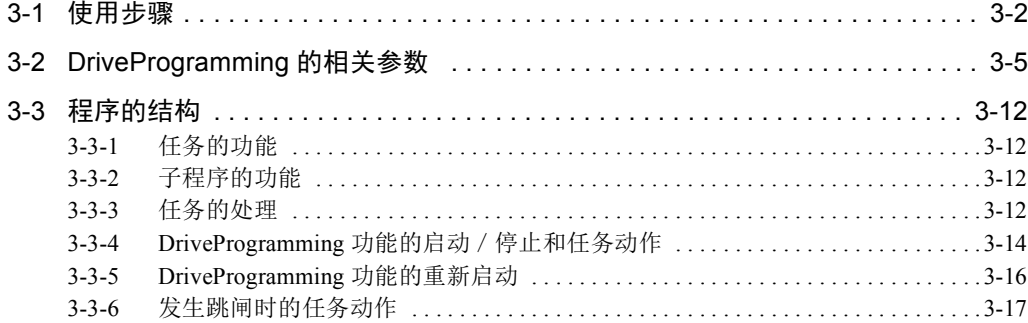

# <span id="page-27-0"></span>3-1 使用步骤

DriveProgramming 的程序创建至执行的流程如下所述。

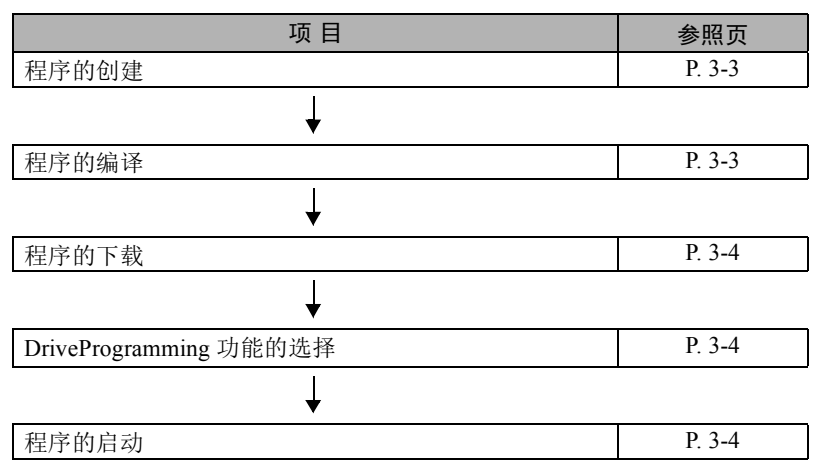

DriveProgramming 的程序使用变频器/伺服支持工具 CX-Drive 的 DriveProgramming 编辑器进行创建。 创建程序至传送 ( 下载 ) 到变频器的流程如下所述。

操作等详情请参阅 □「第4章 [DriveProgramming](#page-44-0) 编辑器」。

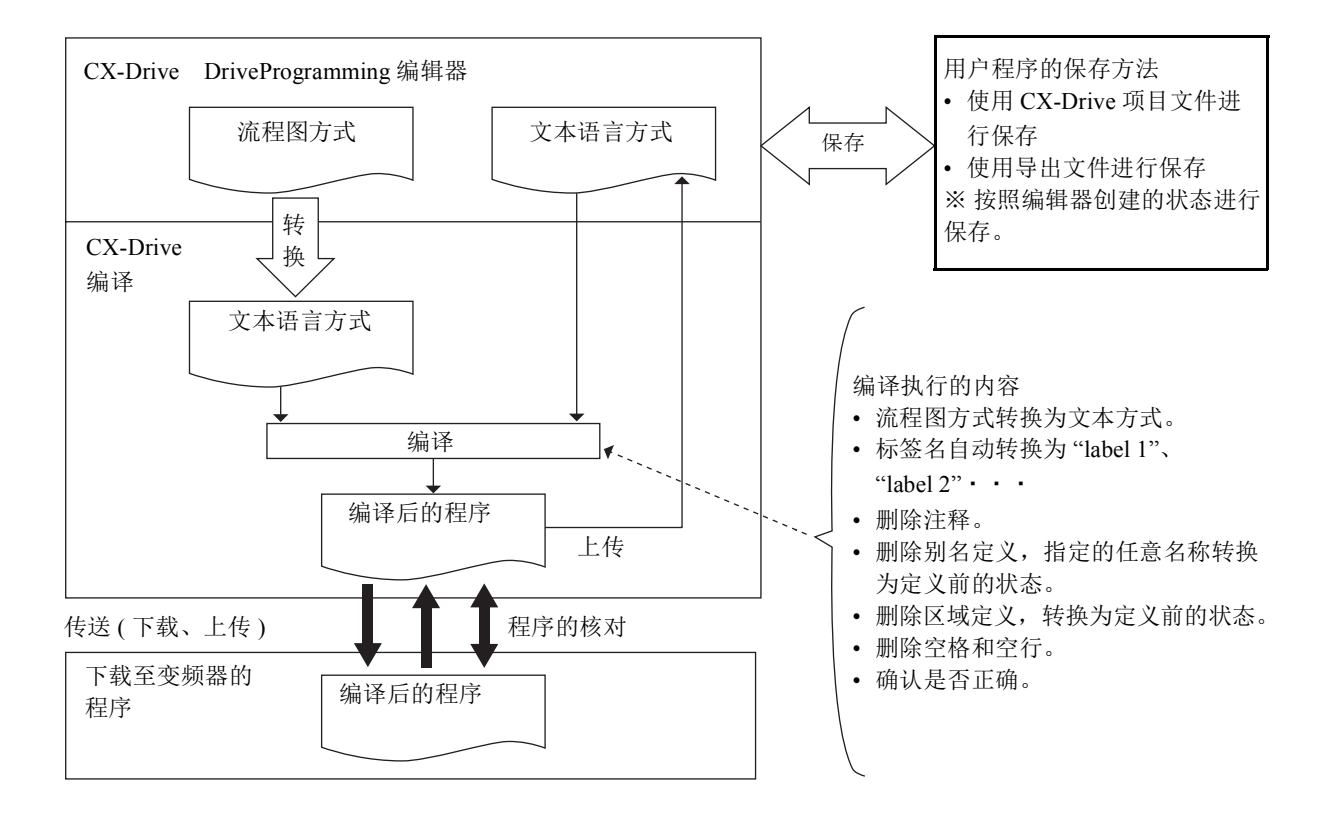

## <span id="page-28-0"></span>程序的创建

用户程序可使用流程图方式和文本语言方式进行创建。也可根据任务及子程序,从这 2 种方式中选择编 程方式。

使用 CX-Drive 中的 DriveProgramming 编辑器输入用户程序。

DriveProgramming 编辑器由 DriveProgramming 区域、指令框窗口、用户参数窗口、属性窗口、输出窗口 构成。

- DriveProgramming 区域可使用流程图方式或文本语言方式创建程序。
- 指令框窗口按类别集中显示支持的指令块。
- 用户参数窗口可设定程序开始执行时的参数。
- 属性窗口可编辑流程图方式当前所选区块的属性。
- 输出窗口显示编译后的编译异常及警告。

## <span id="page-28-1"></span>程序的编译

DriveProgramming 区域创建的程序将在执行编译后创建最终的"编译后的程序",并传送(下载)至变频 器。

编译时,将确认程序的内容正确与否及程序语法、参数输入限制、最大步数等,存在不允许的输入时将 中断编译,并显示错误信息。

编译时还会执行下述操作,并创建最终的 " 编译后的程序 "。因此,将变频器中保存过的程序传送 ( 上 传)至 CX-Drive 时, 将读取"编译后的程序", 动作相同但格式和内容有所变更。

- 流程图方式转换为文本语言方式。
- 程序内设定了任意名称的标签名自动转换为 "label 1"、 "label 2" · · ·
- 删除程序中的注释。
- 删除别名定义,指定的任意名称转换为定义前的状态。
- 删除区域定义,转换为定义前的状态。
- 删除程序内的空格和空行。
- 确认是否正确。

## 使用注意事项

• 通过传送 ( 下载 ) 至变频器或转换程序时的编译,将删除设定的注释、别名定义、区域定义的 内容。 需保存这些内容时,请保存并管理传送 ( 下载 ) 至变频器前或转换程序前的程序。

可通过保存 CX-Drive 的整个项目文件或保存程序的导出文件保存程序。

• 程序的核对会比较 " 编译后的程序 " 与变频器内部的程序,因此不会核对注释、别名定义、 区域定义等。

3

## <span id="page-29-0"></span>程序的下载

将编译后的程序下载至变频器,并保存至变频器的 EEPROM。 即使不使用工具 (CX-Drive),接通电源后也可启动 EEPROM 中保存的程序。

## <span id="page-29-1"></span>DriveProgramming 功能的选择

使用 DriveProgramming 功能时, 请将 EzSQ 功能选择 (UE-02) 设为有效 (01 或 02)。运行过程中, 也可变 更 EzSQ 功能选择 (UE-02)。

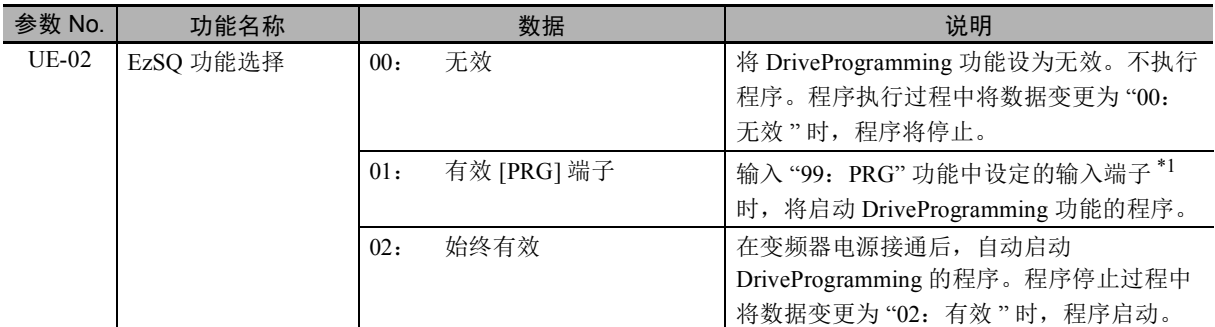

\*1. 输入端子以 1 ~ 9、 A、 B 为对象。

## <span id="page-29-2"></span>程序的启动

EzSQ 功能选择 (UE-02) 设定为 "01: [PRG] 端子 " 时, 请在输入端子选择的任意一者中设定 "99: PRG"。将设定了 PRG 端子的输入端子设为 "ON" 时, 程序将启动。 PRG 端子为 "ON" 时将继续执 行, "OFF" 时停止。

EzSQ 功能选择 (UE-02) 设定为 "02" 时, 将在设定后立即执行程序。此外, 在下一次接通电源时将自动 执行程序。

程序启动之后,完成一系列处理到达 "end" 指令时,必须重新启动程序才能执行。

若需重复程序,创建时请在程序内构建循环避免到达 "end" 指令。

下载的 DriveProgramming 功能的程序会保存至变频器本体的 EEPROM, 因此在下载程序后, 即使不使 用支持工具也可启动程序。

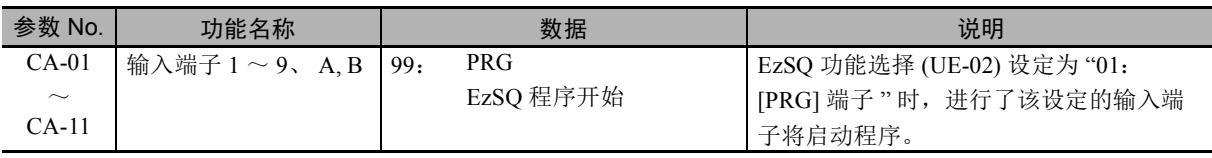

# <span id="page-30-0"></span>3-2 DriveProgramming 的相关参数

下面对 DriveProgramming 的相关变频器的参数进行说明。

参数编号如下所述。

有第 1 设定、第 2 设定时,本章使用第 1 设定进行说明。第 2 设定的设定值及动作与第 1 设定相同。

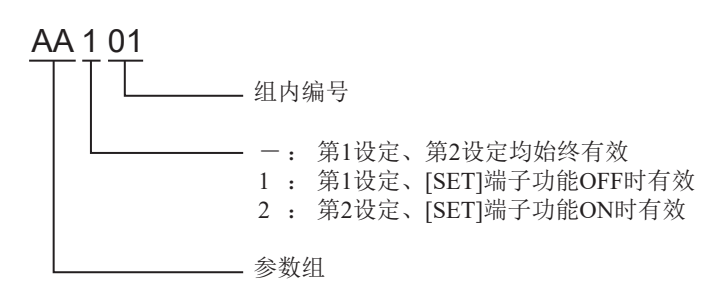

## 程序的初始化

对下载至变频器本体的 DriveProgramming 功能的程序进行初始化时,请在出厂初始化范围选择 (Ub-01) 中选择 "04: 跳闸履历 + 参数 + Drive Programming", 使用初始化执行选择 (Ub-05) 执行初始化。

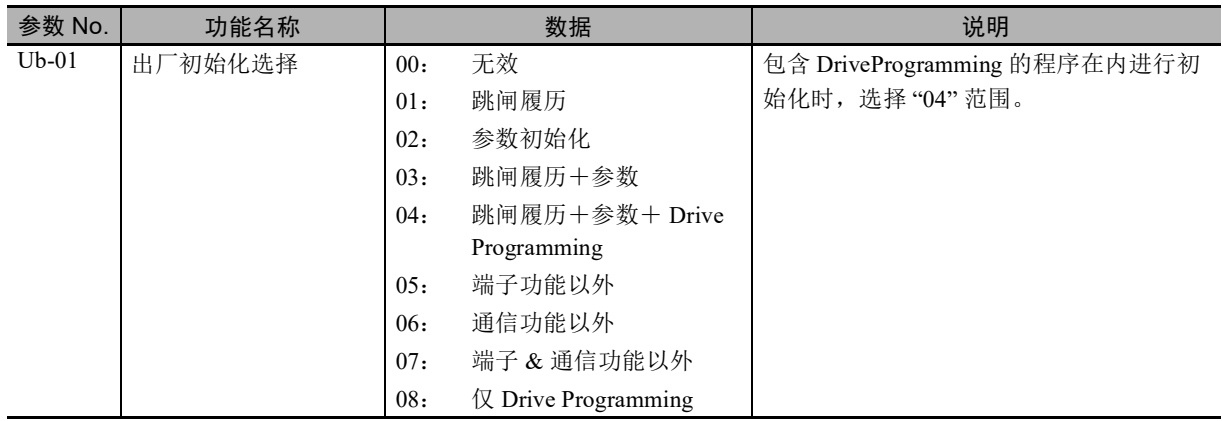

## 运行指令选择的设定

通过 DriveProgramming 功能的程序控制运行指令时, 使用 FW( 正转 ) 变量和 RV( 反转 ) 变量。使用 FW 变量或 RV 变量时, 请务必在运行指令选择中设定 "00: [FW]/[RV] 端子 "。

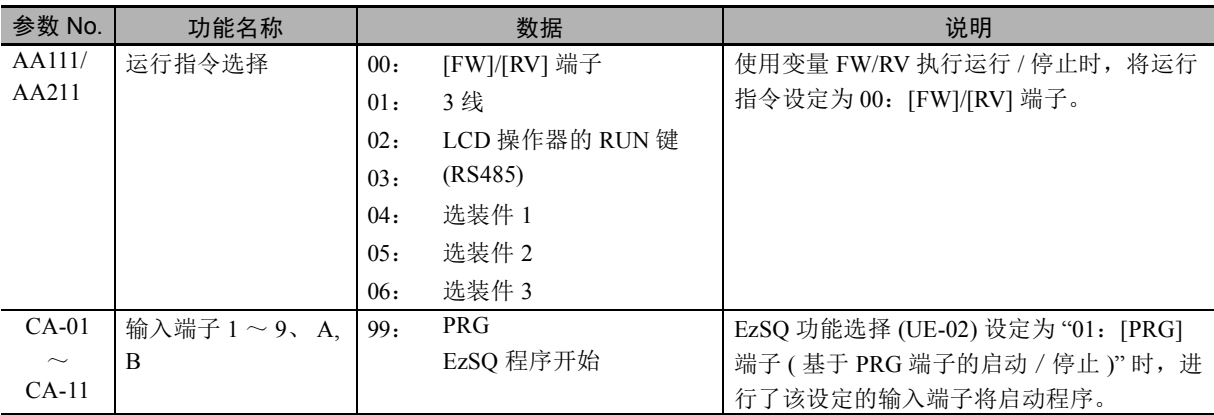

## 变频器输入输出功能的设定

DriveProgramming 可将变频器的输入输出功能 ( 输入输出端子、模拟输入输出 ) 用作程序的输入输出功 能。

使用输入输出功能时,需根据用途设定各输入输出功能。

下面对 DriveProgramming 功能的输入输出功能的设定方法进行说明。

通过以下设定,可通过 DriveProgramming 功能的功能变量自由控制输入输出功能。

作为 DriveProgramming 以外的输入输出功能进行设定时, 请参阅 1 《高功能型通用变频器 RX2 系列用 户手册 (SBCE-CN5-437)》。

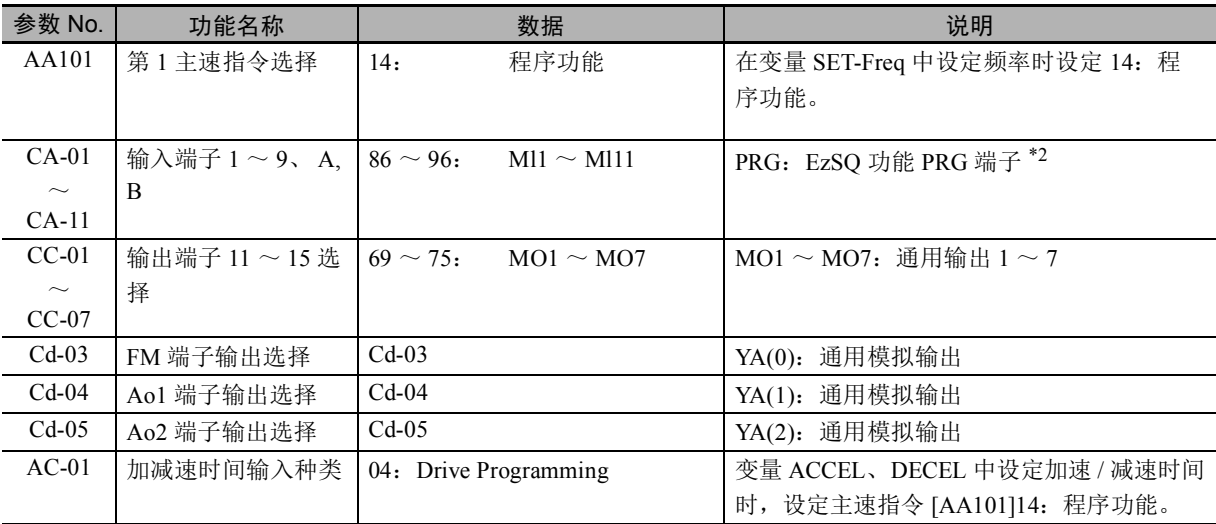

\*1. 将主速指令选择 [AA101] 及运行指令选择 [AA111] 设定成上述以外的值,也可使用 LCD 操作器及模拟信号输 入速度 / 运行指令。

\*2. 仅在将 EzSQ 功能选择设定为 PRG 端子启动 ([UE-02]=01) 时,请将 099[PRG] 分配至输入端子。

#### 使用注意事项

- 输入端子 1 ~ 9、A、B 选择中选择 MI1 ~ MI11( 通用输入 1 ~ 11) 时, 输入端子 1 ~ 9、A、 B 动作选择 (CA-21 ~ CA-31) 仍有效。
- 输出端子 11 ~ 15 选择、继电器输出端子 16、继电器输出端子 AL 选择中选择 MO1 ~ MO7 (通用输出 1 ~ 7) 时, 输出端子 11 ~ 15 接点选择 (CC-11 ~ CC-15)、继电器输出 16、继电 器输出 AL 的接点选择 (CC-16、 CC-17) 仍有效。
- DriveProgramming 将模拟输入输出功能分配至 XA(0) ~ XA(2) 和 YA(0) ~ YA(2)。无论 AA101、 Cd-03 ~ Cd-05 的设定如何, 均可在程序中使用各功能变量监控模拟输入输出状态。
- DriveProgramming 的程序中,输入端子功能选择 (CA-01 ~ CA-11) 未选择 MI1 ~ MI11( 通用 输入  $1 \sim 11$ ) 时, 无法监控输入信号的状态。此外, 输出端子功能选择 (CC-01  $\sim$  CC-07) 未选 择 MO1 ~ MO7( 通用输出 1 ~ 7) 时, 无法监控输出信号的状态。

## DriveProgramming 的监控功能

备有以下监控 DriveProgramming 状态的功能。

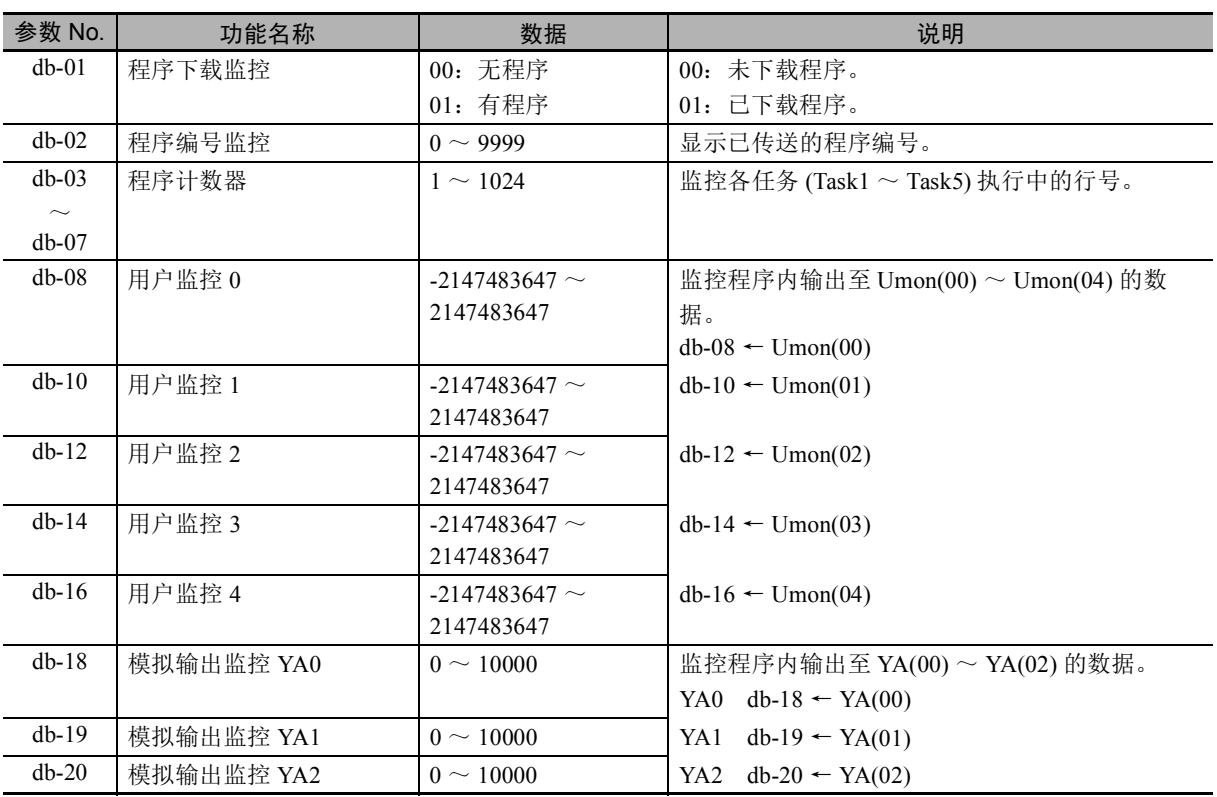

## DriveProgramming 用户参数

作为 DriveProgramming 的用户参数,备有 64 个无符号的 1 字变量和 16 个带符号的 2 字变量。 请用于程序初始数据、调整参数、运算结果的保存等。

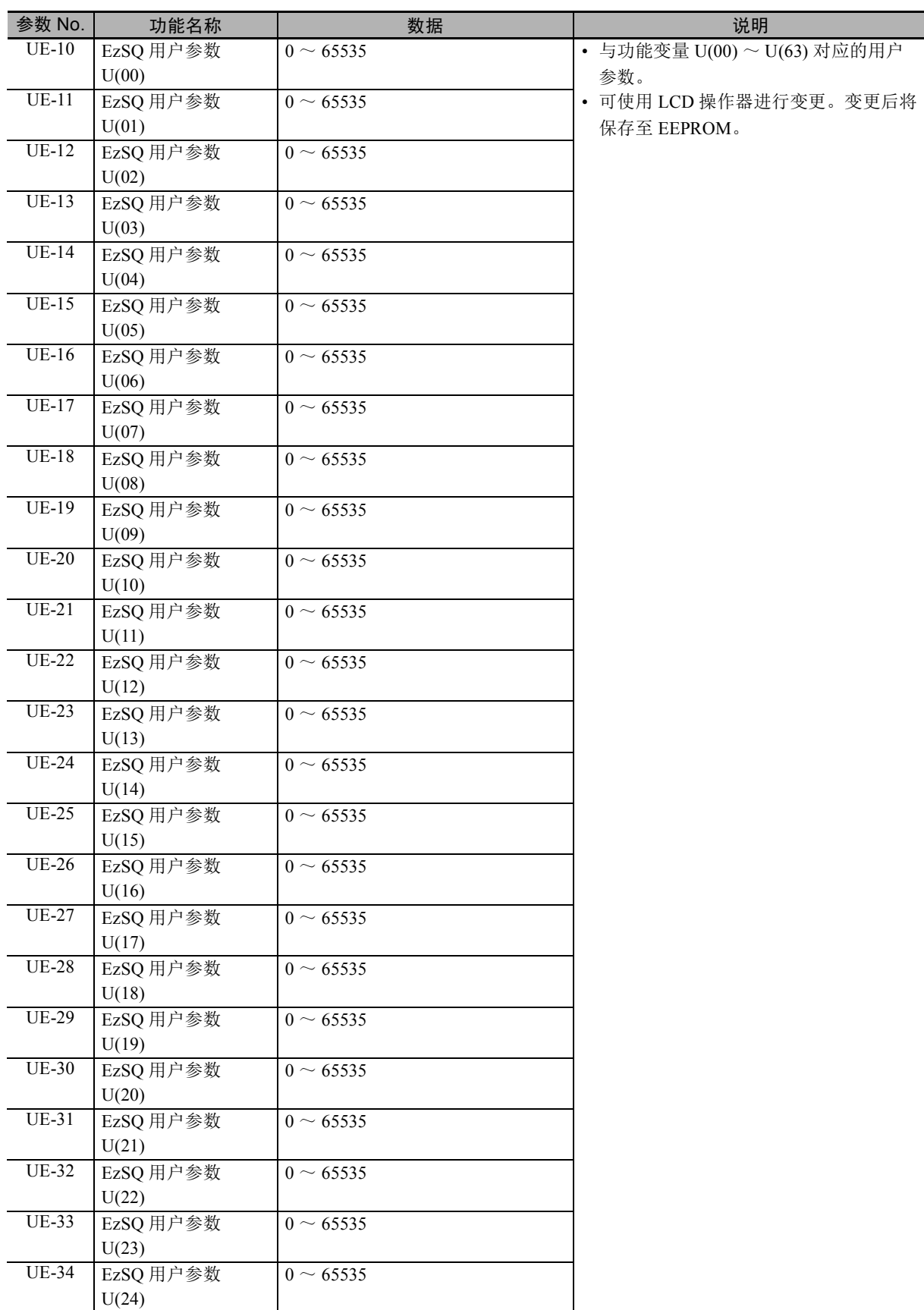

3

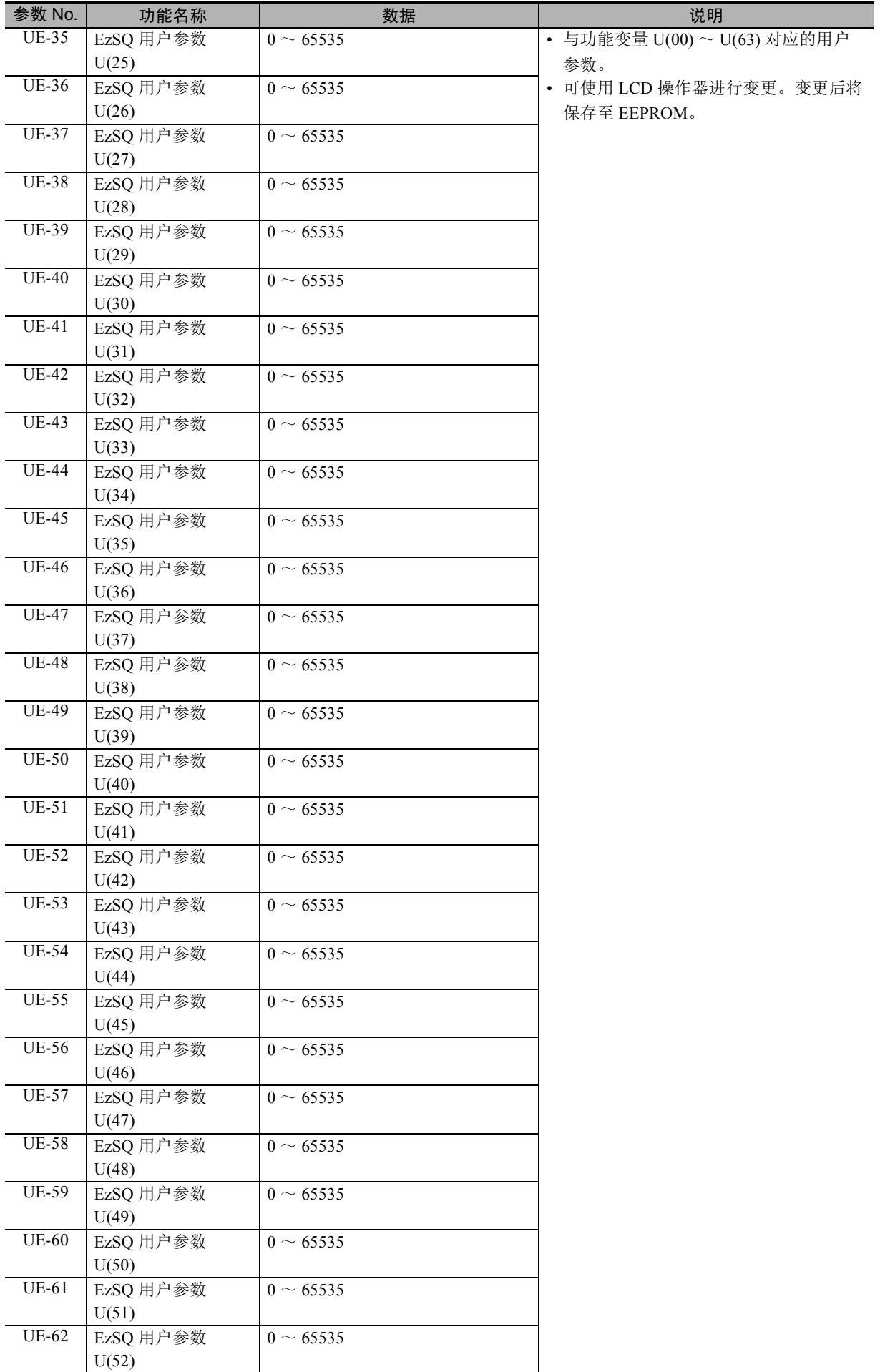
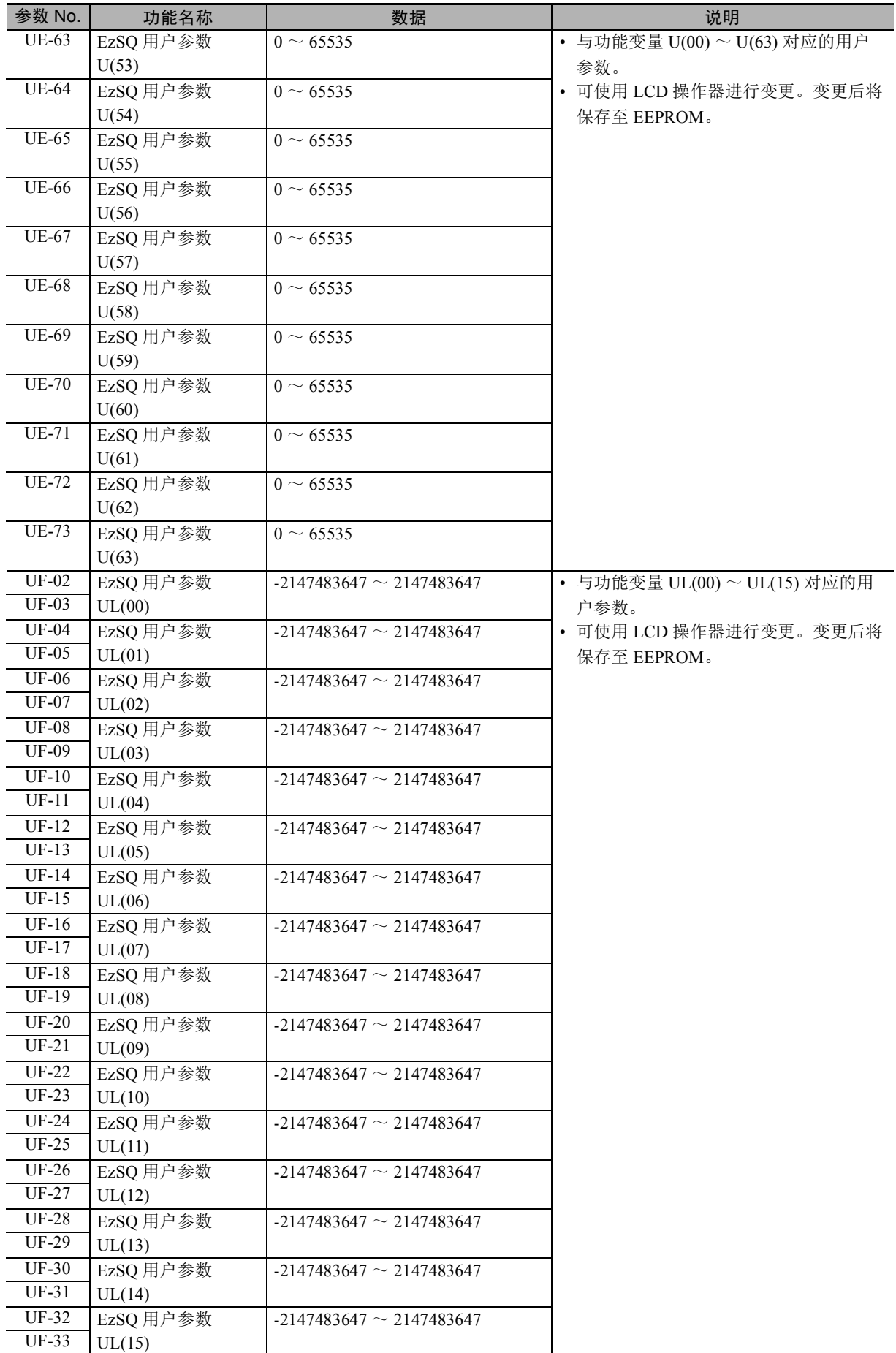

## 3-3 程序的结构

3G3RX2 系列的 DriveProgramming 最多可创建 5 个任务。

创建的各任务进行并列处理。

通过分配 1 个应用并将处理分配至多个任务,可调整各自的执行条件及执行顺序等。并且,各任务为并 列处理,也可缩短处理时间。

#### 3-3-1 任务的功能

任务是指 DriveProgramming 执行的程序单位。

3G3RX2 系列最多可创建 5 个任务, 因此 5 个任务合起来为整个程序。

- 各任务同时启动。
- 按照 1ms 或 2ms 的处理时间 ( 通过 UE-01 选择 ), 从任务 1 至任务 5 依次执行 1 个指令 (1 行 " 编译后 的程序 ")。
- 各任务的用户参数等功能变量均为通用。任务间的信息传送请使用用户参数及内部用户接点等。
- 在 1ms 或 2ms 处理时间的最后,会将各任务的运算结果反映至变频器动作及外部输出,并获取变频器 状态及外部输入的状态。
- 执行 "end" 指今时, 该任务结束, 讲入下一启动等待状态。

#### 3-3-2 子程序的功能

子程序是指仅在调用时执行的单独程序处理。 使用子程序时,可将 1 个任务中多次执行的处理集中至 1 个程序, 或可集中成在其它程序中可再次使用 的程序。

DriveProgramming 功能请对各任务分别创建子程序。各任务之间无法通用。

子程序内可调用另一个子程序 ( 嵌套 )。

但子程序的嵌套最多为 8 层。

#### 3-3-3 任务的处理

最多可同时启动 5 个任务, 在 1ms 或 2ms 的处理时间 ( 通过 UE-01 选择 ) 内执行各任务的 1 个指令 (1 行 " 编译后的程序 ")。各程序处理的流程如下图 " 编译后的程序 " 所述。

- 各任务同时启动。
- 按照 1ms 或 2ms 的处理时间 ( 通过 UE-01 选择 ), 从任务 1 至任务 5 依次执行 1 个指令 (1 行 " 编译后 的程序 ")。
- 各任务的用户参数等功能变量均为通用。
- 在 1ms 或 2ms 处理时间 ( 通过 UE-01 选择 ) 的最后,会将各任务的运算结果反映至变频器动作及外部 输出,并获取变频器状态及外部输入的状态。
- 如任务 1 所示, 使用 "call" 指令调用子程序时, 将从下一个处理起执行子程序的行。
- 如任务 2 所示, 执行 "end" 指令时, 该任务结束, 进入下一启动等待状态。
- 如任务 3 所示, 执行 "wait" 指令时, 将重复执行直至条件成立。
- 如任务 4 所示,使用 "goto" 指令创建循环时,将一直重复该任务处理。
- 如任务 5 所示, 执行 1 次 "on trip goto" 指令时, 该内容将保存至变频器内部。 发生跳闸时,将立即分支至 "goto" 位置。

#### ● 编译后的程序 (例)

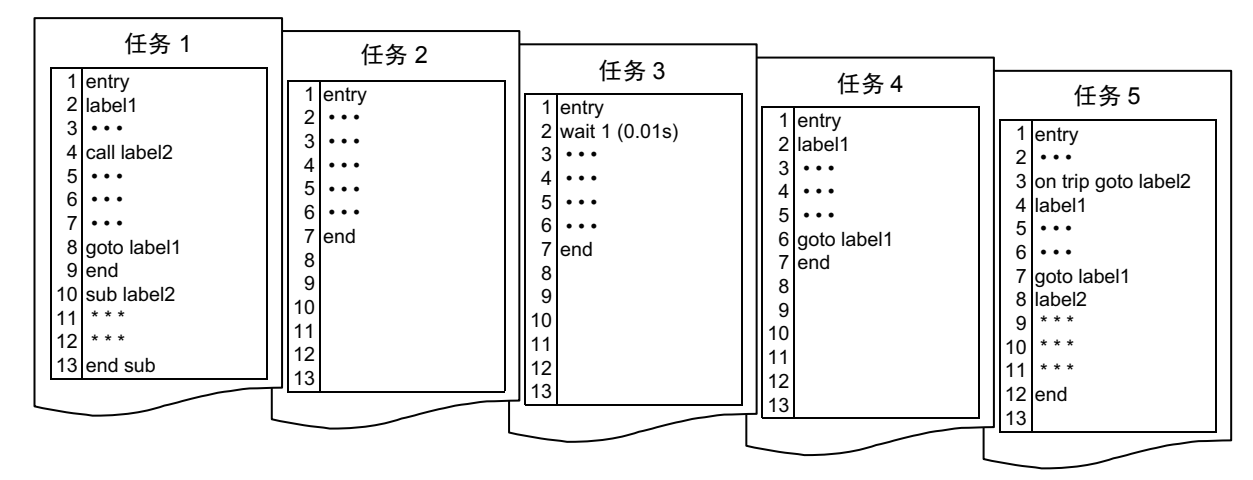

#### ● 程序处理的流程

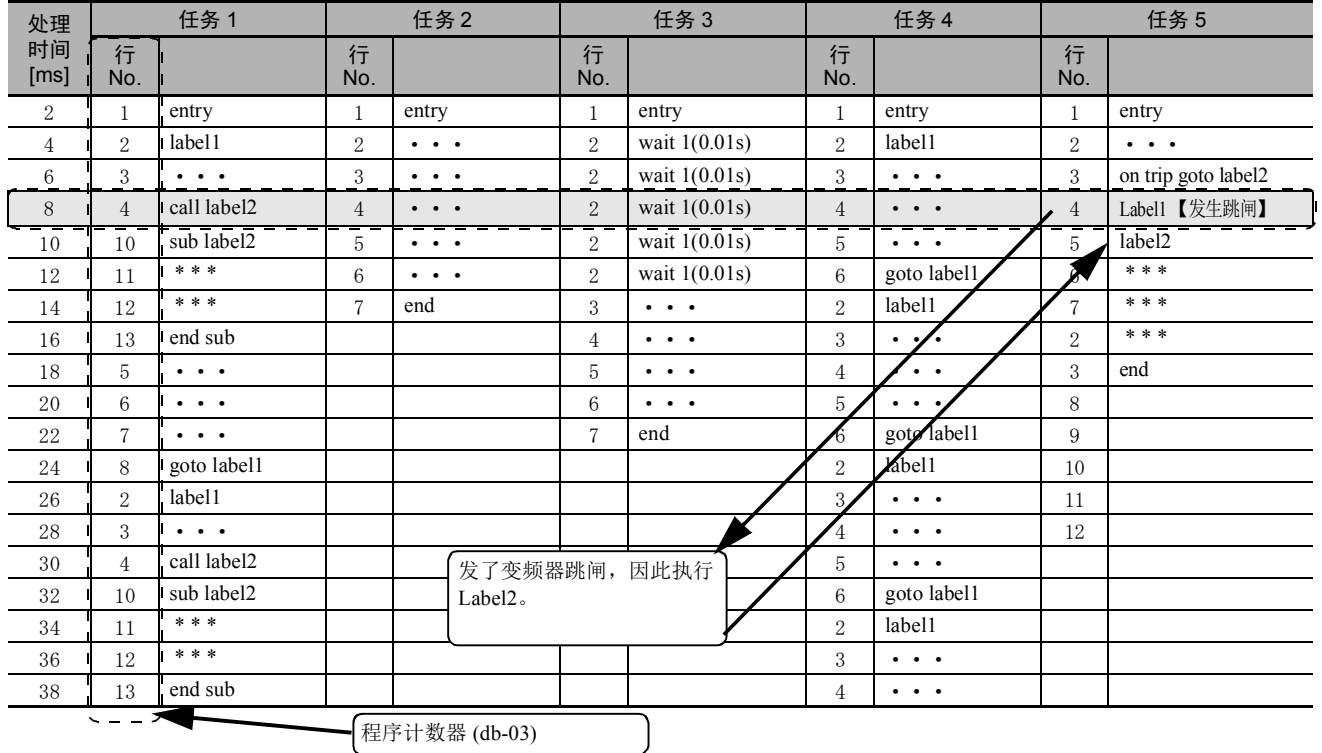

#### 3-3-4 DriveProgramming 功能的启动/停止和任务动作

DriveProgramming 功能的程序启动/停止方法通过 EzSQ 功能 (UE-02) 进行设定。

#### ● 启动

- EzSQ 功能选择 (UE-02) 为 "01:PRG 端子 " 时: 输入端子中设定的 PRG 端子 ON
- EzSQ 功能选择 (UE-02) 为 "02:常时 " 时: 变频器接通电源
- 停止
	- EzSQ 功能选择 (UE-02) 为 "01:PRG 端子 " 时: 输入端子中设定的 PRG 端子 OFF
	- EzSQ 功能选择 (UE-02) 为 "02:常时 " 时: 变频器电源切断

此外,无论 UE-02 的设定如何,检出程序异常的 E043 ~ E045 跳闸时和所有任务执行了 "end" 指令

时, DriveProgramming 功能的程序将停止。

## 安全要点

DriveProgramming 功能的程序停止时,由 DriveProgramming 控制的输出端子将保持程序停止前 的状态。

因此,请采用通过 DriveProgramming 启动信号和报警 ( 跳闸 ) 信号检出变频器 DriveProgramming 功能的程序停止, 安全停止变频器周边设备的接线。

#### 使用注意事项

DriveProgramming 功能的程序停止时各功能变量的状态如下所述,请识别各状态采取以下措施。

• 输出端子 ( 实际的变频器输出端子 ) 将保持程序停止前的状态。

但未设定 DriveProgramming 功能的通用输出 MO1 ~ MO6 的输出将作为通常的变频器输出端 子进行动作。

- 在频率指令、加减速时间、模拟输出中设定了 DriveProgramming 功能时,各设定值将保持程 序停止前的状态。
- 用户参数变量、内部用户变量、内部用户接点将保持程序停止前的状态。
- 输入端子及模拟输入等实际的变频器输入端子状态会一直更新状态,而不保持输入状态。
- 输出变量 (RUN、FA1、AL 等功能位 ) 及变频器监控变量会根据变频器的状态一直更新状态, 而不保持状态。
- 只有 DriveProgramming 的输入变量 (FW、 RV、 CF1 等功能位 ) 和定时器变量会在程序停止的 同时清除,所有状态清零。

使用 CX-Drive 启动/停止 DriveProgramming 功能时, CX-Drive 将变更变频器的参数 EzSQ 功 能选择 (UE-02)。

使用 CX-Drive 启动 / 停止 DriveProgramming 功能后, 请采取以下措施。

- 请在重新接通变频器的电源后,将 UE-02 恢复成 EEPROM 中保存的值。
- 在重新接通变频器的电源前,请勿执行以下 EEPROM 保存操作。
	- 从 CX-Drive 传送 ( 下载 ) 部分参数。
	- 通过 Modbus 通信或通信发出 "enter" 指令。

启动 DriveProgramming 功能的程序时, 5 个任务将同时启动。

在任务内使用"goto"指令等构建了循环时,该任务启动后,将一直重复该循环。

停止 DriveProgramming 功能的程序时, 5 个任务将同时停止。

在电机运行时停止了程序时,将根据停止方式选择 (AA115) 的设定停止电机 ( 减速停止或自由运行停止 )。 各设定的任务动作如下所述。

#### ● EzSQ 功能选择 (UE-02) 设定为 "01: PRG 端子 " 时

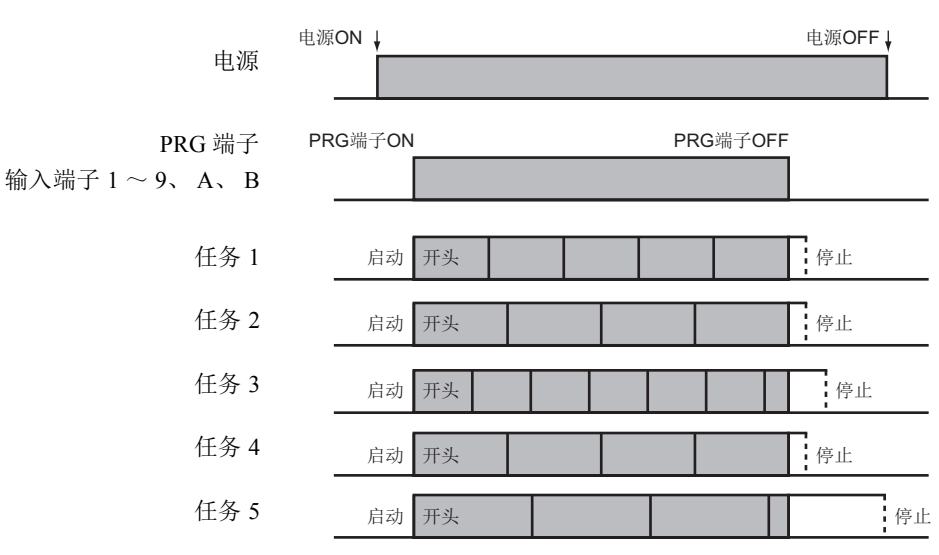

● EzSQ 功能选择 (UE-02) 设定为 "02: 常时 " 时

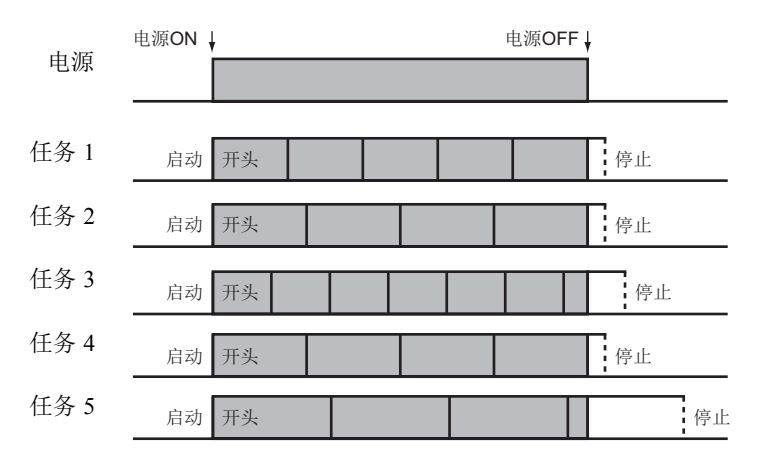

#### 3-3-5 DriveProgramming 功能的重新启动

已停止的程序可通过以下操作重新启动。重新启动时,各任务将从程序开头起同时启动。

- EzSO 功能选择 (UE-02) 为 "01: PRG 端子 " 时: PRG 端子为 ON 状态时, 从控制电路端子进行复位 输入或对 PRG 端子进行重新输入。
- EzSQ 功能选择 (UE-02) 为 "02:常时 " 时:从控制电路端子进行复位输入或重新接通变频器电源。

#### ſИ 使用注意事项

- 无法使用 LCD 操作器的 STOP/RESET 键重新启动 DriveProgramming 功能。在输入端子 1 ~ 9、 A、 B 中设定 "28: RS( 复位 )", 并输入对应的端子。
- 复位选择 (CA-72) 设定为 "00: ON 时复位 " 或 "01: OFF 时复位 " 时, 在未跳闸的状态下输 入复位输入,也会重新启动 DriveProgramming 功能。

● EzSQ 功能选择 (UE-02) 设定为 "01: PRG 端子 " 时的重新启动

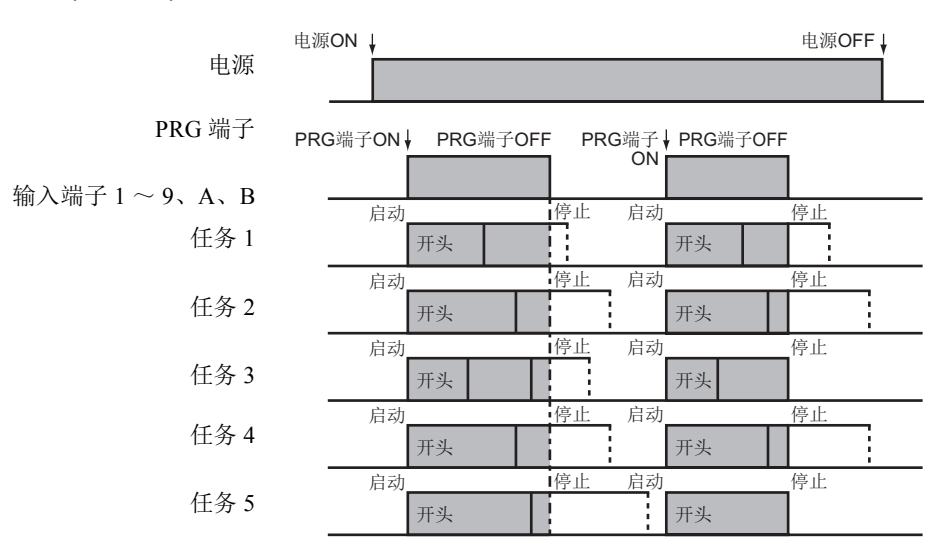

● EzSQ 功能选择 (UE-02) 设定为 "02: 常时 " 时的跳闸重新启动 ( 无 "on trip goto" 指令 )

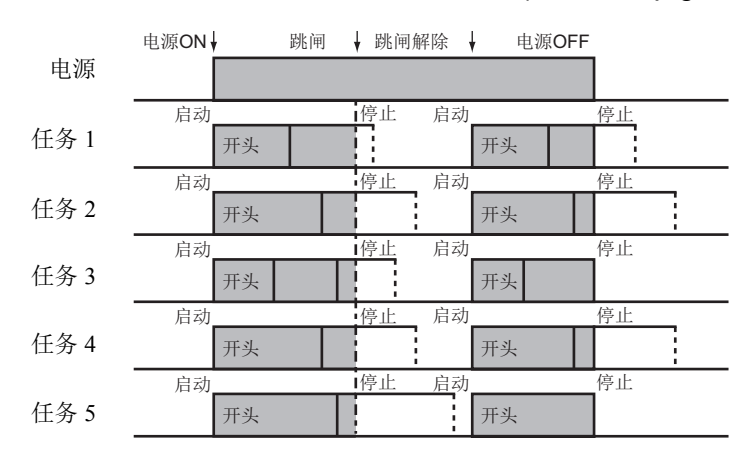

#### 3-3-6 发生跳闸时的任务动作

DriveProgramming 动作的状态下,即使变频器检出跳闸 DriveProgramming 一般仍会继续动作。但检出 DriveProgramming 相关的跳闸 E043  $\sim$  E045 时, 将停止动作。

此外,使用 "on trip goto" 指令时,在发生跳闸后可能会分支成其它处理。

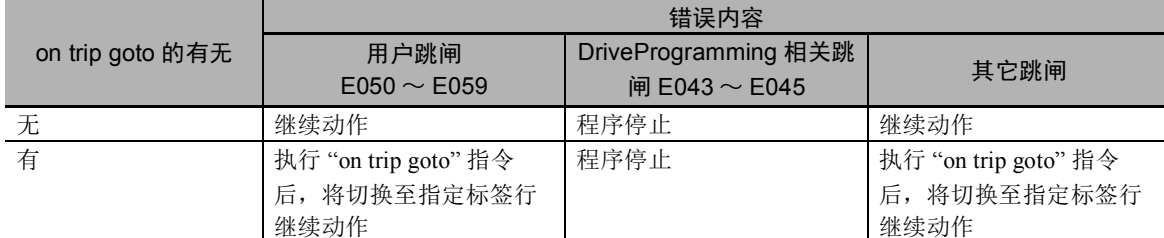

跳闸 E043 ~ E045 的详细内容请参阅 □ 「第 8 章 [异常及其处理」。](#page-168-0)

# 4

# DriveProgramming 编辑器

本章对 DriveProgramming 编辑器的启动、保存、读取及各部分的详情进行介绍。

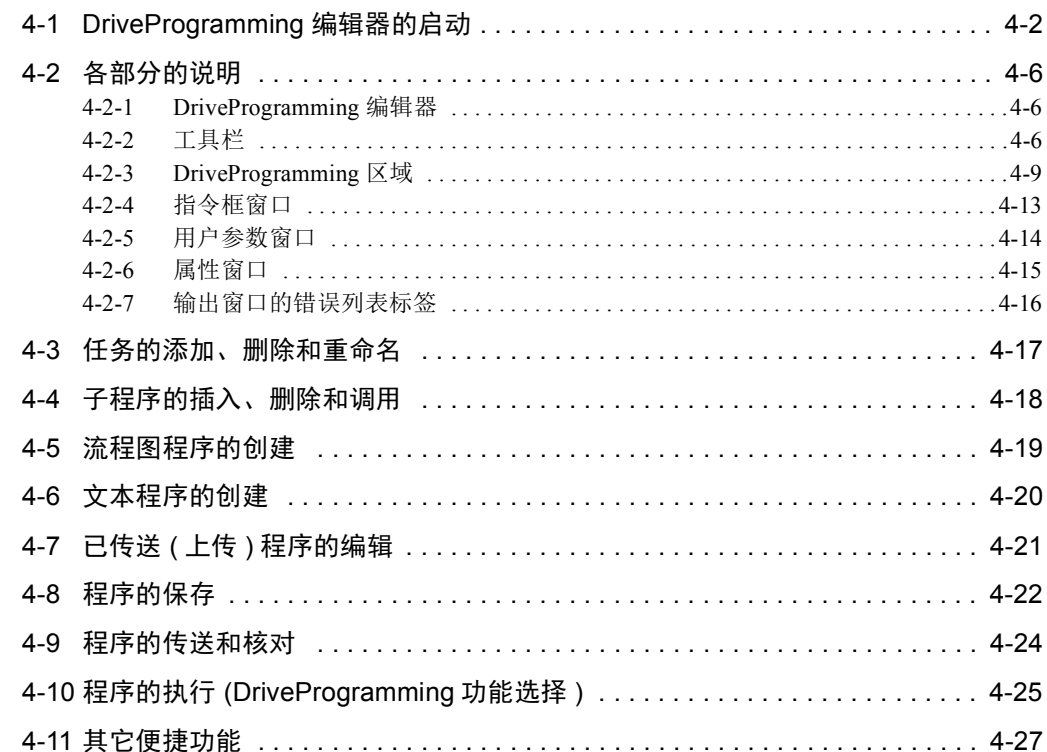

## <span id="page-45-0"></span>4-1 DriveProgramming 编辑器的启动

DriveProgramming 使用变频器/伺服支持工具 CX-Drive 的 DriveProgramming 编辑器创建程序。 下面对 CX-Drive 的 DriveProgramming 编辑器的构成和直至启动 DriveProgramming 编辑器的操作进行说 明。

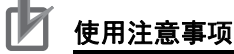

首次启动 CX-Drive 的 DriveProgramming 编辑器时需使用密码。

请向本公司销售负责人员进行确认。

#### CX-Drive 和 DriveProgramming 编辑器的画面构成

DriveProgramming 编辑器作为变频器/伺服支持工具 CX-Drive 的一项功能而配备。启动 DriveProgramming 编辑器时, CX-Drive 的画面构成如下所示。

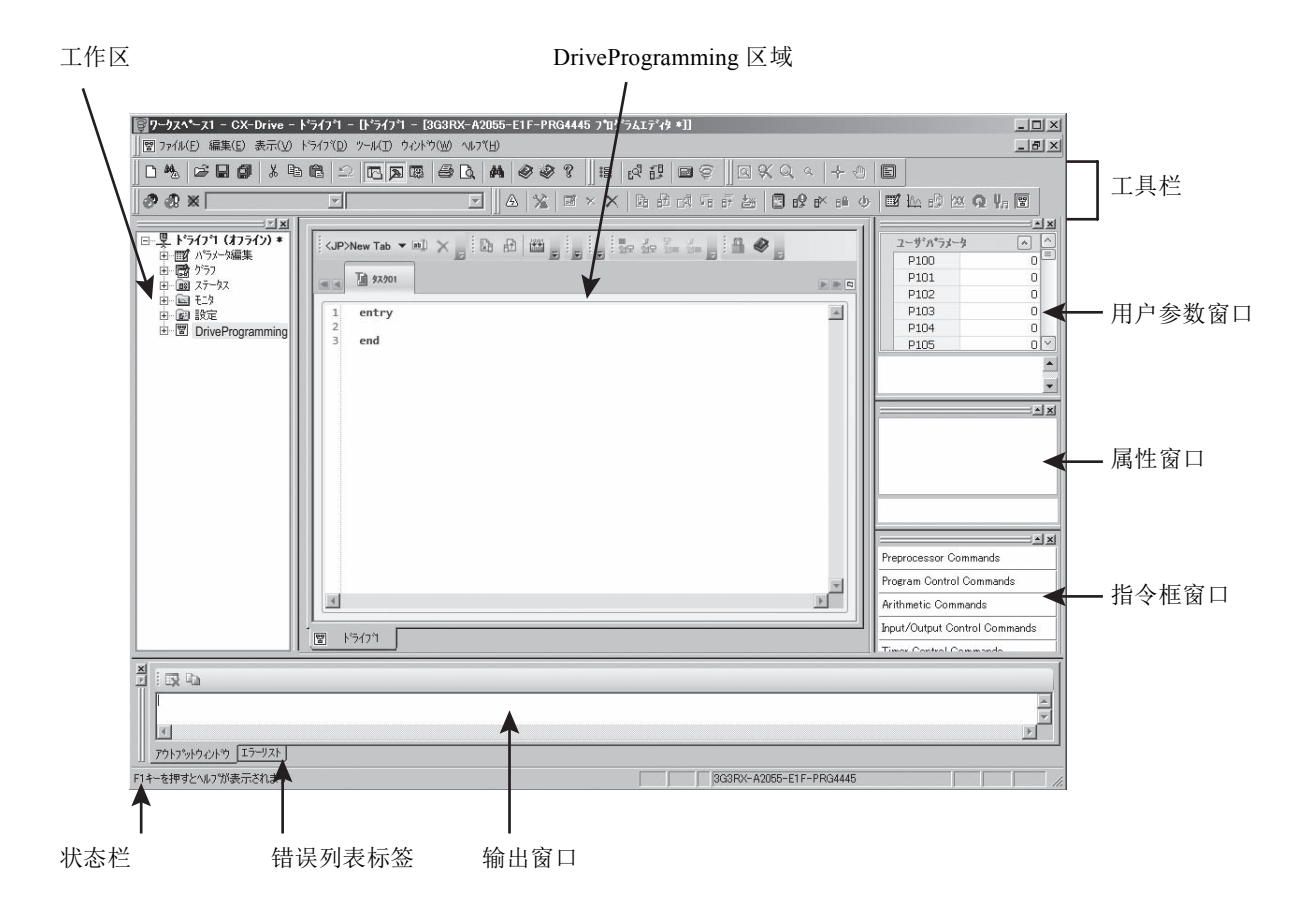

#### CX-Drive 的启动

启动 CX-Drive 时, 请从 Windows 的 [开始] 中选择 [所有程序], 然后在 [OMRON] - [CX-One] -[CX-Drive]文件夹中点击 CX-Drive 图标。

CX-Drive 启动后,请从 CX-Drive 的菜单中选择 [文件]并点击 [新建],创建新的 CX-Drive 文件。 显示 [新建驱动器]窗口。

请从 [驱动器类型] 的变频器系列中选择 3G3RX2 系列, 然后按下右侧的 [设定] 按钮。 请在驱动器类型设定窗口中设定变频器的 [保护结构]/ [电压等级]/ [最大电机容量]。 设定后请按下 OK 按钮,关闭驱动器类型设定窗口。

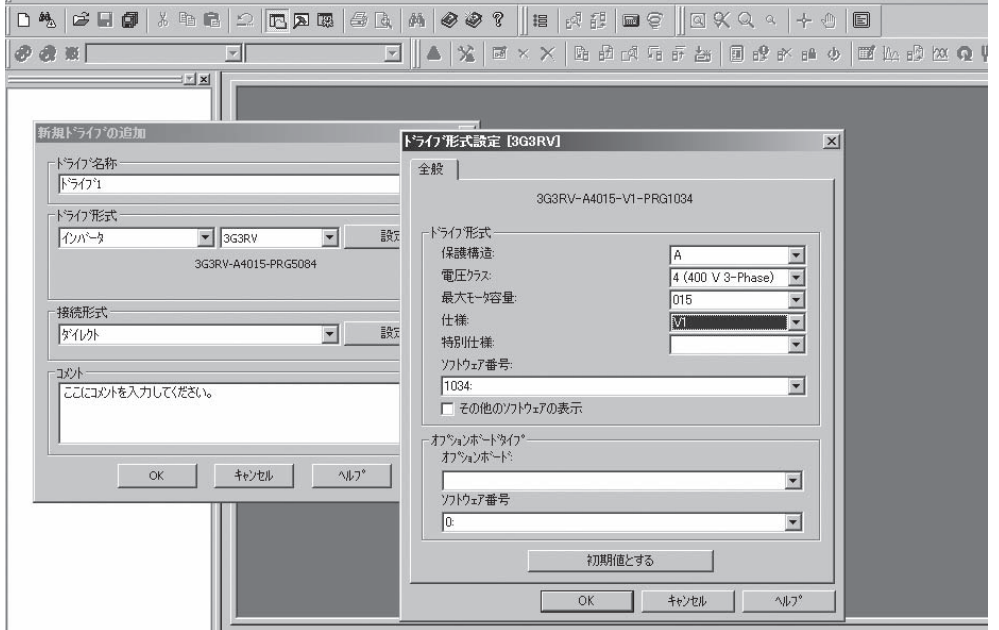

然后在新建驱动器窗口中设定 CX-Drive 与变频器的连接方式。 在 [连接方式]中选择直接后,请按下右侧的 [设定]按钮。 请在 [驱动器] 标签中, 设定 CX-Drive 使用的计算机的端口名。

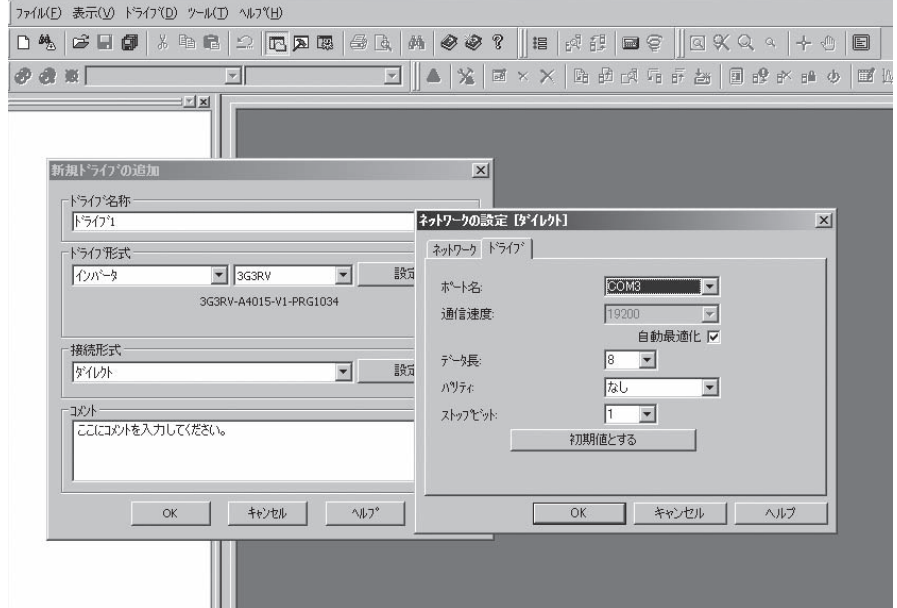

设定后按下 [OK]关闭所有窗口后,工作区中将登录新的项目。

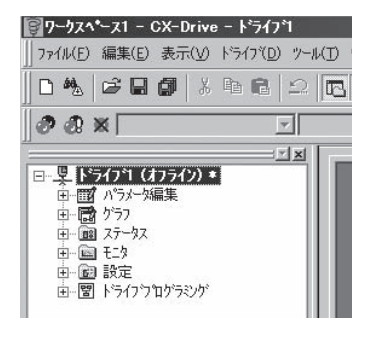

#### DriveProgramming 编辑器的启动

显示 DriveProgramming 编辑器有以下 3 种方法。

- 双击工作区中的 [DriveProgramming]。
- 在 CX-Drive 工具栏中点击 图 按钮。
- 从菜单中选择 [驱动器],然后选择 [程序] [程序编辑器]。

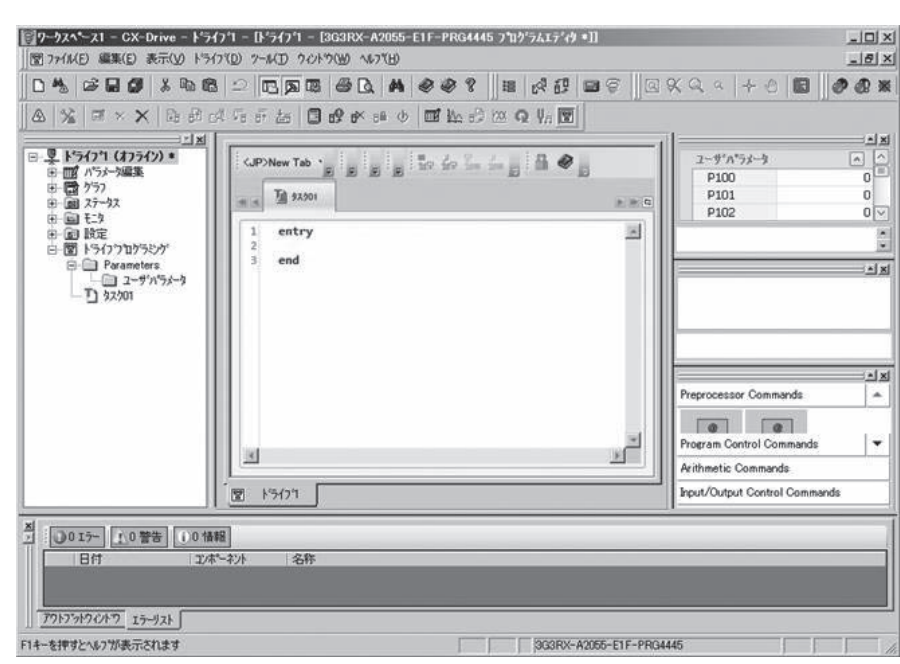

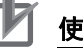

#### 使用注意事项

启动 CX-Drive 后,首次启动 DriveProgramming 编辑器时需使用密码。 请向本公司销售负责人员确认密码,然后在以下画面中设定密码。

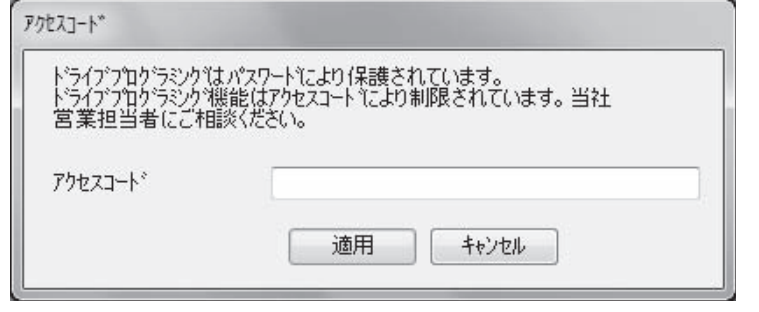

## <span id="page-49-0"></span>4-2 各部分的说明

下面对 CX-Drive 的 DriveProgramming 功能相关的编辑器和窗口的功能进行逐一说明。

#### <span id="page-49-1"></span>4-2-1 DriveProgramming 编辑器

DriveProgramming 编辑器为 DriveProgramming 功能的主窗口。

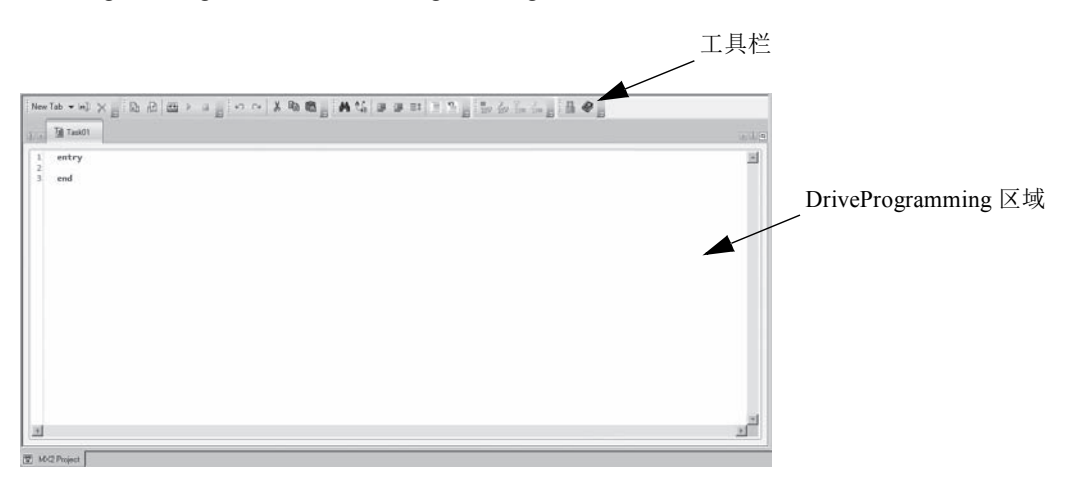

该窗口由包含通用指令的工具栏,以及将程序显示为文本或流程图的 DriveProgramming 区域构成。

#### <span id="page-49-2"></span>4-2-2 工具栏

DriveProgramming 编辑器备有以下指令。

#### ● 通用指令

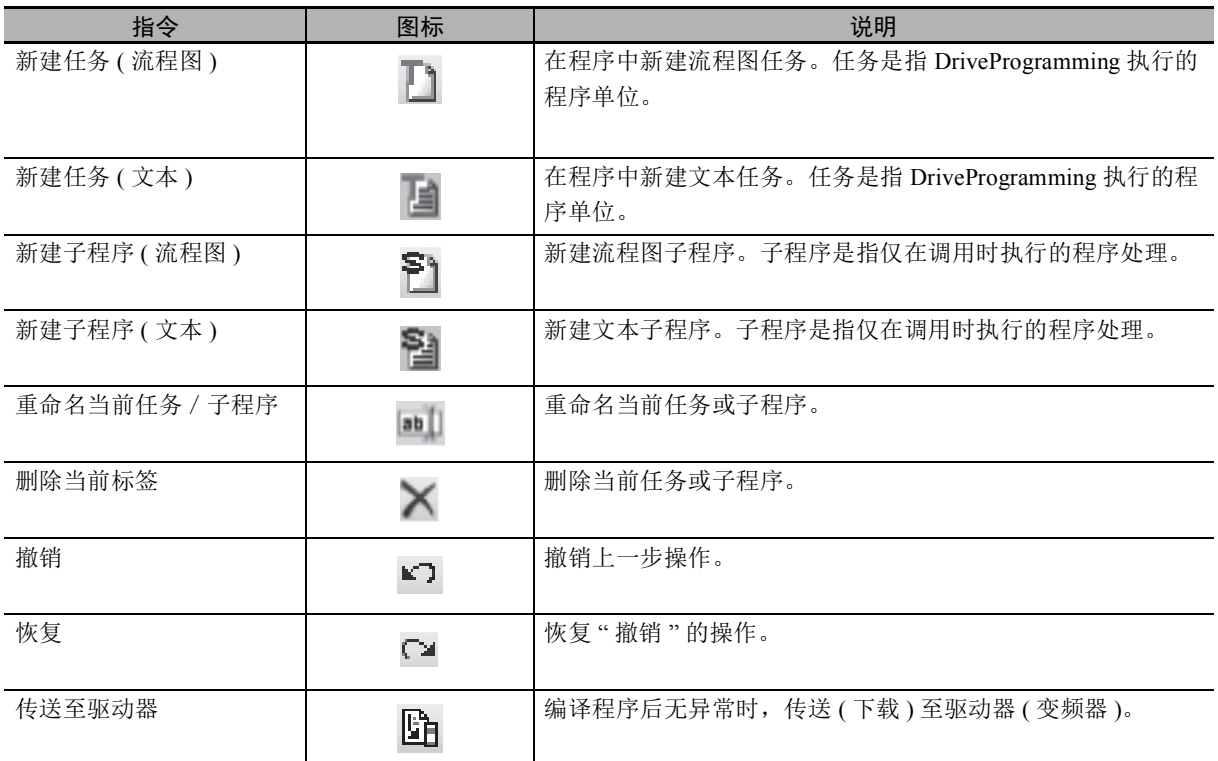

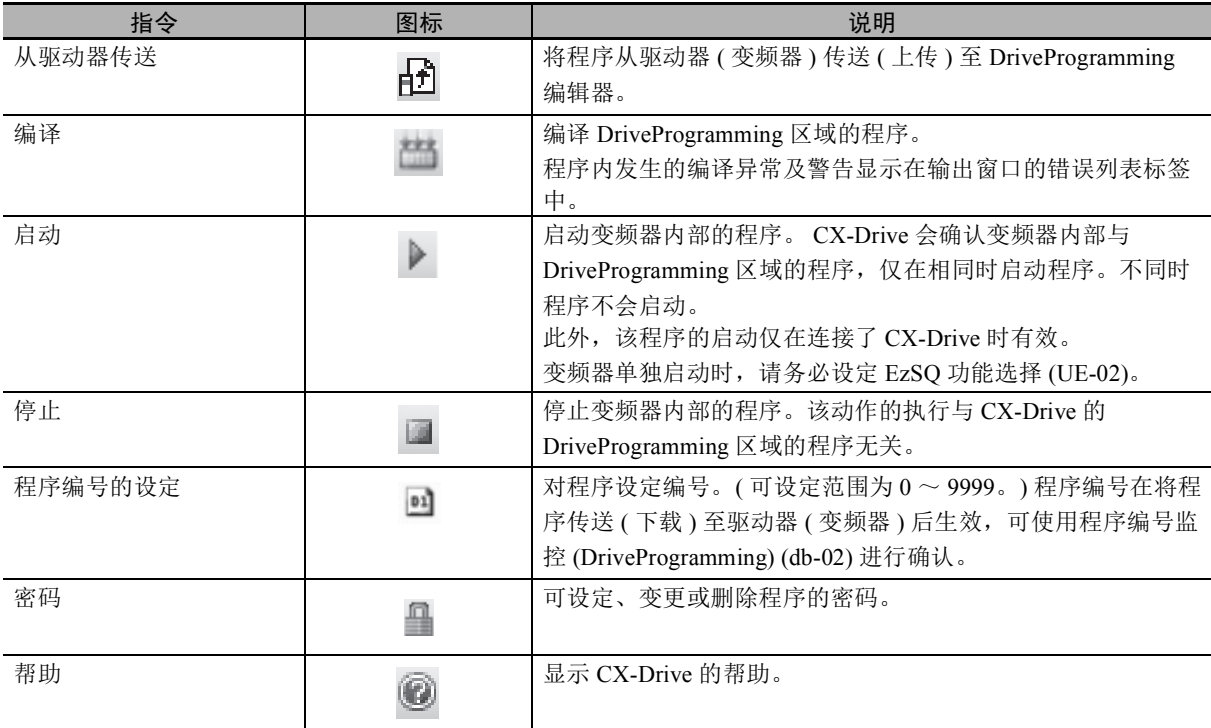

#### ● 流程图程序的指令

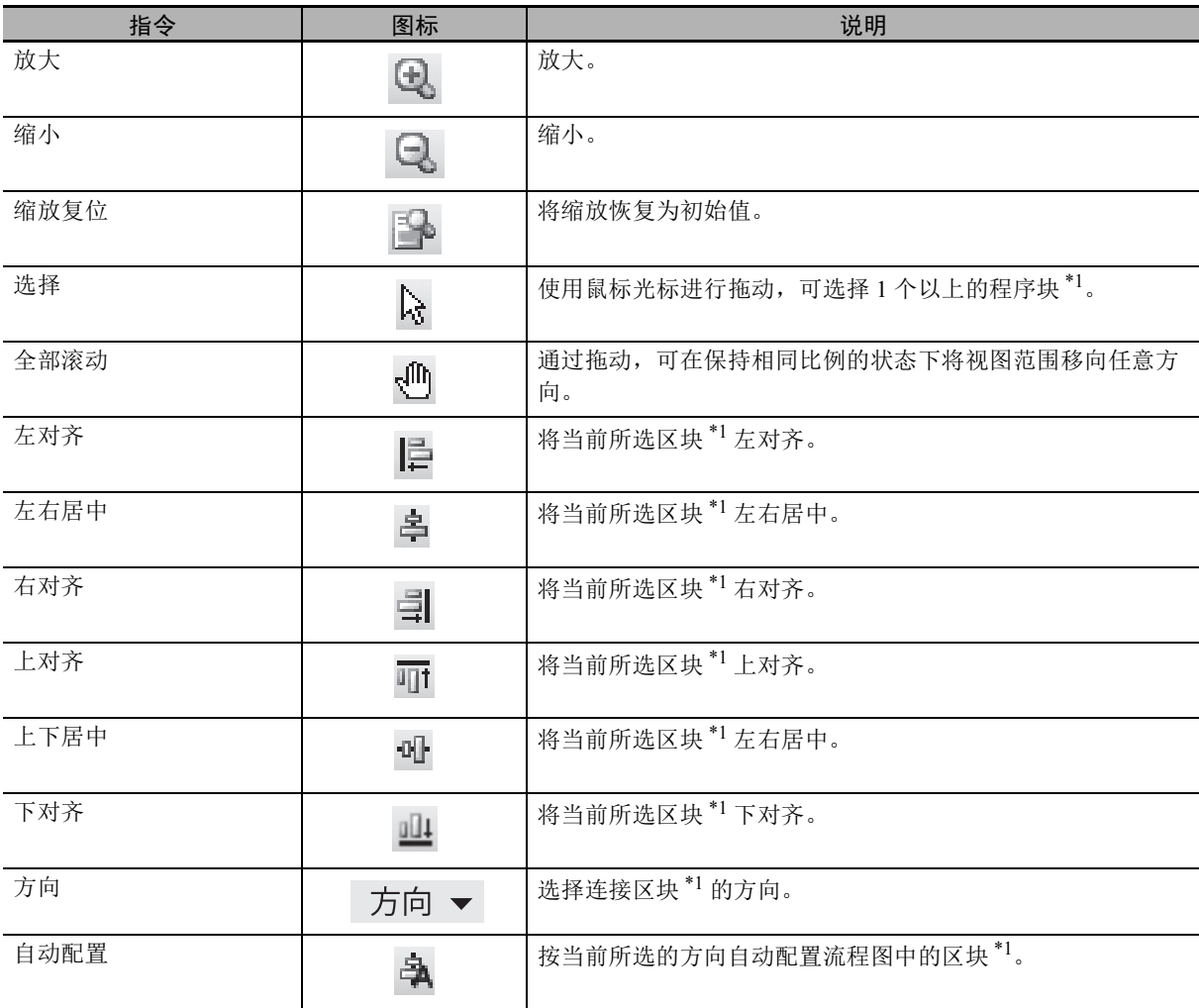

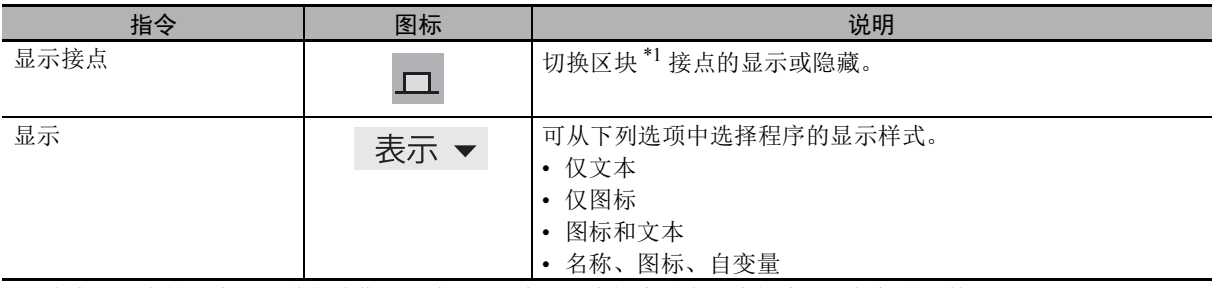

\*1. 将流程图中的 1 个显示单位称作 " 区块 "。区块由 1 个指令或在 1 个指令上添加标签后构成。

#### ● 文本程序的指令

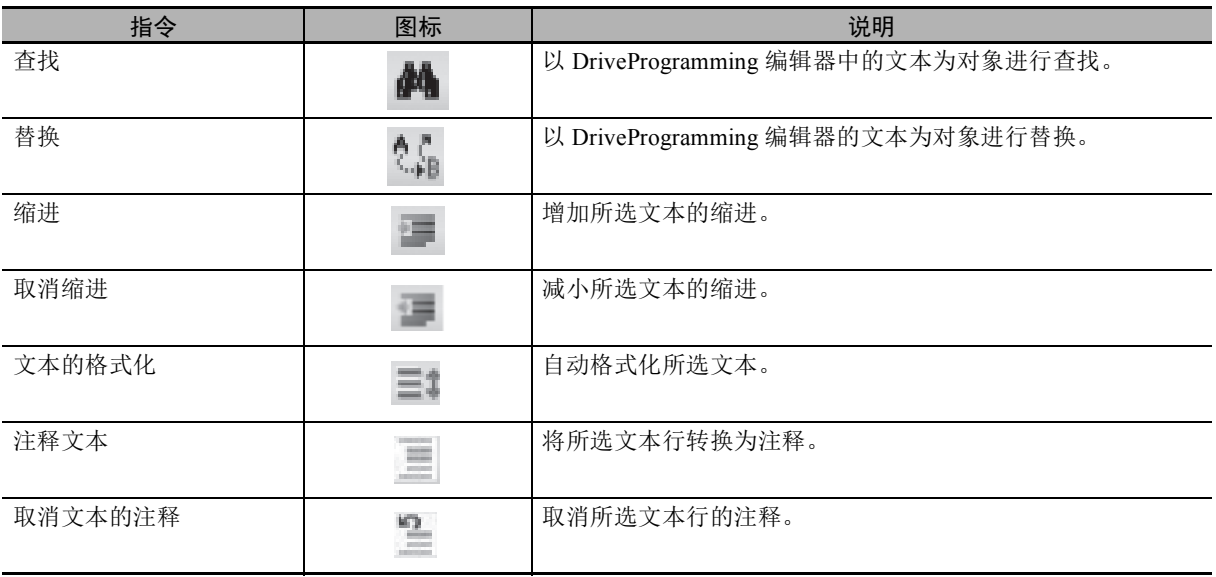

#### ● 程序转换

可将流程图程序转换为文本程序或进行反向转换。

转换时会进行编译,因此发生编译异常时将无法转换。

此外,通过转换时的编译,动作仍相同,但会删除注释、别名定义、区域定义等,其格式和内容会 有所变更。

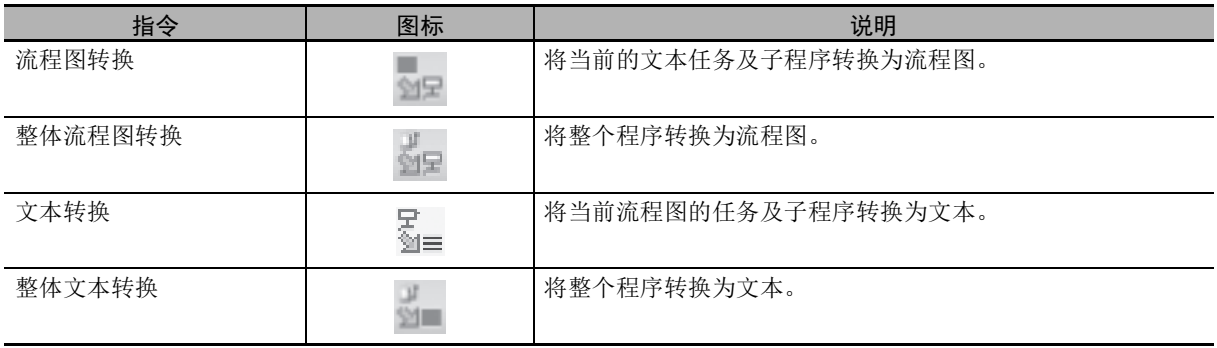

#### ● 快捷键

DriveProgramming 区域可使用以下键盘快捷键。

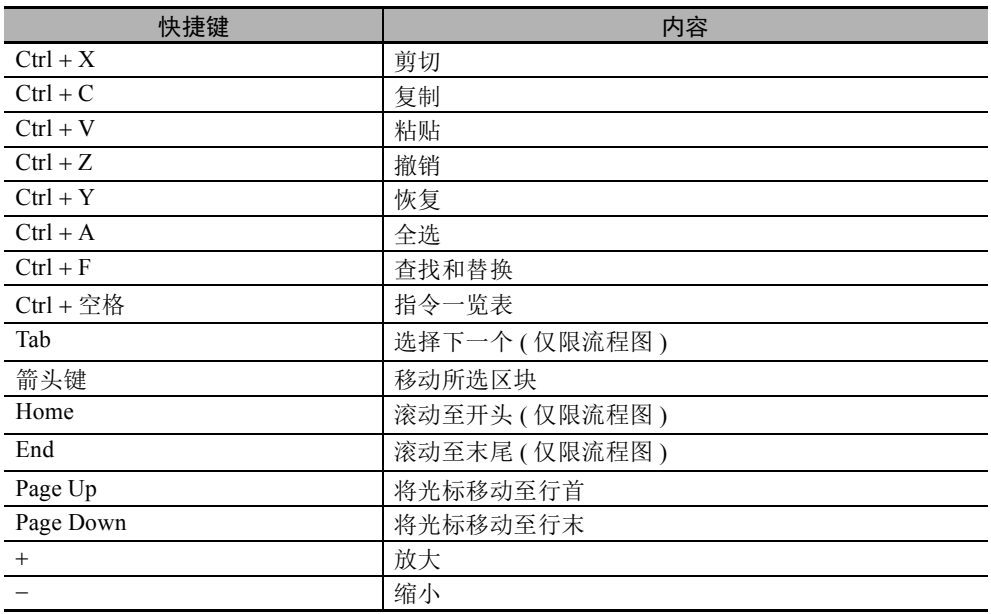

#### <span id="page-52-0"></span>4-2-3 DriveProgramming 区域

DriveProgramming 区域显示程序的设计状态。

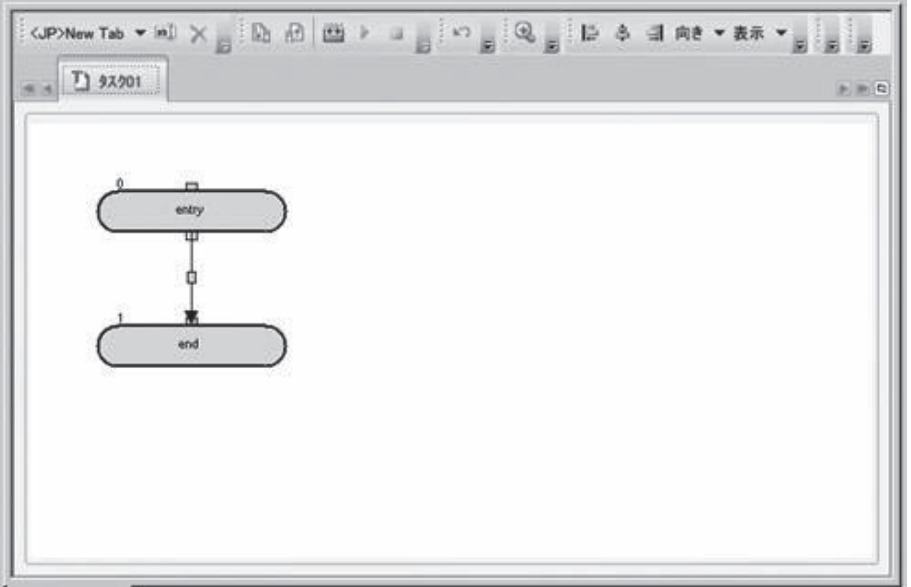

DriveProgramming 区域的标签中含有多个页面。各标签为流程图或文本的任务及子程序。 右击各标签的标签标题,可删除或重命名任务及子程序。

> **mill 現在のタスクの名前を変更** X 現在のタスクを削除

#### 流程图程序

流程图程序将 1 个显示单位称作 " 区块 "。 将多个区块配置在区域中,设定区块之间的相互关系并创建程序。 流程图程序中,程序在正常编译后,将使用绿底白色箭头图标突出显示各流程图任务的起点。 此外,程序正常编译时,将在各区块的左上角显示区块 No.。 区块 No. 是指对整个程序的各区块从 0 开始的连续编号。 与文本程序转换时的行号不同。

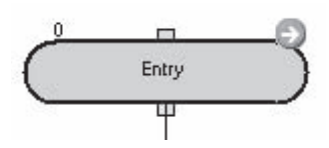

输出窗口会显示程序是否已正常编译。编译时发生异常的程序中,可根据红色感叹号图标识别流程图程 序中存在错误的区块。将鼠标移动至异常图标上会显示编译异常,也可通过输出窗口的错误列表进行确 认。

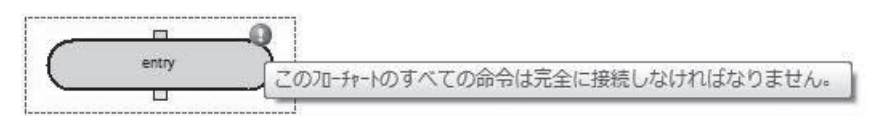

在流程图程序内未选择任何区块而右击时,可粘贴上一次复制的区块或选择所有区块。

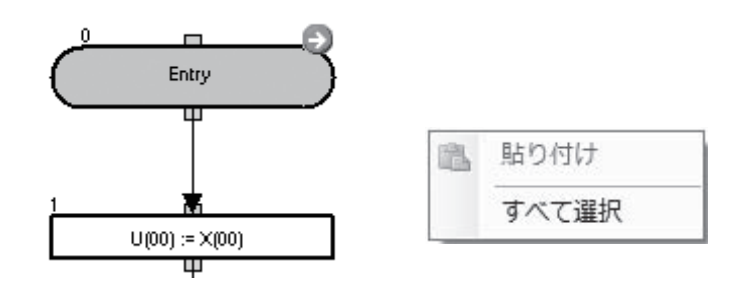

 $U(00) := X(00)$ 1 最前面へ移動 π 电 最背面へ移動 単 グリッド上にそろえる  $$$   $t$ ' End ⊕ 197 ¥ 切り取り  $Ctrl+X$ 自 比- $Ctrl + C$  $CtrI+V$ 區 貼り付け X 削除 mil ラベルをセット サブルーチンをセット 副 ブロックの固定番号を設定

右击流程图程序内的区块,将显示含多个选项的弹出菜单。

下面对流程图程序可使用的菜单指令进行说明。

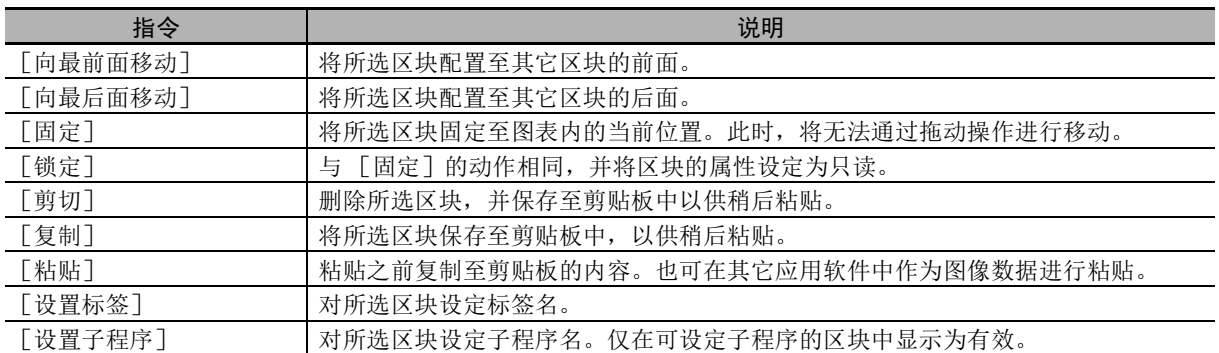

#### 文本程序

文本程序使用文本语言创建程序。

文本程序无法正常编译时,将在输出窗口中显示程序的异常。此外,发生异常的行会显示红色下划线。

Dummy UL01 := A038

右击所选文本,将显示弹出菜单。

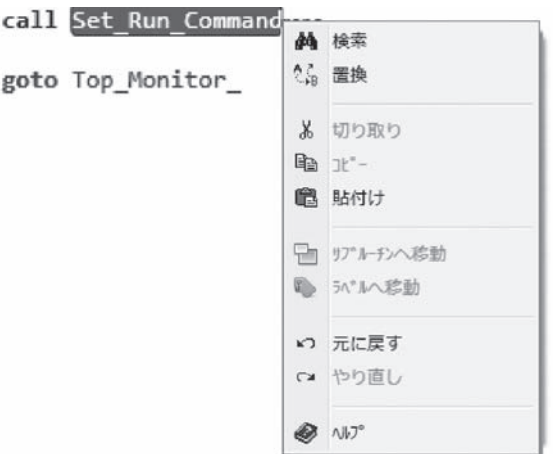

下面对文本程序可使用的菜单指令进行说明。

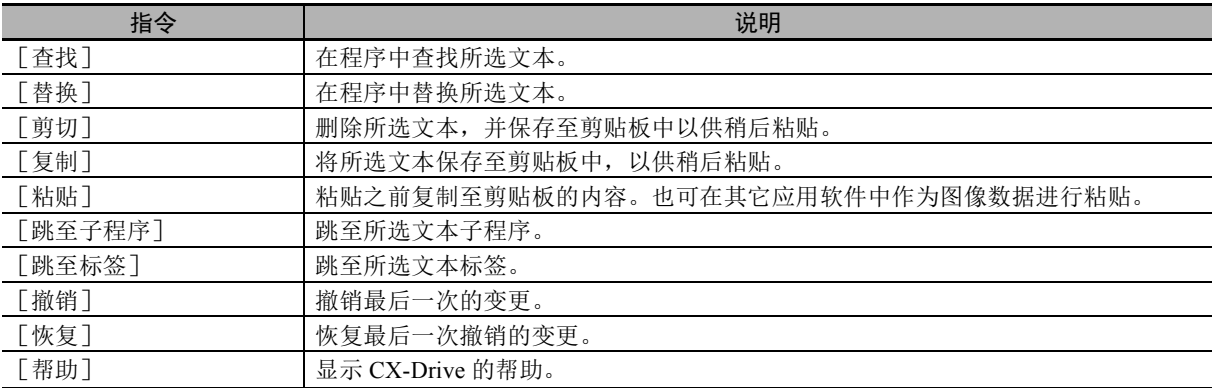

#### <span id="page-56-0"></span>4-2-4 指令框窗口

使用指令框窗口时,可通过拖放在 DriveProgramming 区域中添加区块。流程图的区块按照指令类别集中 显示。

指令框在启动 DriveProgramming 编辑器时显示。在 [视图]菜单的 [DriveProgramming]中点击 [指 令框],可切换显示/隐藏。

CX-Drive 的初始设定下,指令框窗口显示在 CX-Drive 的右侧。

双击窗口的标题栏 ( 粗边框 ), 可切换成独立的窗口显示。

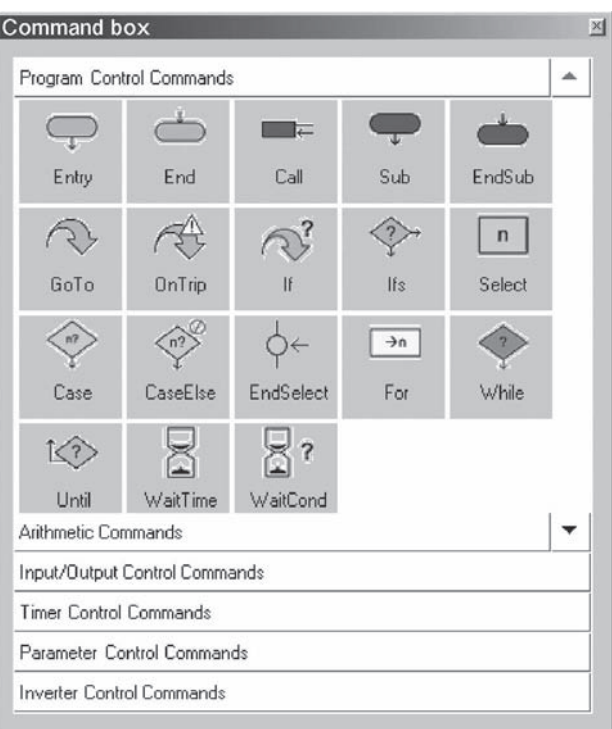

此外,用鼠标右击,可选择显示样式。样式有 [大图标]、[小图标]、[列表] 3 种可选。无论使用哪 种样式,将鼠标光标移动至区块上时,均会显示简短的帮助文本。 需显示类别下属的区块时,点击该类别的标题。

#### <span id="page-57-0"></span>4-2-5 用户参数窗口

用户参数窗口可编辑作为程序变量进行动作的 DriveProgramming 用户参数。该参数分类显示。

用户参数在启动 DriveProgramming 编辑器时显示。在 [视图]菜单的 [DriveProgramming]中点击 [用户参数],可切换显示/隐藏。

CX-Drive 的初始设定下,用户参数窗口显示在 CX-Drive 的右侧。

双击窗口的标题栏 ( 粗边框 ), 可切换成独立的窗口显示。

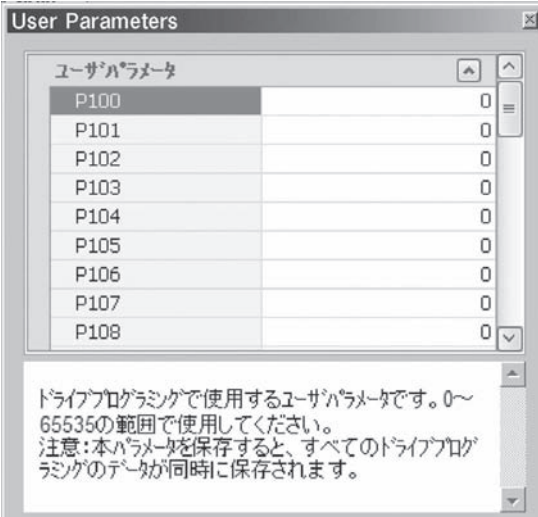

需变更参数值时,将光标移动至该行并点击参数 No. 右侧的编辑框, 输入新的值。输入值超出有效范围 时,将显示警告。

窗口下方会显示参数相关的说明。

#### <span id="page-58-0"></span>4-2-6 属性窗口

属性窗口可编辑流程图程序当前所选区块的属性。

属性在启动 DriveProgramming 编辑器时显示。在 [视图]菜单的 [DriveProgramming]中点击 [属 性],可切换显示/隐藏。

CX-Drive 的初始设定下,属性窗口显示在 CX-Drive 的右侧。

双击窗口的标题栏 ( 粗边框 ), 可切换成独立的窗口显示。

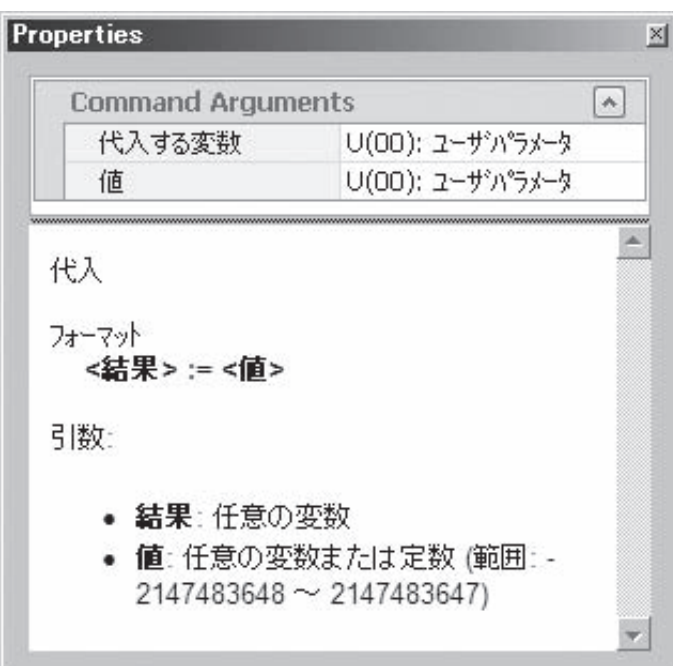

需变更区块的变量时,选择流程图程序的区块,将光标置于属性窗口内需输入处。

- 区块的变量有选项时,点击当前值,右侧将显示 | 图标。 | 刘点击或双击当前设定值时,将显示下拉 菜单,展开可选择的选项。
- 区块的变量无选项时,可通过点击当前值并输入新的值,变更数值。输入值超出有效范围时,将显示 警告。
- 区块的变量可设定选项以及进行任意设定时,可点击当前设定值直接设定数值。此外,双击当前设定 值,将通过下拉菜单显示可选择的选项。

#### <span id="page-59-0"></span>4-2-7 输出窗口的错误列表标签

点击输出窗口中的错误列表标签,将显示 DriveProgramming 的错误列表。 编译了 DriveProgramming 编辑器创建的程序时,将显示发生的编译异常及警告。 显示编译异常时,表示程序未正确编译。 因此,无法传送至变频器,或执行流程图程序和文本程序的转换。 编译正确完成但程序中有应修正的内容时,将显示警告内容。 错误列表会在每次编译完成时自动更新,解决的异常及警告将得到清除。 CX-Drive 的初始设定下,输出窗口显示在 CX-Drive 的下侧。 双击窗口的标题栏 ( 粗边框 ), 可切换成独立的窗口显示。

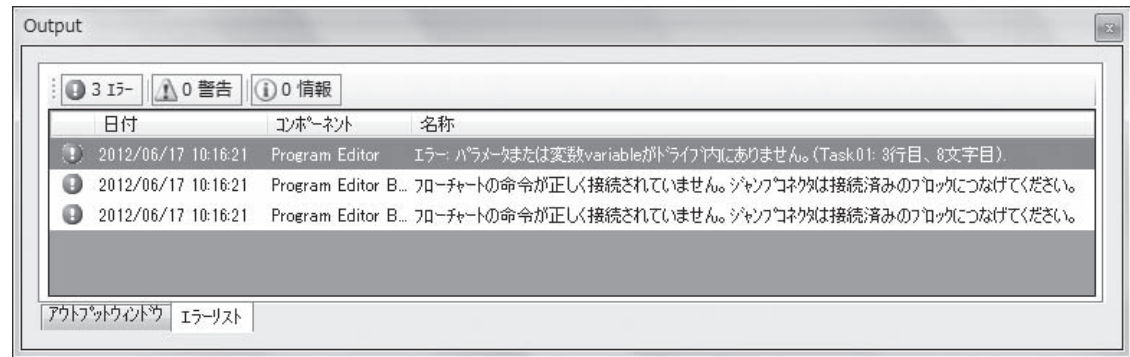

- $0315 -$ [错误]按钮会切换列表中异常的显示/隐藏。
- $\left[\bigwedge$  0 警告  $\left[\right.$  [ 警告 ] 按钮会切换列表中警告的显示 / 隐藏。
- [信息]按钮会切换列表中信息的显示/隐藏。

列表信息显示如下。

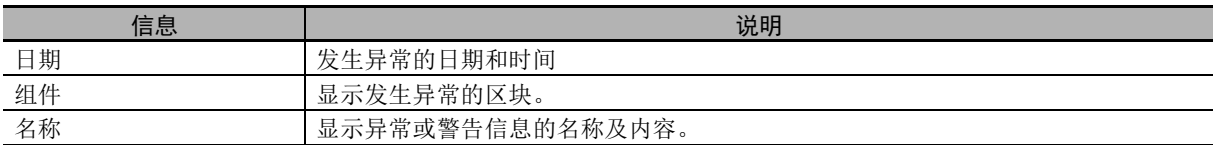

## <span id="page-60-0"></span>4-3 任务的添加、删除和重命名

CX-Drive 的初始设定下,启动 DriveProgramming 编辑器时会显示空任务。 添加新任务时,请在 DriveProgramming 编辑器的工具栏中选择 [新建标签],然后选择 [新建任务 (流程图)]或 [新建任务(文本)]。

选择后, DriveProgramming 编辑器中将显示新任务。

显示的任务越靠左优先级越高,会在 1ms 或 2ms 的处理时间 (通过 UE-01 选择 ) 内优先处理。 此外,所有任务均需以 "entry" 指令开始, 以 "end" 指令结束。

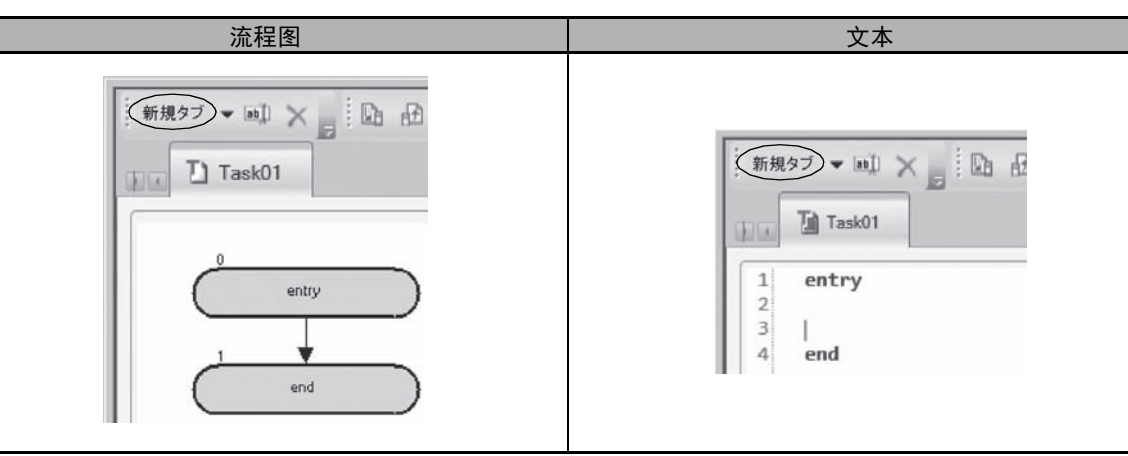

右击 DriveProgramming 编辑器的任务标签部分,可删除或重命名所选任务。

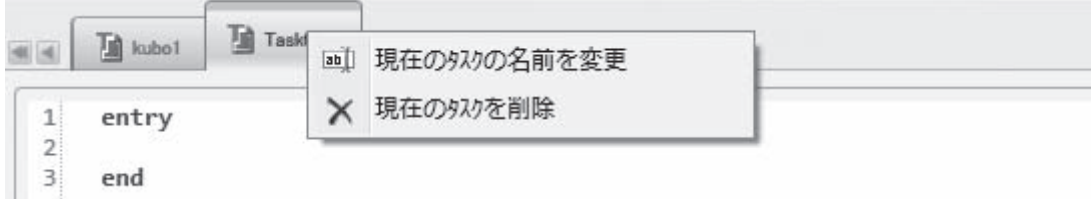

## <span id="page-61-0"></span>4-4 子程序的插入、删除和调用

插入子程序时,请在选择需插入子程序的任务标签后,在 DriveProgramming 编辑器的工具栏中选择 [新建标签],然后选择 [新建子程序 (流程图 )] 或 [新建子程序 ( 文本 )]。 选择后, DriveProgramming 编辑器中将显示新的子程序。 与任务相同,右击子程序的标签,可进行删除或重命名。 子程序的名称前显示所属任务名, 按"任务名: 子程序名"的格式显示。 所有子程序均需以 "sub" 指令开始, 以 "endsub" 指令结束。

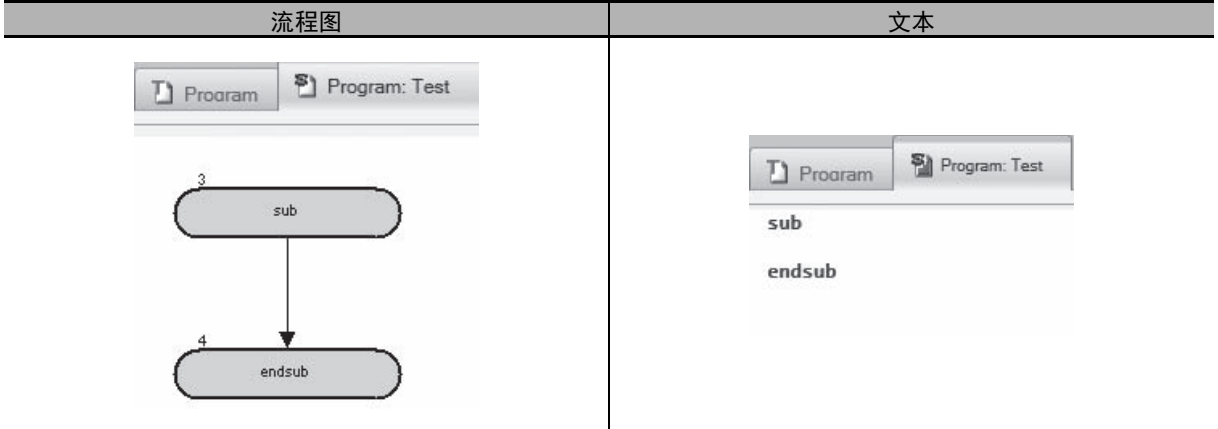

需执行子程序时,使用 "call" 指令指定子程序名。

各任务可调用的子程序仅限各任务下属的子程序。各任务之间无法通用。多个任务执行同个子程序处理 时,请在各任务中创建相同的子程序。

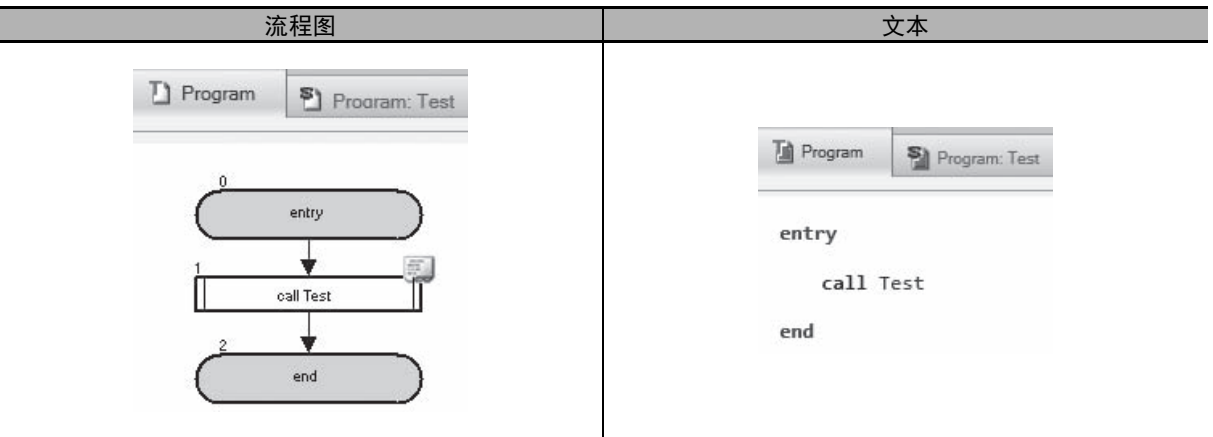

## <span id="page-62-0"></span>4-5 流程图程序的创建

创建 DriveProgramming 的程序时,可以任务及子程序为单位选择流程图程序或文本程序。 流程图程序请按照以下步骤进行创建。

- *1* 请打开 DriveProgramming 编辑器。 将自动显示 DriveProgramming 的辅助窗口 ( 指令框、用户参数、属性及错误列表标签 )。
- *2* 请使用工具栏,从 [新建标签]中选择 [新建任务 ( 流程图 )]或 [新建子程序 ( 流程图 )]。
- *3* 请从指令框窗口中选择指令,并拖放至 DriveProgramming 编辑器中。 编译后,编辑器中配置的各区块的左上方会显示区块 No.。 区块 No. 是指对整个程序的各区块从 0 开始的连续编号。 与文本程序转换时的行数不同。
- *4* 请点击区块编辑属性。 在属性窗口中编辑与区块相关的变量。
- *5* 请按照程序顺序依次连接各区块。 可从显示区块的橙色接点拖动至其它区块的绿色接点进行连接。
- *6* 请在用户参数窗口中编辑用户参数。
- *7* 请执行程序的编译、传送至变频器及保存程序等。 编译程序,并确认程序中有无编译异常。 编译正常结束时,可传送至变频器。 保存程序时,保存整个项目。此外,可使用程序的导出功能单独保存程序。

## <span id="page-63-0"></span>4-6 文本程序的创建

创建 DriveProgramming 的程序时,可以任务及子程序为单位选择流程图程序或文本程序。 文本程序请按照以下步骤进行创建。

- *1* 请打开 DriveProgramming 编辑器。 将自动显示 DriveProgramming 的辅助窗口 ( 指令框、用户参数、属性及错误列表标签 )。
- **2** 请使用工具栏,从 [新建标签] 中选择 [新建任务 ( 文本 )] 或 [新建子程序 ( 文本 )] 。

#### *3* 文本程序的编辑方法有 <sup>3</sup> 种。

- 手动输入
- 调用文本指令一览表 (Ctrl + 空格 )
- 从指令框窗口中拖放指令

#### *4* 设定各指令的变量。

从指令框窗口拖放的指令和从文本指令一览表中(Ctrl +空格)选择的指令会用绿色背景显示所 需变量。

设定各变量完成指令。

手动输入指令时,请参阅各输入显示的支持显示完成指令。各指令的详细内容请参阅 00 [「第](#page-96-0) 6 章 [DriveProgramming](#page-96-0) 指令」。

编译时会删除不需要的行及空格,因此创建程序时无需在意行和空格。

#### *5* 请执行程序的编译、传送至变频器及保存程序等。

编译程序,并确认程序中有无编译异常。 编译正常结束时,可传送至变频器。 保存程序时,保存整个项目。此外,可使用程序的导出功能单独保存程序。

## <span id="page-64-0"></span>4-7 已传送 ( 上传 ) 程序的编辑

可从含有程序的变频器传送 ( 上传 ) 程序后进行编辑。 请按照以下步骤编辑程序。

- *1* 请打开 DriveProgramming 编辑器。 将自动显示 DriveProgramming 的辅助窗口 ( 指令框、用户参数及属性 )。
- *2* 请在线连接 CX-Drive。请从菜单中选择 [驱动器]后选择 [在线连接],或者点击 CX-Drive <sup>工</sup> 具栏中的 [在线连接]图标。
- *3* 点击 DriveProgramming 编辑器工具栏中的 [从驱动器传送]图标。 会从驱动器 ( 变频器 ) 传送程序,并自动显示在 DriveProgramming 编辑器的 DriveProgramming 区域。
- *4* 编辑传送 ( 上传 ) 的程序。 变频器内部已下载 " 编译后的程序 "。 因此,传送 ( 上传 ) 的程序会显示为文本程序。 需显示成流程图程序时,请点击 DriveProgramming 编辑器工具栏中的 [ 将整个程序转换为流程 图 ],转换为流程图程序。
- *5* 请执行程序的编译、传送至变频器及保存程序等。 编译程序,并确认程序中有无编译异常。 编译正常结束时,可传送至变频器。 保存程序时,保存整个项目。此外,可使用程序的导出功能单独保存程序。

存在 DriveProgramming 功能的程序时, 也可使用 CX-Drive 工具栏的 [传送 [计算机 → 驱动器]] / [传送 [驱动器 → 计算机]]图标,与变频器之间传送程序。此时,请在询问是否传送参数、程序或两 者同时传送的对话框中选择程序。

## <span id="page-65-0"></span>4-8 程序的保存

使用 DriveProgramming 功能创建的程序可使用下述 2 种方法保存。 请根据用途选择合适的方法进行保存。

#### ● CX-Drive 整个项目的保存

保存 CX-Drive 创建的整个项目时,可保存包括 DriveProgramming 程序的所有驱动器程序。 请点击菜单栏的 [文件]选择 [另存为],并输入文件名。 打开已保存的项目时,将自动加载该项目包含的 DriveProgramming。 程序在双击工作区的 DriveProgramming 启动 DriveProgramming 编辑器时显示。

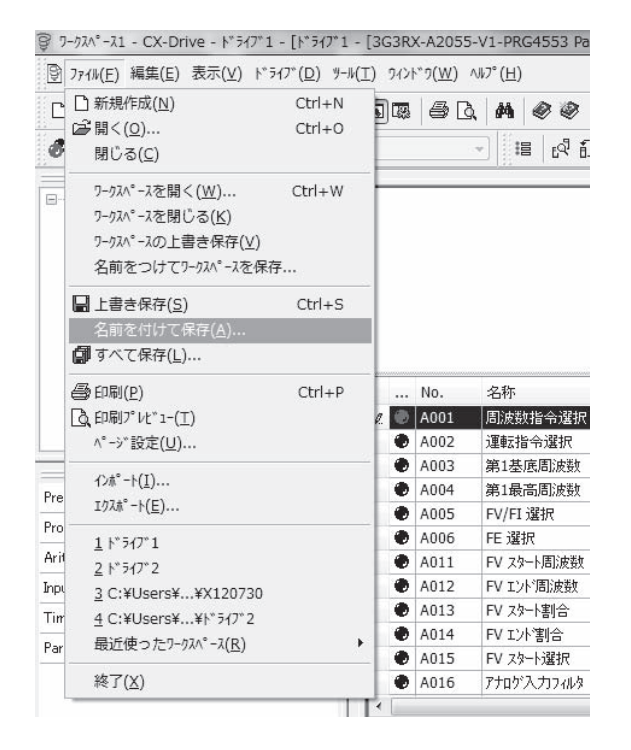

#### ● DiveProgramming 的导出保存

可单独保存 DriveProgramming 功能的程序。

请点击菜单栏的 [驱动器],从 [程序]中选择 [导出程序]并输入文件名。区分于其它驱动器信息, 单独保存程序。

需将导出的程序文件导入 CX-Drive 时,请点击菜单栏的 [驱动器], 从 [程序] 中选择 [导入程 序],选择需导入的文件。

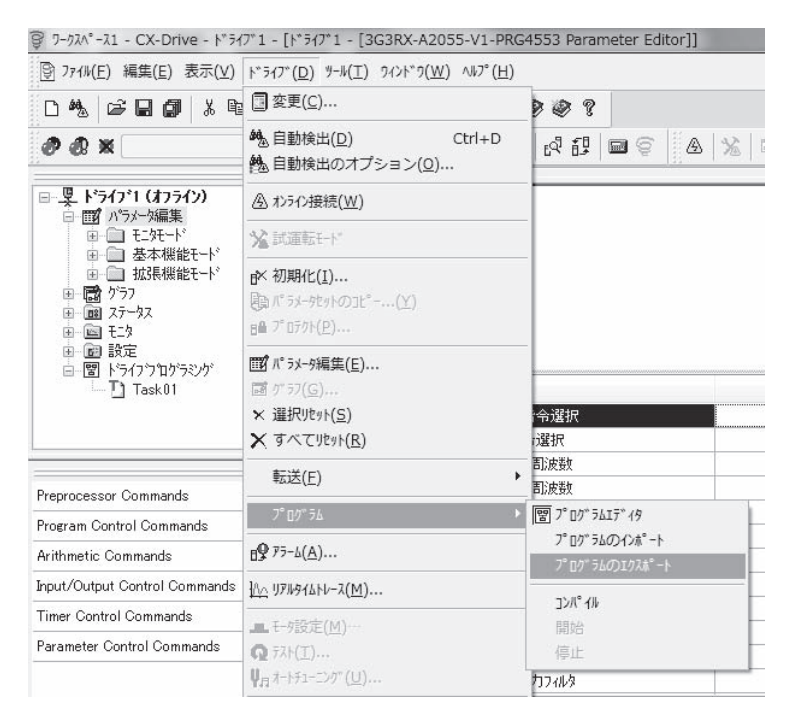

## <span id="page-67-0"></span>4-9 程序的传送和核对

可在 CX-Drive 的 DriveProgramming 功能与变频器本体之间传送和核对程序。也可同时传送和核对参 数。

#### 传送 ( 从计算机至变频器 )

编译创建的程序 (程序校验),无异常时传送 (下载)至变频器。 可从 [驱动器]菜单中选择 [传送] - [传送 [计算机 → 驱动器]]进行传送 ( 下载 )。

#### 传送 ( 从变频器至计算机 )

将变频器中的程序及参数传送 ( 上传 ) 至 DriveProgramming。 可从 [驱动器] 菜单中选择 [传送] - [传送 [驱动器 → 计算机]] 进行传送 (上传)。

#### 核对 ( 计算机与变频器 )

将 DriveProgramming 的程序及参数与变频器本体的数据进行核对。 可从 [驱动器] 菜单中选择 [传送] - [核对 [驱动器 - 计算机]] 进行核对。

#### 部分传送 ( 计算机至变频器 )

可从 [驱动器]菜单中选择 [传送] - [部分传送 [计算机 → 驱动器]]进行部分传送 ( 下载 )。

#### 部分传送 ( 从变频器至计算机 )

可从 [驱动器]菜单中选择 [传送] - [部分传送 [驱动器 → 计算机]]进行部分传送 ( 上传 )。

## <span id="page-68-0"></span>4-10 程序的执行 (DriveProgramming 功能选择 )

将程序传送 ( 下载 ) 至变频器后, 执行程序有以下 2 种方法。

#### 通过 CX-Drive 执行程序

通过 CX-Drive 执行程序便于调试创建的程序。

可点击 DriveProgramming 编辑器工具栏中的 ▶ 图标启动程序, 点击 ■ 图标停止程序。通过 CX-Drive 执行程序仅在下列情况下有效。

- 连接了 CX-Drive 时有效。 启动程序后即使断开 CX-Drive 的连接也不会停止,因此请务必在可通过关闭电源等方式立即停止变 频器的状态下使用。
- 通过编译后的核对确认 CX-Drive 的程序与变频器的程序一致时,启动有效。
- 程序的停止与 CX-Drive 的程序无关。

#### 实际应用中的程序执行

通过 EzSQ 功能选择 (UE-02) 设定变频器的参数后执行程序。 程序完成一系列处理到达 "end" 指令时,必须重新启动程序才能执行。

若需重复程序,创建时请在程序内构建循环避免到达 "end" 指令。

在电机运行时停止了 DriveProgramming 功能时,将根据停止方式选择 (AA115) 的设定停止电机 ( 减速停 止或自由运行停止 )。

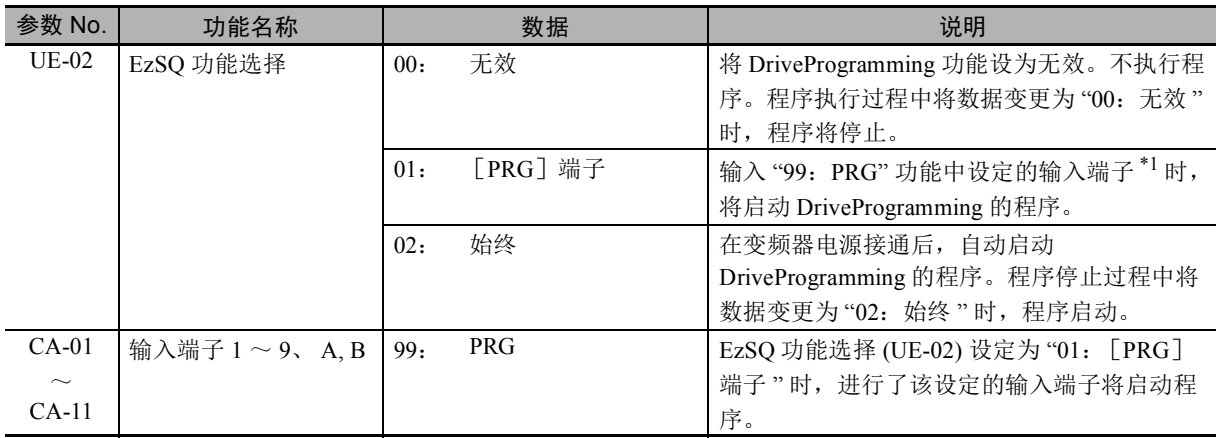

\*1. 输入端子以 1 ~ 9、 A、 B 为对象。

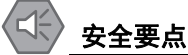

#### DriveProgramming 功能的程序停止时,由 DriveProgramming 控制的输出端子功能将保持程序停 止前的状态。

因此,请采用通过 DriveProgramming 启动信号和报警 ( 跳闸 ) 信号检出变频器 DriveProgramming 功能的程序停止, 安全停止变频器周边设备的接线。

#### 使用注意事项

DriveProgramming 功能的程序停止时各功能变量的状态如下所述,请识别各状态采取以下措施。

• 输出端子 ( 实际的变频器输出端子 ) 将保持程序停止前的状态。

但未设定 DriveProgramming 功能的通用输出 MO1 ~ MO7 的输出将作为通常的变频器输出端 子进行动作。

- 在频率指令、加减速时间、模拟输出中设定了 DriveProgramming 功能时,各设定值将保持程 序停止前的状态。
- 用户参数变量、内部用户变量、内部用户接点将保持程序停止前的状态。
- 输入端子及模拟输入等实际的变频器输入端子状态会一直更新状态,而不保持输入状态。
- 输出变量 (RUN、FA1、AL 等功能位 ) 及变频器监控变量会根据变频器的状态一直更新状态, 而不保持状态。
- 只有 DriveProgramming 的输入变量 (FW、 RV、 CF1 等功能位 ) 和定时器变量会在程序停止的 同时清除,所有状态清零。

通过 CX-Drive 启动 / 停止 DriveProgramming 功能时, CX-Drive 启动和停止时分别将变频器的 参数 EzSQ 功能选择 (UE-02) 的值暂时 ( 仅 RAM 上的数据 ) 变更为 "02"、 "00"。 使用 CX-Drive 启动 / 停止 DriveProgramming 功能后, 请采取以下措施。

- 请在重新接通变频器的电源后,将 UE-02 恢复成 EEPROM 中保存的值。
- 在重新接通变频器的电源前, 请勿执行以下 EEPROM 保存操作。
	- 从 CX-Drive 传送 ( 下载 ) 部分参数。
	- 通过 Modbus 通信或通信发出 "enter" 指令。

设定为 UE-02 = 02 的情况下,通过 CX-Drive 重新启动程序时,请停止接通电源时启动的程序 后再执行。 在接通电源时启动的程序启动的状态下,无法通过 CX-Drive 重新启动程序。 变频器运行的状态下,点击 CX-Drive 的程序启动按钮,最终将显示以下信息。 " 驱动器与 CX-Drive 的初始化数据不同。 " 在显示该信息时点击"是",则无论变频器的运行状态如何,均会强制启动程序。 请确认装置状态,确保安全后再启动。

## <span id="page-70-0"></span>4-11 其它便捷功能

#### 从流程图转换为文本

从流程图转换为文本有 2 种方法。

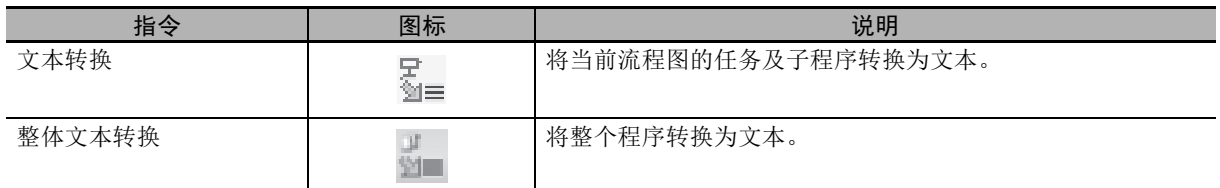

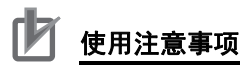

- 将流程图程序转换为文本程序时,会编译程序。因此,编译发生异常时将无法转换。
- 编译后,流程图程序各区块的左上方会显示区块 No.。 区块 No. 是指对整个程序的各区块从 0 开始的连续编号。 与文本程序转换时的行数不同。

## 从文本转换为流程图

从文本转换为流程图有 2 种方法。

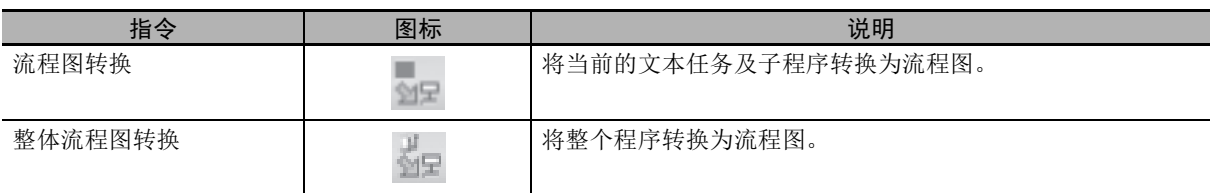

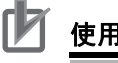

#### 使用注意事项

- 将文本程序转换为流程图程序时,会编译程序。因此,编译发生异常时将无法转换。
- 编译后,流程图程序各区块的左上方会显示区块 No.。

区块 No. 是指对整个程序的各区块从 0 开始的连续编号。 与文本程序转换时的行数不同。

• 转换时的编译会删除文本程序创建的注释、别名定义、区域定义等,动作相同,但其格式和 内容会有所变更。

#### 查找和替换功能

查找和替换功能仅限文本程序使用。通过使用查找和替换功能,可查找或替换文本程序内的任意字符 串。

```
需使用查找功能时,点击 △ 图标或按下快捷键 Ctrl + F,选择 [查找]标签。
```
需使用替换功能时,点击 。 图标或按下快捷键 Ctrl + F, 选择 「替换]标签。

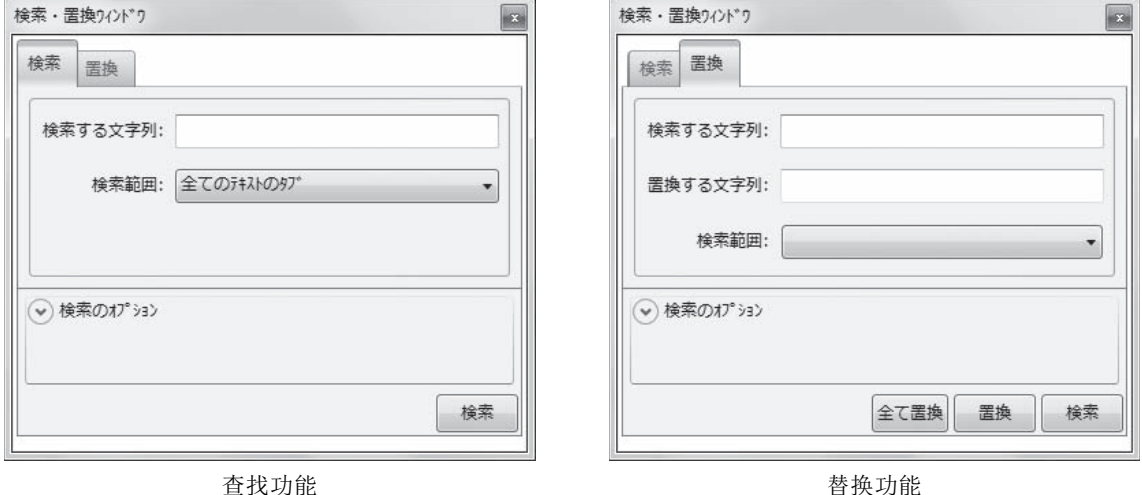

#### 注释的添加 ( 文本程序 )

可在文本程序的任务及子程序中添加注释。流程图程序无法添加注释。需在文本行中添加注释时,在 "'" 后输入注释。注释显示为绿色。

● 示例

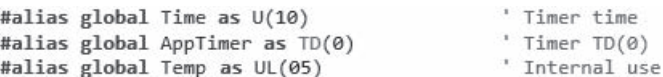

#### <u>П7</u> 使用注意事项

- 将程序传送 ( 下载 ) 至变频器或为转换程序而进行编译时,文本程序中创建的注释会被删除。 需保存创建的注释时,请保存并管理编译前的程序。可通过保存 CX-Drive 的整个项目文件或 保存程序的导出文件保存程序。
- 程序的核对会比较 " 编译后的程序 " 与变频器内部的程序,因此不会核对注释、别名定义、 区域定义等。
## 别名定义 ( 文本程序 )

可在文本程序任务中的 "entry" 指令之前定义别名。无法在子程序或流程图程序中定义别名。 别名定义是指为参数、变量、指令和数值常数指定任意名称。

使用别名定义时,可像处理参数、变量、指令和数值那样,在程序中处理指定的名称。有助于提高程序 的可视性。

• 本地别名: 可在当前任务及子程序内使用该别名定义。无法在程序内的其它任务及子程序中使用。任 务中本地别名定义的格式如下所示。

#alias local alias as replacement

● 示例

#alias local ON\_ as 1<br>#alias local OFF\_ as 0 #alias local Monitor\_1 as UMon(0) #alias local MaxFrequency as A004 #alias local Count as U(00) #alias local Dummy\_1 as UL(00)

entry

• 全局别名:可在程序内的所有任务及子程序中使用该别名定义。在最多5个任务中,各任务均可设 定。全局别名定义的格式如下所示。

#alias global alias as replacement

● 示例

#alias global const 100 as 100 #alias global Acceleration as F002 #alias global Deceleration as F003 #alias global Time as U(10) #alias global AppTimer as TD(0) #alias global Temp as UL(05)

entry

#### 使用注意事项

- 将程序传送 ( 下载 ) 至变频器或为转换程序而进行编译时,文本程序中创建的别名定义会被删 除, 指定的任意名称将转换为正常名称或数值。需保存创建的别名定义时,请保存并管理编 译前的程序。可通过保存 CX-Drive 的整个项目文件或保存程序的导出文件保存程序。
- 程序的核对会比较 " 编译后的程序 " 与变频器内部的程序,因此不会核对注释、别名定义、 区域定义等。
- 别名定义中无法使用与已使用的变量及指令相同的名称。否则将显示编译异常。

## 区域定义 ( 文本程序 )

可在文本程序的任务及子程序中定义区域。流程图程序无法定义区域。 区域定义是指通过指定区域将程序分组。 使用区域定义时,可将程序任意分割后显示,分割后的各区域可折叠,从而更易于查看程序。

● 示例

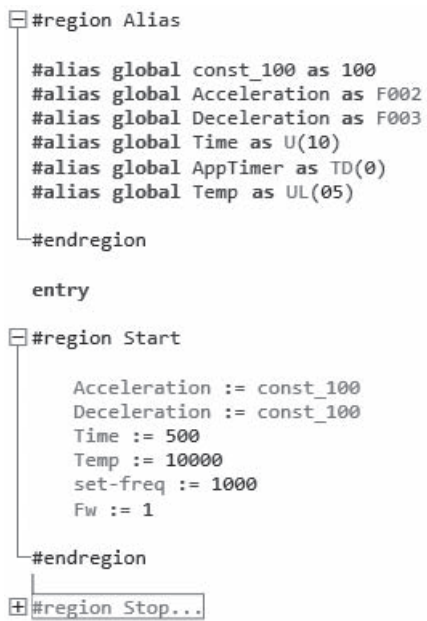

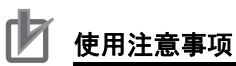

• 将程序传送 ( 下载 ) 至变频器或为转换程序而进行编译时,文本程序中创建的区域定义会被删 除。

需保存创建的区域定义时,请保存并管理编译前的程序。可通过保存 CX-Drive 的整个项目文 件或保存程序的导出文件保存程序。

• 程序的核对会比较 " 编译后的程序 " 与变频器内部的程序,因此不会核对注释、别名定义、 区域定义等。

# *5*

# **DriveProgramming** 的用户变量

本章对 DriveProgramming 的用户变量进行介绍。

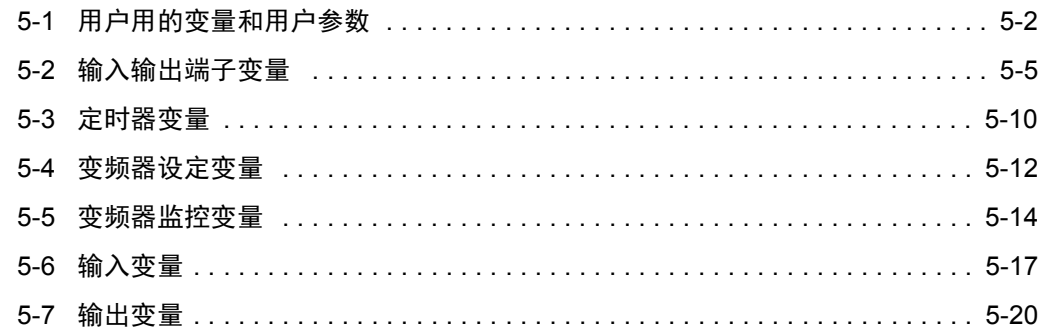

# <span id="page-75-0"></span>5-1 用户用的变量和用户参数

备有创建程序用的用户参数变量、内部用户变量、内部用户接点。 请用于程序用户界面、运算的开始数据、运算过程中的数据保存及暂存、数据保存等。

## 用户参数变量 U(00) ~ U(63)

DriveProgramming 功能的用户参数变量 U(00) ~ U(63) 为无符号单字变量。

变频器本体的 DriveProgramming 用户参数 U00 ~ U63(UE-10 ~ UE-73) 分别对应 DriveProgramming 功 能的用户参数变量  $U(00) \sim U(63)$ 。

请用于以下用途。

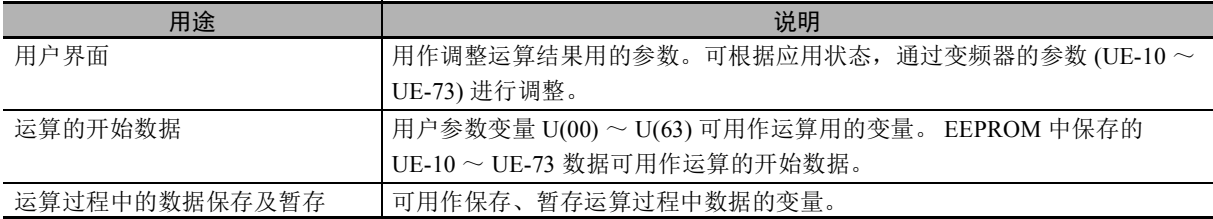

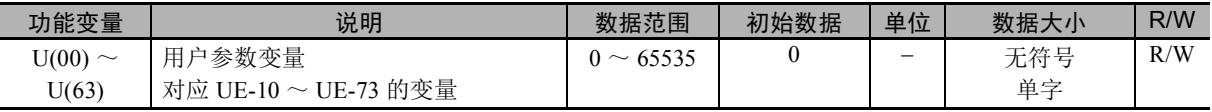

• 接通电源时,参数 UE-10 ~ UE-73 的 EEPROM 中保存的数据会设定至用户参数变量 U(00) ~ U(63) 中。

- 程序启动后的用户参数变量 U(00) ~ U(63) 的状态可通过监控参数 UE-10 ~ UE-73 进行确认。但 LCD 操作器中显示的参数数据为显示瞬间的数据。需更新数据时,请在显示参数 No. 后再次显示数据。
- 使用 LCD 操作器变更参数 UE-10 ~ UE-73 并按下 Enter 键后,变更后的数据将保存至各参数的 EEPROM 中,并反映至当前的用户参数变量 U(00) ~ U(63) 中。再次接通电源时, EEPROM 中保存 的数据将设定至  $U(00) \sim U(63)$ 。
- 用户参数变量 U(00) ~ U(63) 的数据在程序中变更时,参数 UE-10 ~ UE-73 也不会保存至 EEPROM。

## 使用注意事项

DriveProgramming 功能的程序停止时,用户参数变量将保持程序停止前的状态。程序再次启动 时,将从保持的数据起开始。

## 内部用户变量 UL(00)  $\sim$  UL(15)

DriveProgramming 功能的内部用户变量 UL(00) ~ UL(15) 为带符号双字变量。 请用于四则运算结果等运算过程中的数据保存及暂存。

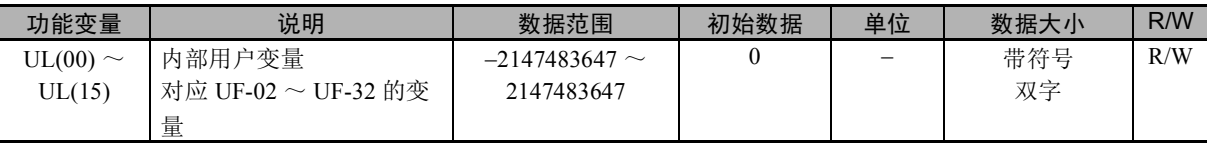

• 接通电源时,参数 UF-02 ~ UF-32 的 EEPROM 中保存的数据会设定至用户参数变量 UL(00) ~  $UL(15)$  中。

- 用户参数变量 UL(00) ~ UL(15) 的数据在程序中变更时,参数 UF-02 ~ UF-32 也不会保存至 EEPROM。
- 需将内部用户变量 UL(00) ~ UL(15) 的高位字数据移动至单字数据的用户参数变量 U(00) ~ U(63) 时,使用以下运算。

代入正高位字数据:U(00)=UL(00)/65536

代入负高位字数据:U(00)=UL(00)/65535

执行 "U(00)=UL(00)" 时, 低位字数据将移动至 U(00)。

### 使用注意事项

DriveProgramming 功能的程序停止时,内部用户变量将保持程序停止前的状态。程序再次启动 时,将从保持的数据起开始。

## 内部用户接点  $UB(0) \sim UB(15)$

DriveProgramming 功能的内部用户接点 UB(0) ~ UB(15) 为位访问的变量。请用于位运算的数据保存及 暂存。

使用 UBw 变量时, 也可用作以内部用户接点 UB(0) ~ UB(15) 为低位字节的字访问数据。

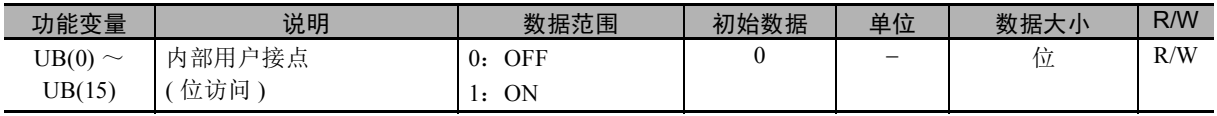

• 内部用户接点 UB(0) ~ UB(15) 可用作位单位的变量。

- 接通电源时, UB(0) ~ UB(15) 会清零。 无法使用 EEPROM 等保存数据。
- 需设定开始数据时,请创建将开始数据设定为 UB(0) ~ UB(15) 的程序。

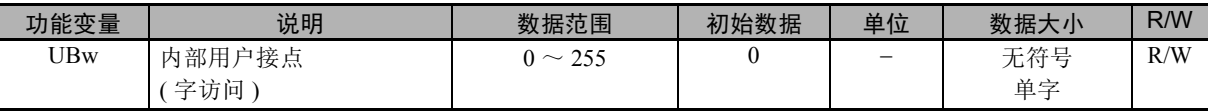

• 内部用户接点 ( 字访问 )UBw 是指可将内部用户接点 UB(0) ~ UB(15) 用作字单位变量的功能。

• 内部用户接点 UB(0) ~ UB(15) 配置在低位字节。高位字节的数据读取为零,写入高位字节时将忽略 该设定。

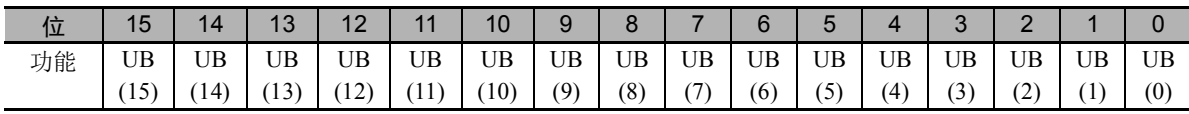

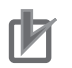

## 上 使用注意事项

DriveProgramming 功能的程序停止时,内部用户接点将保持程序停止前的状态。程序再次启动 时,将从保持的数据起开始。

## <span id="page-78-0"></span>5-2 输入输出端子变量

下面对 DriveProgramming 功能使用变频器输入端子、输出端子、继电器输出、模拟输入端子、模拟输出 端子用的变量进行说明。请用作变频器的周边设备与 DriveProgramming 功能的接口。

## 输入端子变量 X(00) ~ X(10)

在变频器的输入端子中设定通用输入 MI1 ~ MI11 时,可用作 DriveProgramming 功能的输入端子变量  $X(00) \sim X(10)$ .

使用 Xw 变量时, 也可将输入端子变量 X(00)  $\sim$  X(10) 用作字访问数据。

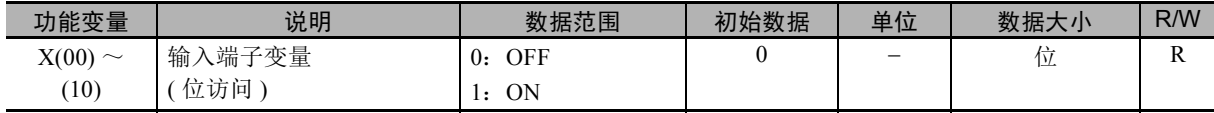

• 以位为单位将输入端子 1 ~ 9、 A、 B 端子的状态读取至变量。该变量为只读。

• 在输入端子 1 ~ 9、 A、 B 选择 (CA-01 ~ CA-11) 中设定 "86 ~ 96: 通用输入 (MI1 ~ MI11)" 时, 会 将输入端子 1 ~ 9、 A、 B 的状态作为 DriveProgramming 的输入端子变量  $X(00) \sim X(10)$  进行获取。 输入端子变量的编号 X(00) ~ X(10) 根据设定的通用输入 MI1 ~ 11 的编号顺序进行设定, 而不是根据 1 ~ 9、 A、 B 的端子编号进行设定。

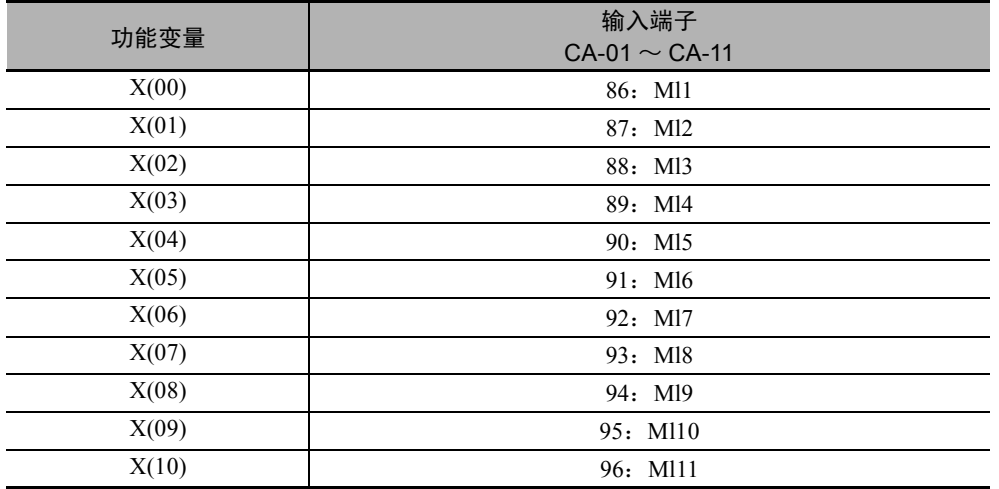

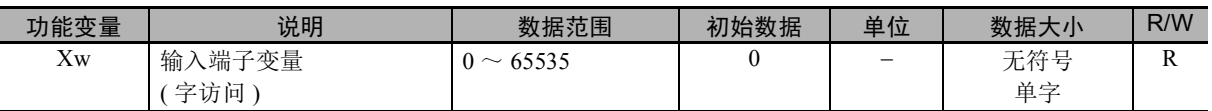

• 输入端子变量 ( 字访问 )Xw 是指可将输入端子变量 X(00) ~ X(10) 用作字单位变量的功能。该变量为 只读。

• 输入端子变量 X(00)  $\sim$  X(10) 配置至位 0  $\sim$  10, 位 11 以后及不使用的输入端子变量读取为零。

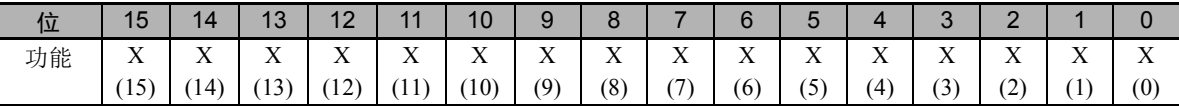

#### 使用注意事项

- DriveProgramming 功能的程序停止时, 输入端子变量不会保持状态, 而是始终更新输入端子 的状态。
- 输入端子 1 ~ 9、 A, B 选择 MI1 ~ 11( 通用输入 1 ~ 11) 时, 智能输入端子选择  $CA-21 \sim CA-31$  仍可选择 NO(a 接点)、 NC(b 接点)。

#### 输出端子变量  $Y(00) \sim Y(06)$

在变频器的输出端子中设定通用输出 MO1  $\sim$  MO7 时, 可用作 DriveProgramming 功能的输出端子  $Y(00) \sim Y(06)$ .

使用 Yw 变量时, 也可将输出端子变量 Y(00)  $\sim$  Y(06) 用作字访问数据。

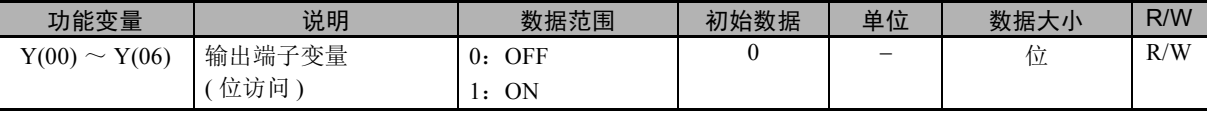

• 可以位为单位将输出端子 11 ~ 15 端子、继电器输出 (16, AL) 的状态作为变量进行控制。

• 在输出端子 11 ~ 15 选择 (CC-01 ~ CC-05) 及继电器输出 (16, AL) 选择 (CC-06、 CC-07) 中设定 "69~75: MO1~MO7( 通用输出 )" 时, 可将输出端子 11~15 及继电器输出 (16、AL) 作为 DriveProgramming 功能的输出端子变量 Y(00)  $\sim$  Y(06) 进行控制。输出端子变量的编号 Y(00)  $\sim$  Y(06) 根据设定的通用输出 MO1  $\sim$  MO7 的编号顺序进行设定, 而不是根据 11  $\sim$  15、 16、 AL 的端子编号 进行设定。

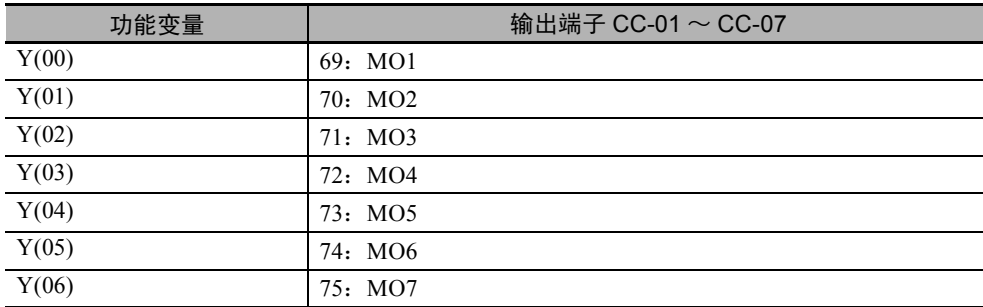

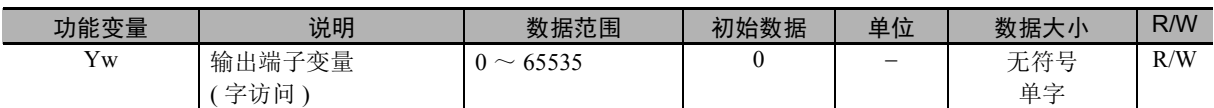

• 输出端子变量 ( 字访问 )Yw 是指可将输出端子变量 Y(00) ~ Y(06) 用作字单位变量的功能。

• 输出端子变量 Y(00) ~ Y(06) 配置至位 0 ~ 6。位 7 以后及不使用的输出端子变量的数据读取为零, 写入了数据时将忽略该设定。

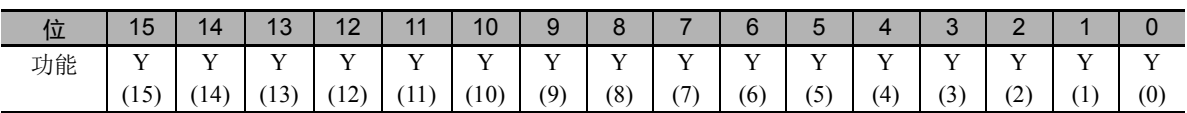

#### 安全要点

DriveProgramming 功能的程序停止时,由 DriveProgramming 控制的输出端子功能将保持程序停 止前的状态。

因此,请采用通过 DriveProgramming 启动信号和报警 ( 跳闸 ) 信号检出变频器 DriveProgramming 功能的程序停止, 安全停止变频器周边设备的接线。

### 使用注意事项

• DriveProgramming 功能的程序停止时, 输出端子变量将保持程序停止前的状态。程序再次启 动时,将从保持的数据起开始。

但未设定 DriveProgramming 功能的通用输出 MO1  $\sim$  MO7 的输出与程序无关, 作为变频器的 输出端子进行控制。

- 在多个任务中使用同个端子时,最后执行的任务的输出状态为有效。考虑控制的稳定性,不 建议使用多个任务进行控制。
- 在输出端子 11 ~ 15 及继电器输出 16、AL 选择中选择 MO1 ~ MO7( 通用输出 1 ~ 7) 时, 智 能输出端子选择 CC-11 ~ CC-15、继电器输出 (16、 AL) 接点选择 (CC-06、 CC-07) 仍可选择 NO(a 接点 )、 NC(b 接点 )。

## 模拟输入端子变量  $XA(0) \sim XA(2)$

可将变频器的频率指令输入 ( 模拟电压输入 )Ai1 端子、频率指令输入 ( 模拟电流输入 )Ai2 端子用作 DriveProgramming 功能的模拟输入端子变量 XA(0)、 XA(1)。

此外, 也可将频率指令输入辅助 ( 模拟电压输入 )Ai3 端子用作 DriveProgramming 功能的模拟输入端子 变量 XA(2)。

无论参数的设定如何, 始终可监控模拟输入的状态。

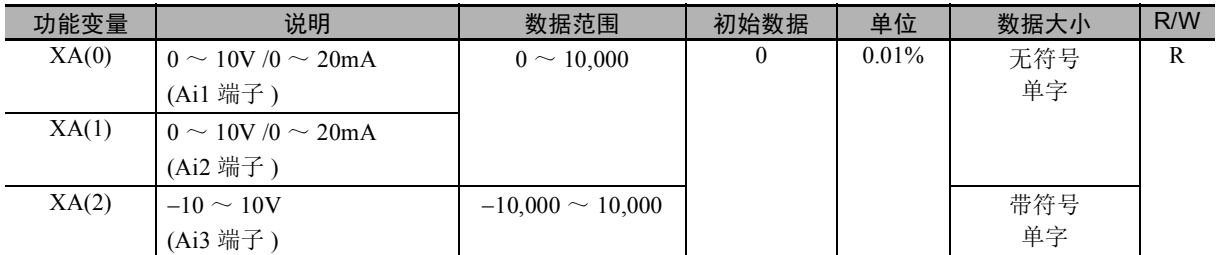

• 模拟输入端子变量 XA(0)、 XA(1) 为无符号单字变量, XA(2) 为带符号单字变量。该变量为只读。

• 将模拟输入的最大输入 10V 及 20mA 作为 100%, 以 0.01% 为单位进行显示。

• 使用下述变频器本体的多个参数,模拟输入端子可设定变频器功能。请使用各参数选择功能。 用作仅限 DriveProgramming 功能的模拟输入时, 请勿使用以下参数设定模拟输入端子。 AA101, AH-51, AH-70, AA101, AA102, bA110, Ad-01

• 模拟输入的调整请使用变频器本体的参数 (Ai1:Cb-03 ~ Cb-07、 Ai2:Cb-13 ~ Cb-17、 Ai3:  $Cb-23 \sim cb-26$ ) 进行操作。

## 使用注意事项

DriveProgramming 功能的程序停止时,模拟输入端子变量不会保持状态,而是始终更新输入端 子的状态。

### 模拟输出端子变量 YA(0)  $\sim$  YA(2)

可将变频器的数字输出 (PWM 输出 )FM 端子、模拟输出 ( 电压输出 )Ao1 端子用作 DriveProgramming 功 能的模拟输出端子变量 YA(0)  $\sim$  YA(1)。

3G3RX2 系列也可将模拟输出 ( 电流输出 )Ao2 端子用作 DriveProgramming 功能的模拟输出端子变量  $YA(2)$ 

无论参数的设定如何,始终可监控模拟输出的状态。

通过 DriveProgramming 功能控制模拟输出时,请使用变频器本体的参数 FM 端子输出选择 (Cd-03)、Ao1 端子输出选择 (Cd-04)、 Ao2 端子输出选择 (Cd-05) 设定 DriveProgramming。

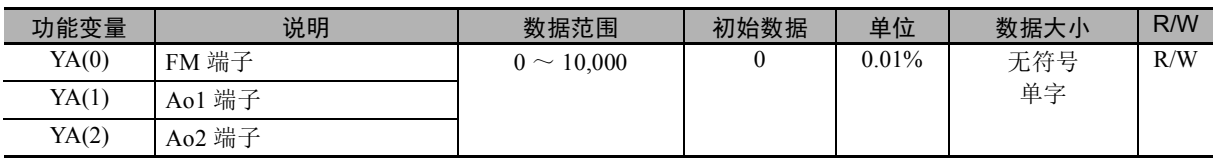

• 模拟输出端子变量 YA(0) ~ YA(2) 为无符号单字变量。

• 将模拟输出的最大输出负载率 100% 及 10V、 20mA 作为 100%, 以 0.01% 为单位进行设定。

• 使用变频器本体的参数 FM 端子输出选择 (Cd-03)、 Ao1 端子输出选择 (Cd-04)、 Ao2 端子输出选择 (Cd-05) 设定 DriveProgramming 时, 可通过 DriveProgramming 功能控制模拟输出端子。参数中未设定 DriveProgramming 时,也可监控模拟输出端子的状态。

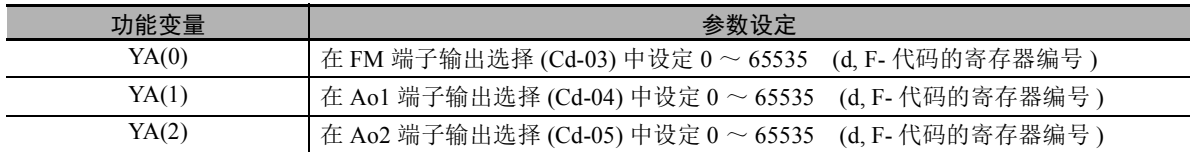

• 模拟输出的调整请使用变频器本体的参数 (Cd-14、 Cd-24、 Cd-34、 Cd-23、 Cd-33) 进行操作。

#### 使用注意事项

- DriveProgramming 功能的程序停止时,模拟输出端子变量将保持程序停止前的状态。程序再 次启动时,将从保持的数据起开始。但未设定 DriveProgramming 的输出与程序无关,作为变 频器的模拟输出进行控制。
- 数字输出 (PWM 输出 )FM 端子的输出使用 PWM 信号进行输出。

以 0.00 ~ 100.00% 的可变值输出 6.4ms 周期的脉冲宽度 ( 负载率 t/T)。

PWM 输出

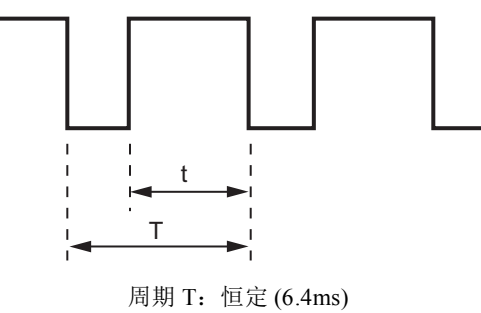

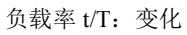

# <span id="page-83-0"></span>5-3 定时器变量

下面对 DriveProgramming 功能的定时器控制指令使用的定时器变量进行说明。

## 定时器变量 TD(0)  $\sim$  TD(15)

DriveProgramming 功能的定时器控制指令使用的定时器输出接点。

使用定时器控制指令的 "delay on/off" 指令、 "timer set" 指令指定定时器输出接点时,与指定定时器输出 接点对应的定时器计数器变量将开始计数。达到指定计数值时,输出定时器输出接点。

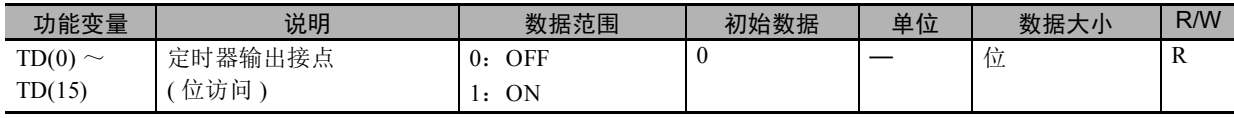

• 定时器输出接点 TD(0) ~ TD(15) 是以位为单位的变量。该变量为只读。

• 程序启动时, 定时器输出接点 TD(0)  $\sim$  TD(15) 会清零。

• 定时器输出接点 TD(0) ~ TD(15) 在使用 "delay on/off" 指令及 "timer set" 指令指定时开始动作。对应 的定时器计数器变量清零的同时,TD(0) ~ TD(15) 设定为 "0(OFF)"。定时器计数器变量达到指定计数 值时设定为 "1(ON)", 并保持该状态。 "timer off" 指令执行时, TD(0) ~ TD(15) 的状态会清零。

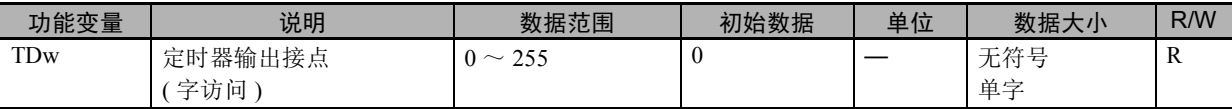

• 定时器输出接点 ( 字访问 )TDw 是指可将定时器输出接点 TD(0) ~ TD(15) 用作字单位变量的功能。该 变量为只读。

• 定时器输出接点 TD(0) ~ TD(15) 配置在低位字节。高位字节的数据读取为零。

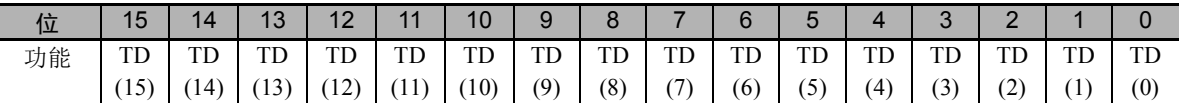

#### 使用注意事项

DriveProgramming 功能的程序停止时,定时器计数器变量和定时器输出接点会清零,而不会保 持状态。

## 定时器计数器  $TC(0) \sim TC(15)$

DriveProgramming 功能的定时器控制指令使用的定时器计数器变量。可参照定时器的计数值。 不通过定时器控制指令使用时,作为自由运行计数器动作。

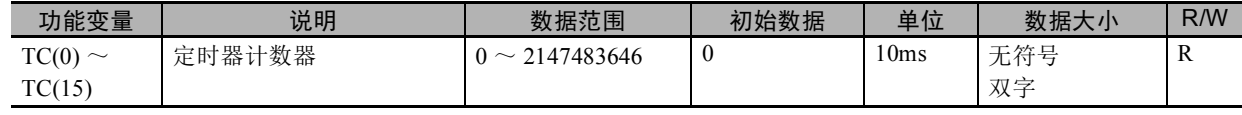

• 定时器计数器 TC(0)  $\sim$  TC(15) 为无符号双字变量。

- 不通过定时器控制指令使用时,在程序开始的同时,作为以 10ms 为周期进行计数递增的自由运行定 时器计数器动作。
- 定时器开始指令 "timer set"、延迟动作指令 "delayon/off" 执行时,作为指定定时器接点输出用的定时 器计数器动作。执行指令时将清零,然后在计数递增至指定时间后停止。
- 定时器停止指令 "timer off" 执行时会清零。

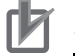

#### 使用注意事项

DriveProgramming 功能的程序停止时,定时器计数器变量和定时器输出接点会清零,而不会保 持状态。

# <span id="page-85-0"></span>5-4 变频器设定变量

下面对设定变频器频率指令及加减速时间的变量进行说明。 请用于通过 DriveProgramming 功能的程序控制变频器。

### 频率指令变量 SET-Freq

通过 DriveProgramming 功能直接控制频率指令时, 请在变频器本体的 AA101 主速指令选择中设定 "14: 程序功能 "。频率指令变量 SET-Freq 将生效。

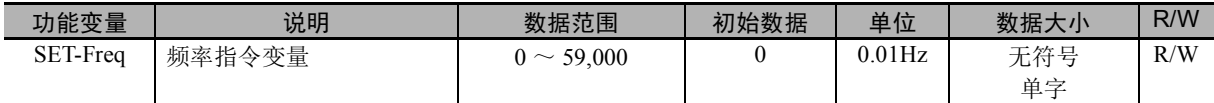

- 频率指令变量 SET-Freq 为无符号单字变量。
- 仅在主速指令选择中设定 "14:程序功能 " 时有效。 在第 1 /第 2 主速指令选择 (AA101/AA201) 中设定。 在输入端子  $1 \sim 9$ 、 A、 B 中分配 "24: SET 第 2 控制 " 进行切换。
- 接通电源时,频率指令变量 SET-Freq 会清零。 无法使用 EEPROM 等保存数据。
- 需设定开始数据时,请创建将开始数据设定为 SET-Freq 的程序。
- 变频器实际可输出的频率为第 1 最低频率 (Hb130) ~最高频率。 设定了超出范围的数据时,动作如下。
	- 设定小于第 1 最低频率 (Hb130) 控制方式选择 (AA121) 设定为 "09:0Hz 区无传感器矢量控制 "、 "10:带传感器矢量控制 (IM)" 时, 第 1 最低频率 (Hb130) 无效, 输出指定频率。
	- 设定超出最高频率 通过第 1 /第 2 最高频率 (Hb105/Hd105/Hb205/Hd205) 中设定的频率限制频率指令。
- 频率指令变量 SET-Freq 设定的频率指令也可使用变频器本体的主速指令 ( 监控 + 设定 )(FA-01) 进行监 控。

#### 使用注意事项

DriveProgramming 功能的程序停止时,频率指令变量将保持程序停止前的状态。程序再次启动 时,将从保持的数据起开始。

## 加速、减速时间变量 ACCEL、 DECEL

通过 DriveProgramming 功能直接控制频率指令的加减速时间时,请在变频器本体的加减速时间输入种类 (AC-01) 中设定 "04:DriveProgramming"。

加速时间变量 ACCEL 和减速时间变量 DECEL 将生效。

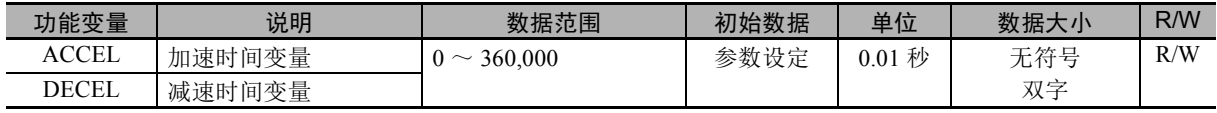

• 加速时间变量 ACCEL 和减速时间变量 DECEL 为无符号双字变量。

• 仅在加减速时间输入种类 (AC-01) 中设定 "04: DriveProgramming" 时, 加速时间变量 ACCEL 和减速 时间变量 DECEL 才会生效。

• 仅在电源接通后的程序首次启动时,变频器本体的加减速时间的参数设定将设定为 DriveProgramming 功能的加速时间变量 ACCEL 和减速时间变量 DECEL。 根据第 1 /第 2 控制的选择,将设定第 1 /第 2 加速时间 1(AC120/AC220)、第 1 /第 2 减速时间 1(AC122/AC222) 的加减速时间。

• 加速时间变量 ACCEL 和减速时间变量 DECEL 中设定的数据不会保存至 EEPROM。

• 加减速时间的内部处理以 40ms 为周期。即使在程序中变更加速时间变量 ACCEL 和减速时间变量 DECEL,反映仍需最多 40ms 的时间。

• 程序中的加速时间变量 ACCEL 和减速时间变量 DECEL 设定了超出数据范围的数据或 3G3RX2 系列 设定为"0"时,该设定数据不会反映,并按照之前设定的数据进行动作。

## 使用注意事项

DriveProgramming 功能的程序停止时,加速时间变量和减速时间变量将保持程序停止前的状态。 程序再次启动时,将从保持的数据起开始。

## <span id="page-87-0"></span>5-5 变频器监控变量

可将变频器内部的监控功能和状态监控用作 DriveProgramming 功能的变量。 关于各监控功能的详情,请参阅 00《高功能型通用变频器 RX2 系列用户手册 (SBCE-CN5-437)》。 但数据单位可能会与变频器本体不同,因此请务必使用以下单位。

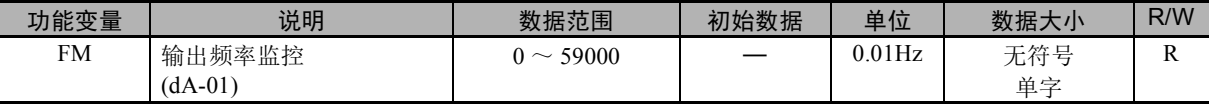

可监控变频器的输出频率。监控内容相当于输出频率监控 (dA-01)。该变量为只读。

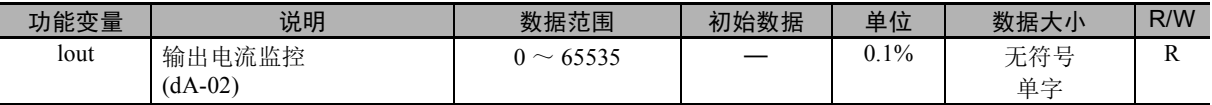

可监控变频器的输出电流。监控内容相当于输出电流监控 (dA-02)。以变频器的额定电流为 100%, 以 0.1%为单位进行显示。该变量为只读。

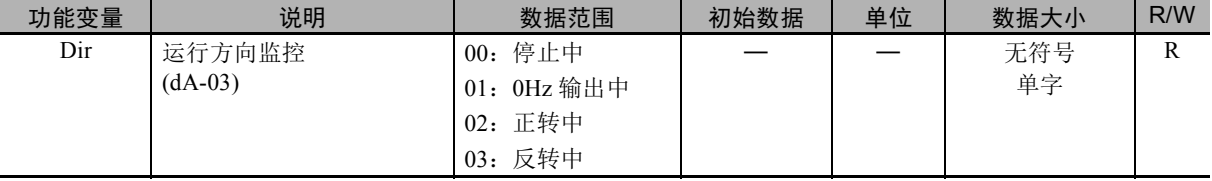

可监控变频器的运转方向。监控内容相当于运行方向监控 (dA-03)。该变量为只读。

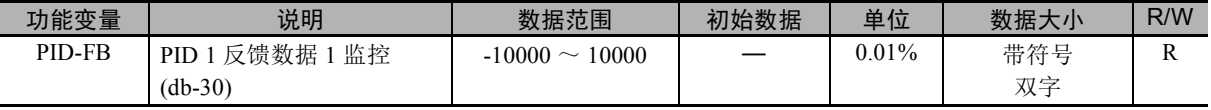

可监控 PID 反馈值。监控内容相当于 PID1 反馈值监控 (db-30)。该变量为只读。

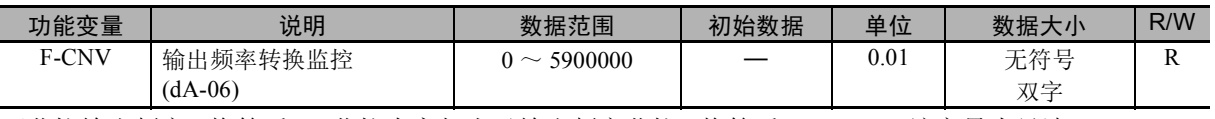

可监控输出频率 ( 换算后 )。监控内容相当于输出频率监控 ( 换算后 )(dA-06)。该变量为只读。

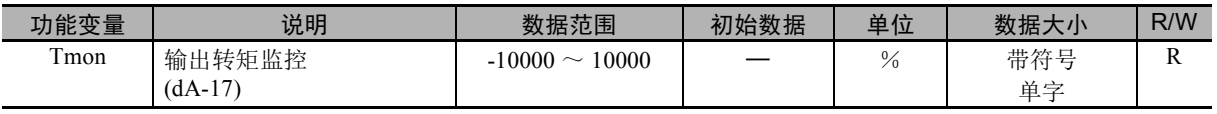

可监控输出转矩。监控内容相当于输出转矩监控 (dA-17) 。该变量为只读。

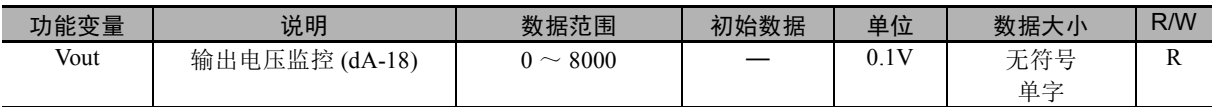

可监控输出电压。监控内容相当于输出电压监控 (dA-18)。该变量为只读。

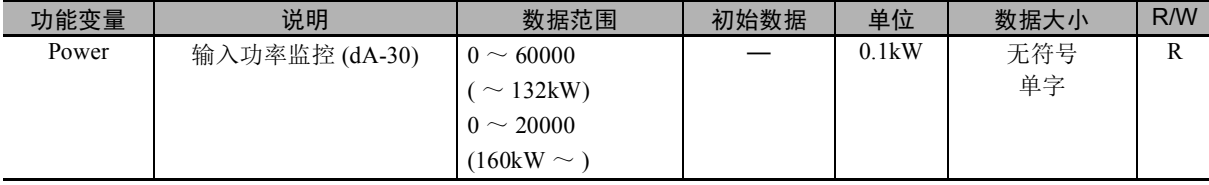

可监控输入功率。监控内容相当于输入功率监控 (dA-30)。该变量为只读。

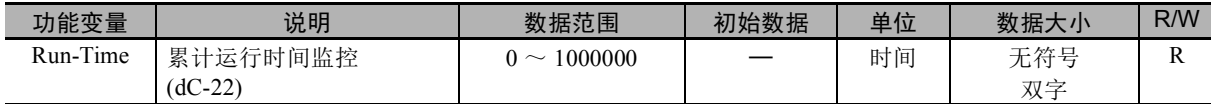

可监控累计运行时间。监控内容相当于累计运行时间监控 (dC-22)。该变量为只读。

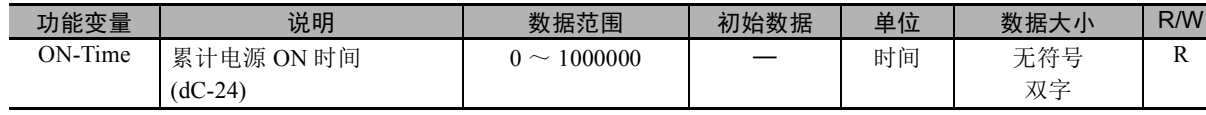

可监控电源 ON 时间。监控内容相当于累计电源 ON 时间 (dC-24)。该变量为只读。

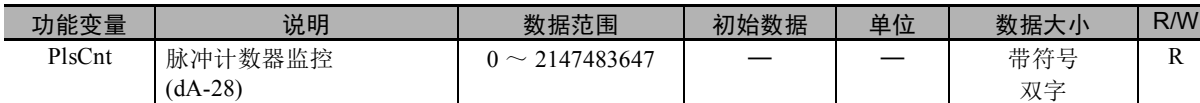

DriveProgramming 功能的用户监控 UMon(0) ~ UMon(4) 为带符号双字变量。

DriveProgramming 功能的程序中, 在用户监控 UMon(0)  $\sim$  UMon(4) 中设定数据时, 可在变频器本体的 用户监控 (db-08、 db-10、 db-12、 db-14、 db-16) 中显示。请在外部显示程序的运算状态时使用。

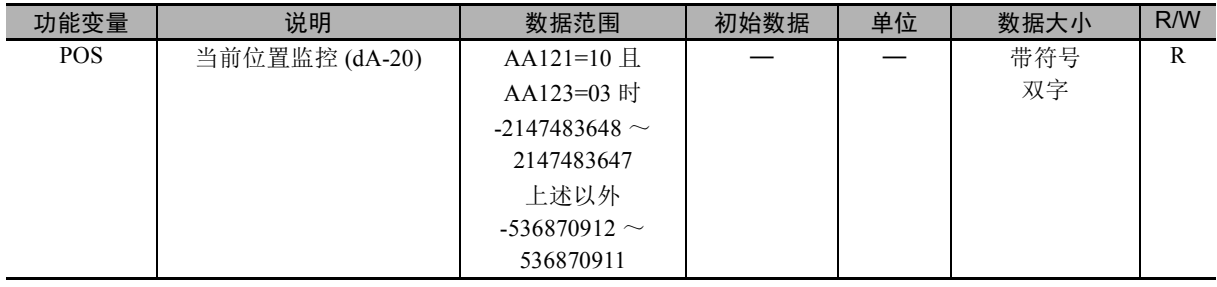

可监控当前位置。监控内容相当于当前位置监控 (dA-20)。

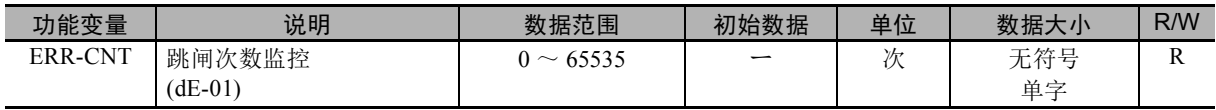

可监控变频器的异常累计次数。监控内容相当于异常次数监控。该变量为只读。

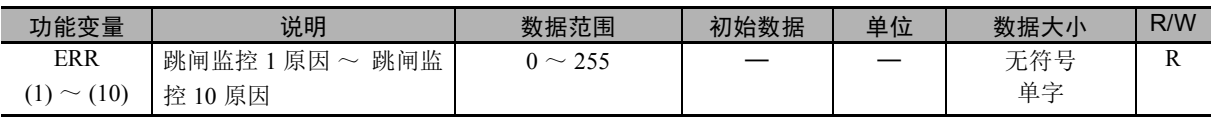

可监控变频器最近 10 次的跳闸内容。监控内容相当于异常监控 1 ~ 10。该变量为只读。跳闸内容为 LCD 操作器跳闸履历中显示的跳闸原因 (E\*\*\*) 的数值部分 (\*\*\*)。

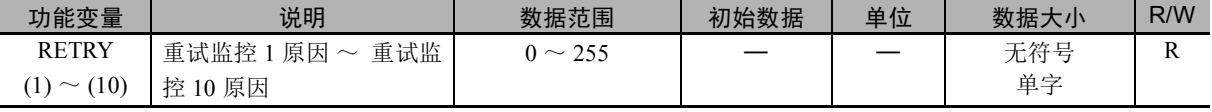

可监控变频器最近 10 次的重试原因。监控内容相当于重试原因监控 1 ~ 10。该变量为只读。 内容为 LCD 操作器重试履历中显示的重试原因 (r\*\*\*) 的数值部分 (\*\*\*)。

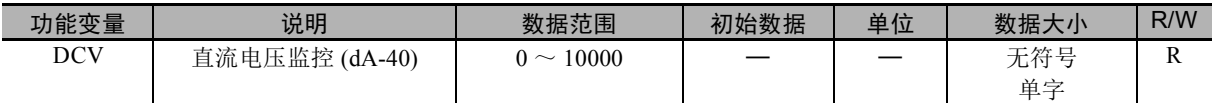

可监控变频器的内部直流电压。监控内容相当于直流电压监控 (dA-40)。该变量为只读。

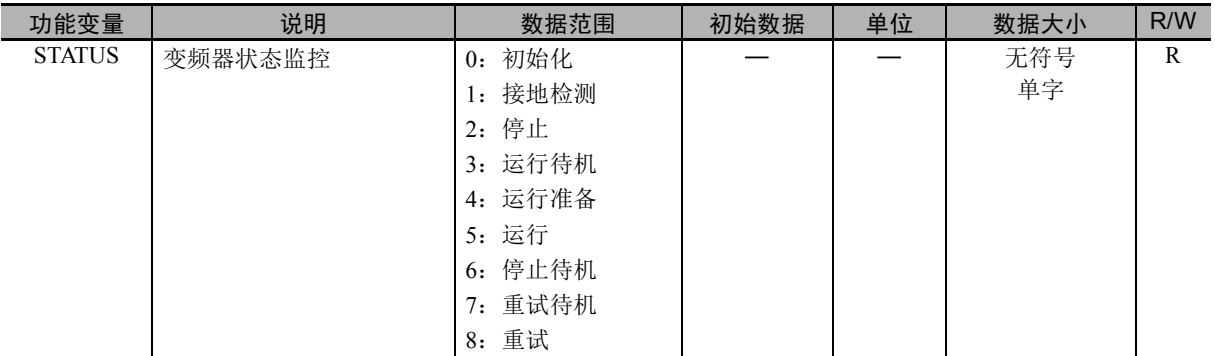

可用于监控变频器的状态信息。

## <span id="page-90-0"></span>5-6 输入变量

可通过 DriveProgramming 功能的程序执行输入端子中可设定的功能。下述变量分别对应输入端子中可设 定的功能。

各变量中设定 "1:ON" 时,各功能将在输入端子 ON 的同时动作。

各变量中设定 "0: OFF" 时, 将停止该动作。即使不在输入端子选择 CA-01 ~ CA-11 中设定各功能, 仍 可在程序中执行。下表的参考中记述了变频器本体的各功能设定数据。关于各功能的详情,请参阅 《高功能型通用变频器 RX2 系列用户手册 (SBCE-CN5-437)》进行确认。

● 示例

在 FW(正转) 变量中设定 "1" 时, 将执行正转运行指令。

FW:=1 变频器开始正转运行。

FW:=0 变频器停止正转运行,并开始减速。

#### 使用注意事项

- DriveProgramming 功能的程序停止时, 输入变量会清零, 而不会保持状态。
- FW( 正转 ) 变量及 RV( 反转 ) 变量仅在变频器本体的运行指令选择 (AA111) 设定为 "00: FW/RV 端子 " 时有效。使用其它设定时不会动作。
- 变频器接通电源后, 即使在 FW( 正转) 变量及 RV( 反转) 变量中设定 "1", 该设定仍会被忽 略,不会执行正转运行及反转运行。请设定为"0"后再设定为"1"。为了避免该动作,创建程 序时请仅在电源接通后使用 "wait" 指令等留出 1 秒的等待时间。
- 输入端子选择中设定的变频器本体的输入端子功能与输入变量为逻辑 OR 关系。

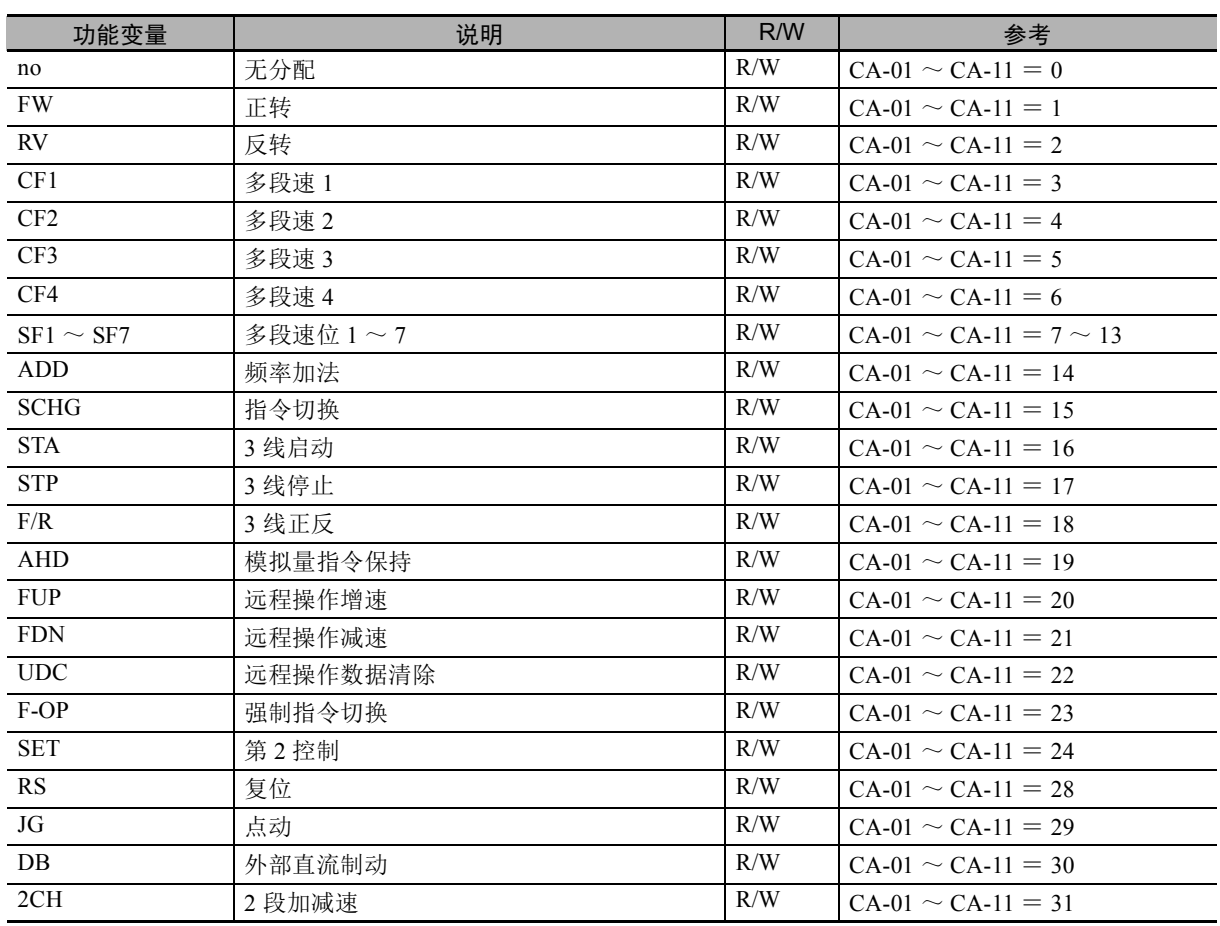

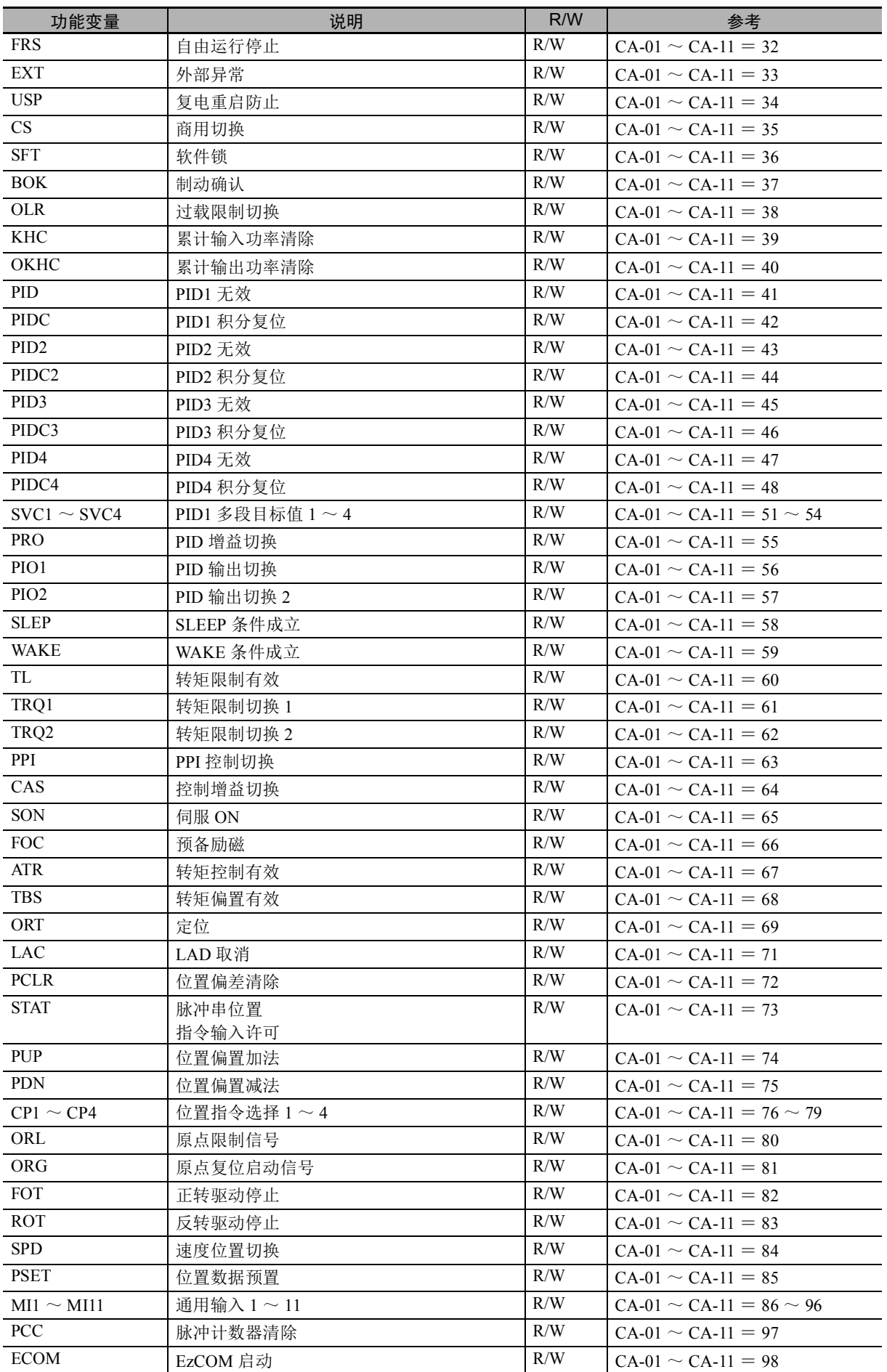

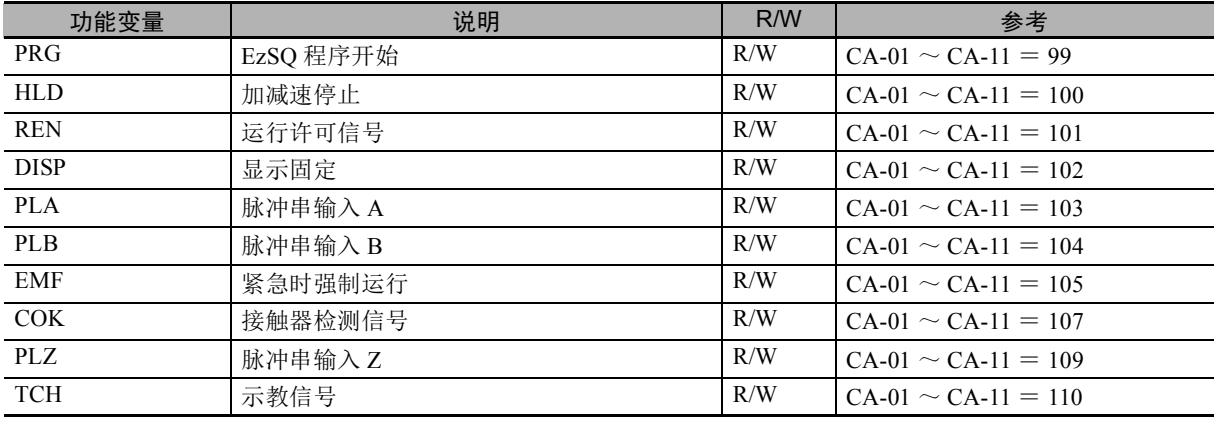

## <span id="page-93-0"></span>5-7 输出变量

可在 DriveProgramming 功能的程序中使用输出端子中可设定的功能。下述变量分别对应输出端子中可设 定的功能。

在各变量中设定 "1: ON" 及 "0: OFF" 时, 各输出端子功能与将输出端子设定为 ON 及 OFF 时相同。即 使不在输出端子选择 (CC-01 ~ CC-05) 及继电器输出 (16C、 AL) 选择 (CC-06、 CC-07) 中设定各功能, 仍可在程序中进行监控。下表的参考中记述了变频器本体的各功能设定数据。关于各功能的详情,请参 阅 《高功能型通用变频器 RX2 系列用户手册 (SBCE-CN5-437)》。

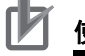

#### 使用注意事项

DriveProgramming 功能的程序停止时,输出变量不会保持状态,而是始终更新各功能的状态。

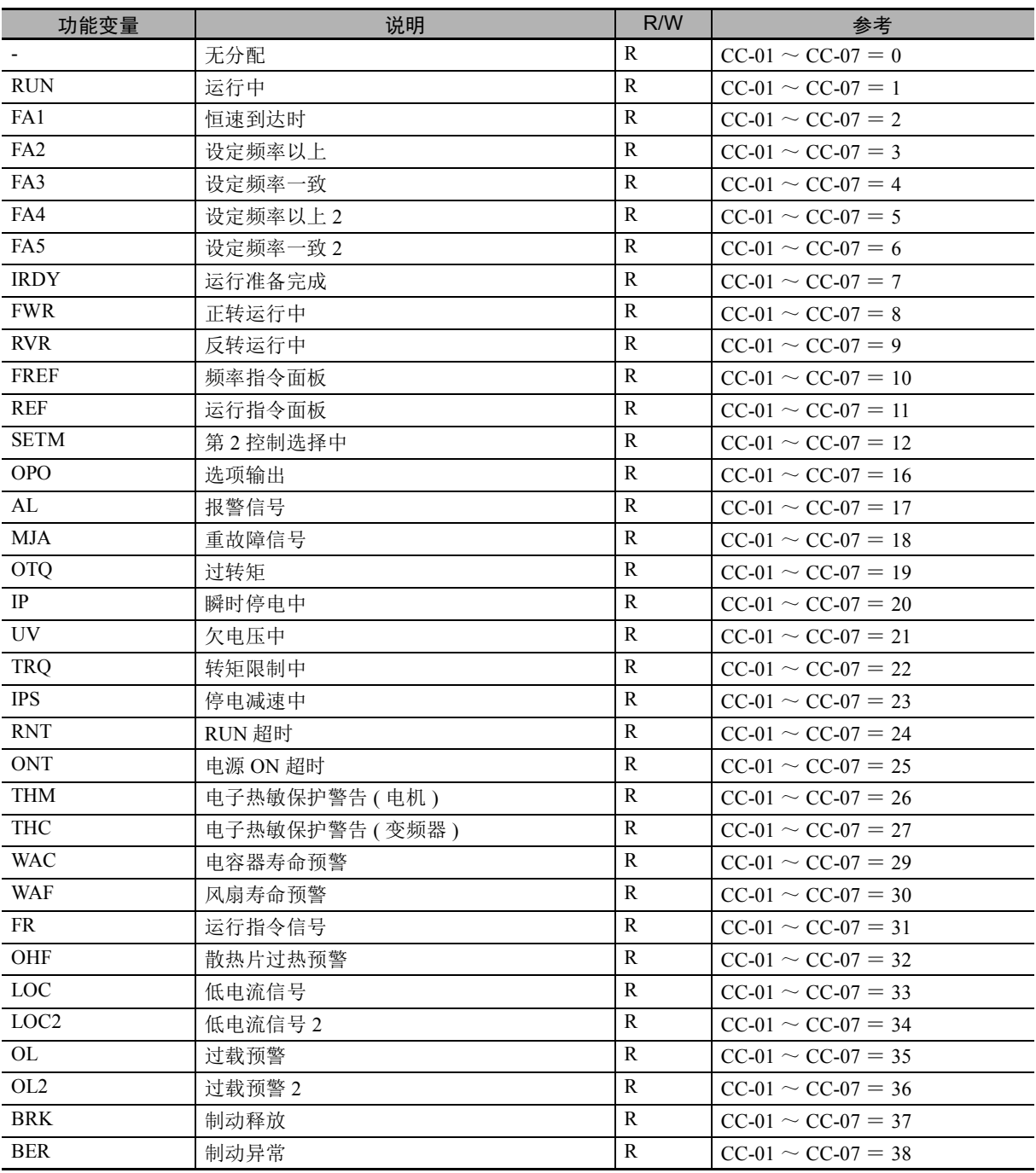

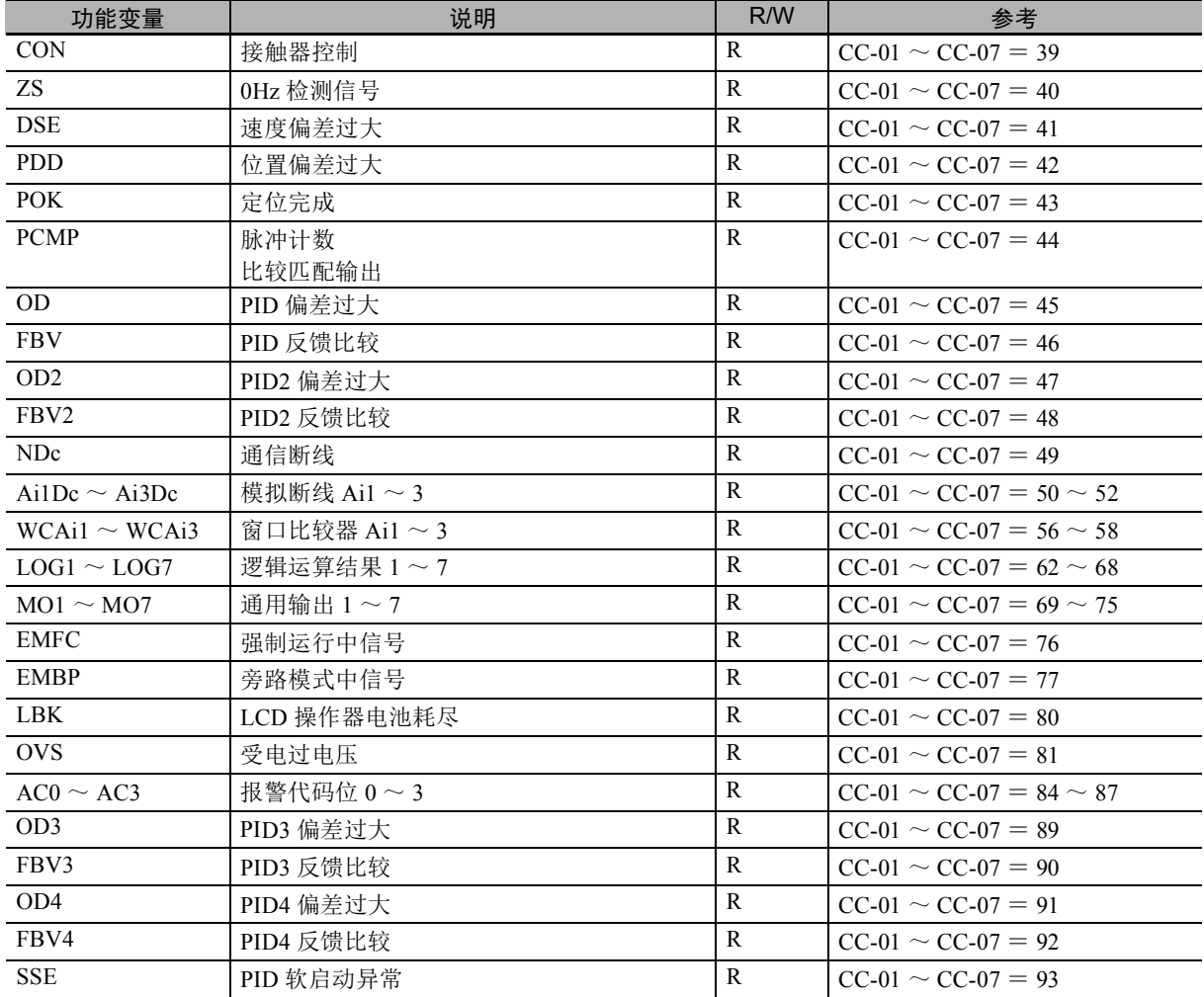

# 6

# DriveProgramming 指令

本章对 DriveProgramming 的指令进行介绍。

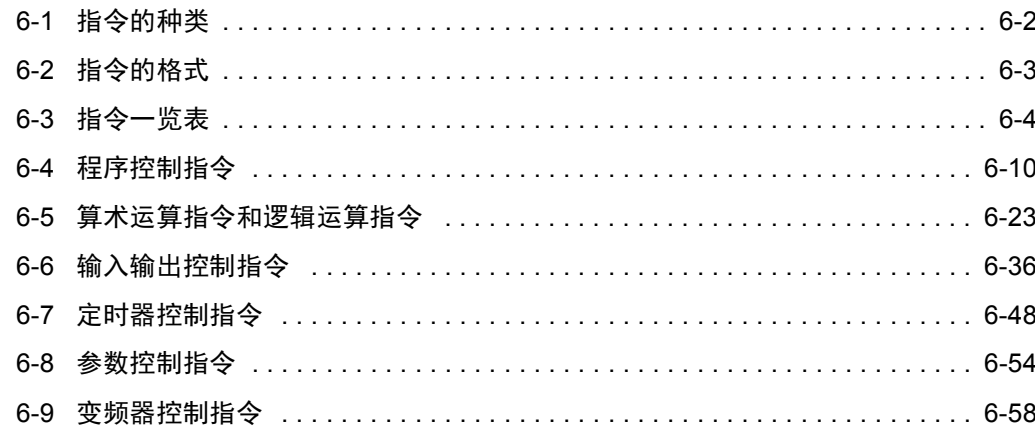

## <span id="page-97-0"></span>6-1 指令的种类

各指令的种类如下。

- 程序控制指令
- 算术运算指令和逻辑运算指令
- 输入输出控制指令
- 定时器控制指令
- 参数控制指令
- 变频器控制指令

# <span id="page-98-0"></span>6-2 指令的格式

各指令由指令及其自变量 (0 ~最多 5 个 ) 构成。 示例如下。

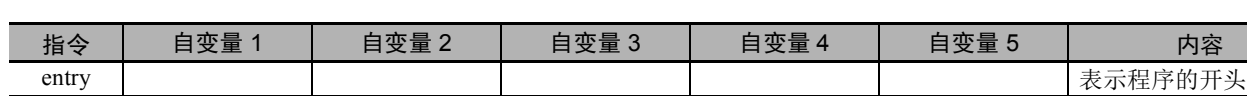

无自变量时为空白。

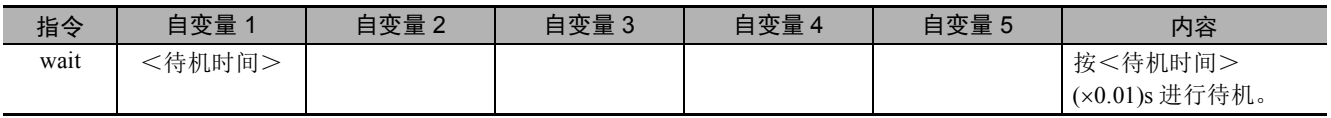

Wait 指令有 1 个自变量, 输入待机时间 ( 变量或常数 )。

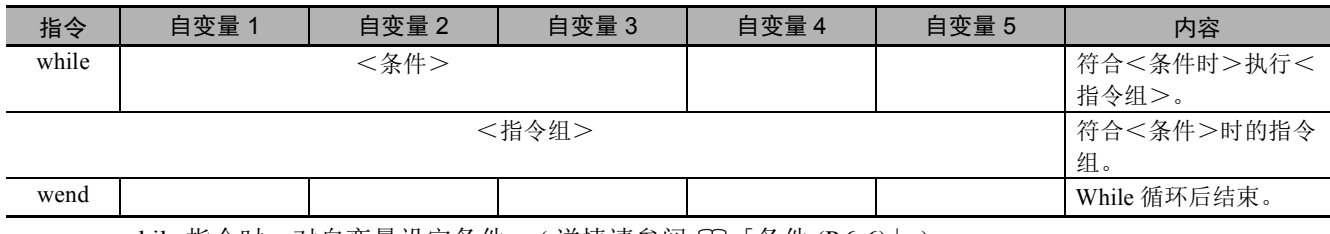

while 指令时, 对自变量设定条件。 (详情请参阅 CD 「条件 [\(P.6-6\)](#page-101-0)」)。 在 while  $\sim$  wend 之间, 记述符合<条件>时执行的指令组。

## <span id="page-99-0"></span>6-3 指令一览表

## 程序控制指令

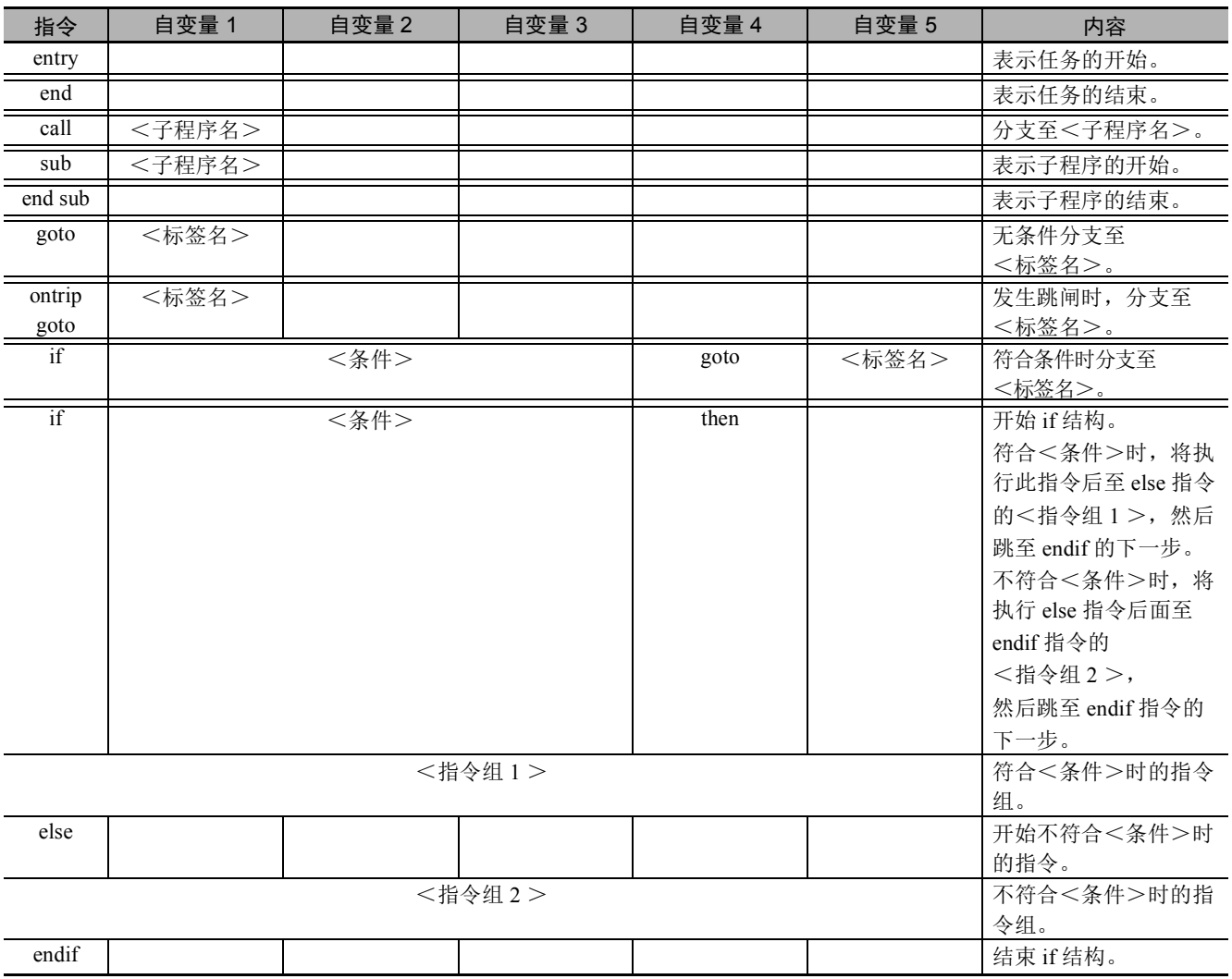

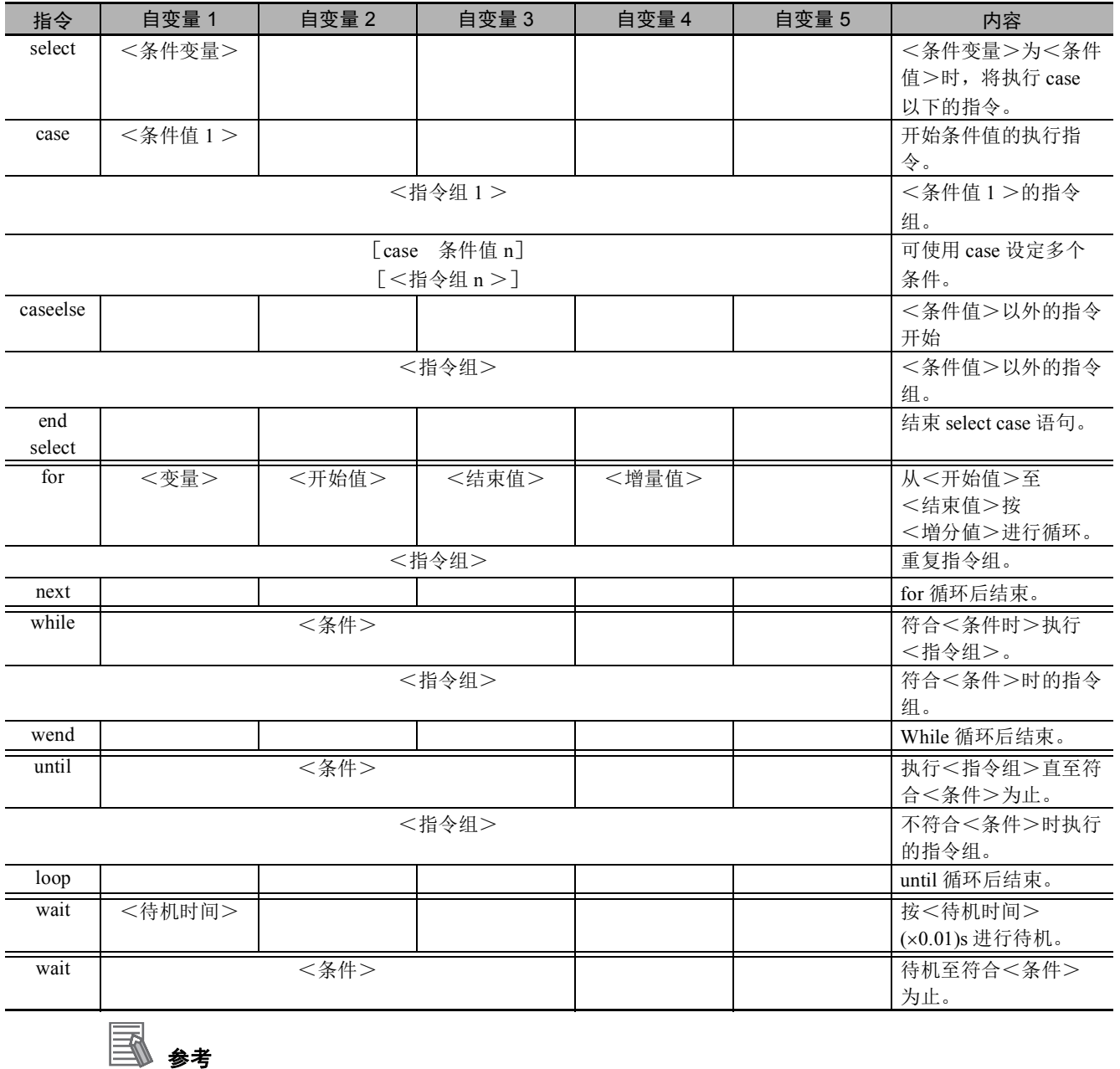

关于<条件>的格式, 请参阅 $\Box$ 「条件 $(P.6-6)$ 」。

<span id="page-101-0"></span>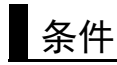

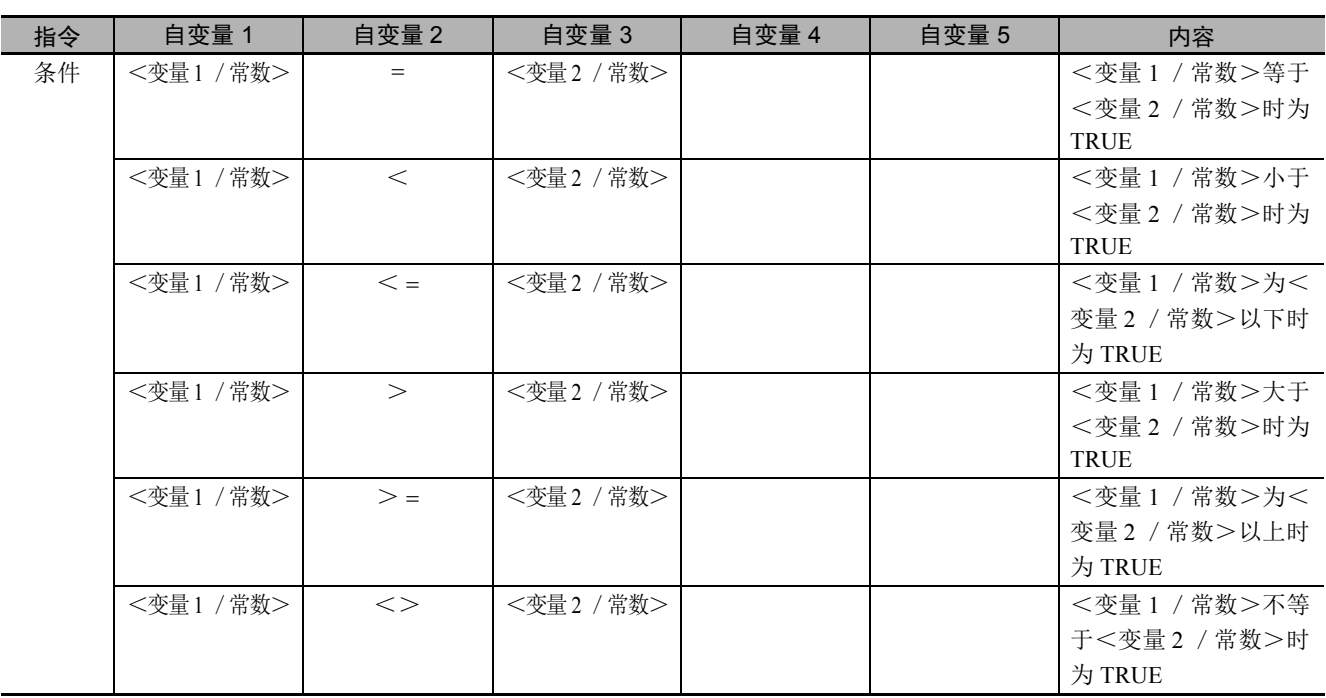

## 算术运算指令和逻辑运算指令

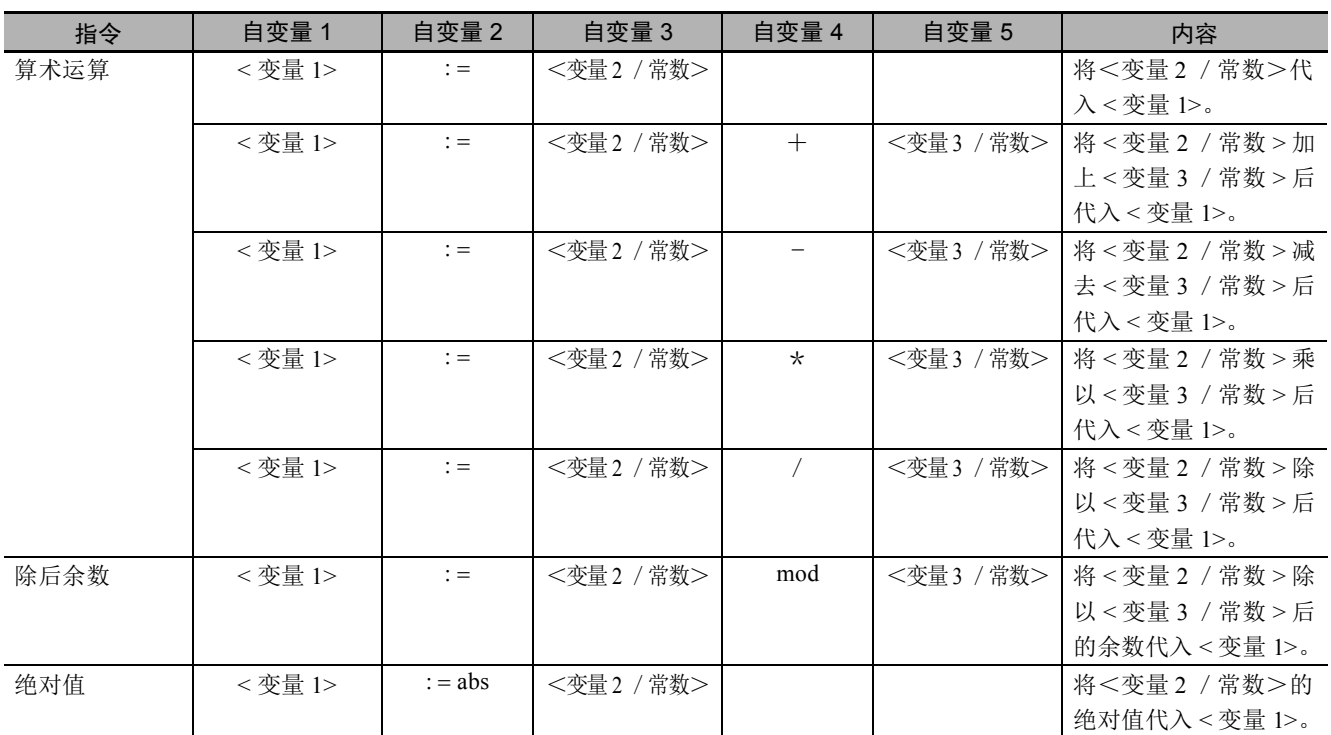

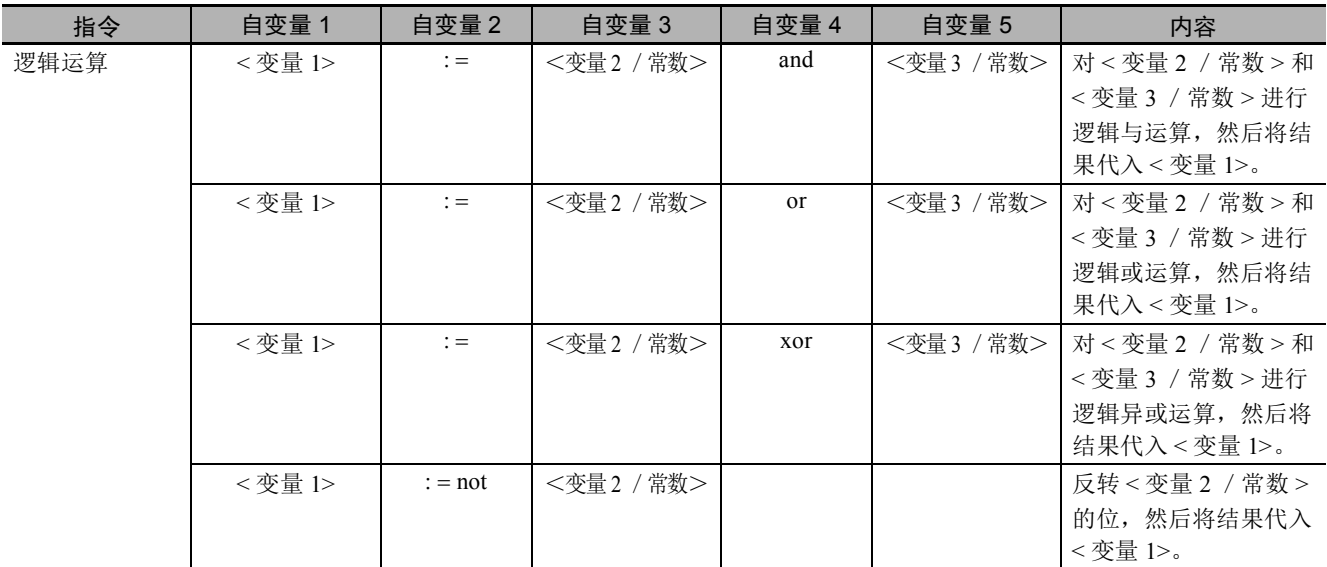

## 增量和减量指令

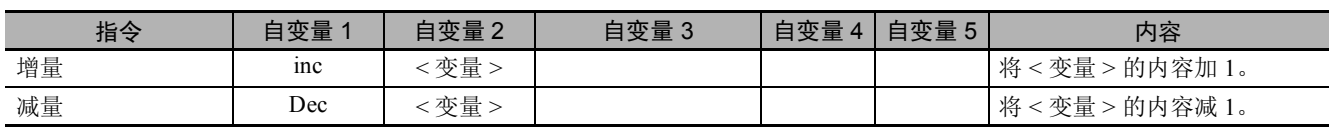

## 输入输出控制指令

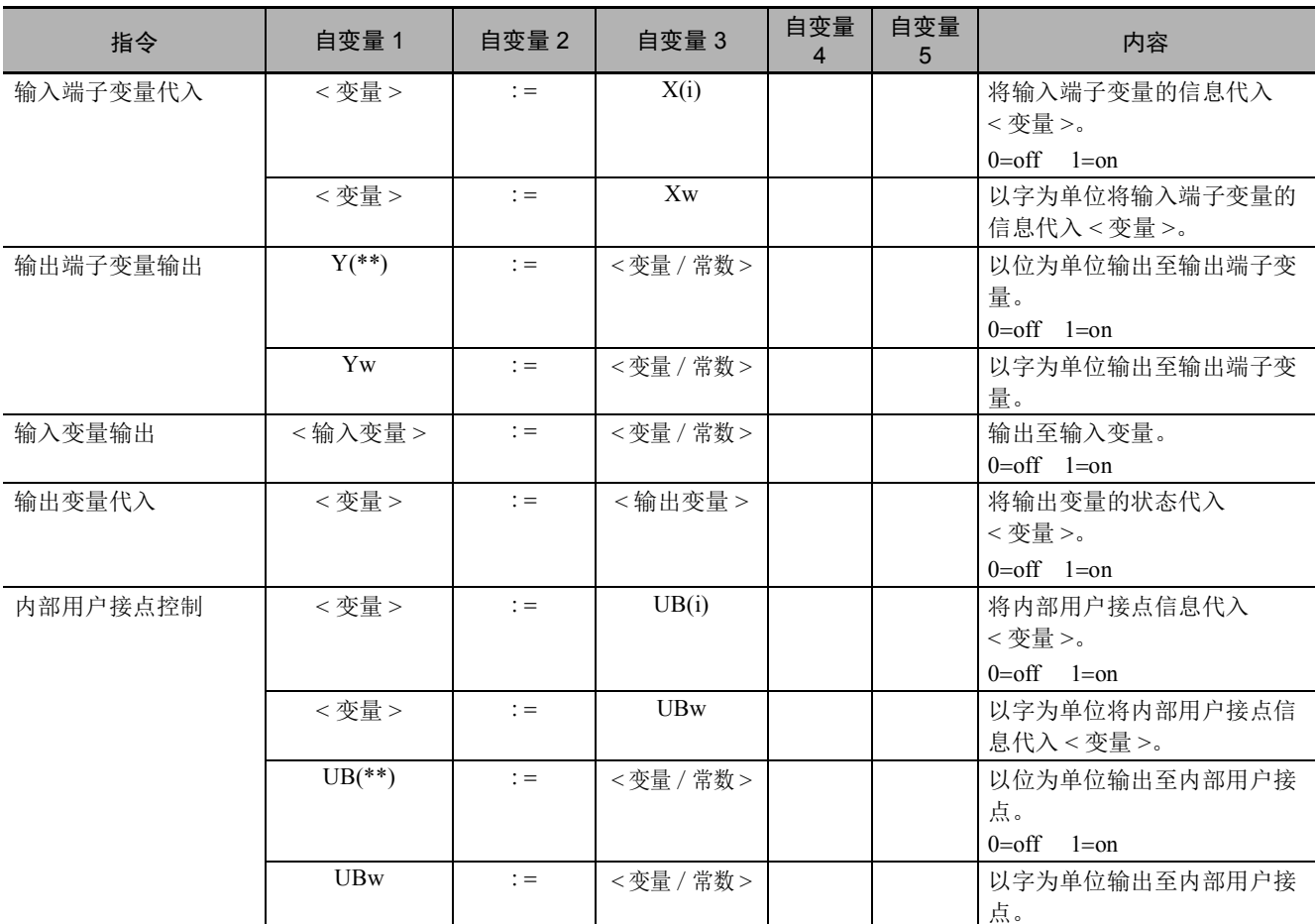

## 定时器控制指令

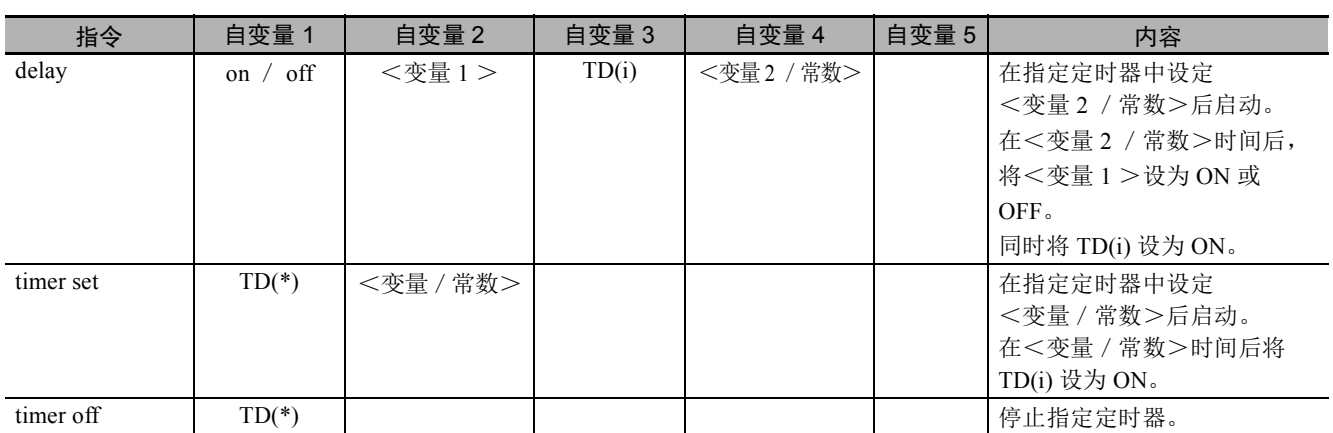

## 参数控制指令

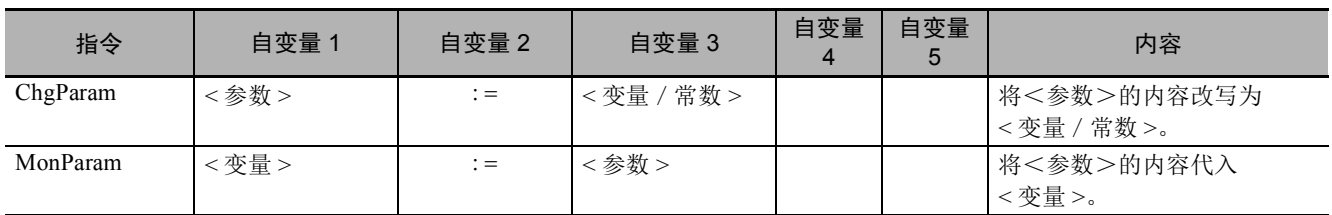

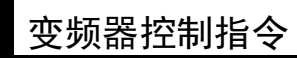

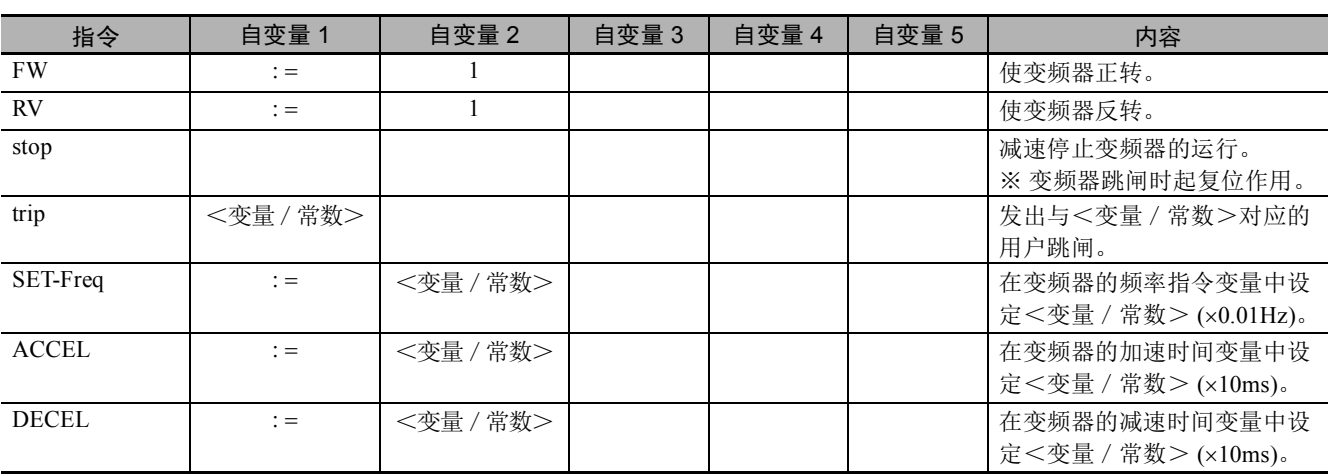

# <span id="page-105-0"></span>6-4 程序控制指令

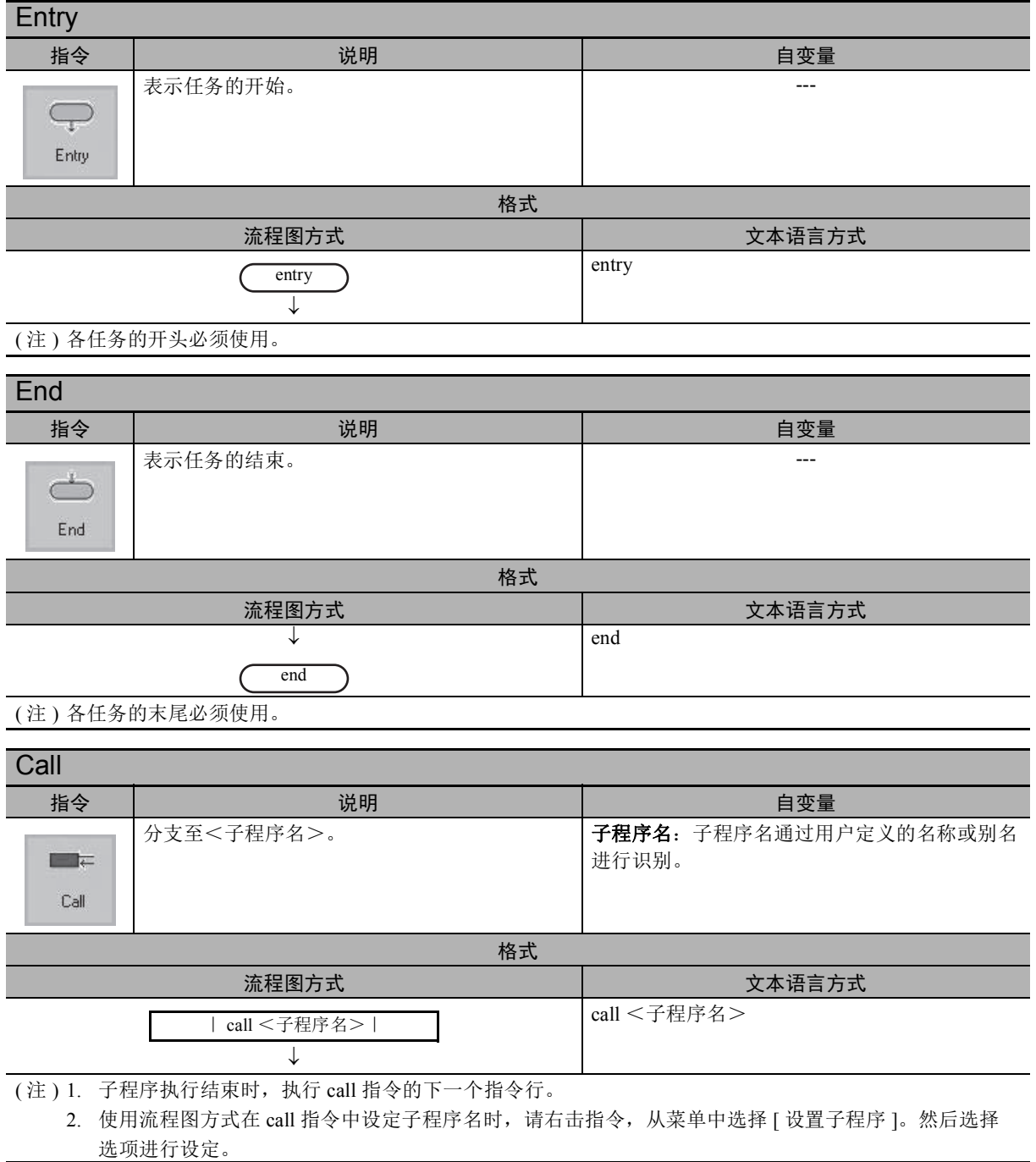

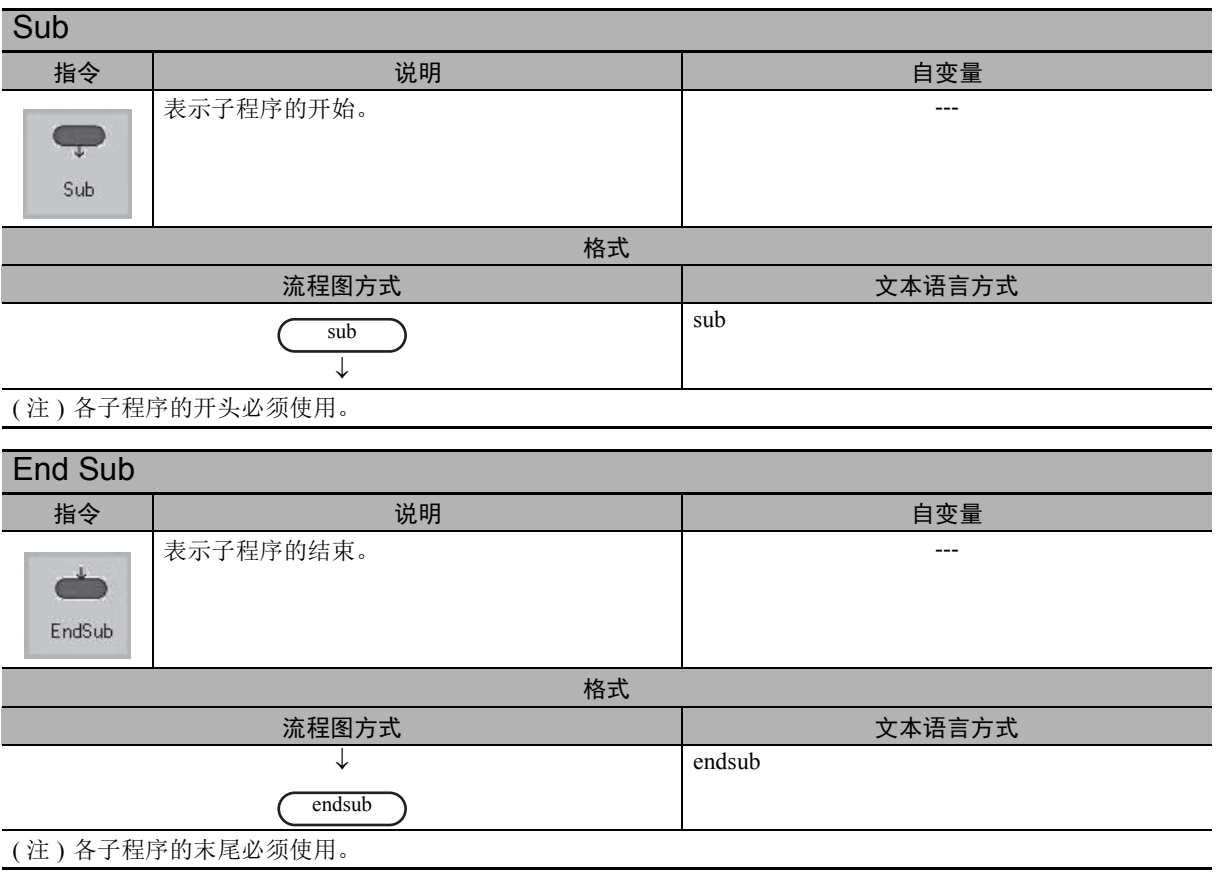

#### ● 示例

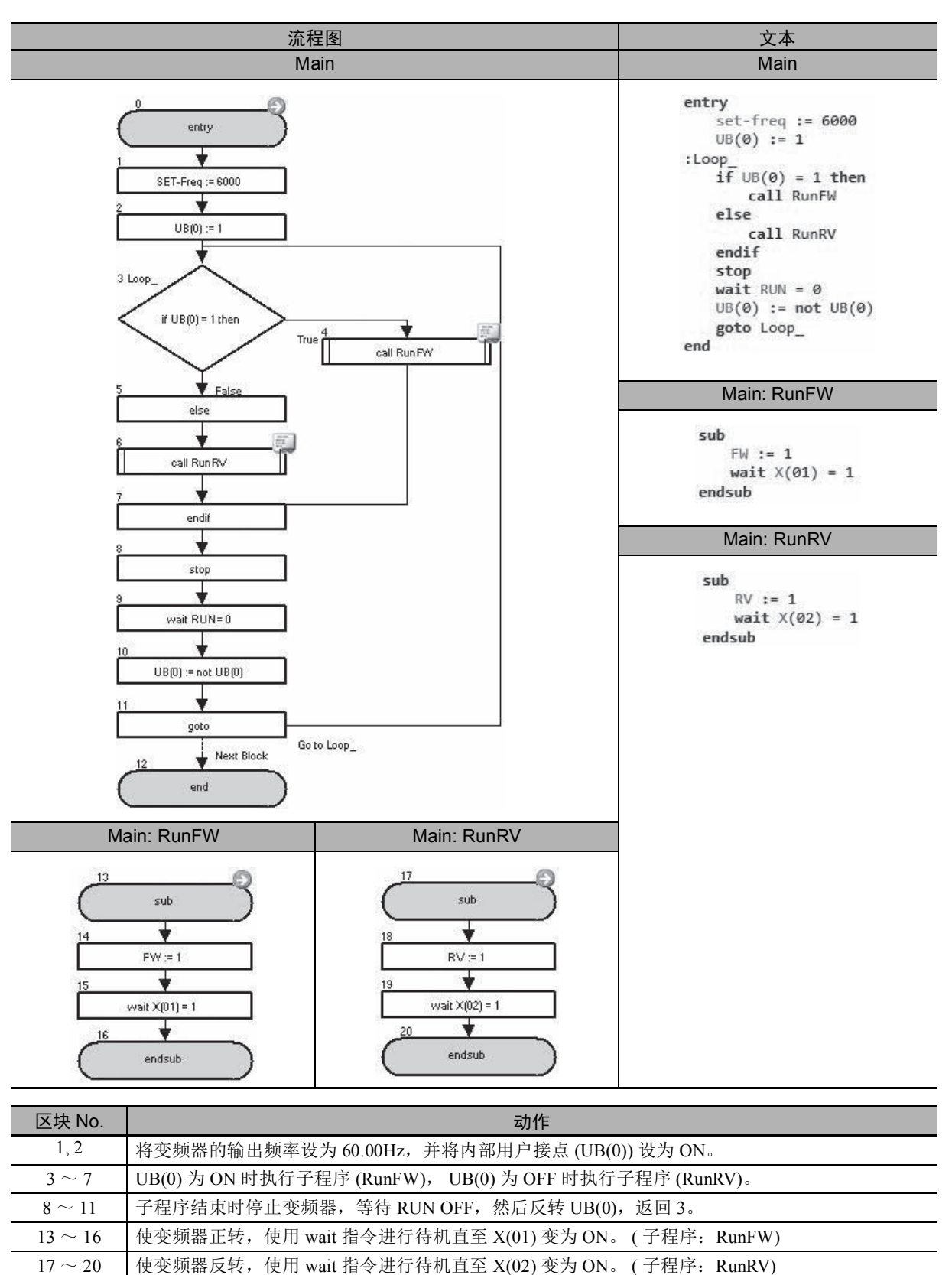
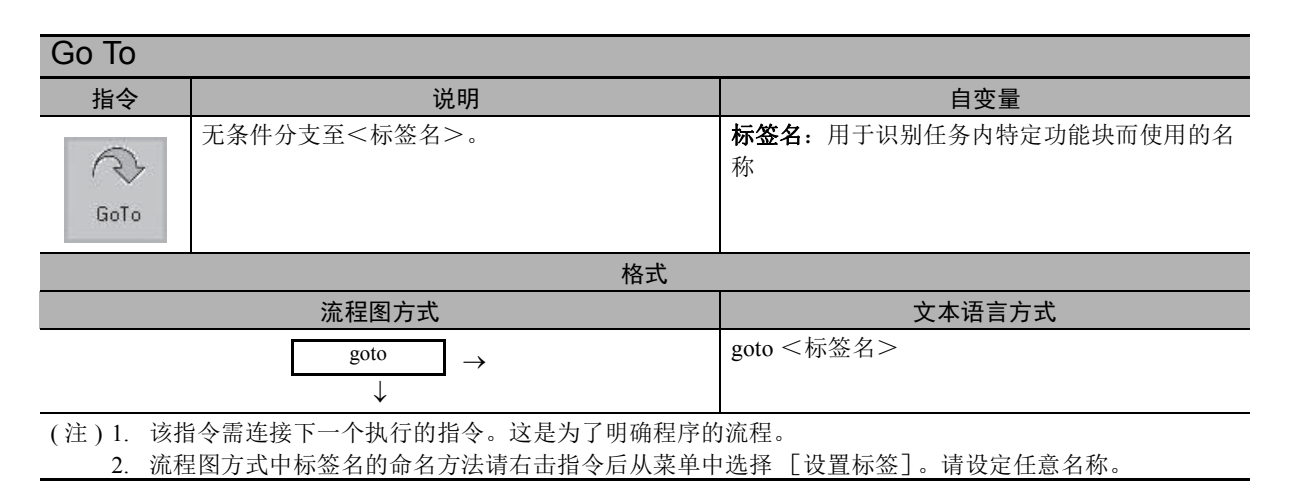

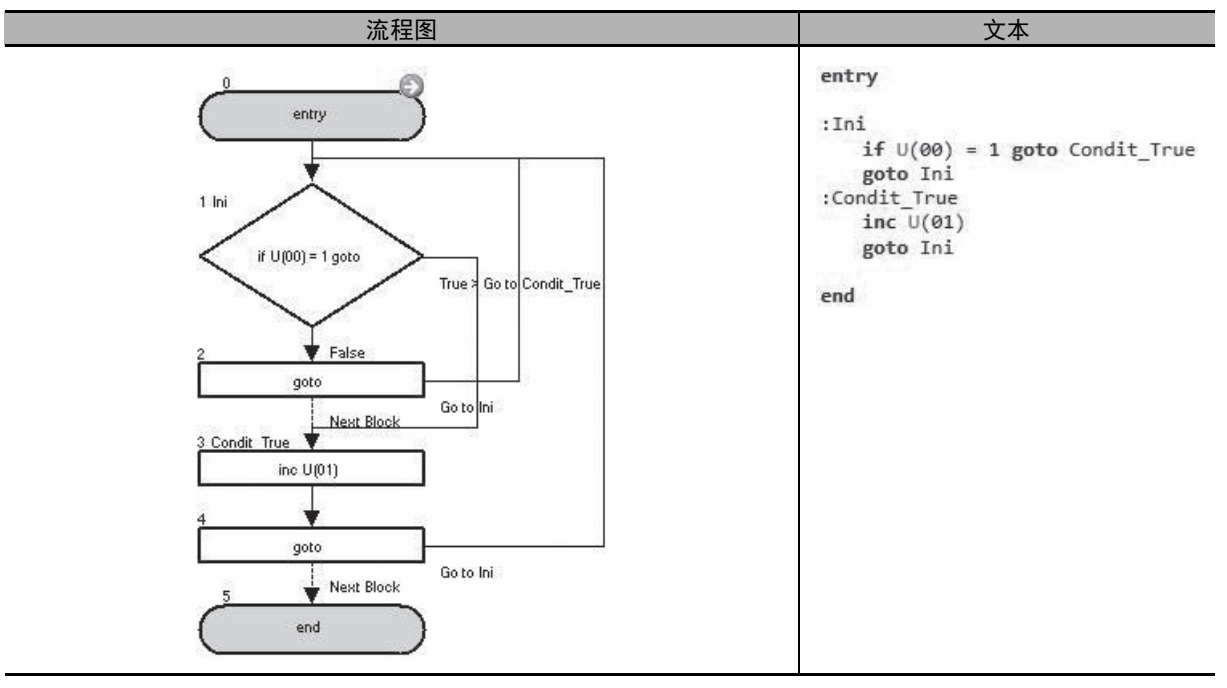

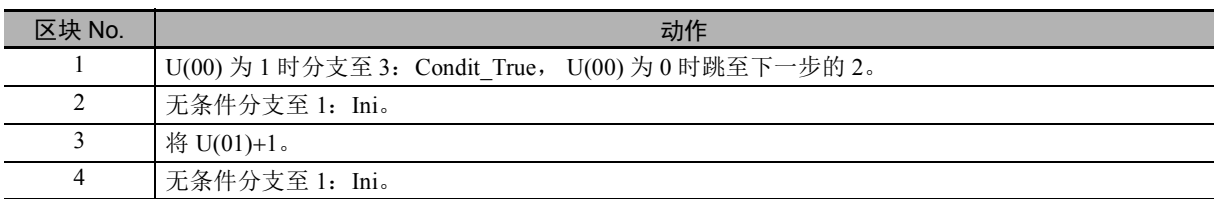

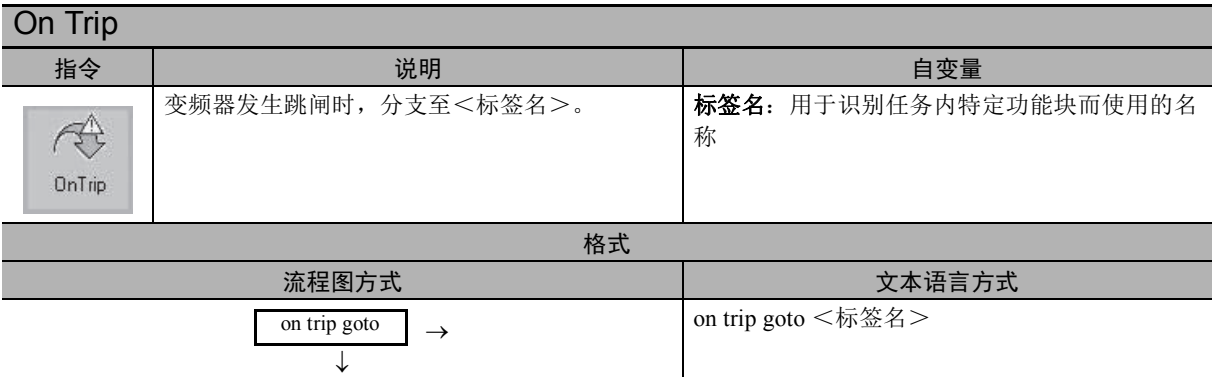

- ( 注 ) 1. on trip goto 指令是指在变频器发生跳闸时进行分支的功能。
	- 2. 执行 1 次 on trip goto 时, 该内容将保存至变频器内部, 并确认每个扫描跳闸状态。发生跳闸后在下一 步处理时,将分支至 goto 位置。未发生跳闸时不会执行任何操作。
	- 3. 即使执行 on trip goto 指令, 该任务的 end 指令执行时 on trip goto 指令仍将解除, 即使发生跳闸也不会 分支。
	- 4. on trip goto 指令的分支执行 1 次时, 任何情况下都不会执行第 2 次分支。 on trip goto 指令的分支执行 1 次后,请务必重新启动程序。
	- 5. 流程图方式中标签名的命名方法请右击指令后从菜单中选择 [设置标签]。请设定任意名称。

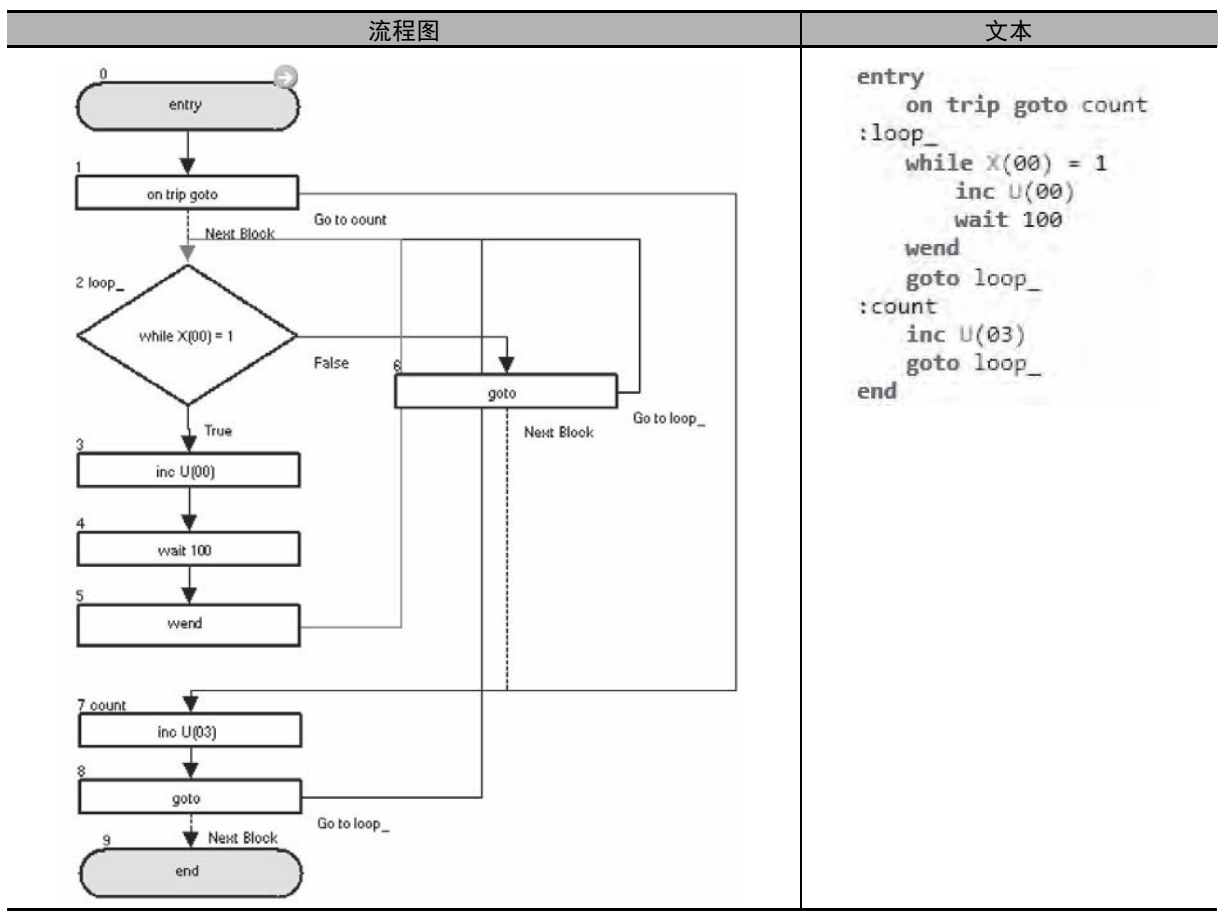

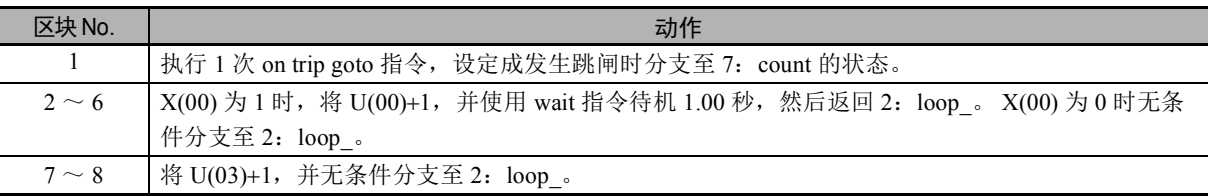

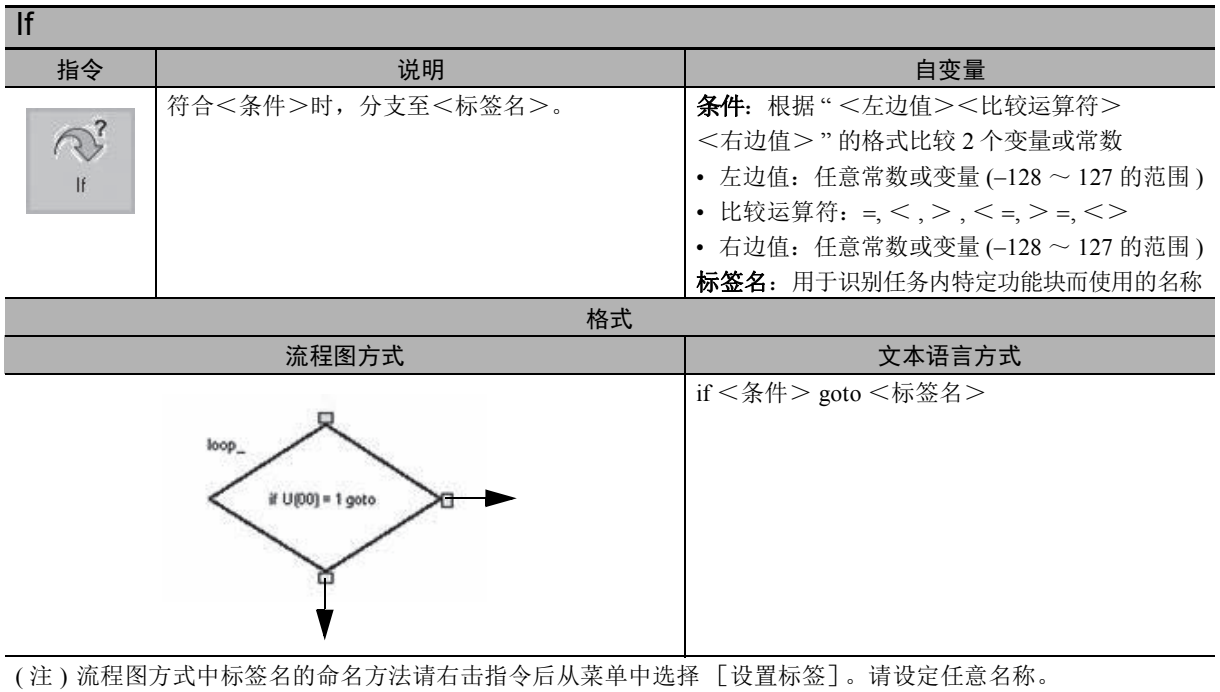

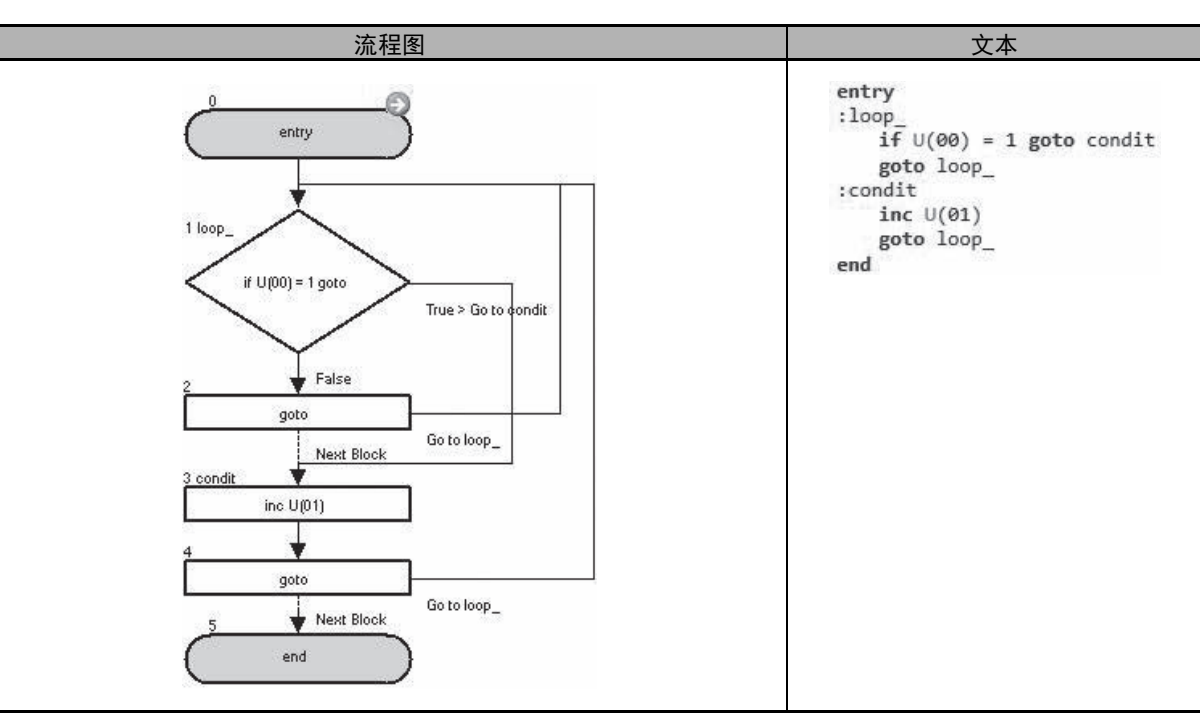

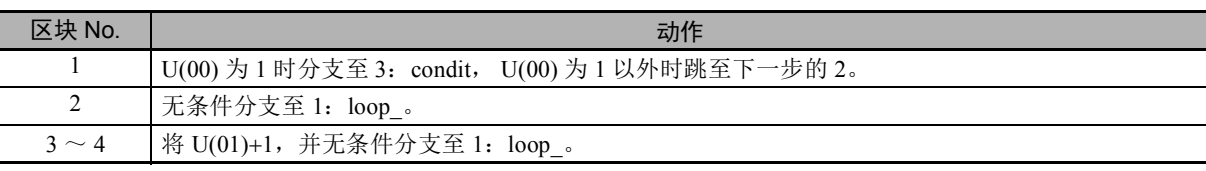

6

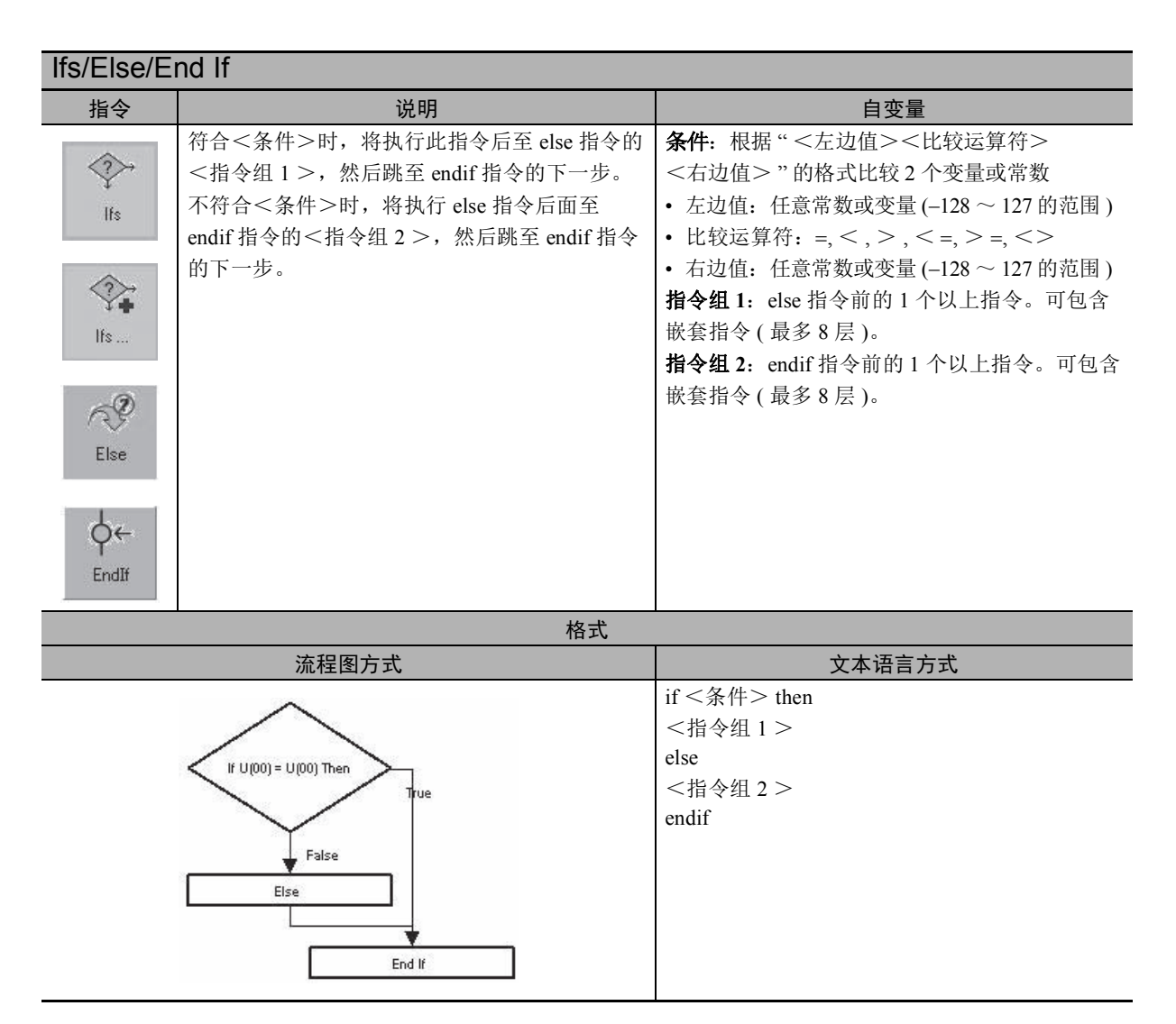

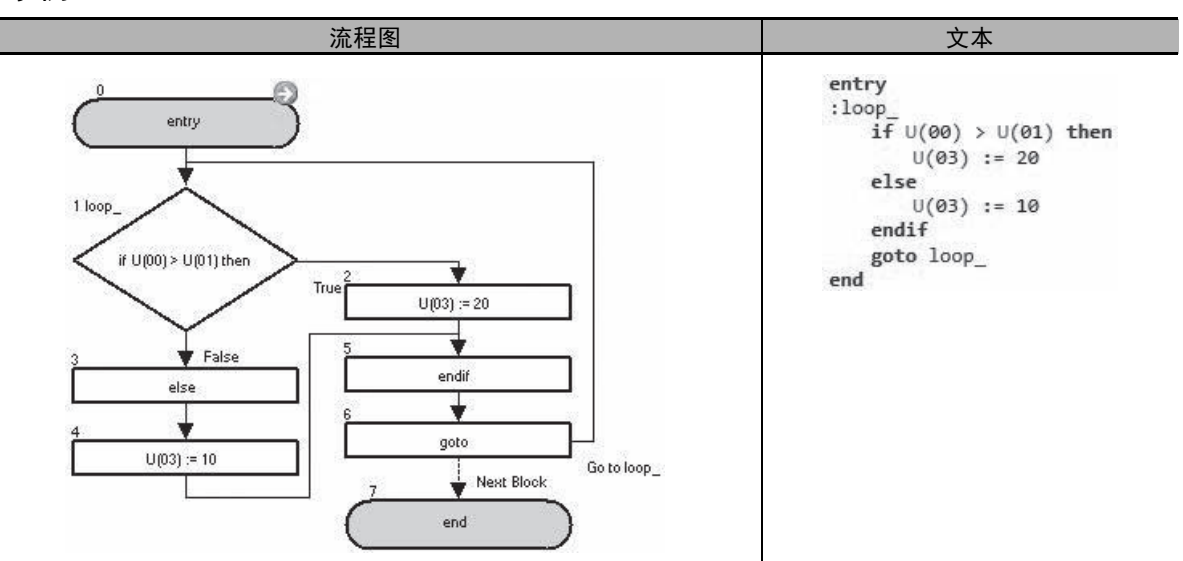

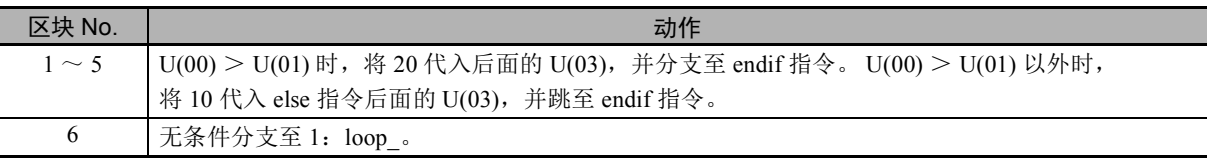

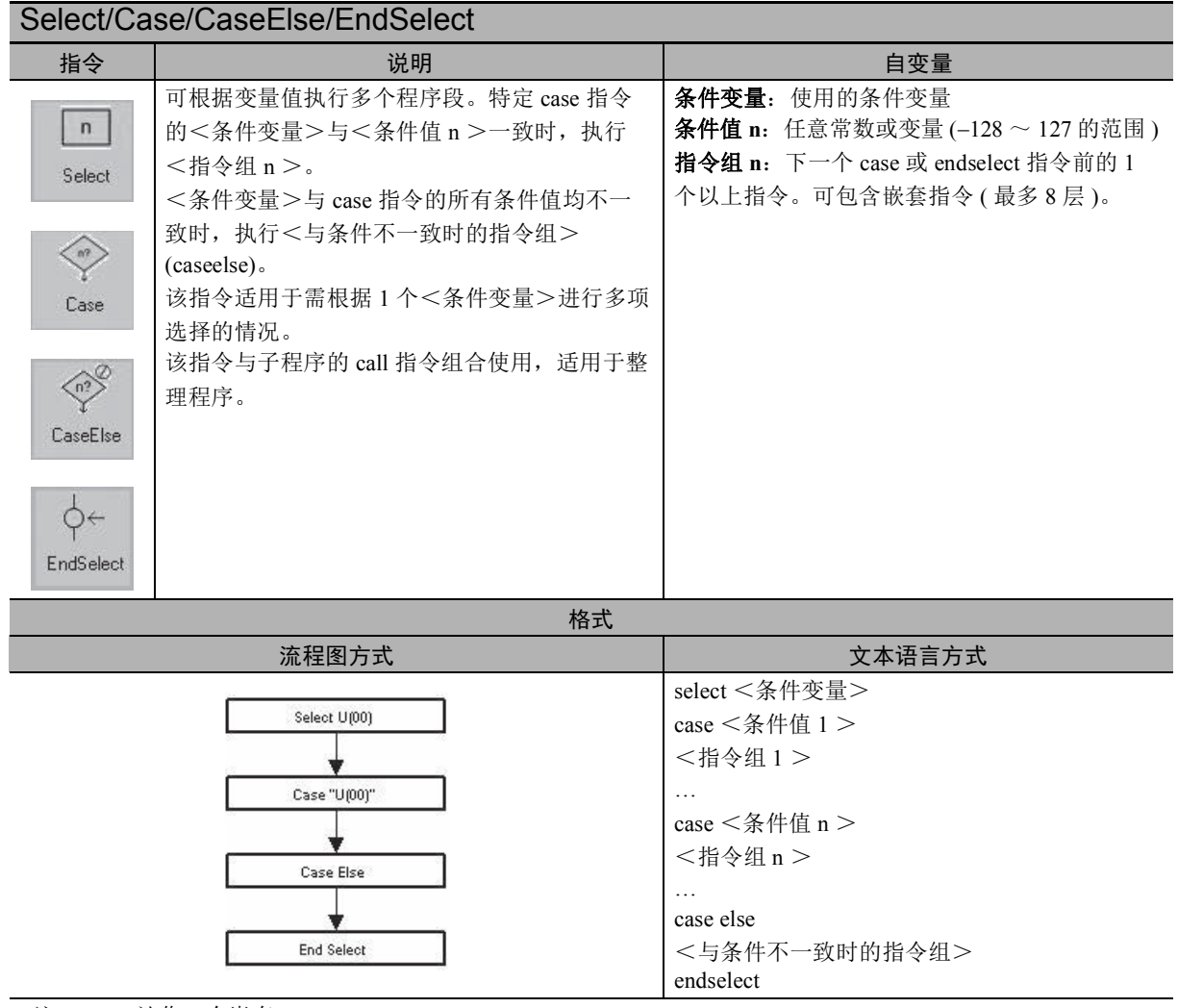

( 注 ) select 计作 1 个嵌套。

```
子程序中使用 select \sim endselect 时计作 2 个嵌套。
```
● 示例

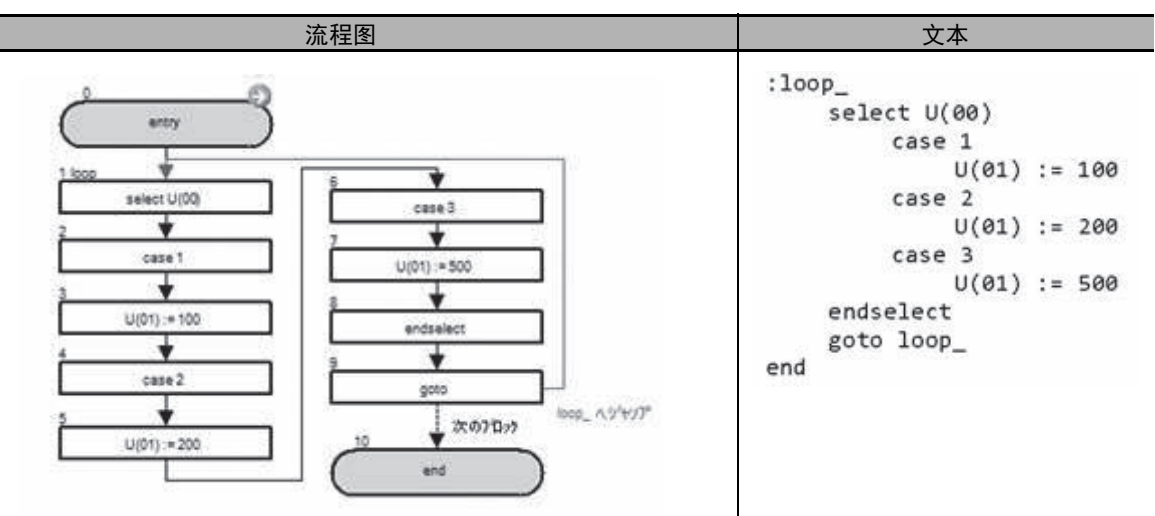

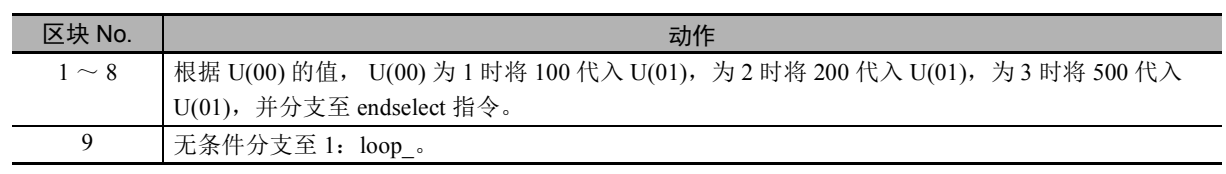

6-4 程序控制指令 程序控制指令

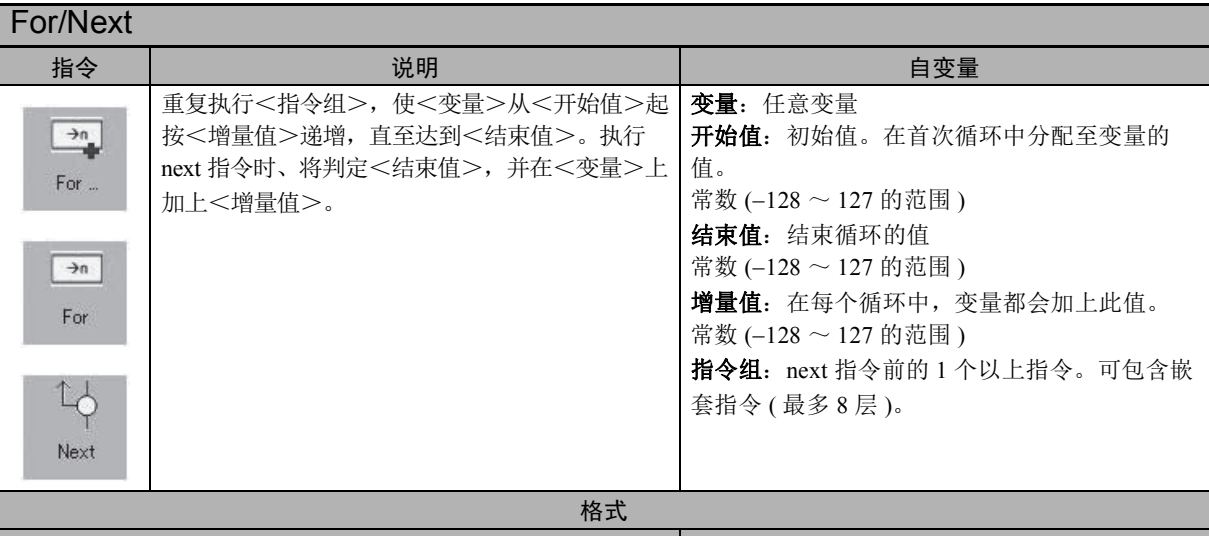

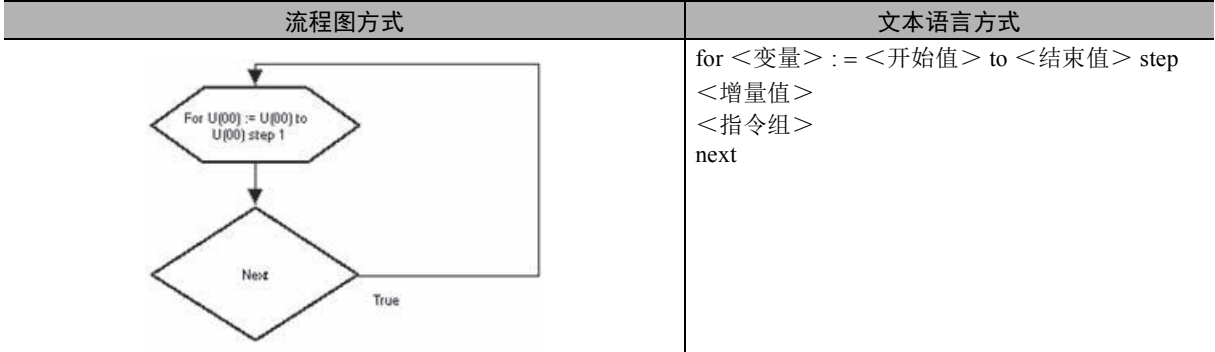

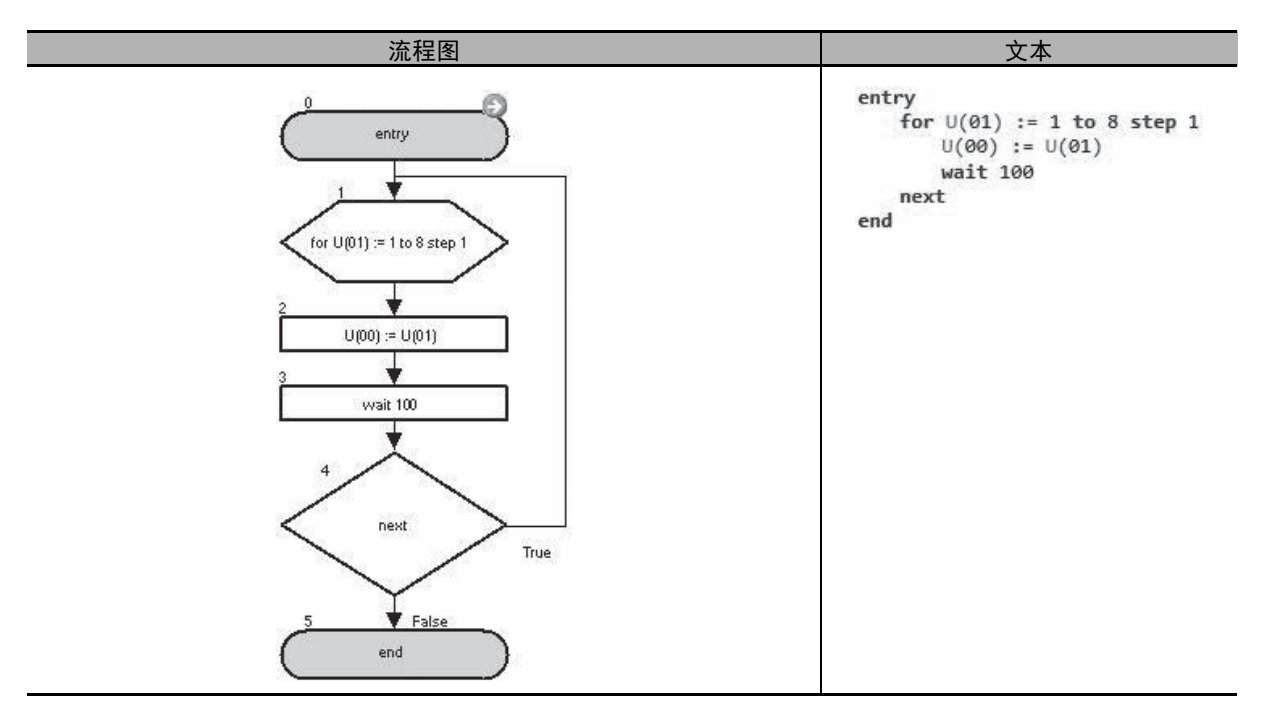

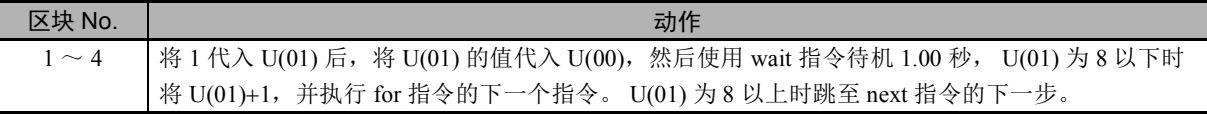

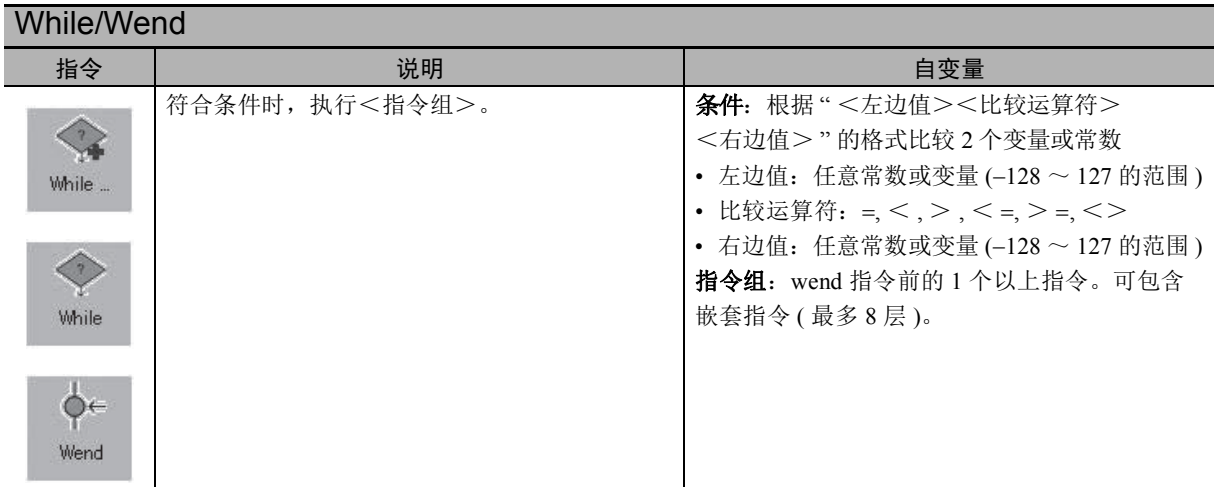

## 格式

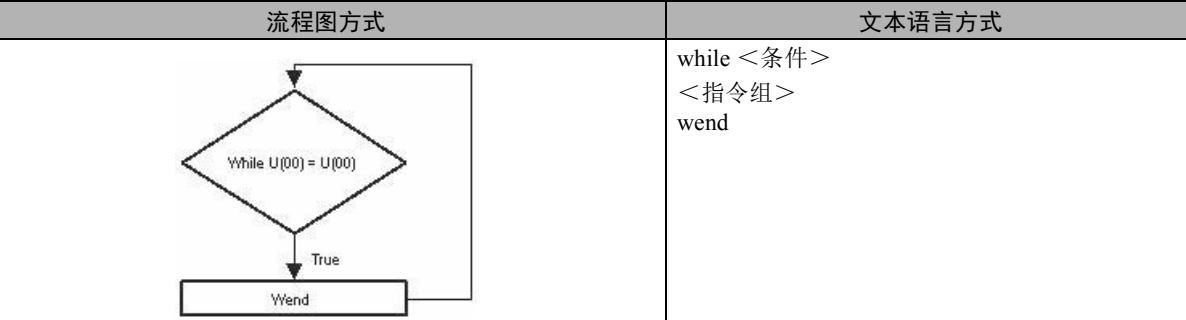

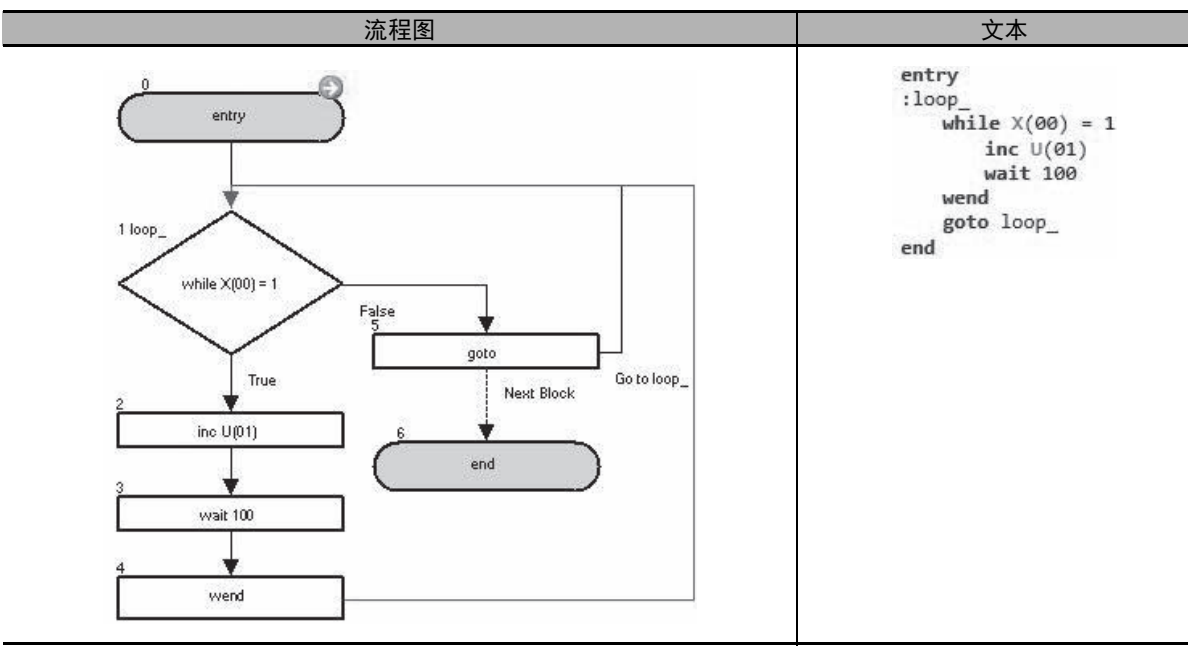

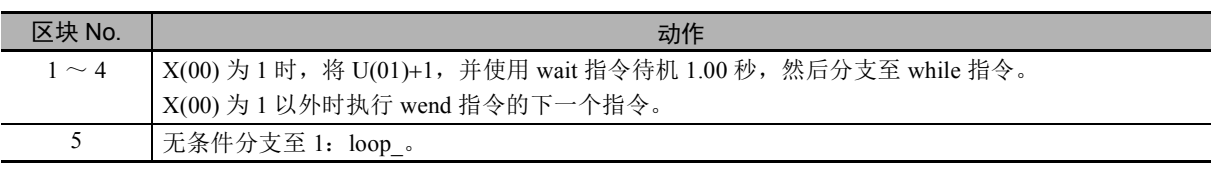

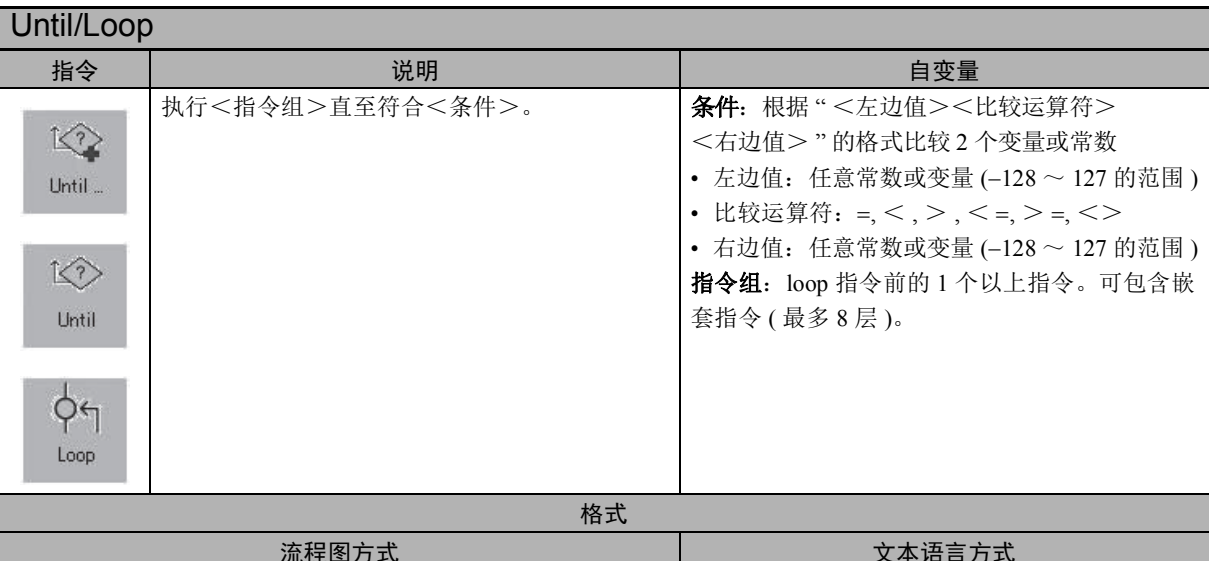

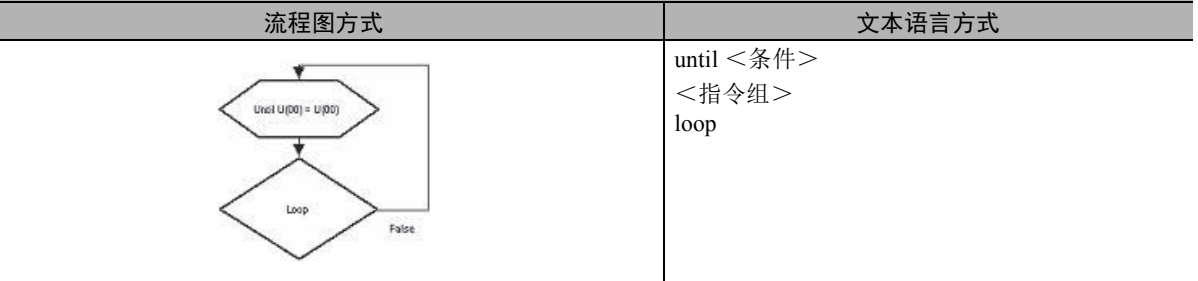

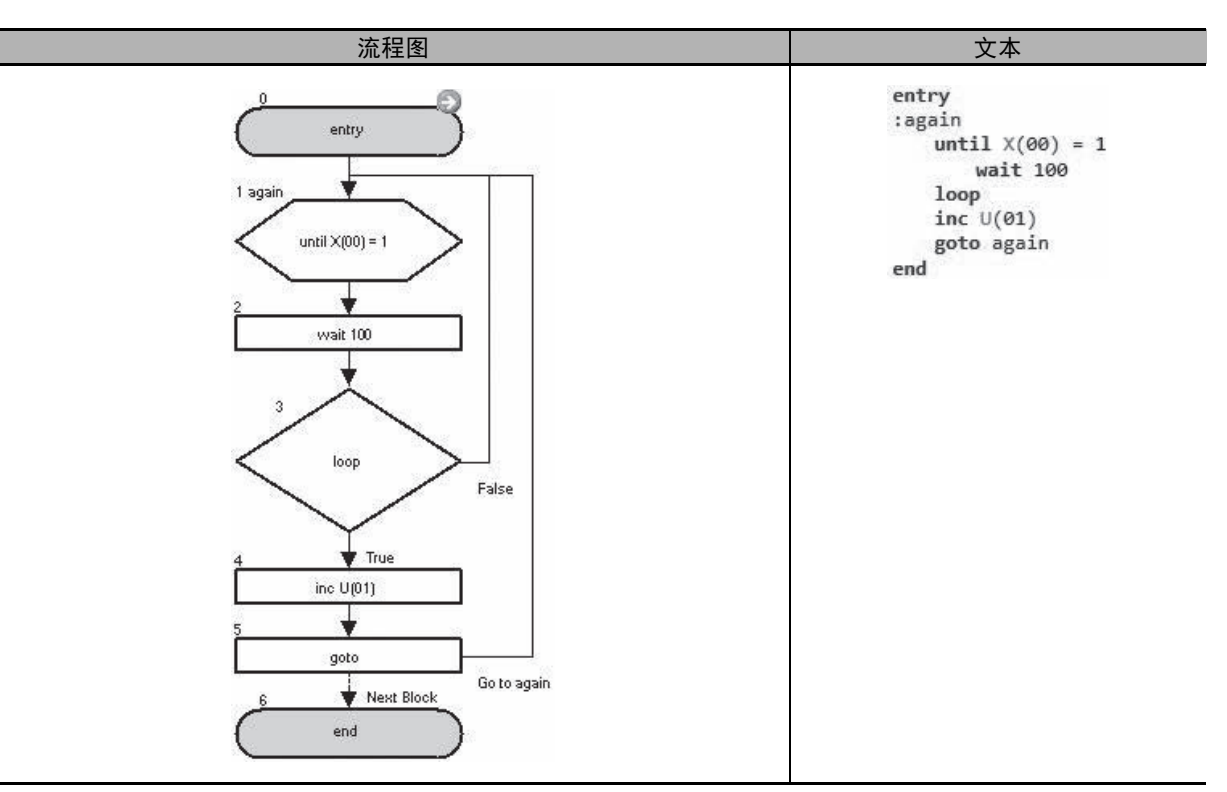

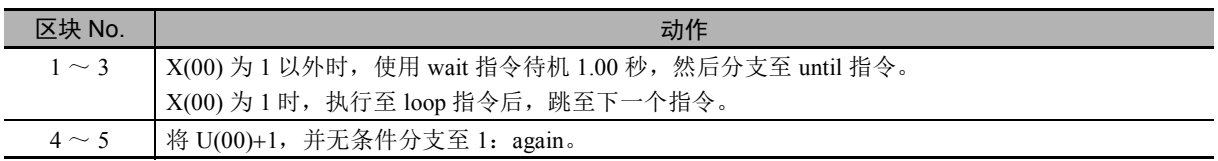

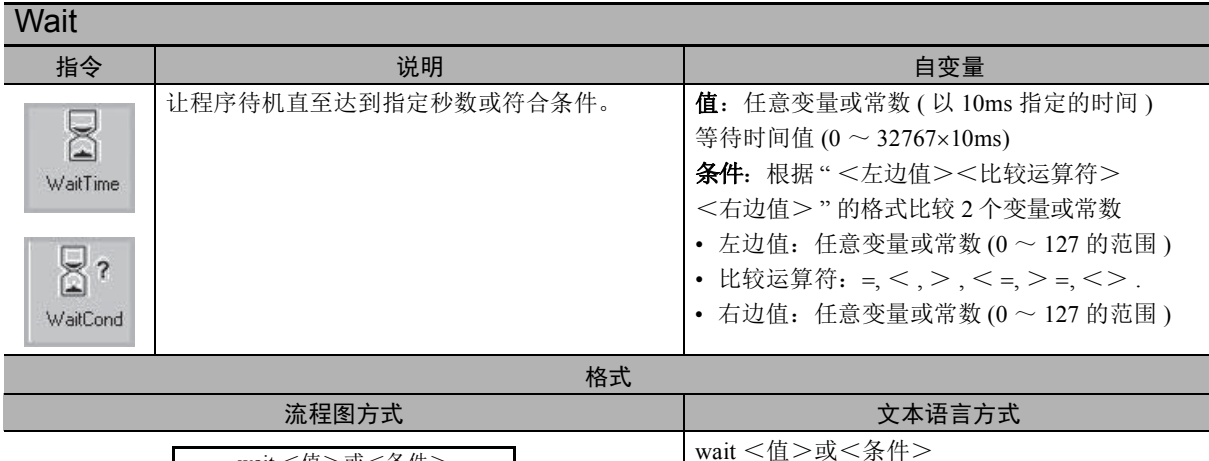

- (注) 1. 使用 wait 指令时, 在待机至到达设定的等待时间或符合设定条件前, 不会跳至下一个指令。因此, 在 wait 指令的待机期间,不会执行该任务处理。对于必须按固定周期进行监视的处理,创建程序时请划 分成其它任务,确保其按固定周期进行处理,而不使用 wait 指令。
	- 2. 请勿在 wait 指令使用的常数中设定负值。 否则无法判断是否到达等待时间或是否符合条件,程序将因 wait 指令而停止,不会动作。
	- 3. wait 指令并非测量时间用的正确方式。需测量准确时间时,请使用内部定时器或 LCD 操作器的时刻功 能。

# 使用注意事项

• 需使 LCD 操作器显示时刻时,需设定时刻。

↓

wait <值>或<条件>

- 使用时刻功能时,需使用另售的电池 (CR2032, 3V)。
- 使用<值>设定等待时间的示例:将根据该指令按所设<值>的时间进行待机。

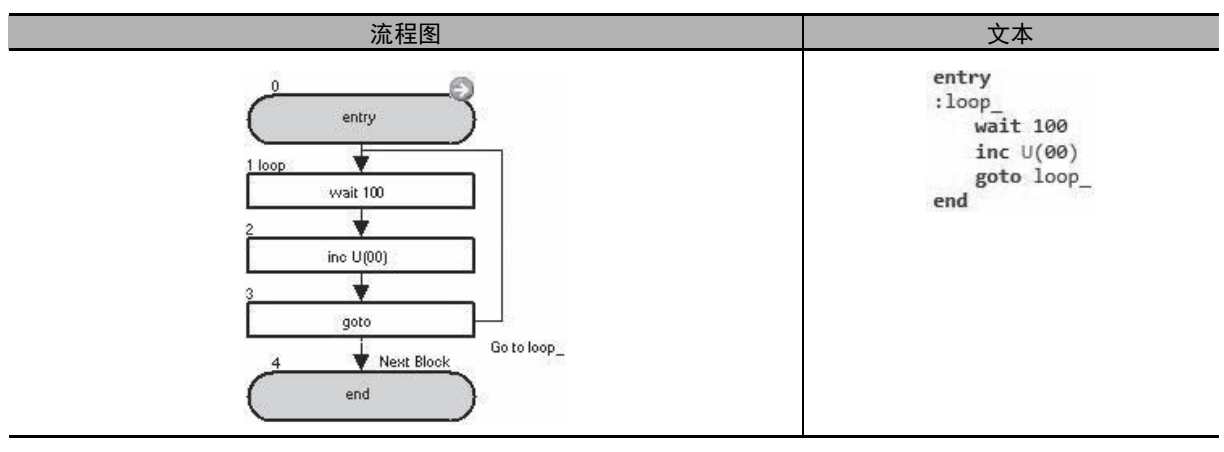

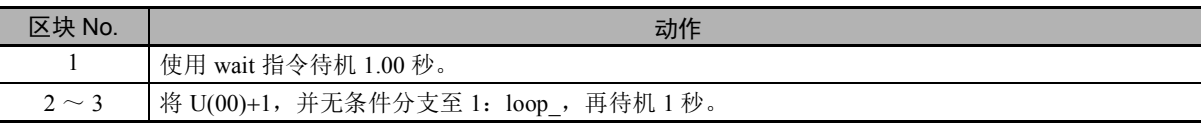

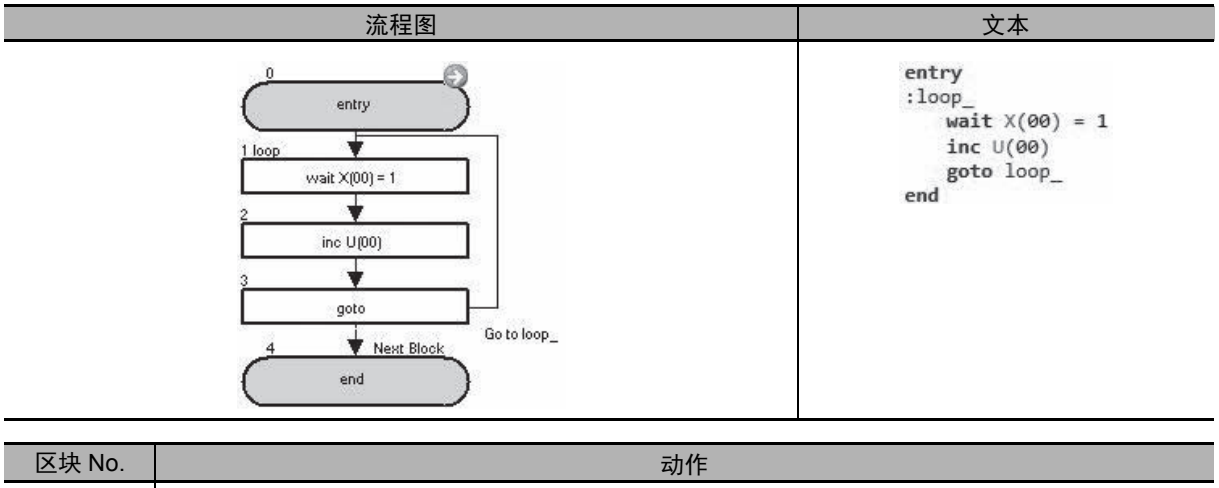

● 使用<条件>设定待机解除条件的示例: 待机至符合条件为止。

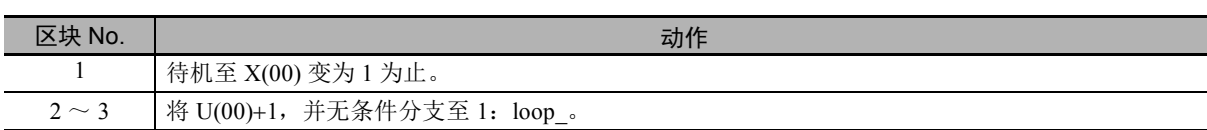

# 6-5 算术运算指令和逻辑运算指令

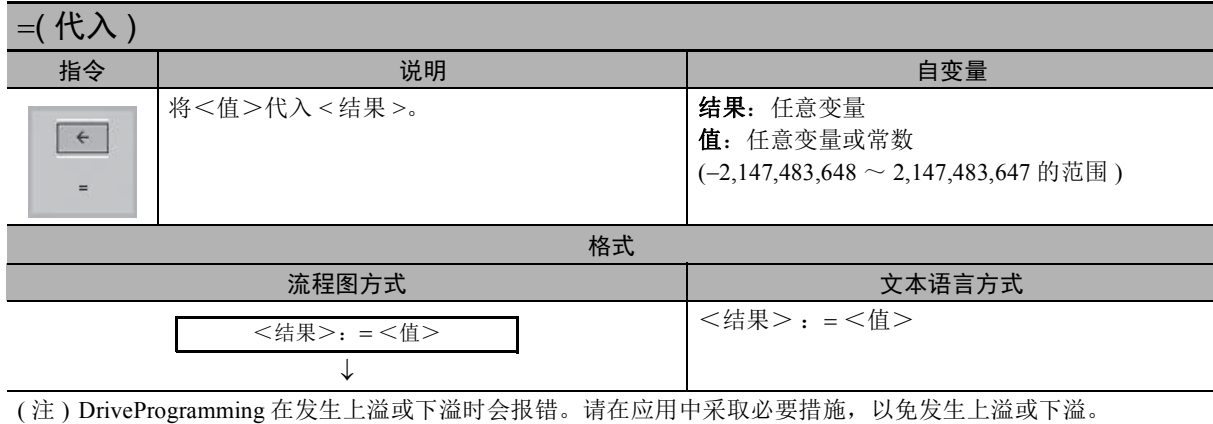

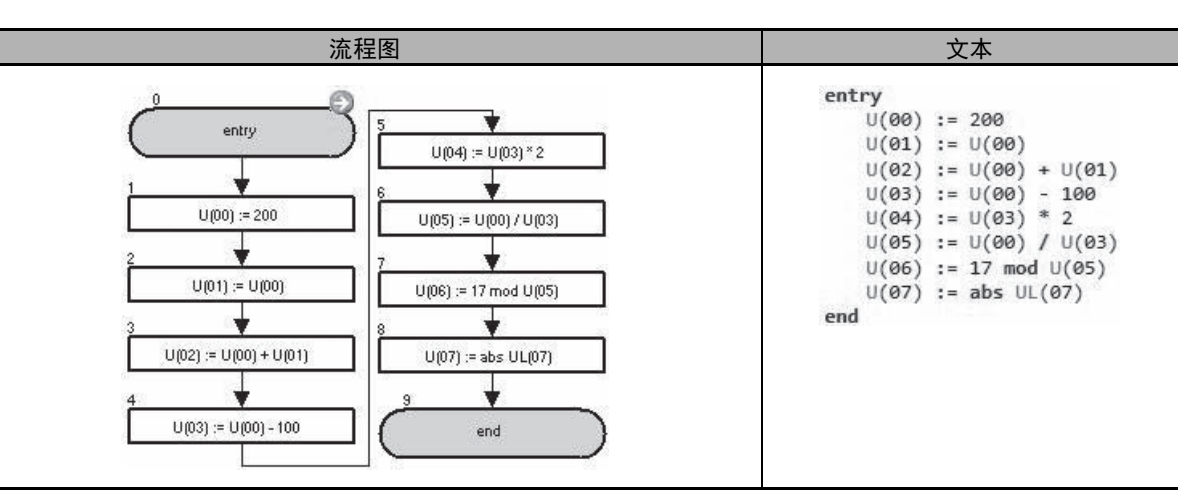

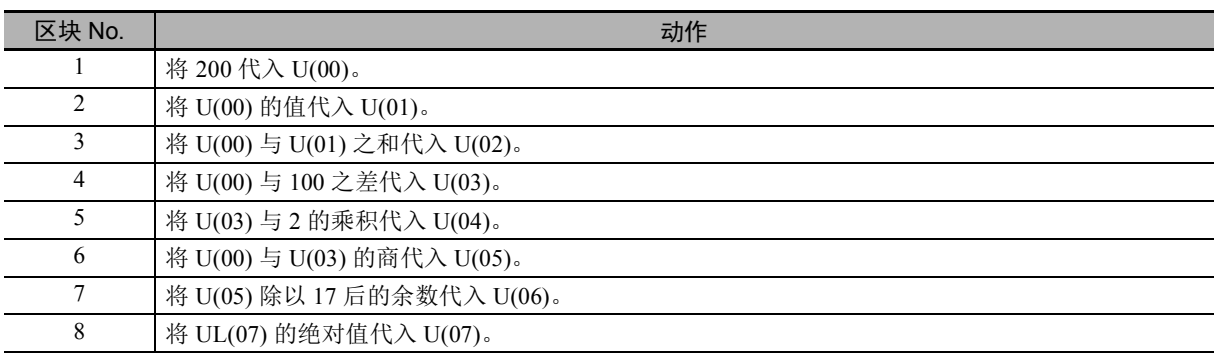

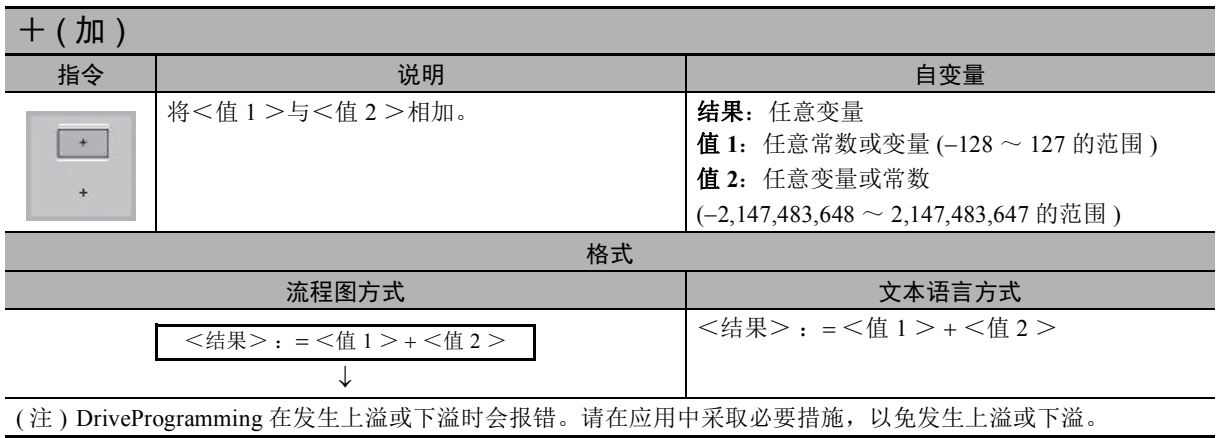

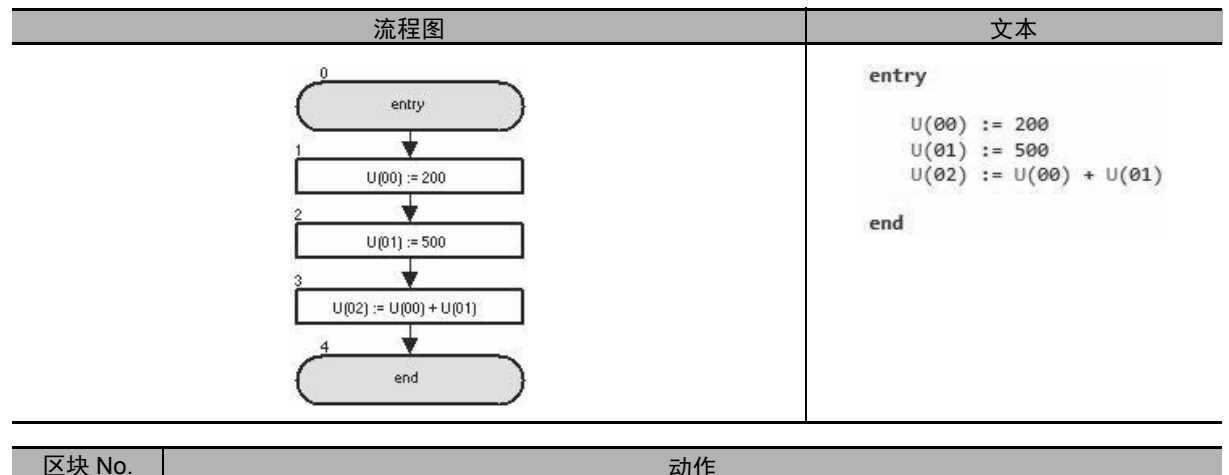

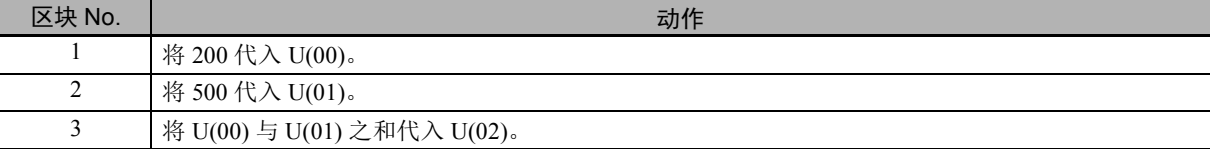

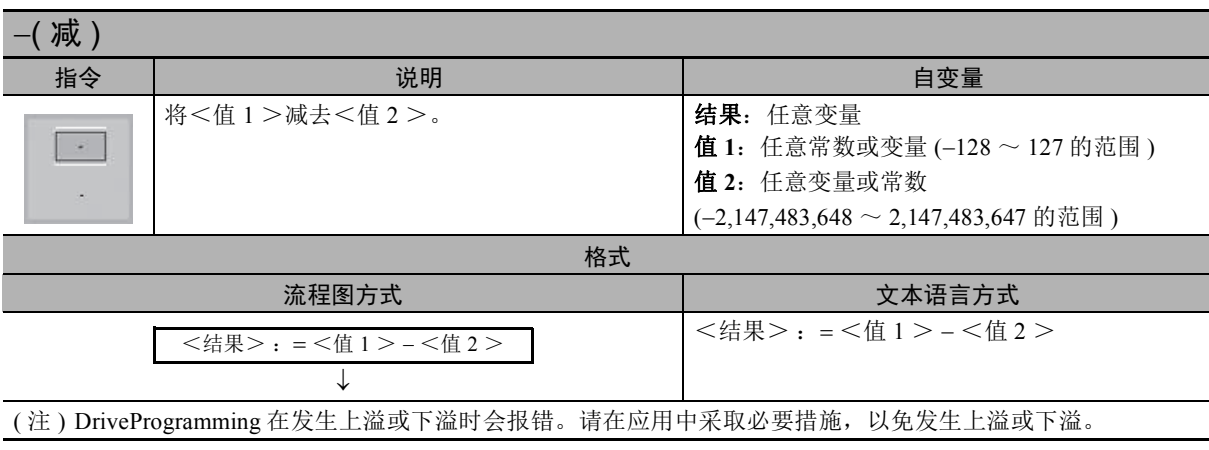

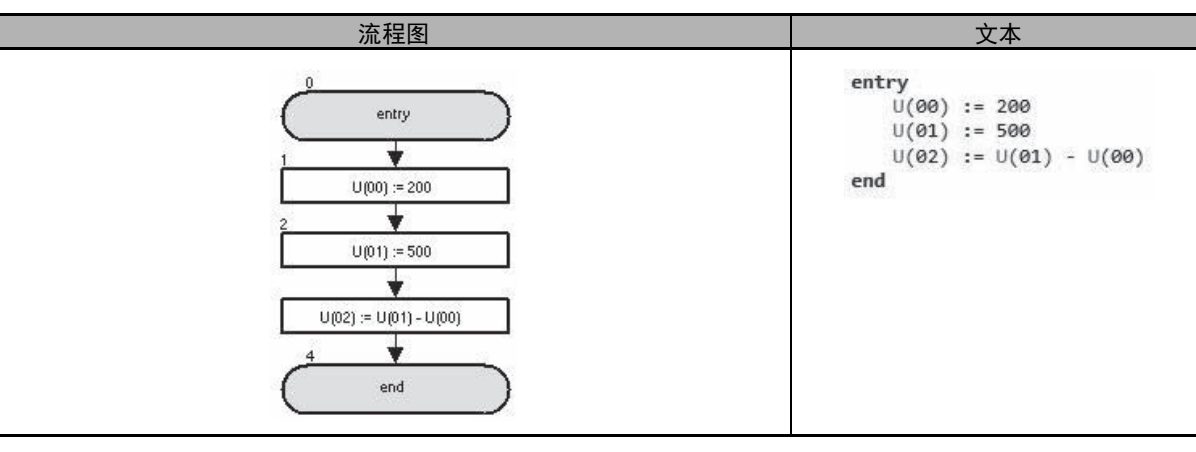

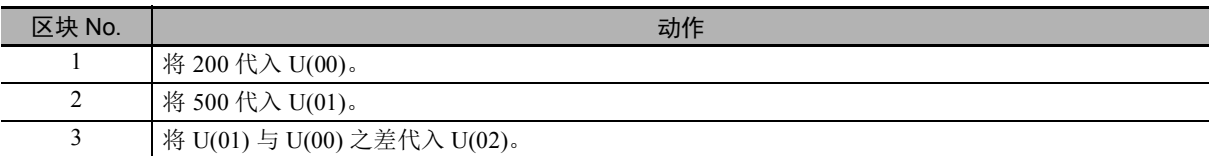

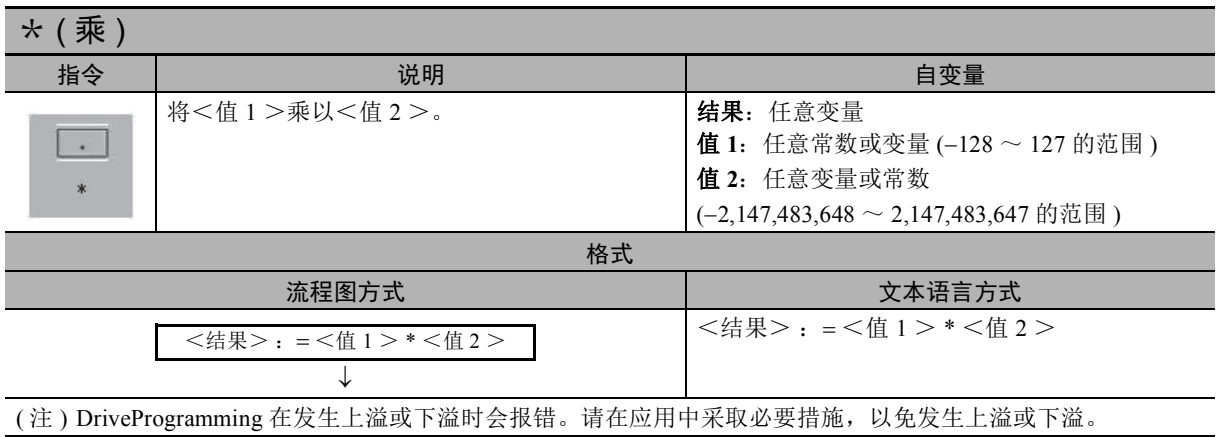

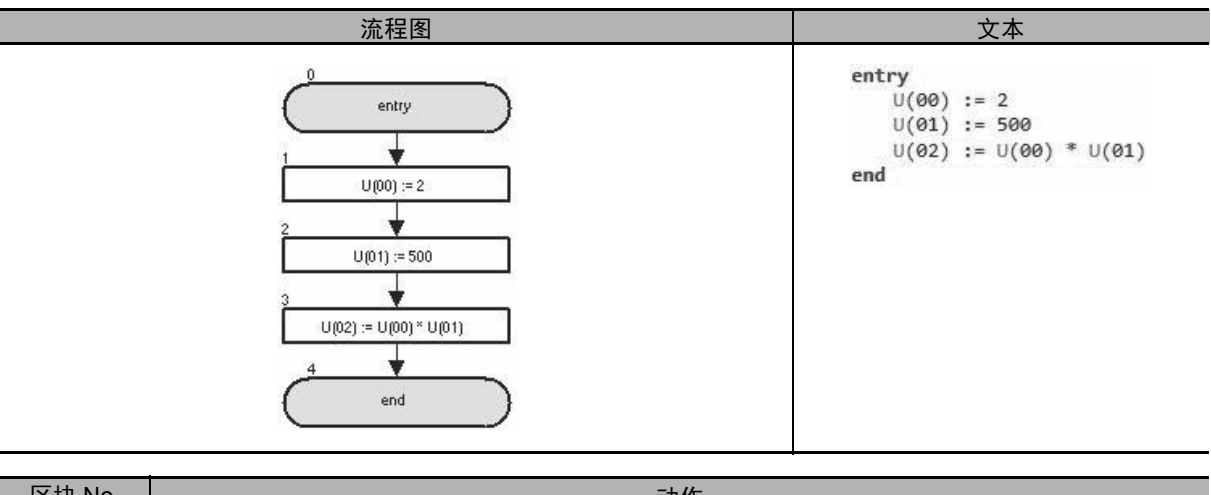

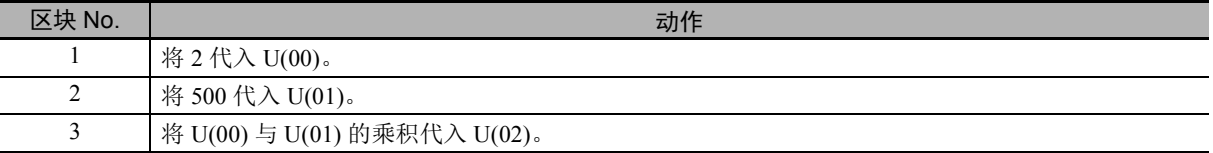

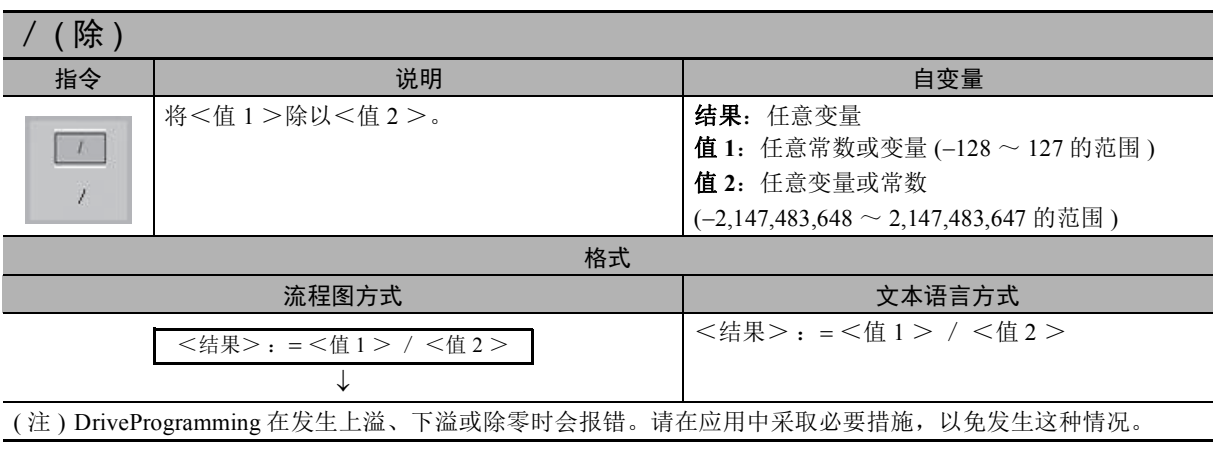

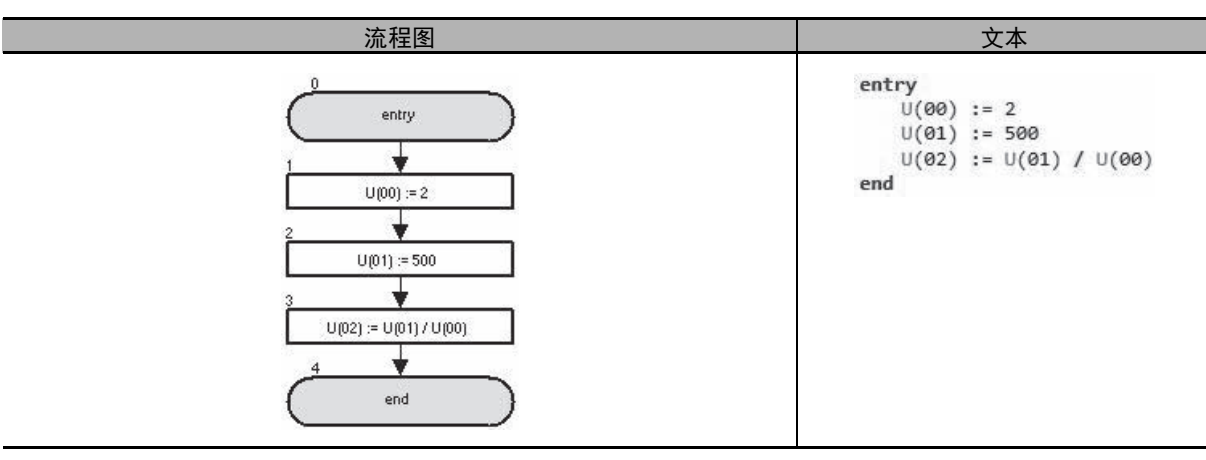

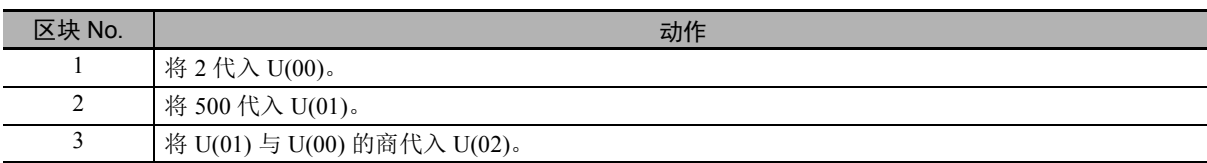

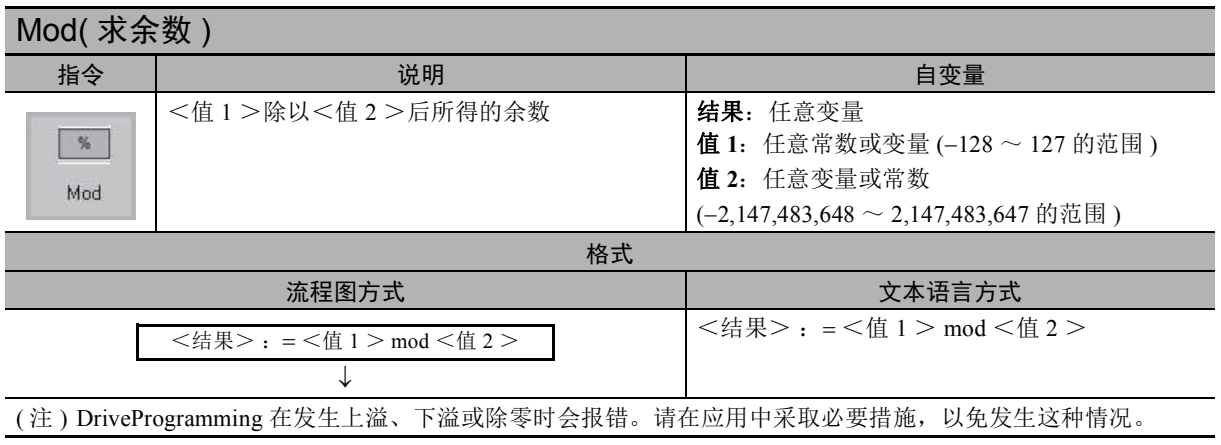

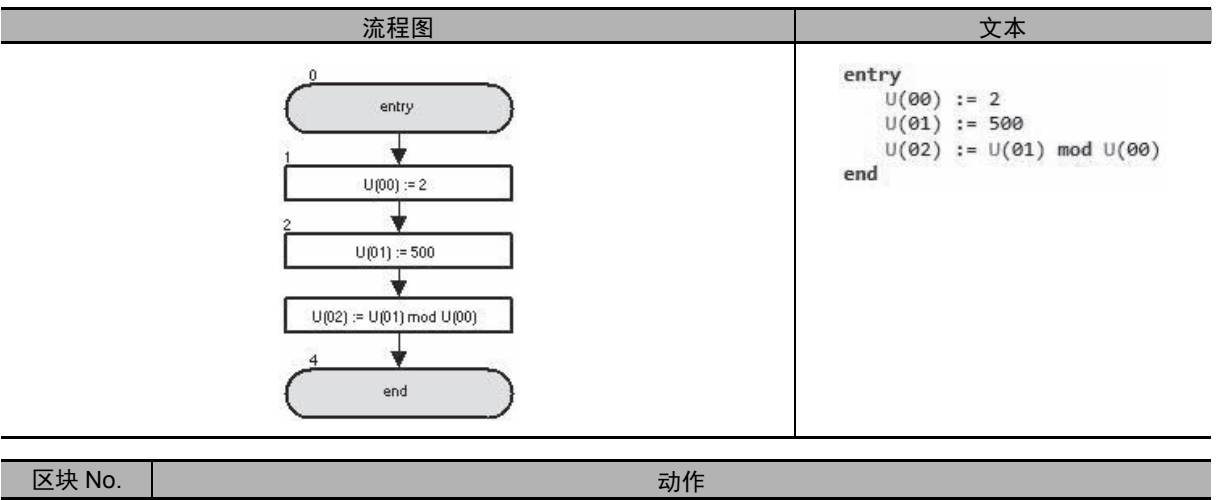

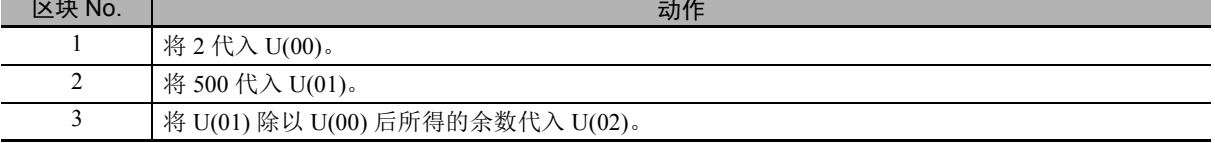

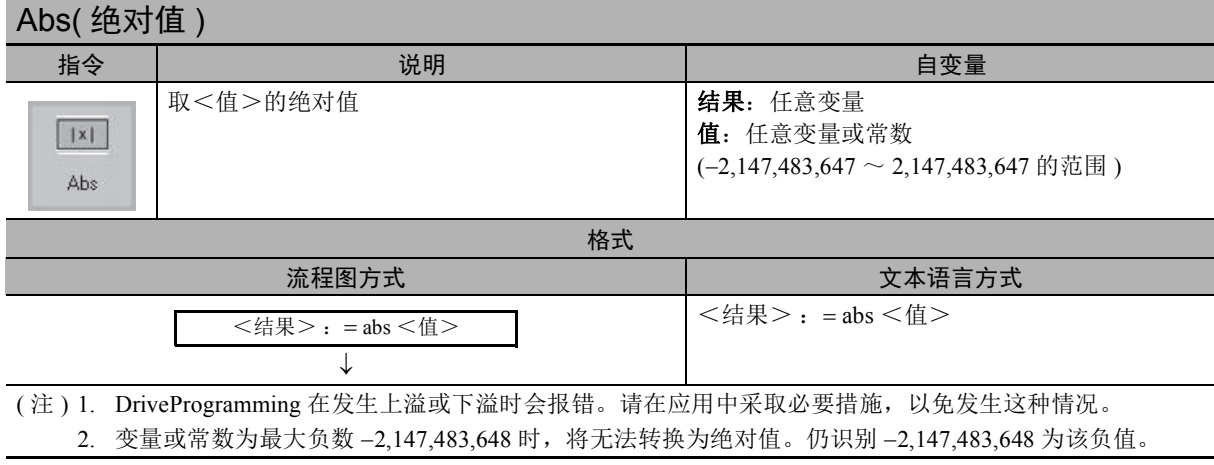

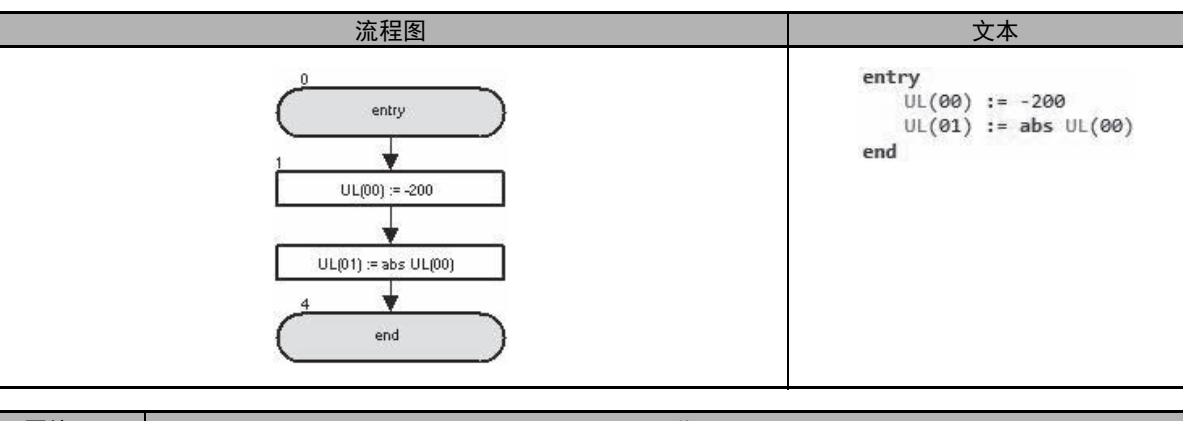

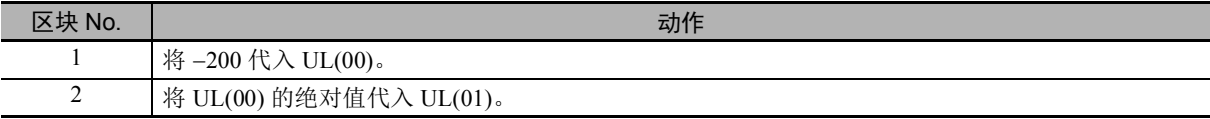

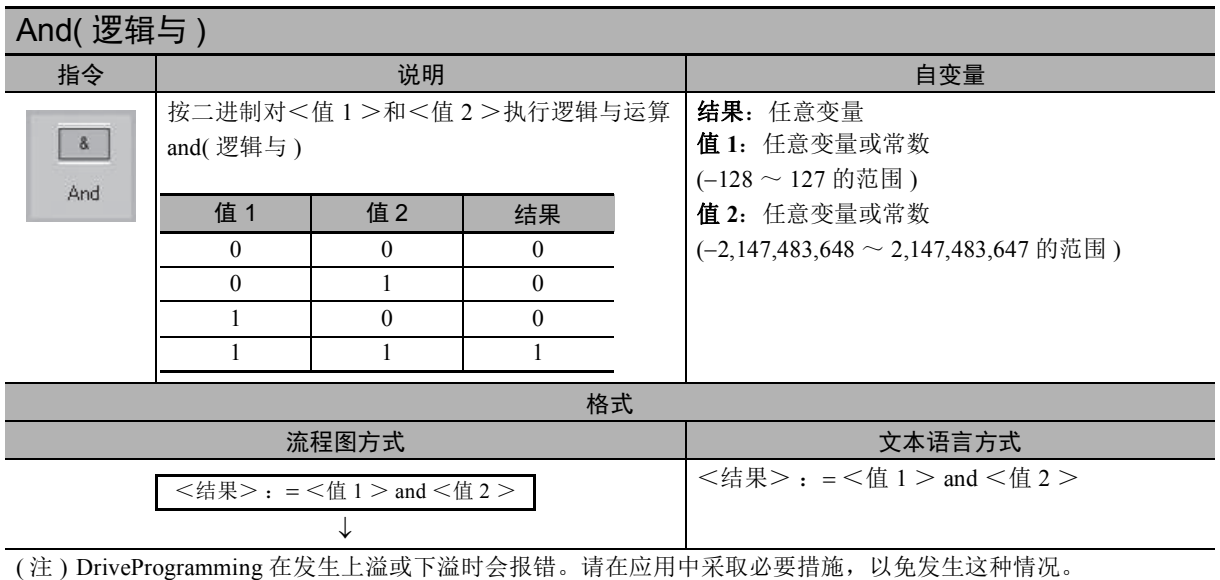

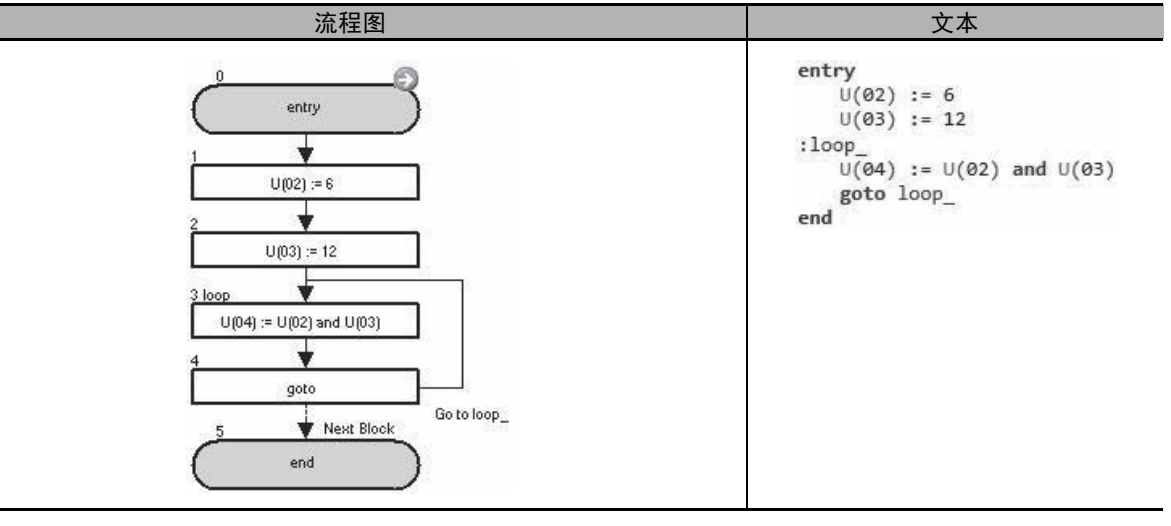

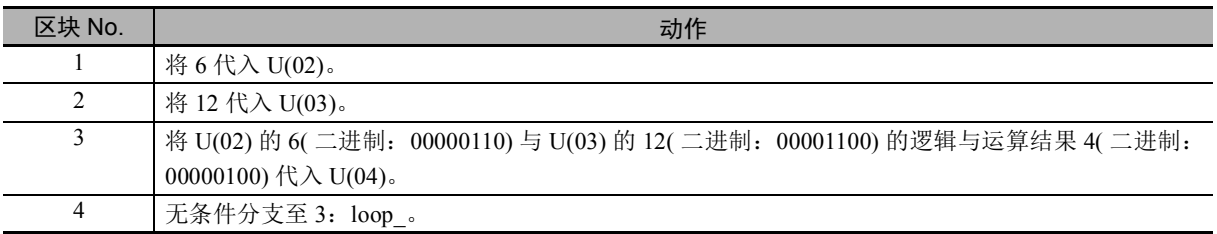

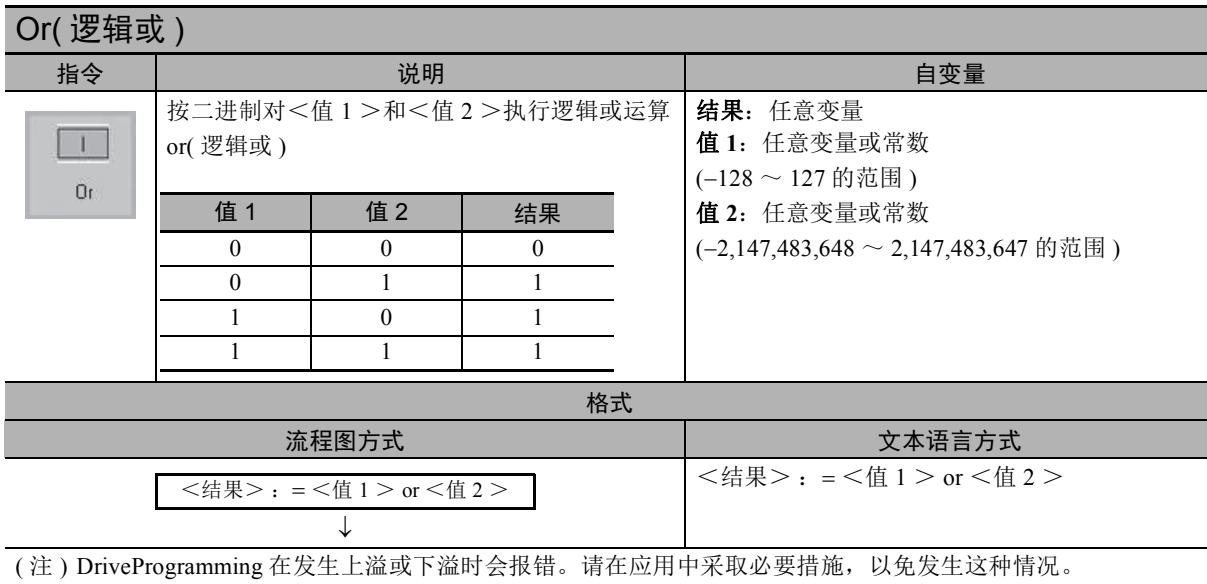

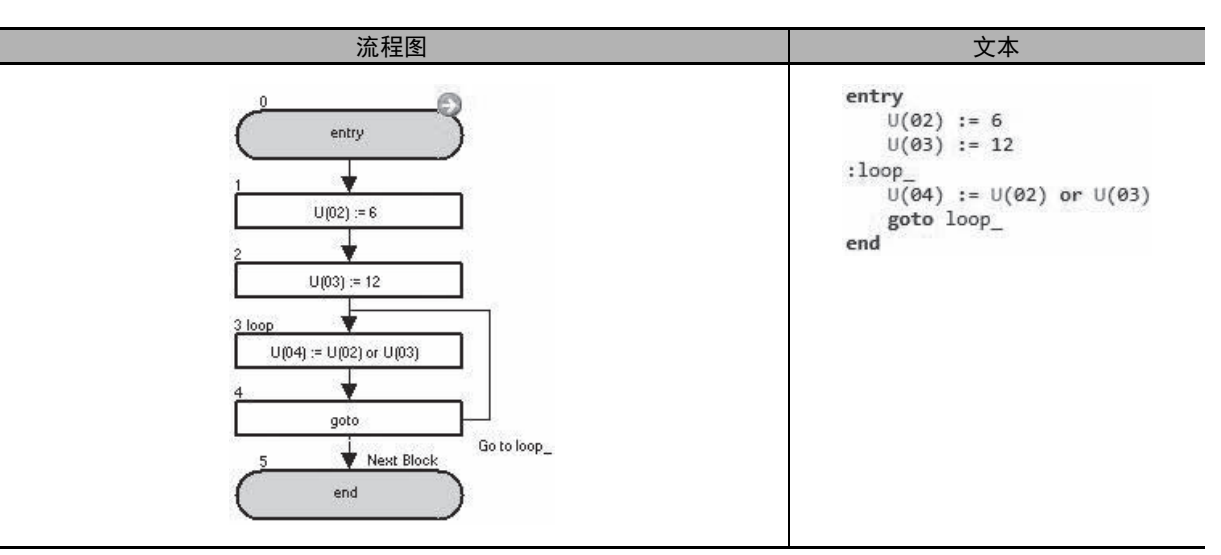

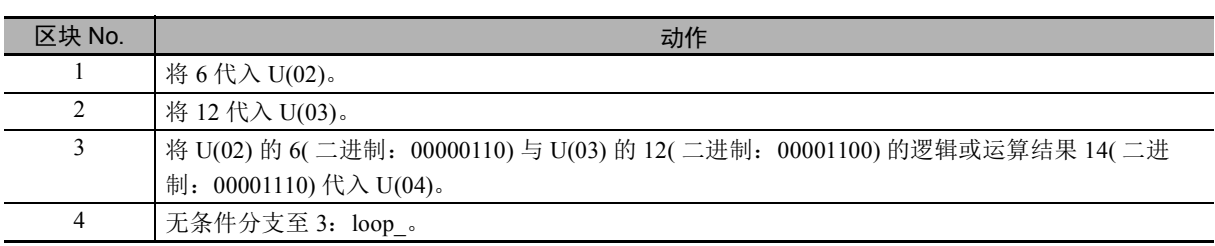

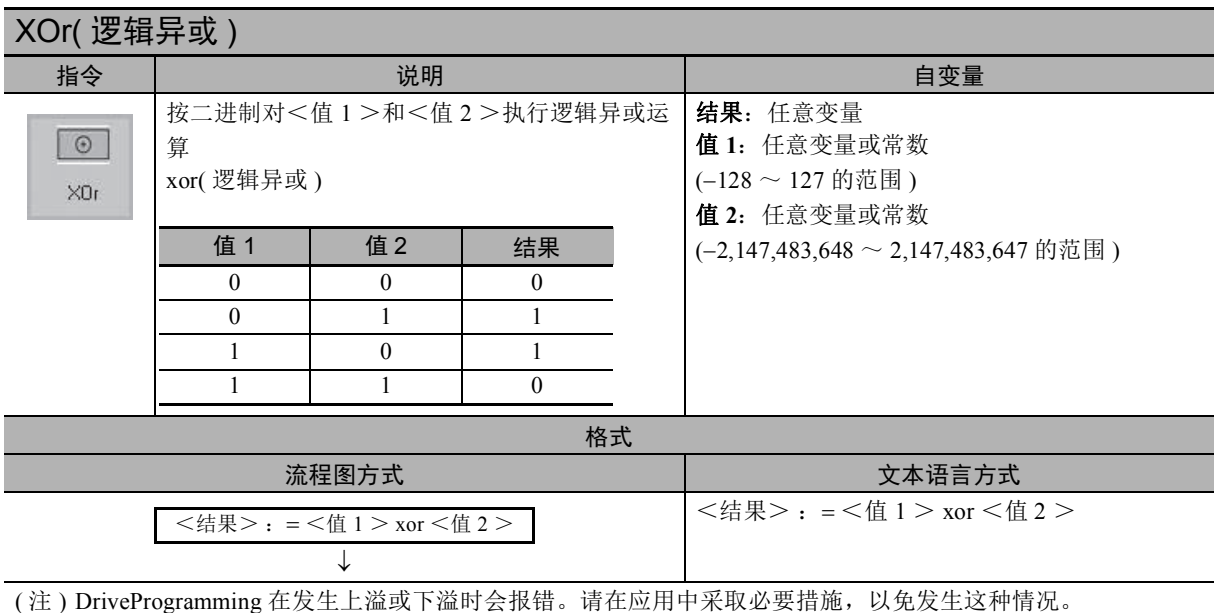

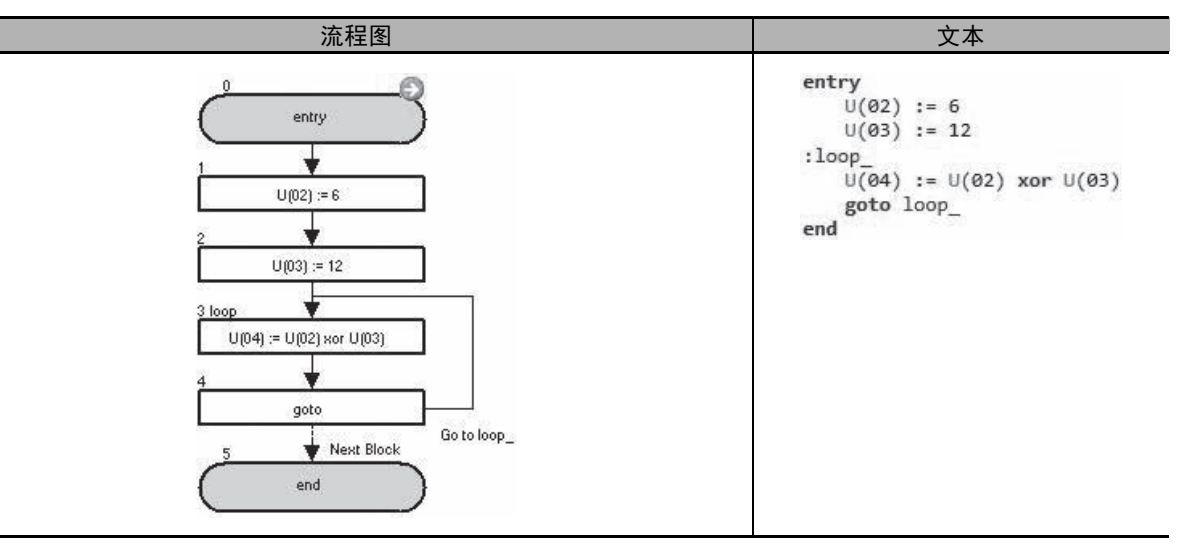

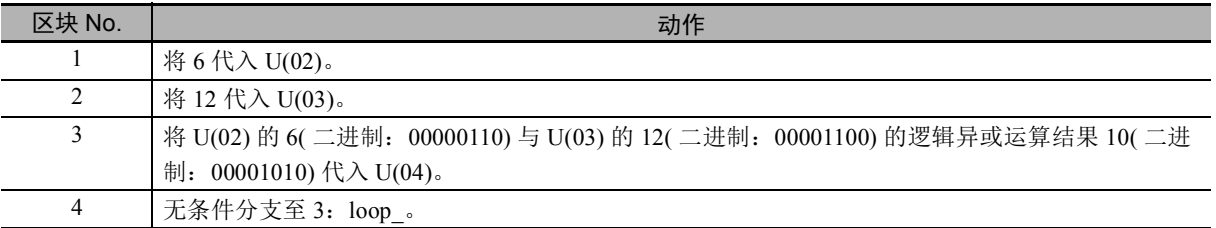

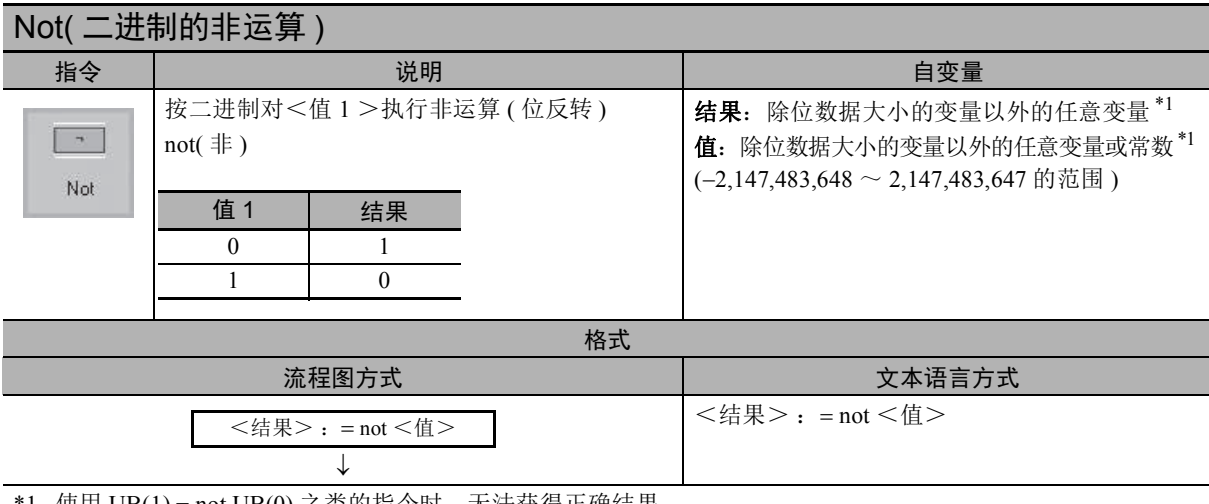

\*1. 使用 UB(1) = not UB(0) 之类的指令时,无法获得正确结果。 反转位数据大小的变量时,请如下例所示使用 xor 指令。

- $\textcircled{ }1$ : UB(1) = UB(0) xor 1
- $\textcircled{ } 2$ : UB(2) = X(00) xor 1

( 注 ) DriveProgramming 在发生上溢或下溢时会报错。请在应用中采取必要措施,以免发生这种情况。

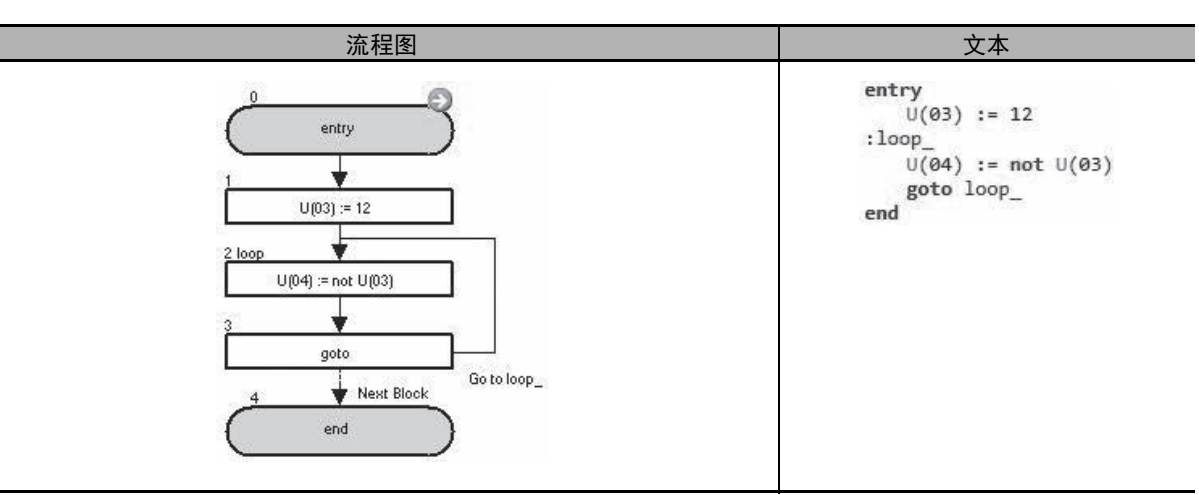

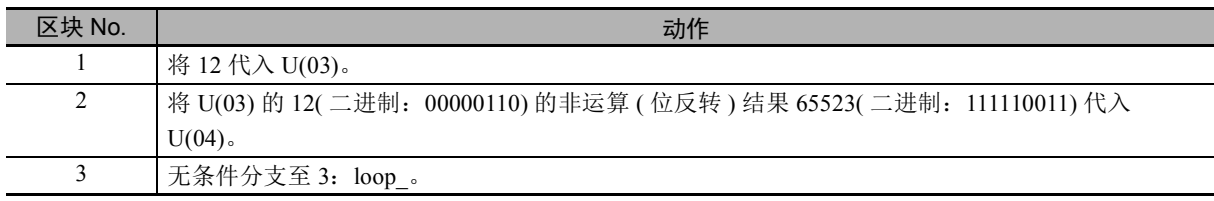

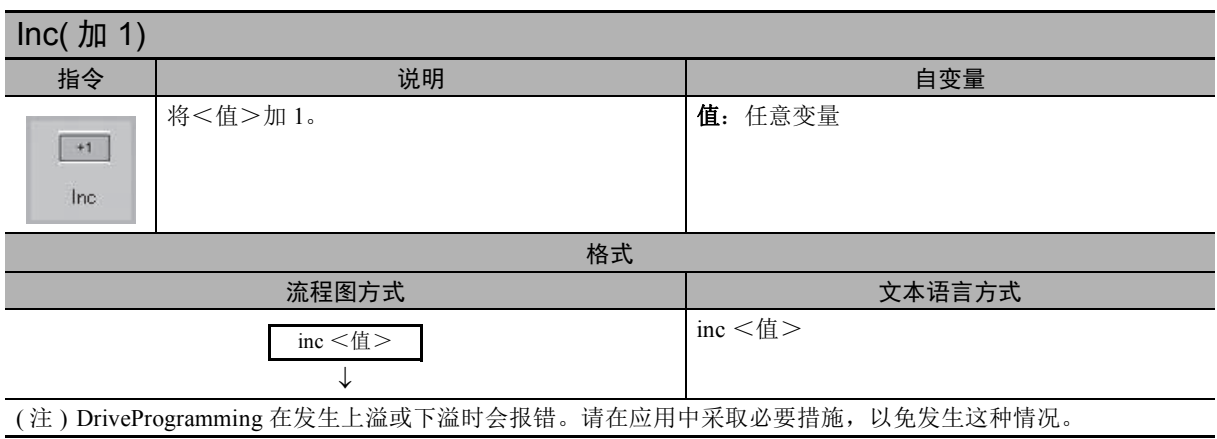

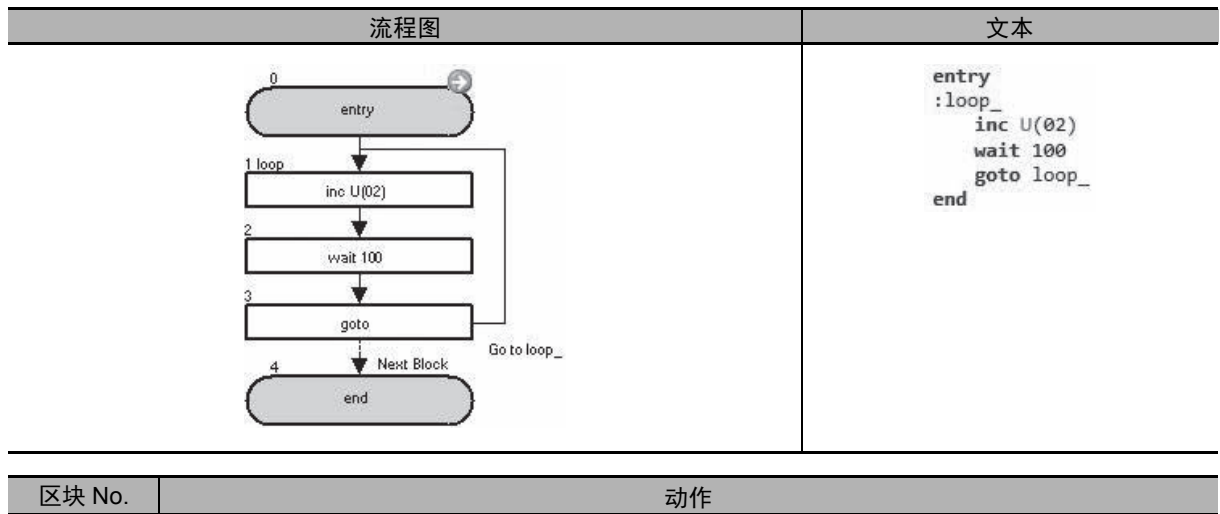

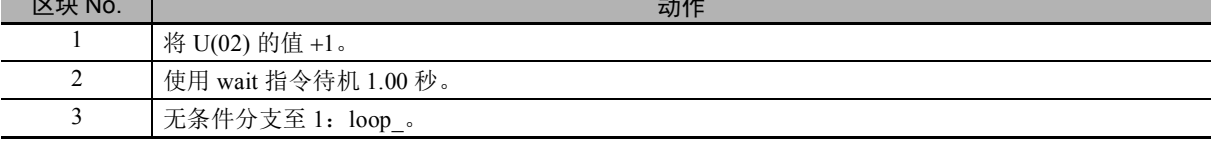

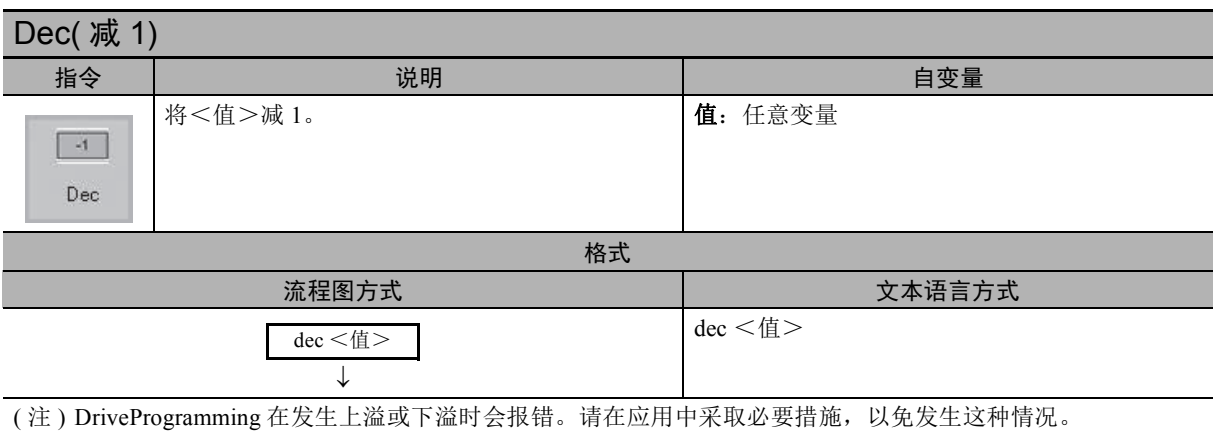

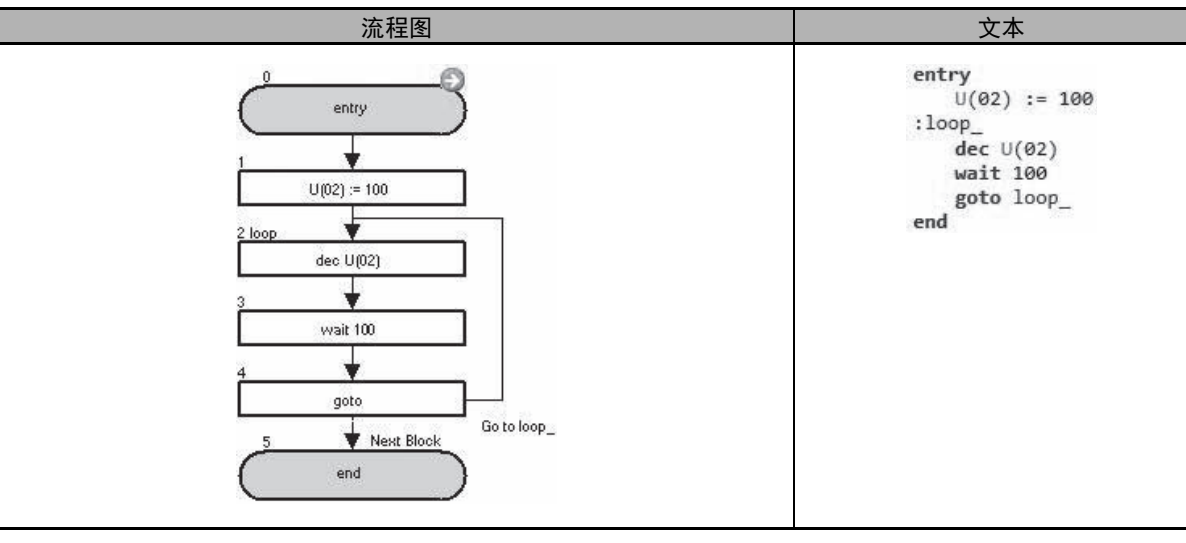

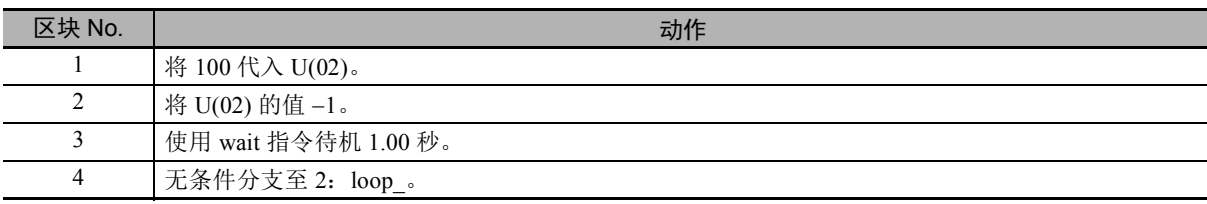

# 6-6 输入输出控制指令

使用这些输入输出控制指令进行输入输出控制。也可使用 =( 代入 ) 指令,但输入输出控制指令的自变量 数据较小,可更高效地使用程序容量。

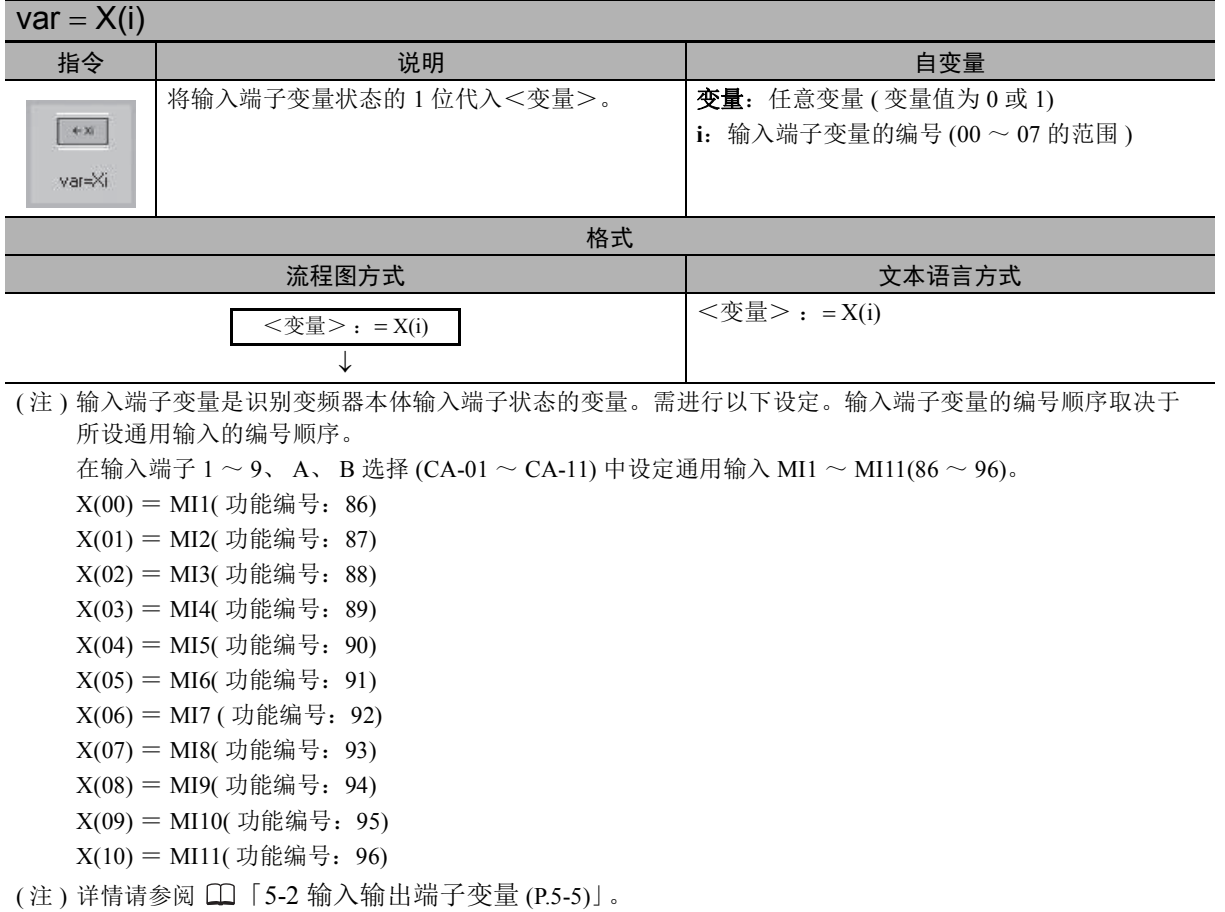

● 示例

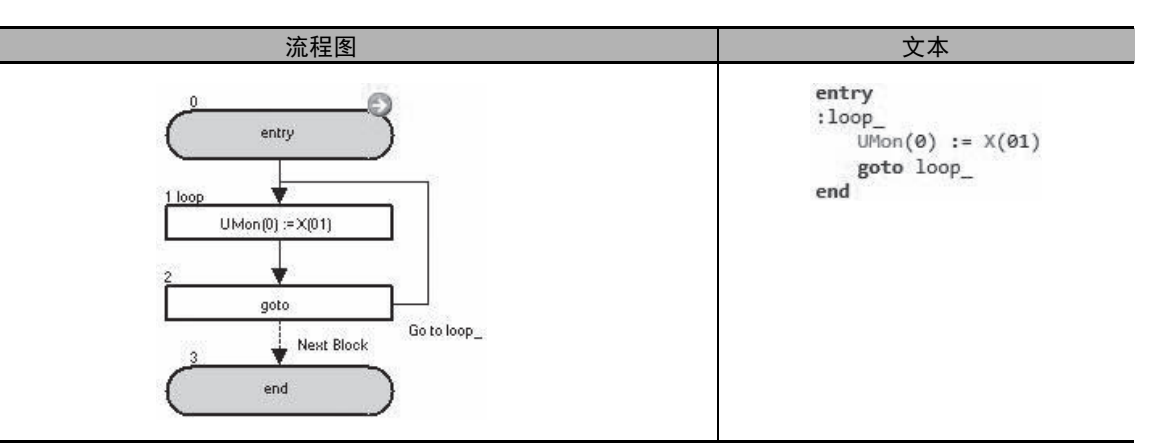

在上述示例中,使用参数 UMon(0) [db-08]监控输入端子 X(01) 的状态。

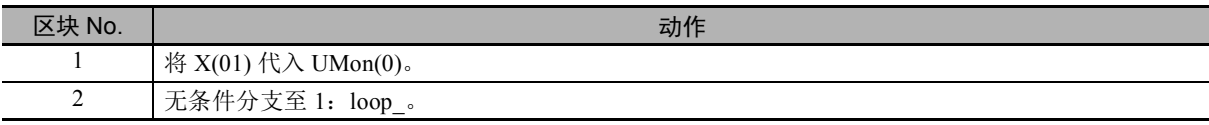

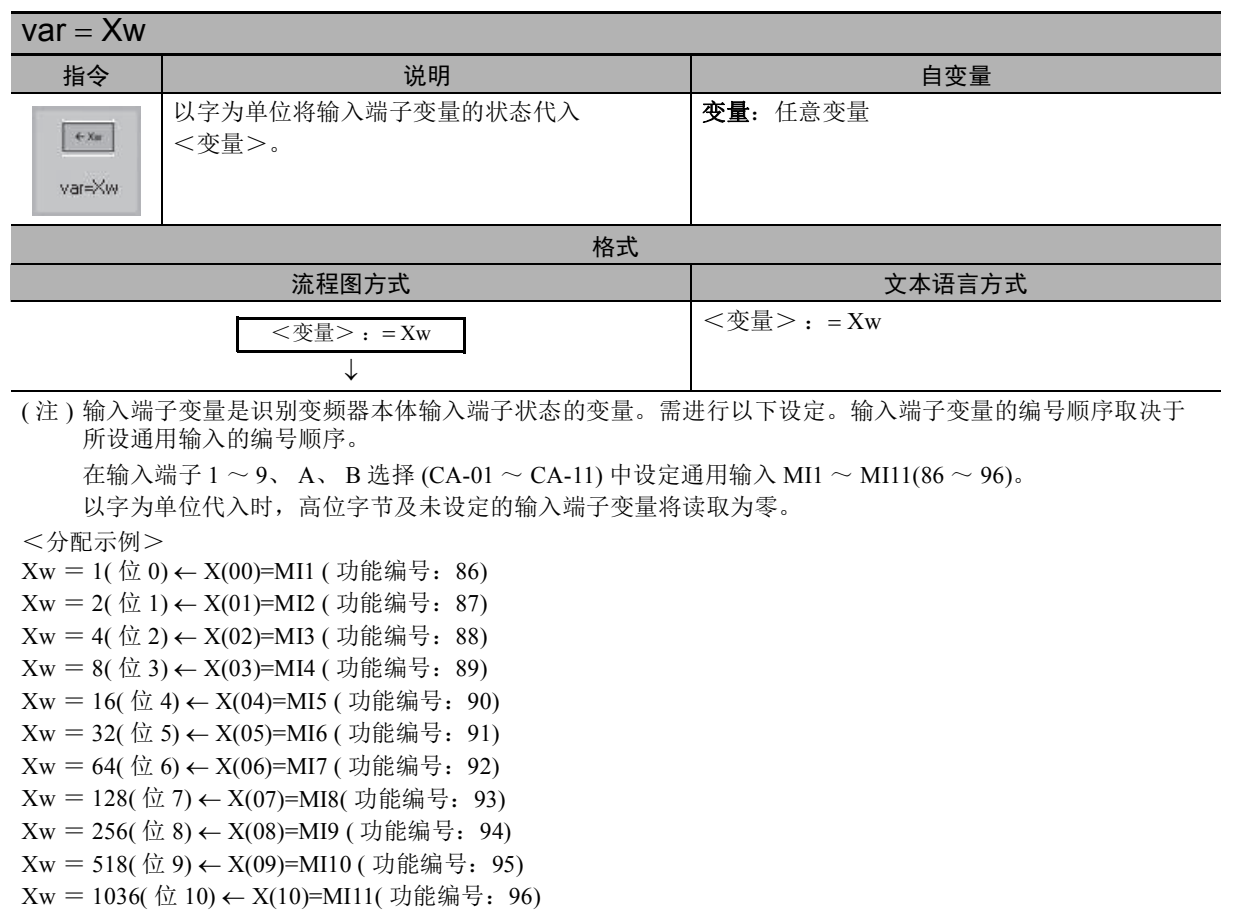

- 详情请参阅 $\square$  「5-2 [输入输出端子变量](#page-78-0) (P.5-5)」。
- 示例

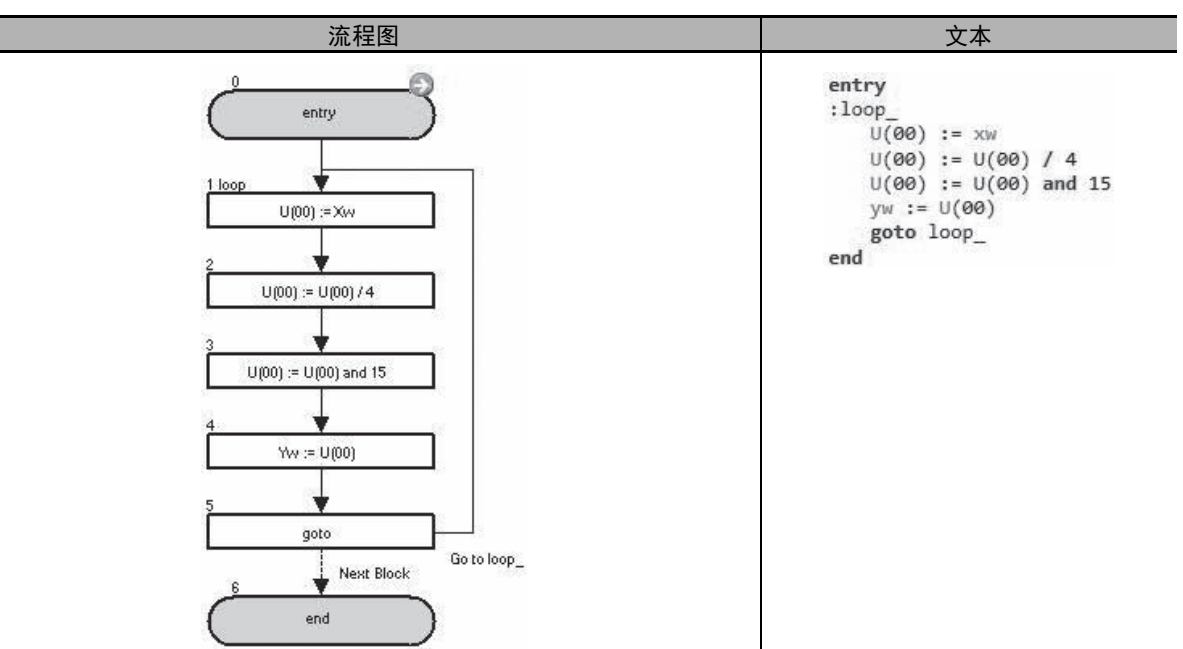

在上述示例中,获取输入端子 X(02) ~ X(05) 的状态后, 输出至输出端子 Y(00) ~ Y(03)。

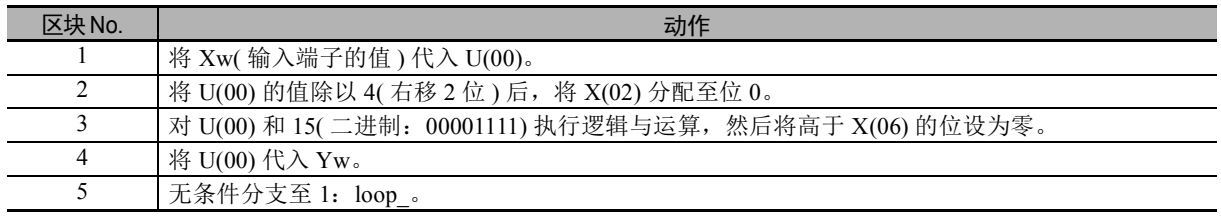

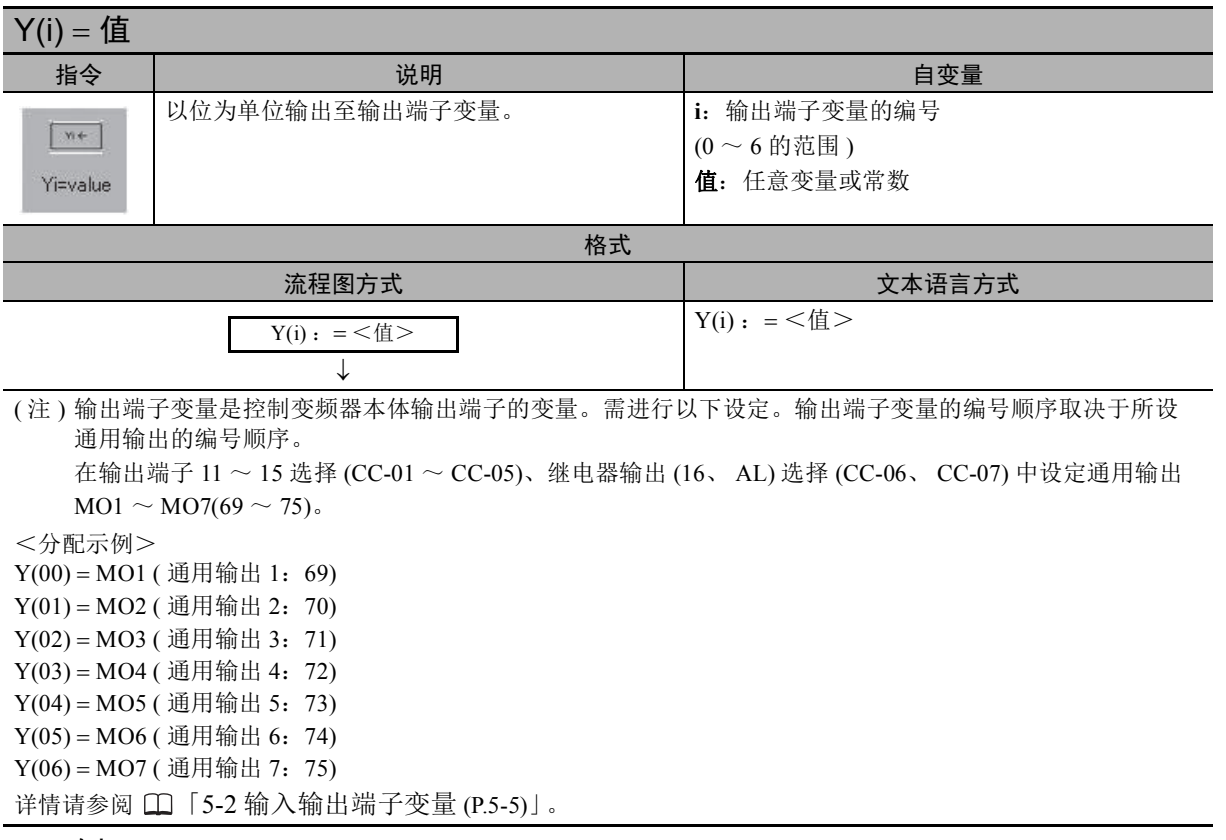

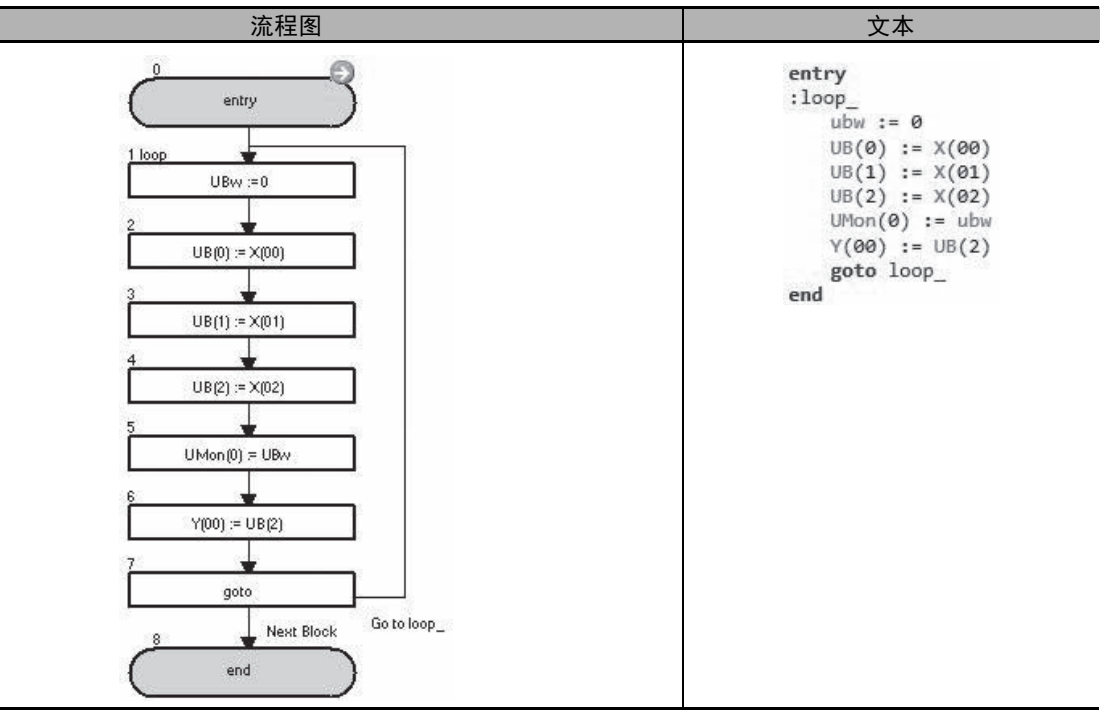

在上述示例中,使用参数 UMon(0) [db-08]监控 X(00) ~ X(02) 的状态,并将 X(02) 输出至 Y(00)。

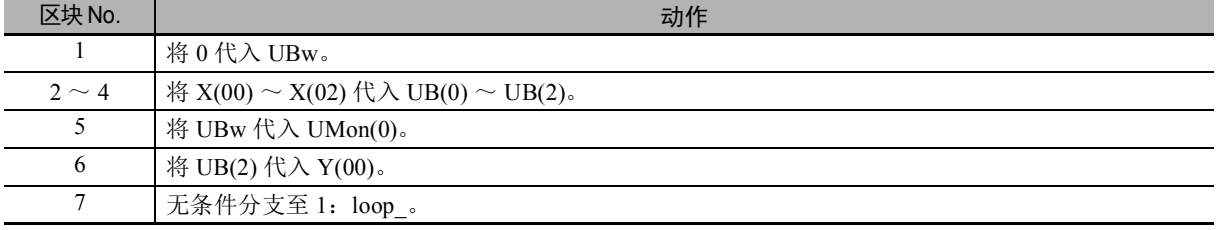

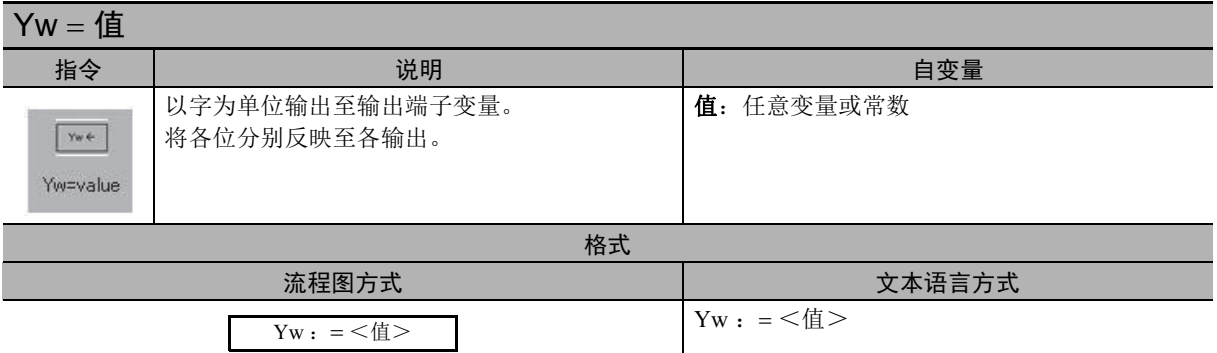

( 注 ) 输出端子变量是控制变频器本体输出端子的变量。需进行以下设定。输出端子变量的编号顺序取决于所设 通用输出的编号顺序。

在输出端子 11 ~ 15 选择 (CC-01 ~ CC-05)、继电器输出 (16、 AL) 选择 (CC-06、 CC-07) 中设定通用输出  $MO1 \sim MO7(69 \sim 75)$ .

以字为单位代入时,高位字节及未设定的输出端子变量将读取为零,设定时则忽略该设定。

<分配示例>

Yw=1( $($ 位 0) → Y(00) = MO1 (通用输出 1:69) Yw=2( $\stackrel{\frown}{\alpha}$  1) → Y(01) = MO2 (通用输出 2:70) Yw=4(位 2) → Y(02) = MO3 (通用输出 3:71) Yw=8( $(x$  3) → Y(03) = MO4 (通用输出 4:72) Yw=16( 位 4) → Y(04) = MO5 ( 通用输出 5: 73) Yw=32(位 5) → Y(05) = MO6 (通用输出 6:74) Yw=64( $(x$  6) → Y(06) = MO7 (通用输出 7:75) 详情请参阅 「5-2 [输入输出端子变量](#page-78-0) (P.5-5)」。

↓

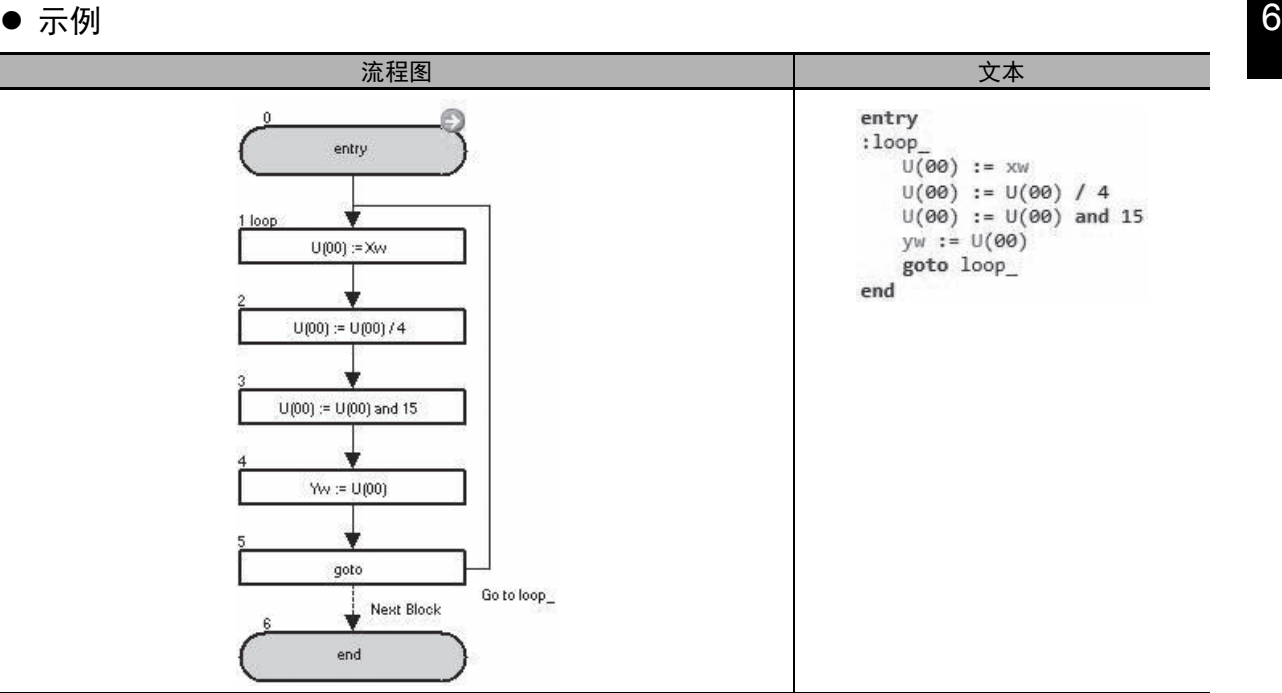

 $\overline{a}$ 上述示例中,获取输入端子 X(02) ~ X(05) 的状态后,输出至输出端子 Y(00) ~ Y(03)。

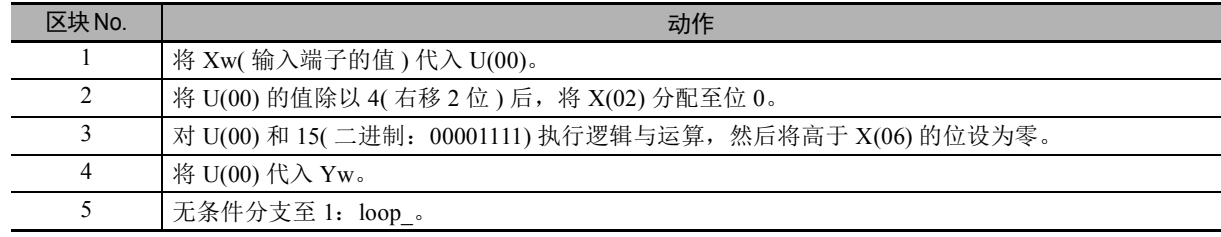

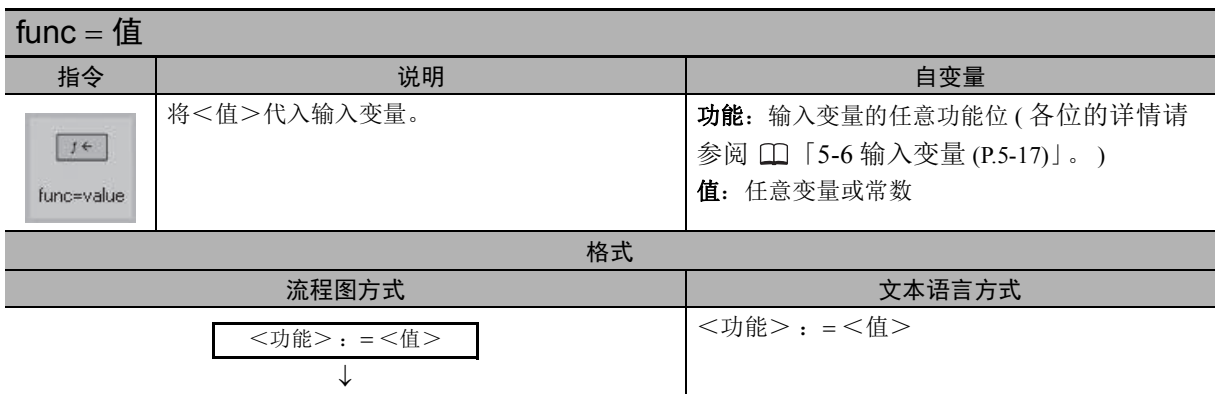

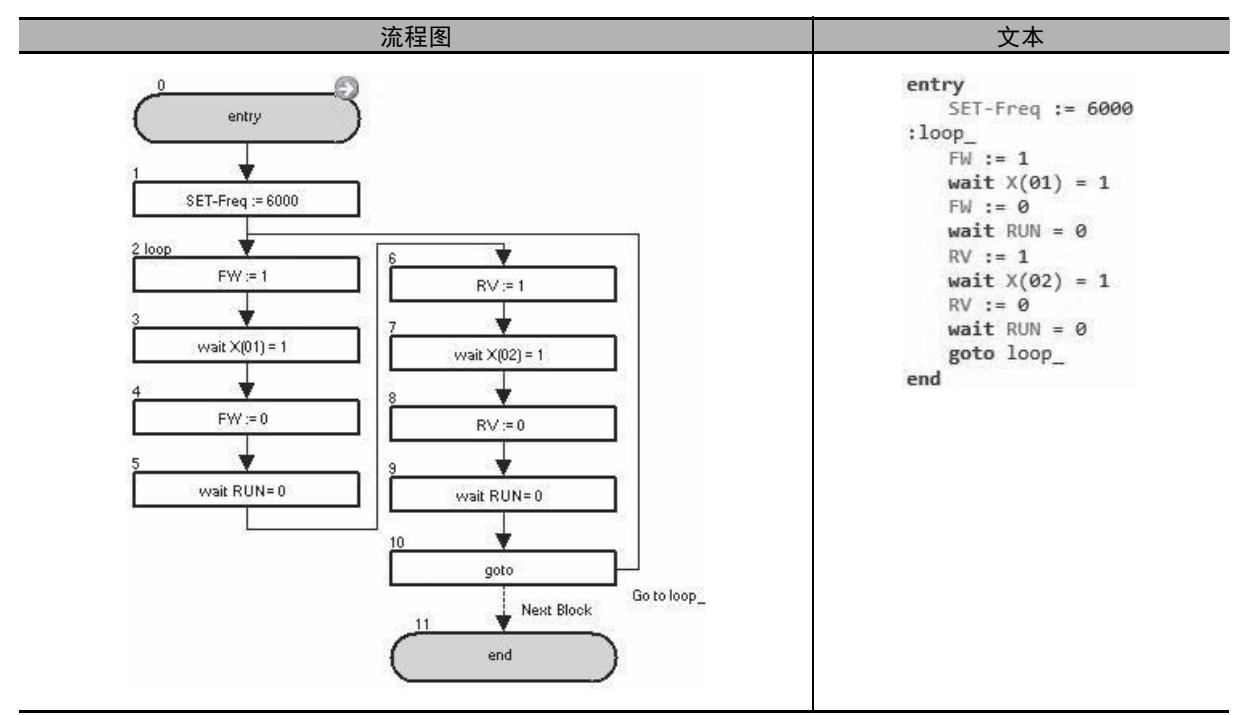

在上述示例中,连续重复以 60.00Hz 正转直至 X(01) 变为 ON,然后反转直至 X(02) 变为 ON 的动作。

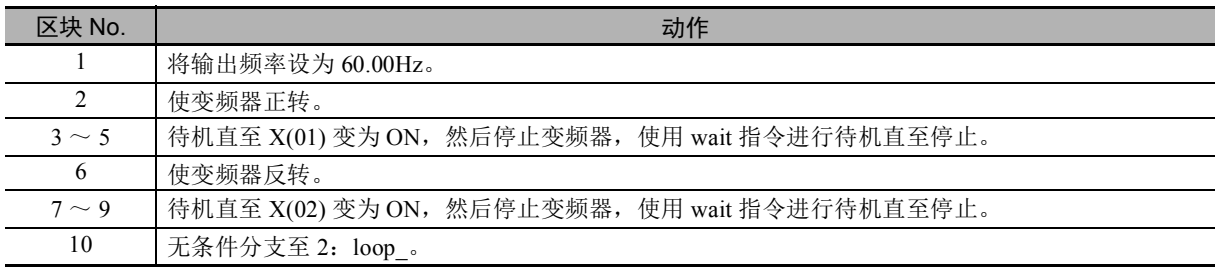

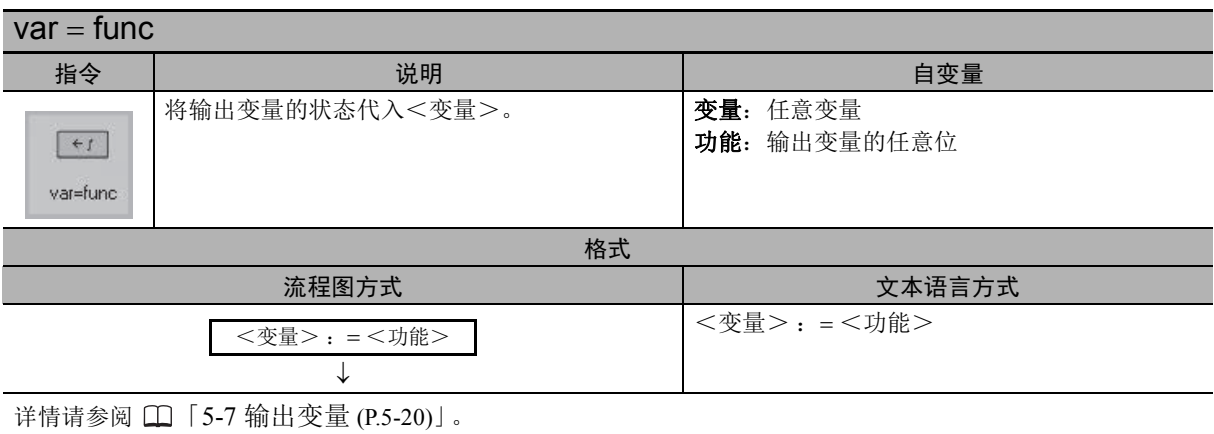

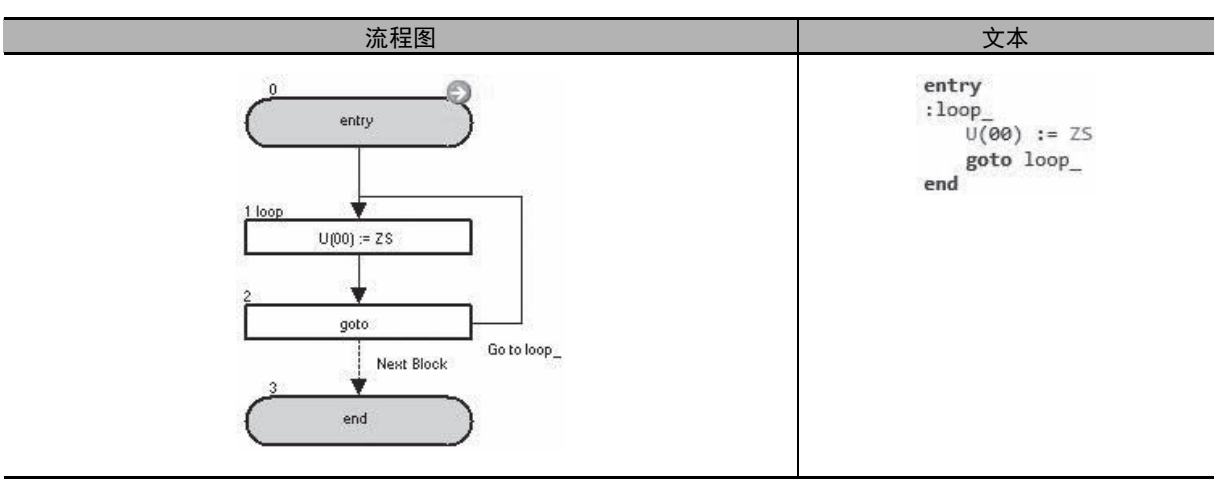

在上述示例中, ZS(0Hz 检测信号 ) 为 ON 时将 1 代入 U(00),为 OFF 时将 0 代入 U(00)。

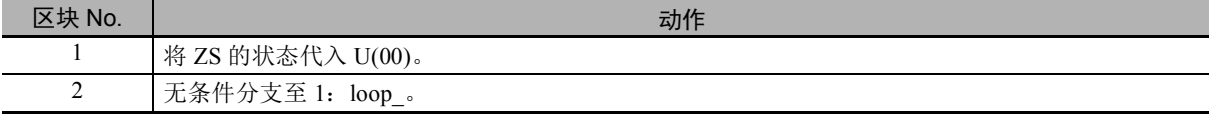

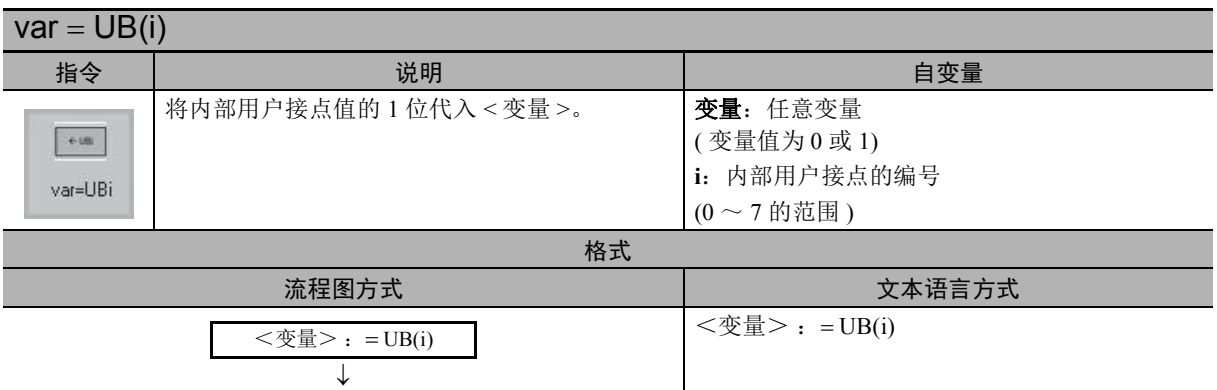

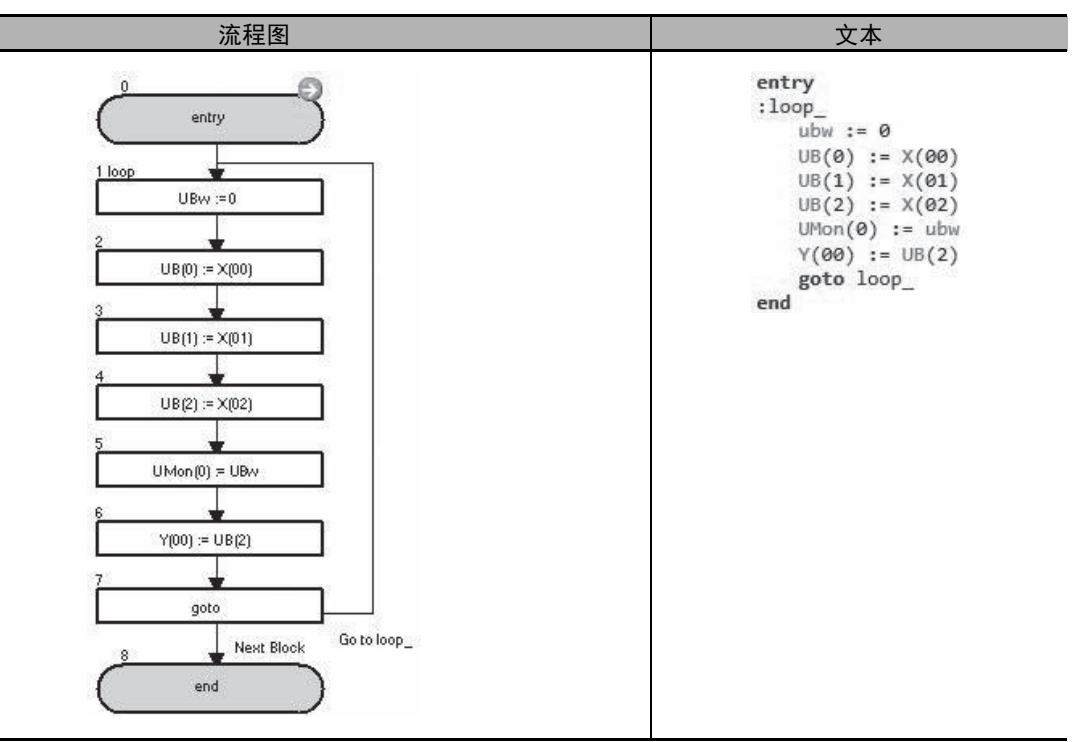

在上述示例中, 使用参数 UMon(0) [db-08] 监控 X(00) ~ X(02) 的状态, 并将 X(02) 输出至 Y(00)。

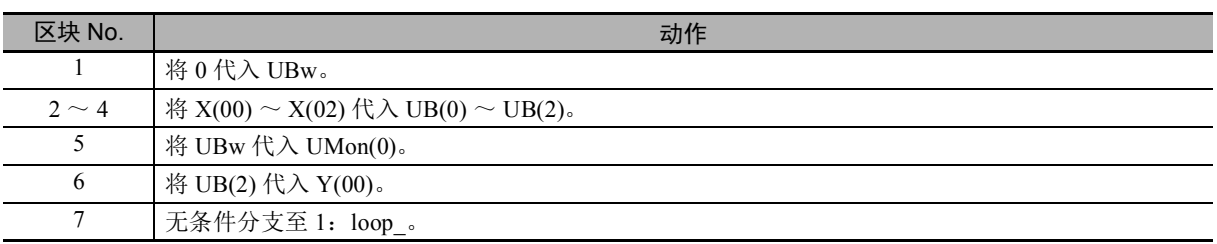

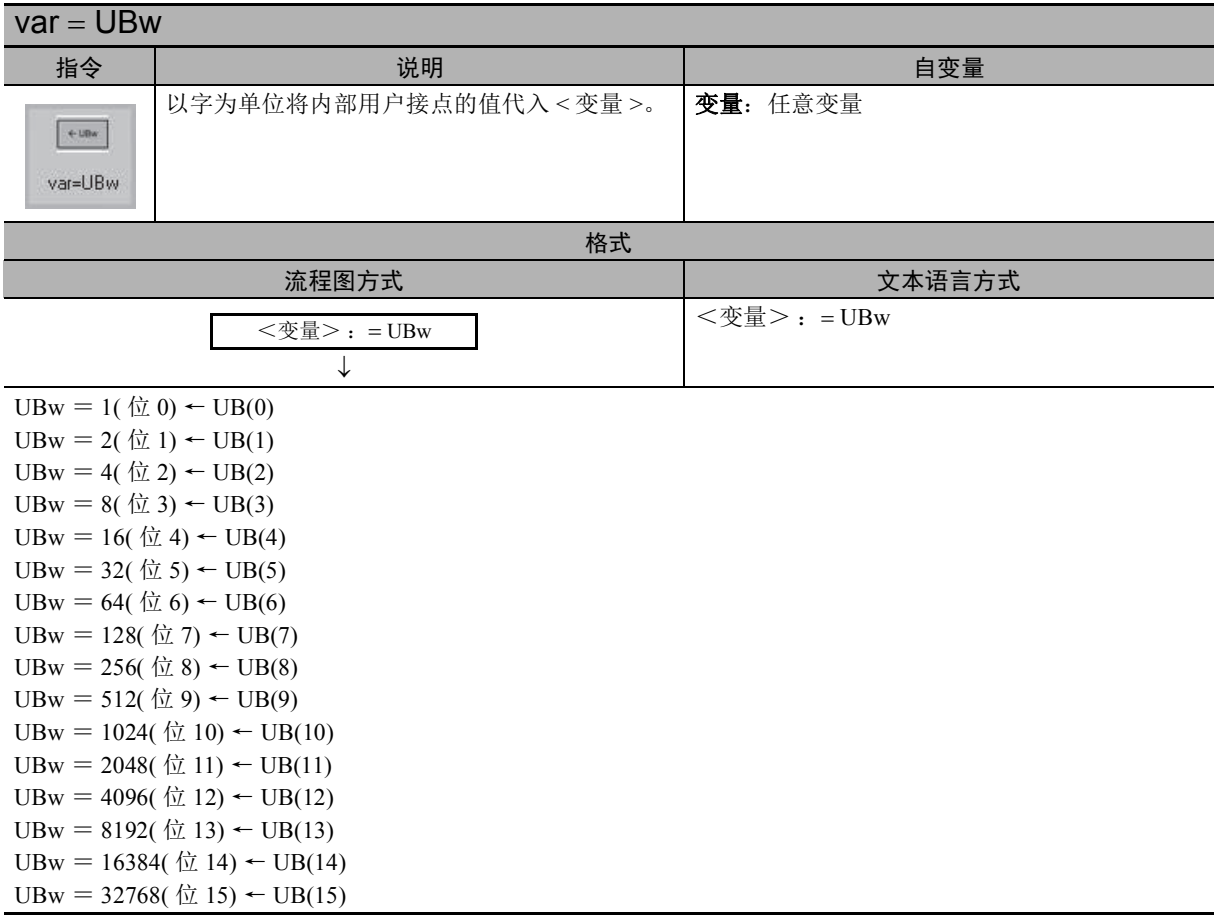

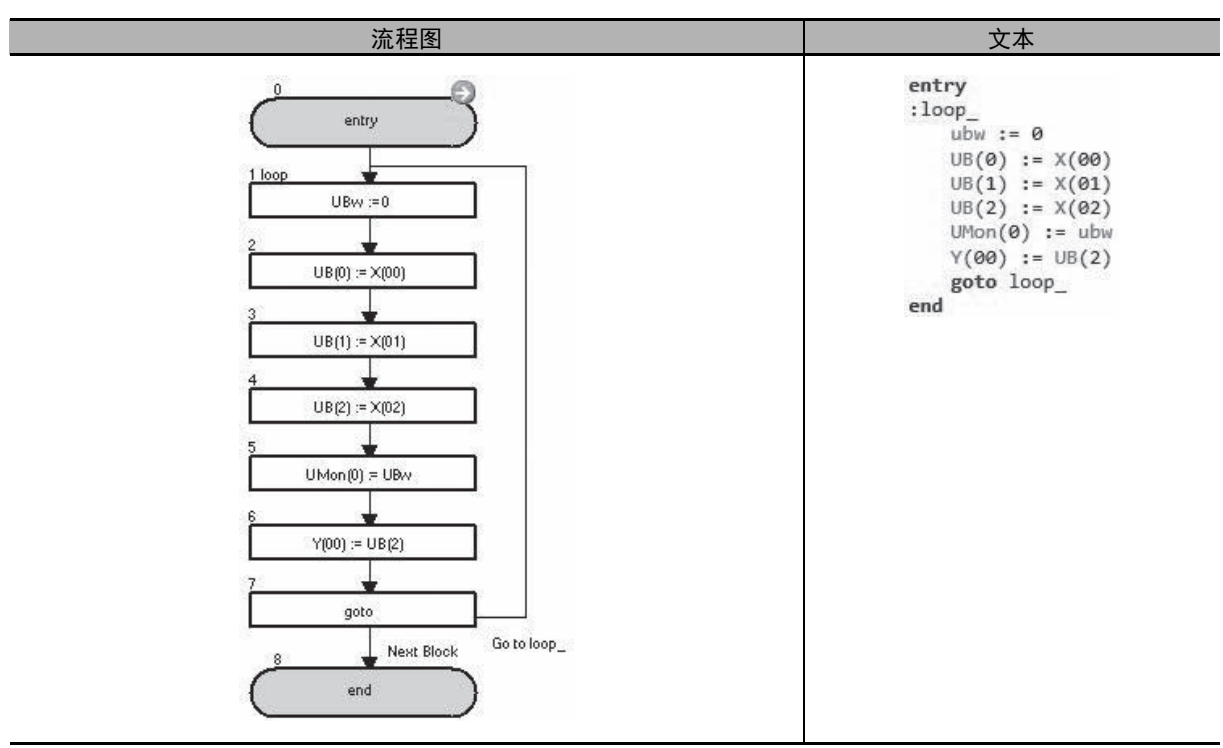

在上述示例中, 使用参数 UMon(0) [db-08] 监控 X(00) ~ X(02) 的状态, 并将 X(02) 输出至 Y(00)。

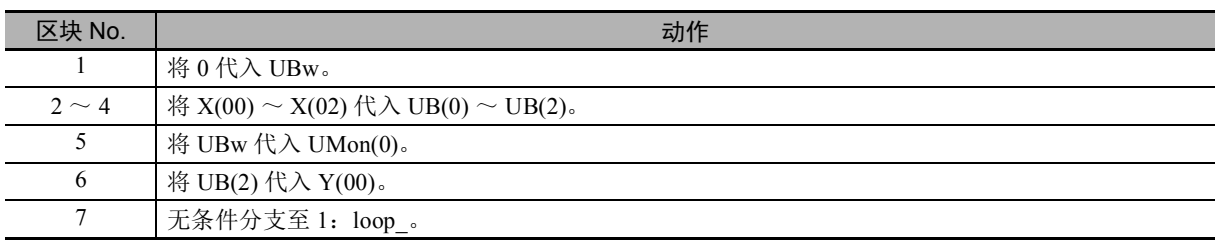

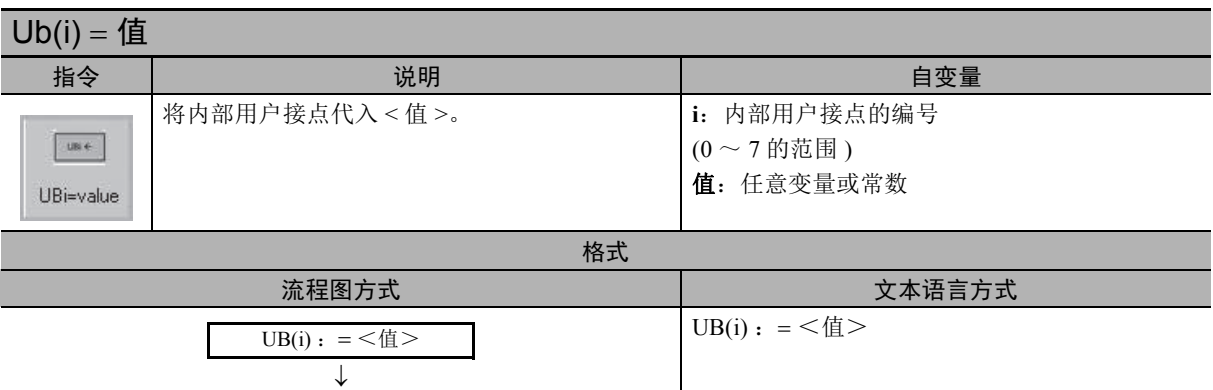

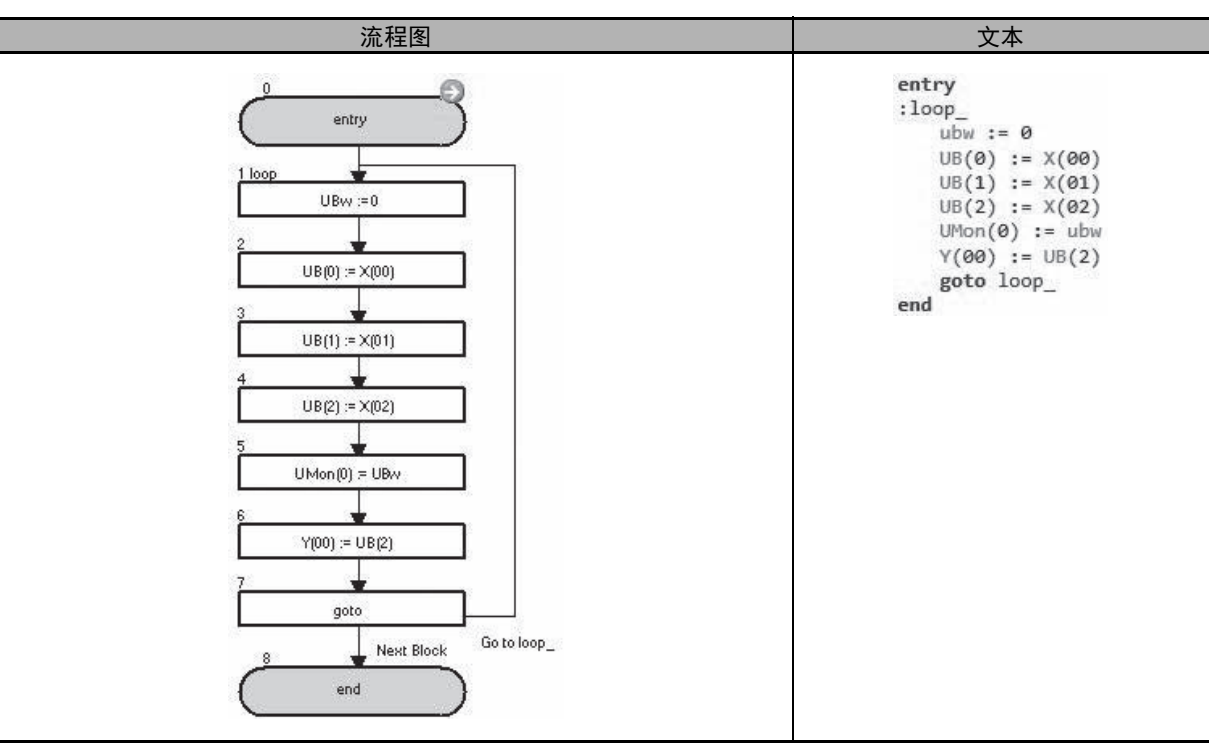

在上述示例中,使用参数 UMon(0) [db-08]监控 X(00) ~ X(02) 的状态,并将 X(02) 输出至 Y(00)。

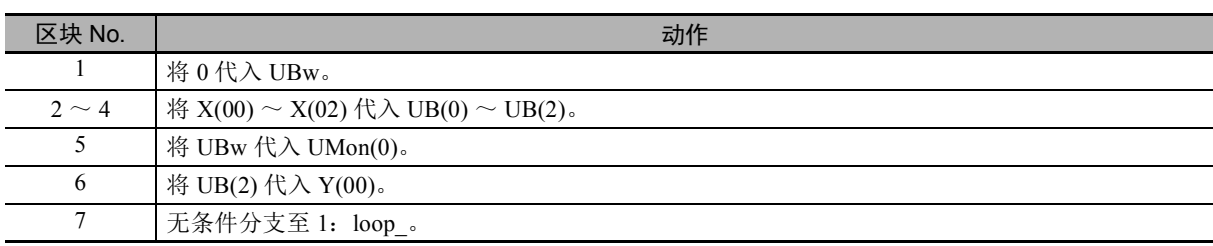

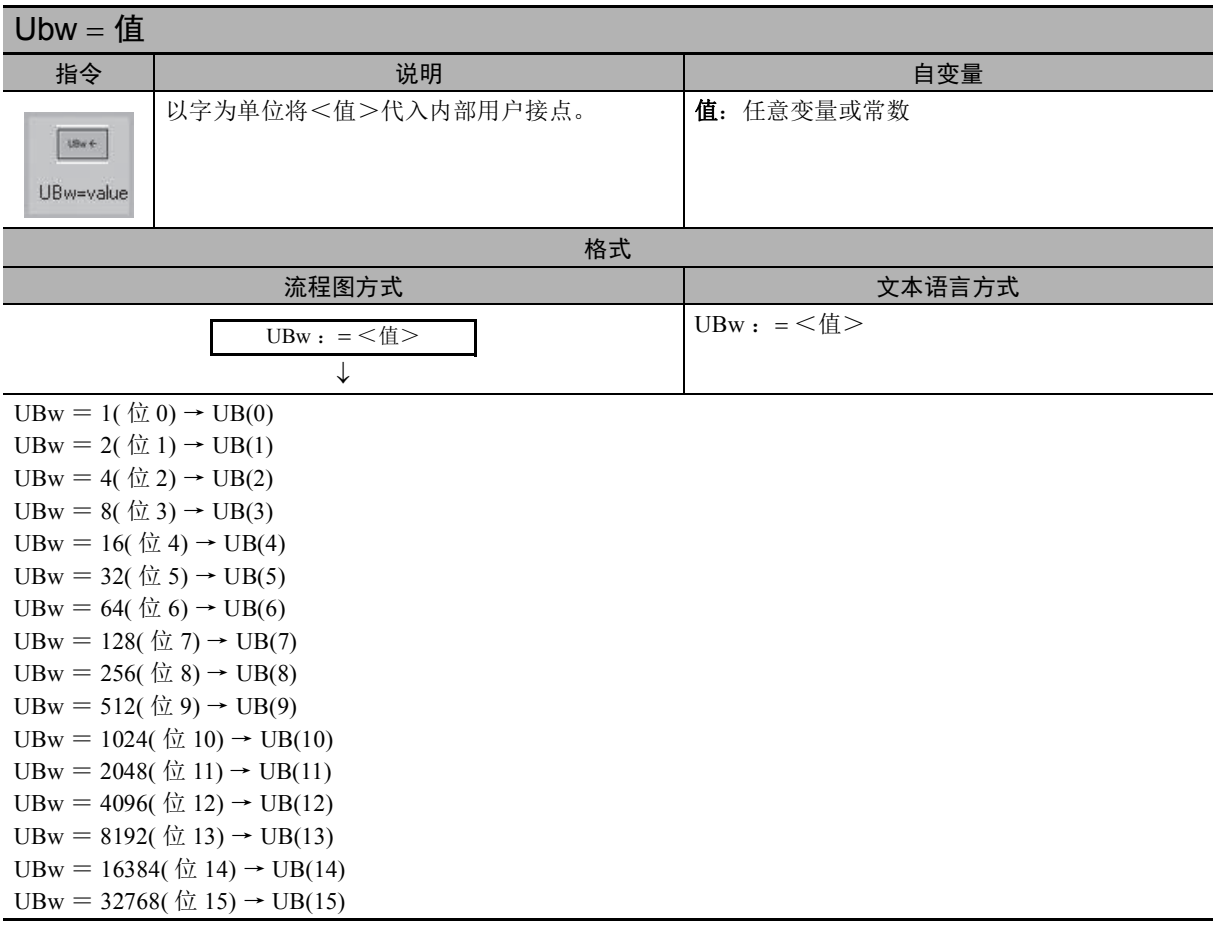

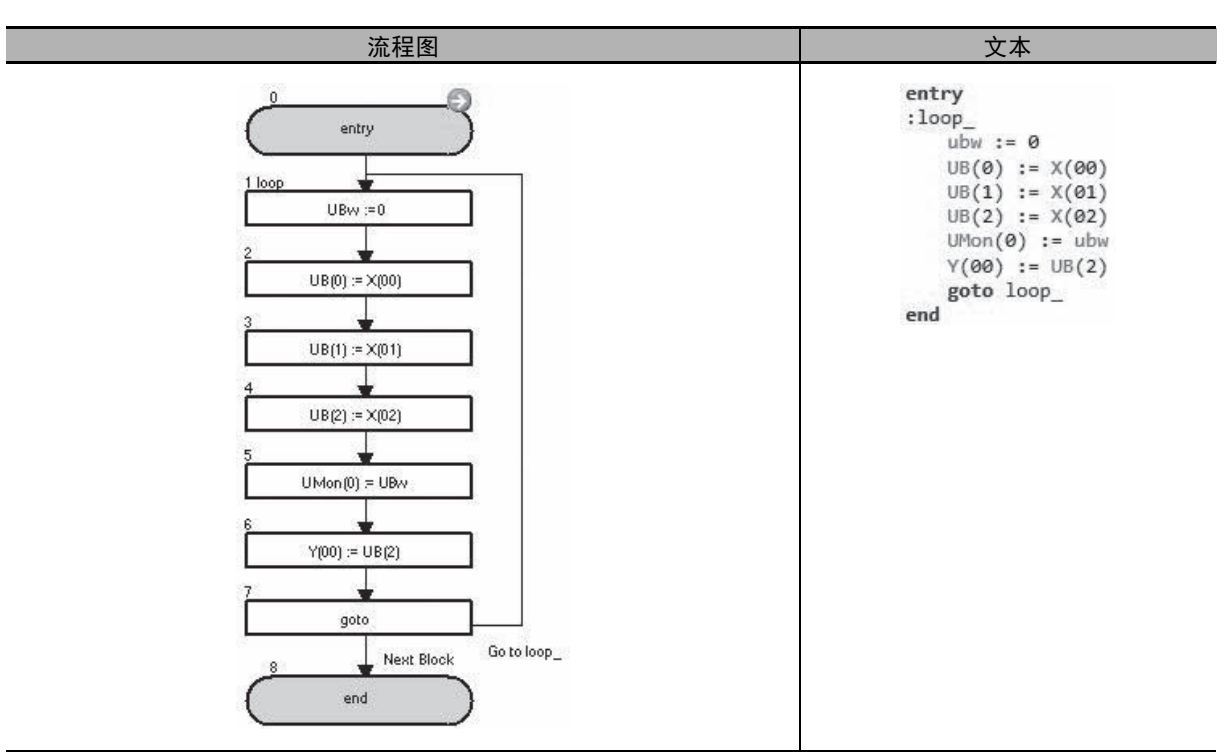

在上述示例中,使用参数 UMon(0) [db-08]监控 X(00) ~ X(02) 的状态,并将 X(02) 输出至 Y(00)。

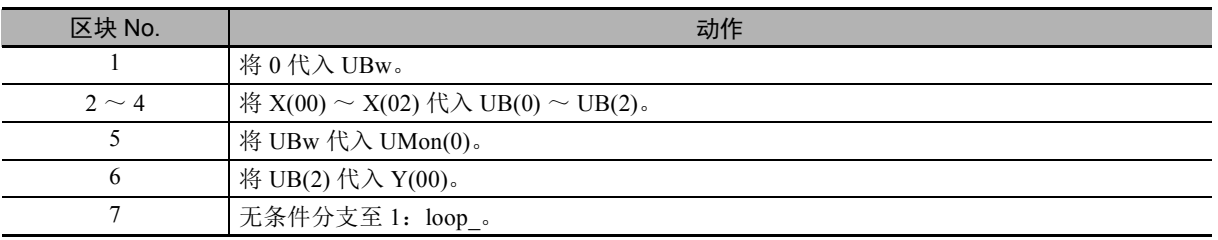

# 6-7 定时器控制指令

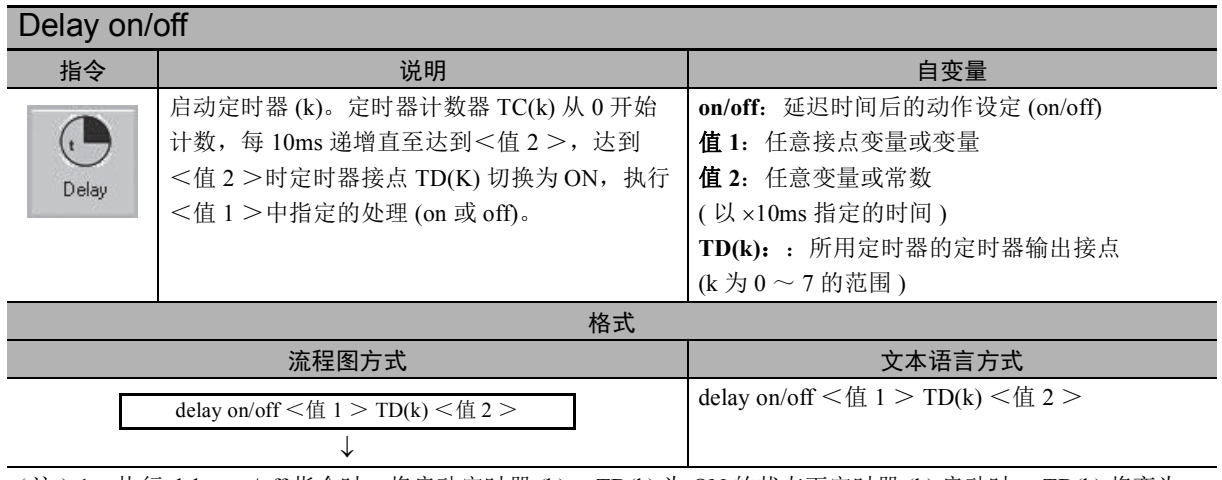

( 注 ) 1. 执行 delay on/off 指令时,将启动定时器 (k)。 TD(k) 为 ON 的状态下定时器 (k) 启动时, TD(k) 将变为 OFF, 但<值1>变量保持原值不变。

定时器 (k) 启动后,程序处理将进入下一个指令。

- 2. 执行 delay on/off 指令时, 执行时的<值 1 >、TD(k)、<值 2 >的数据将保存至内部。执行后即使变 更<值 1 >、<值 2 >中设定的变量值, delay on/off 指令动作仍不变。
- 3. 执行 delay on/off 指令后, 在该处理完成前再次启动同一定时器 (k) 时, 之前执行的处理将被取消, 将 按照再次设定的执行内容启动定时器 (k)。因此,创建程序时,请确保启动定时器 (k) 后在处理完成前 不再次执行。
- 4. 启动的定时器 (k) 的定时器数据可通过定时器计数器变量 TC(k) 进行监控。定时器处理完成与否通过定 时器输出接点 TD(k) 进行确认 ( 完成时 ON)。

● 时序图

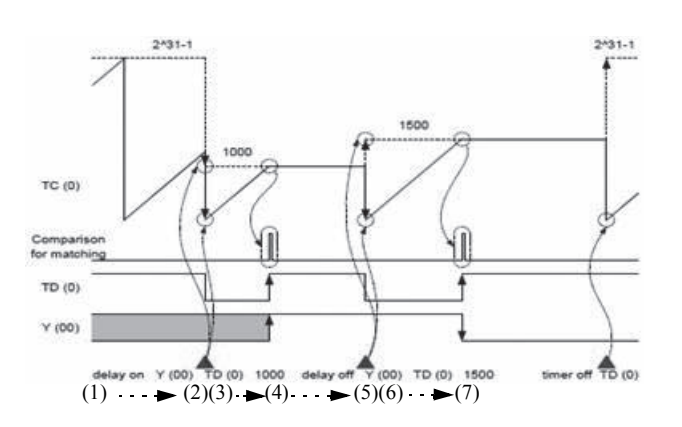

(1) 定时器处于自由运行状态 (2)delay on 指令启动 (3) 延迟动作中 (4) 时间到 (5)delay off 指令启动 (6) 延迟动作中 (7) 时间到
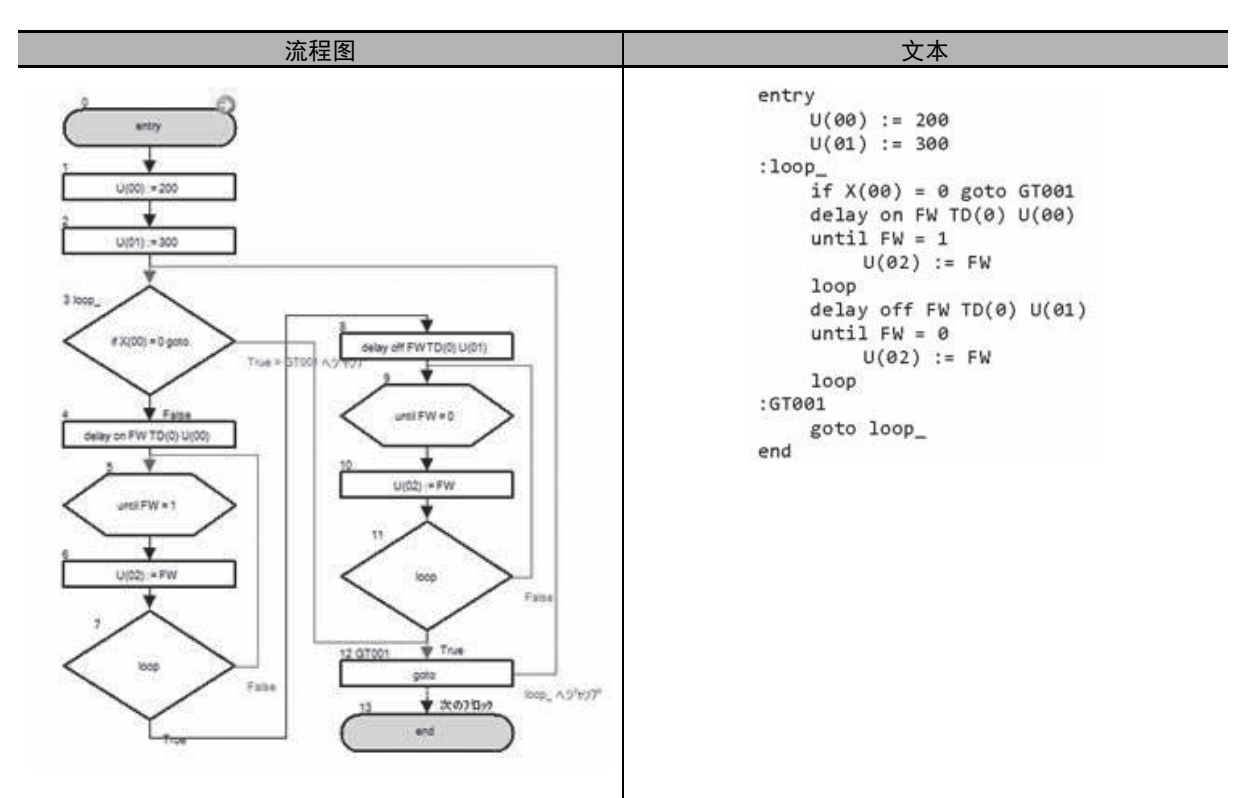

在上述示例中,非 X(00)=0 时,使用 delay on 指令开始正转运行,使用 delay off 指令停止运行。

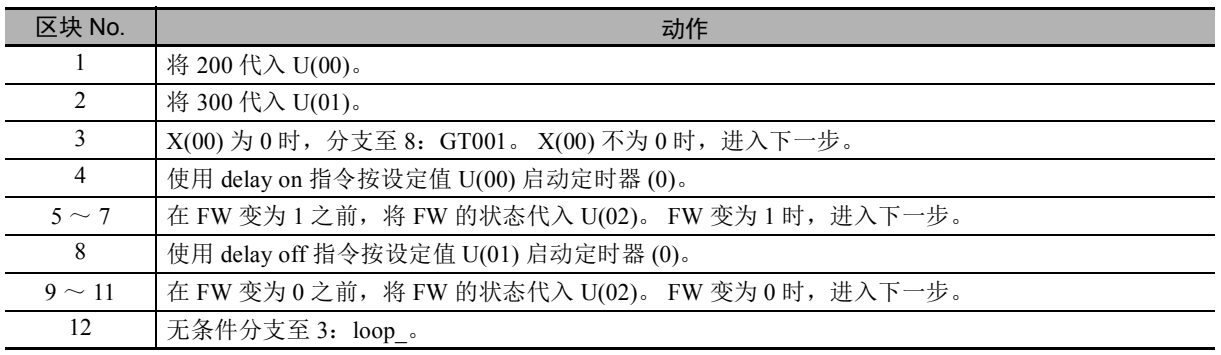

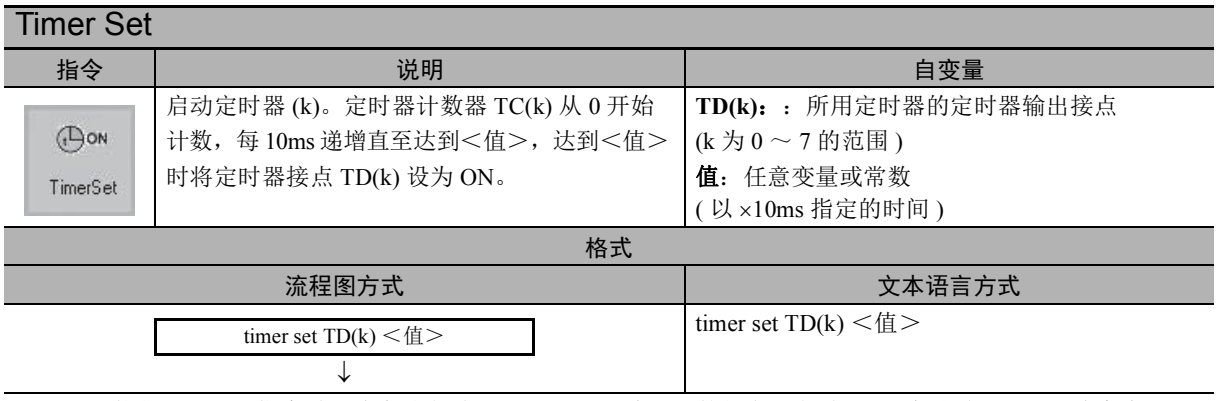

- $($ 注 ) 1. 执行 timer set 指令时, 将启动定时器 (k)。 TD(k) 为 ON 的状态下定时器 (k) 启动时, TD(k) 将变为 OFF。定时器 (k) 启动后,程序处理将进入下一个指令。
	- 2. 执行 timer set 指令时,执行时的 TD(k)、<值>的数据将保存至内部。执行后即使变更<值>+设定的 变量值, timer set 指令动作仍不变。
	- 3. 执行 timer set 指令后, 在该处理完成前再次启动同一定时器 (k) 时, 之前执行的处理将被取消, 将按照 再次设定的执行内容启动定时器 (k)。因此,创建程序时,请确保启动定时器 (k) 后在处理完成前不再 次执行。
	- 4. 启动的定时器 (k) 的定时器数据可通过定时器计数器变量 TC(k) 进行监控。定时器处理完成与否通过定 时器输出接点 TD(k) 进行确认 ( 完成时 ON)。

● 时序图

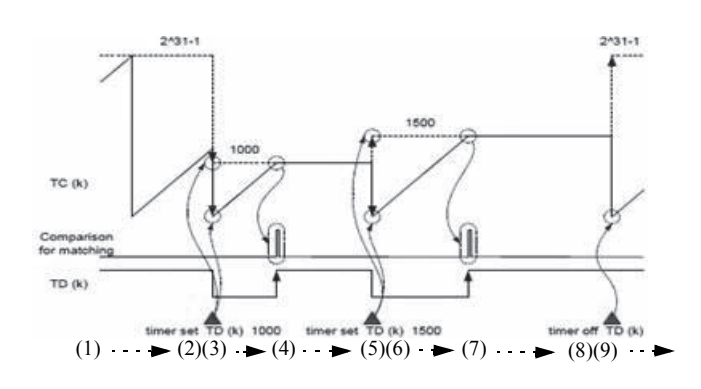

(1) 定时器处于自由运行状态 (2)timer set 指令启动 (3) 延迟动作中 (4) 时间到 (5)timer set 指令启动 (6) 延迟动作中 (7) 时间到 (8)timer off 指令启动 (9) 定时器处于自由运行状态

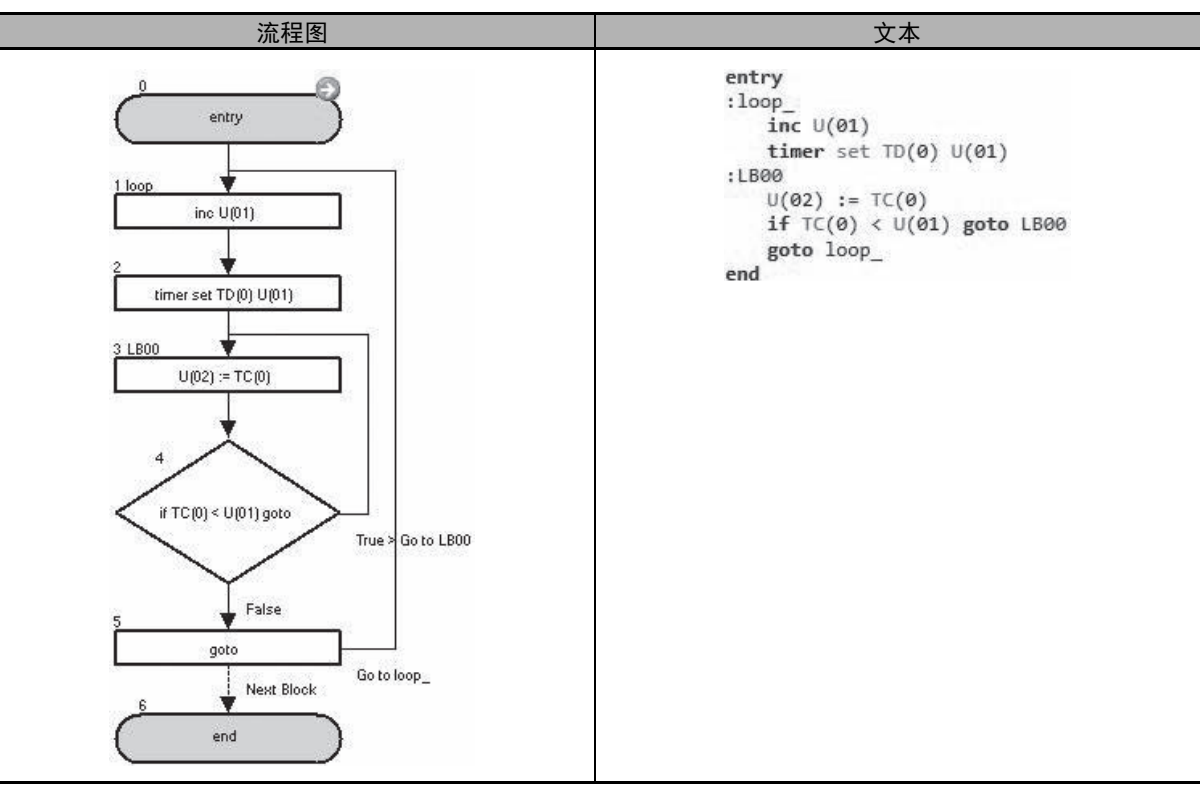

在上述示例中, 定时器每次执行完成时 TD(0) 的设定值均会加 1, 每次执行各循环所需的时间均会延 长。定时器的当前值反映在 U(02) 中。

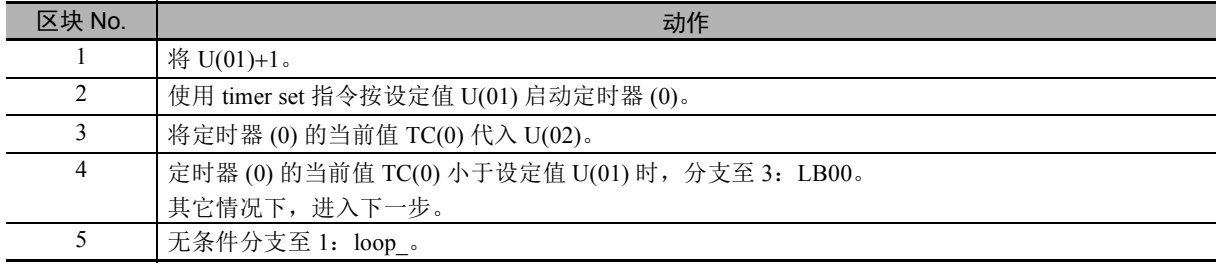

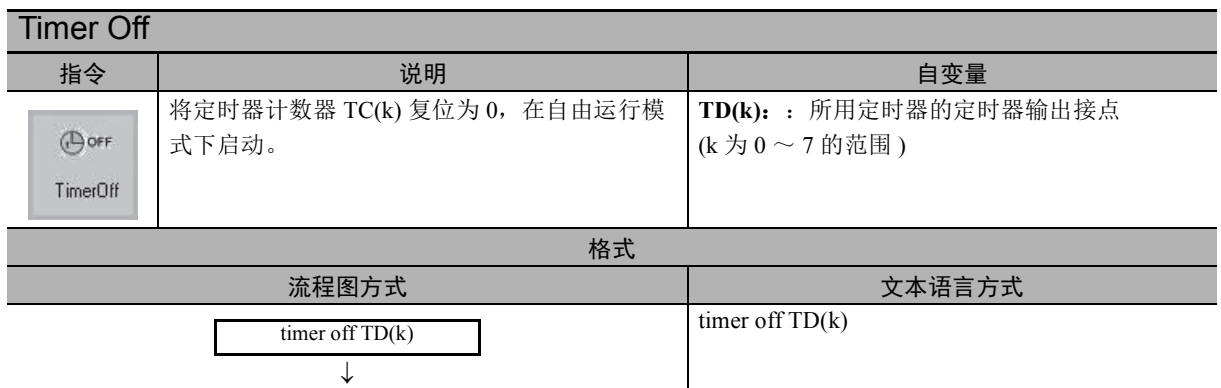

#### ● 时序图

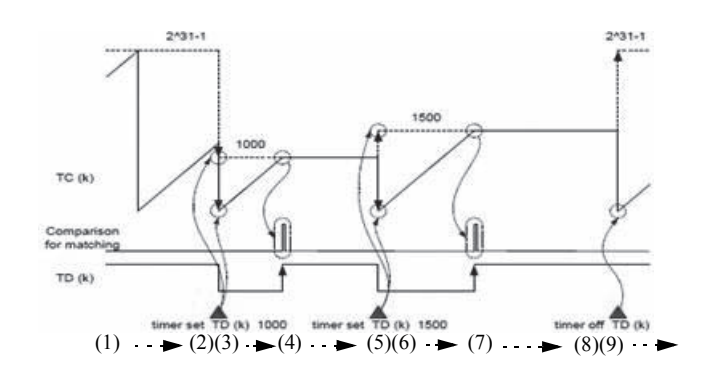

(1) 定时器处于自由运行状态 (2)timer set 指令启动 (3) 延迟动作中 (4) 时间到 (5)timer set 指令启动 (6) 延迟动作中 (7) 时间到 (8)timer off 指令启动 (9) 定时器处于自由运行状态

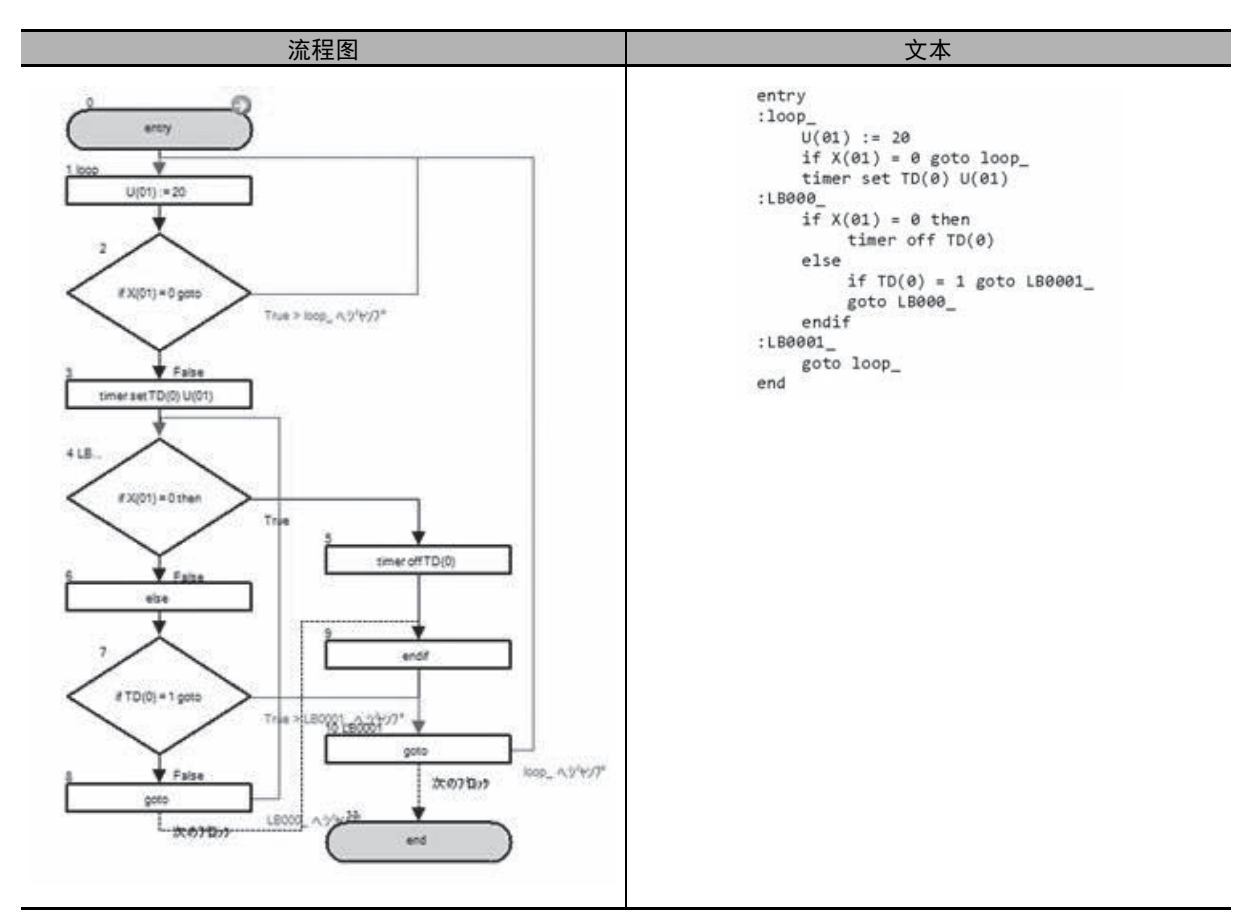

在上述示例中,  $X(01)$  不为 0 时, 将重复定时器 (0) 的启动 / 完成。  $X(01) = 0$  时, 停止定时器并监视  $X(01)$ 。

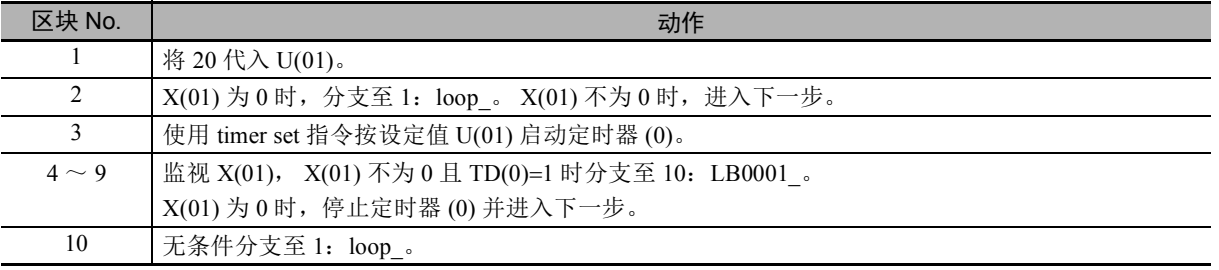

## 6-8 参数控制指令

#### **ChgParam** 指令 说明 自变量 将<参数>指定的变频器的参数数据变更为 参数: 参数代码  $\overline{\nabla}_{\hbox{\scriptsize{E}}}$ <值>。 (Fxxx、 Axxx、 bXXX、 Cxxx、 Hxxx、 Pxxx、 可变更任意变频器参数。 oxxx、 Uxxx) ChgParam 值:任意变量或常数 格式 流程图方式 いっきょう しゅうしょう しゅうしょう うちのう 文本语言方式 <参数> := <值> <参数> := <值>  $\overline{a}$ ( 注 ) 1. 与使用变频器本体的 LCD 操作器进行设定一样,各参数存在以下限制事项。发生限制事项中所述的状态 时,变频器将检出执行指令错误 (E045), DriveProgramming 功能的程序将停止。关于参数的详细限制事 项,请参阅 □ 「第 7 章 DriveProgramming 使用参数的注意事项 | 以及 □ 《高功能型通用变频器

- RX2 系列用户手册 (SBCE-CN5-437)》。
- 设定的数据超出了设定参数的设定范围。
- 设定的参数与相关参数之间发生了匹配异常。
- 设定了所选模式下无法使用的功能。
- 在运行期间变更了运行期间不可变更的参数。
- 在软件锁选择 (UA-16) 禁止变更参数数据的状态下进行了设定。
- 2. 即使使用 ChgParam 指令变更了参数的设定数据,该参数在 EEPROM 中的数据也不会变更。
- 示例

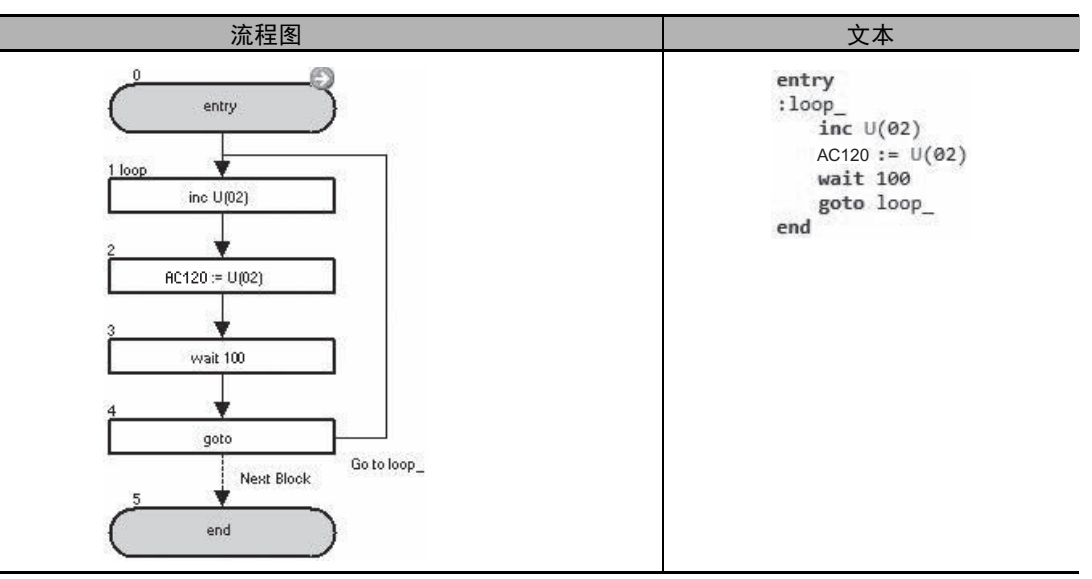

在上述示例中, AC120( 第 1 加速时间 1) 的值每秒加 1。

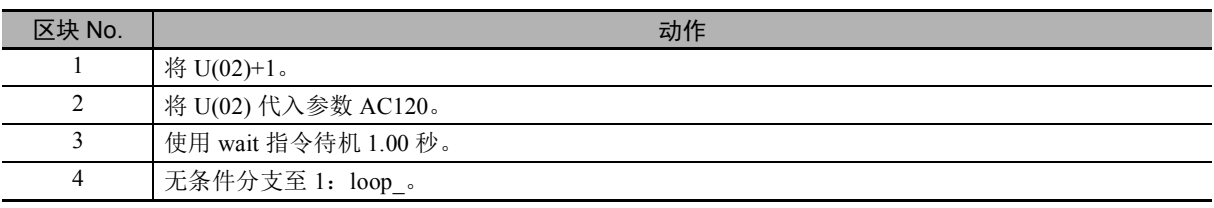

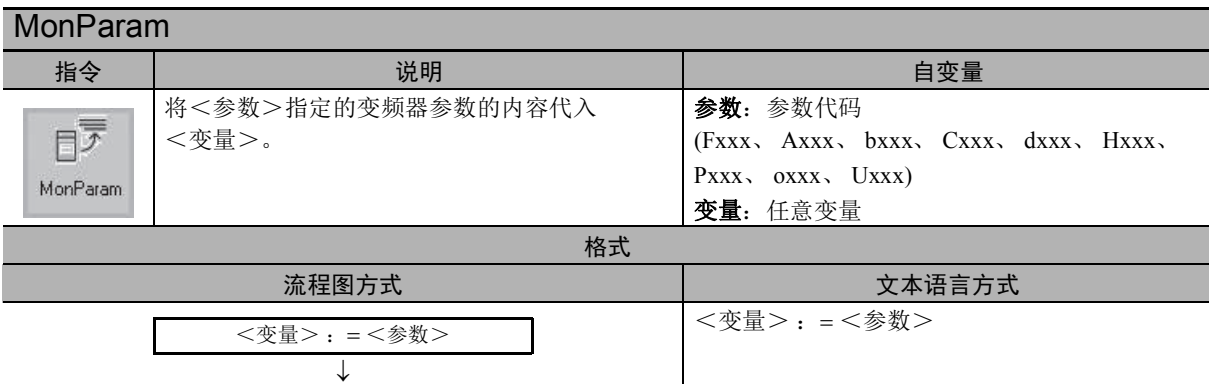

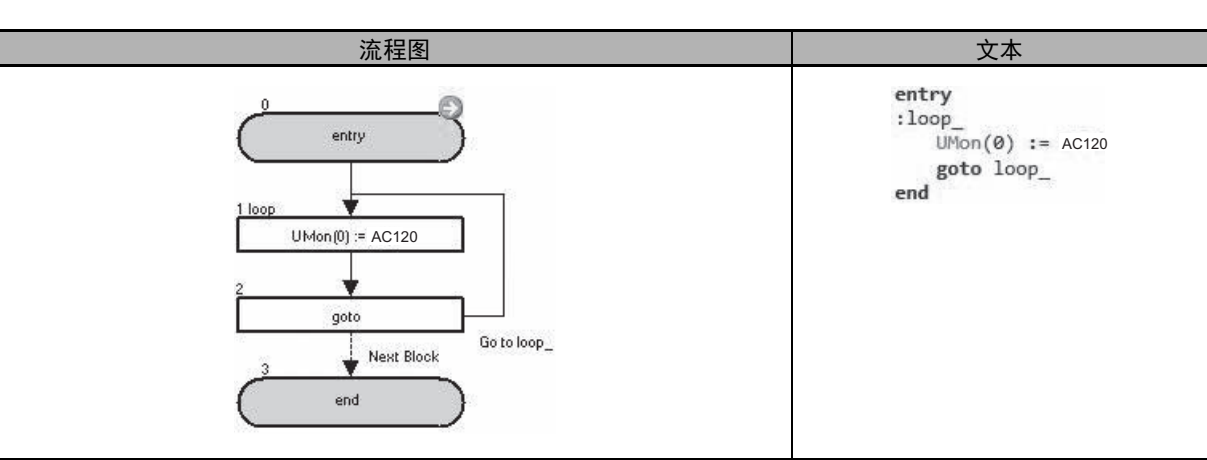

在上述示例中,将参数 AC120( 第 1 加速时间 1) 的值代入参数 UMon(0) [db-08] ( 用户参数监控 ) 进行 监控。

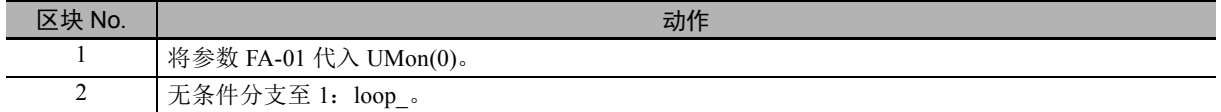

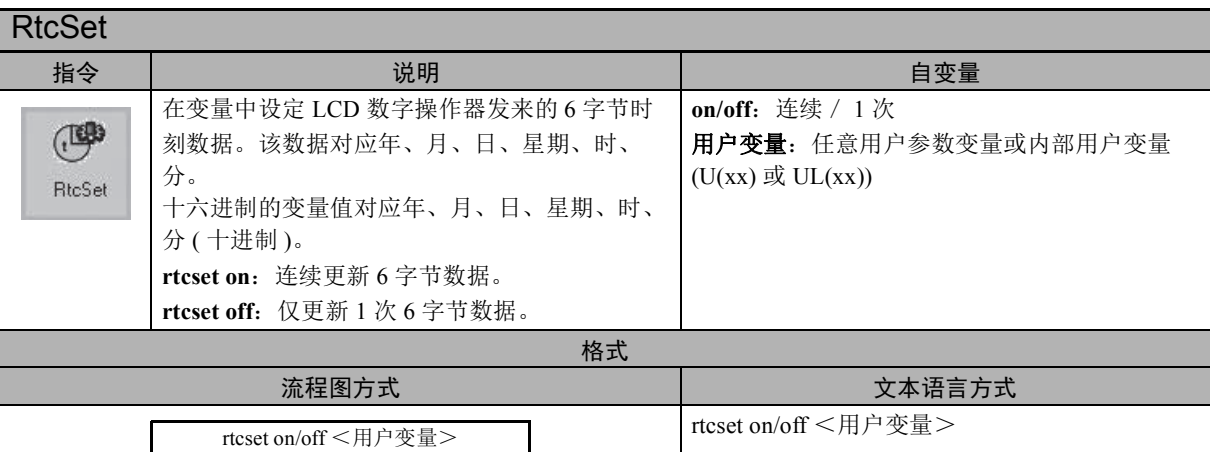

(注) 1. 该功能使用 LCD 操作器配备的时刻功能。在未连接 LCD 操作器的情况下执行 rtcset on/off 指令时, 该 处理不会完成,整个程序会使用该指令进入待机状态。因此,建议在创建程序时,仅在程序启动后启 动 1 次 rtcset on 指令, 确保始终对指定变量输出时刻数据。

2. 使用时刻功能时,需在 LCD 操作器中放入另售的电池 (CR2032, 3V)。需使用 rtcset on/off 指令时,请正 确设定时刻。此外,时刻功能存在时刻误差,因此请定期调整时刻。

3. 执行 rtcset on/off 指令时, 将以字节为单位输出 BCD 数据。 星期数据从星期日至星期六依次用 00 至 06 表示。但用户参数变量 U(k) 及内部用户变量无法识别 BCD 数据。创建程序时,请注意 DriveProgramming 编辑器及 LCD 操作器会将 BCD 数据识别为十六进制数 据,并将其转换为十进制数据进行显示。

4. 执行 rtcset on/off U(k) 时, 按照以下顺序从高位字节起开始设定。 请确保含有 U(k) 的连续 3 个用户参数变量。

↓

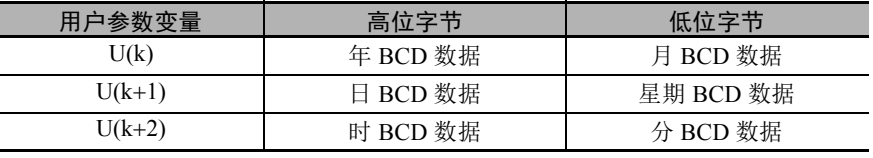

5. 执行 rtcset on/off UL(k) 时, 按照以下顺序从高位字节起开始设定。 请确保含有 UL(k) 的连续 2 个内部用户变量。

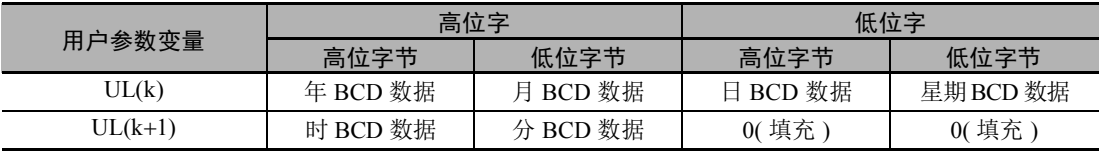

6. 请在切断变频器本体电源的状态下装拆 LCD 操作器。否则会导致故障。 与 LCD 操作器的连接发生断线异常时,在断线后的至少 1 分 45 秒内会保持断线时的时刻。因此, 在 断线后的至少 1 分 45 秒内仍可执行 rtcset on/off 指令。断线时间超出 1 分 45 秒时, 全零数据将输出至 指定变量。

7. LCD 操作器的电池电量不足时,将无法保持时刻功能的数据。变频器接通电源期间,该数据由控制电 路电源保持,但再次接通电源时,时刻功能会恢复为初始数据 (2000年1月1日 SUN00: 00)。

#### 安全要点

DriveProgramming 使用时刻功能进行控制时,可能会因 LCD 操作器的电池消耗而导致意外动 作。

电池消耗请使用 [E042]RTC 错误进行检测,并采取停止变频器及程序等措施。 拆下 LCD 操作器或断线时, DriveProgramming 根据时刻功能会进入待机状态。

#### 使用注意事项

- 需使 LCD 操作器显示时刻时,需设定时刻。
- 使用时刻功能时,需使用另售的电池 (CR2032, 3V)。

#### ● 示例

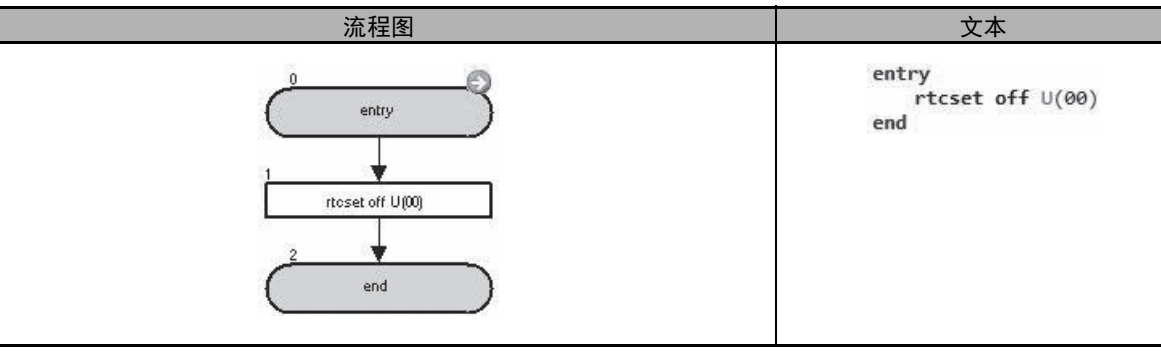

在 2012 年 10 月 18 日 ( 星期四 ) 下午 2 时 29 分执行了该程序示例时, DriveProgramming 编辑器及 LCD 操作器中 U(00)、 U(01) 及 U(02) 显示如下。

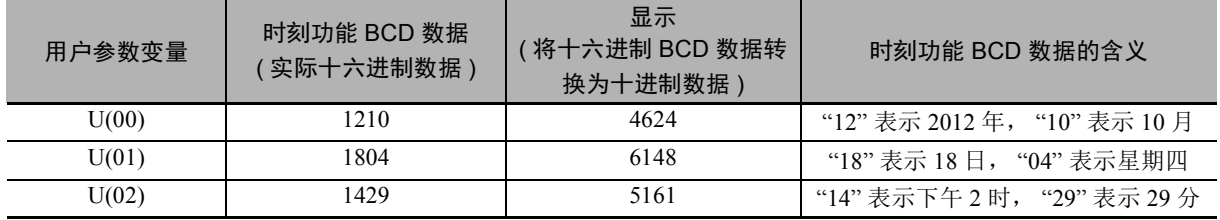

## 6-9 变频器控制指令

#### Run FW

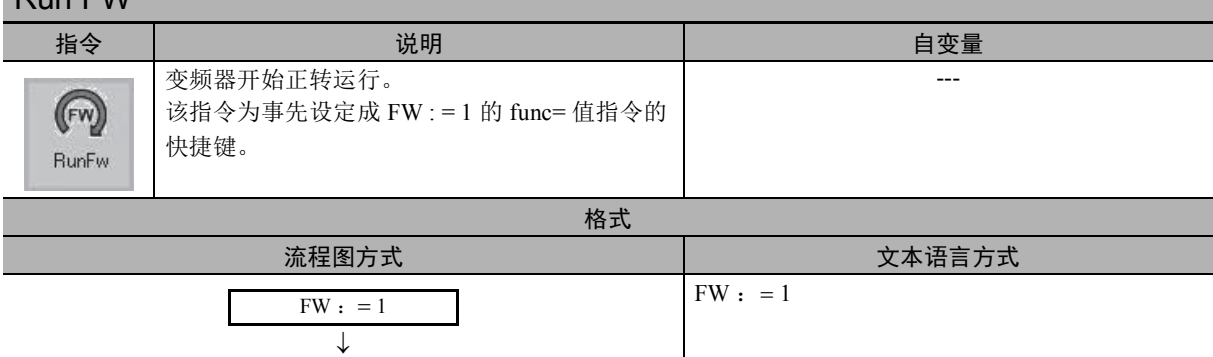

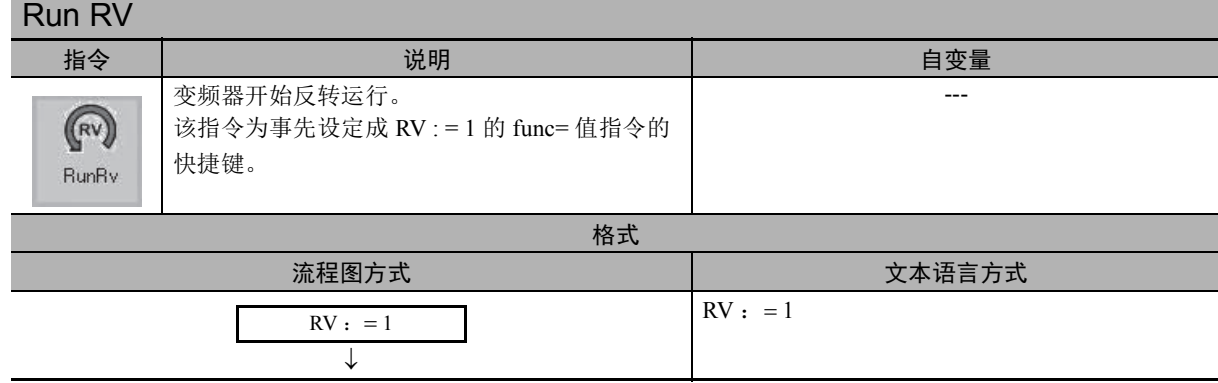

#### Stop FW

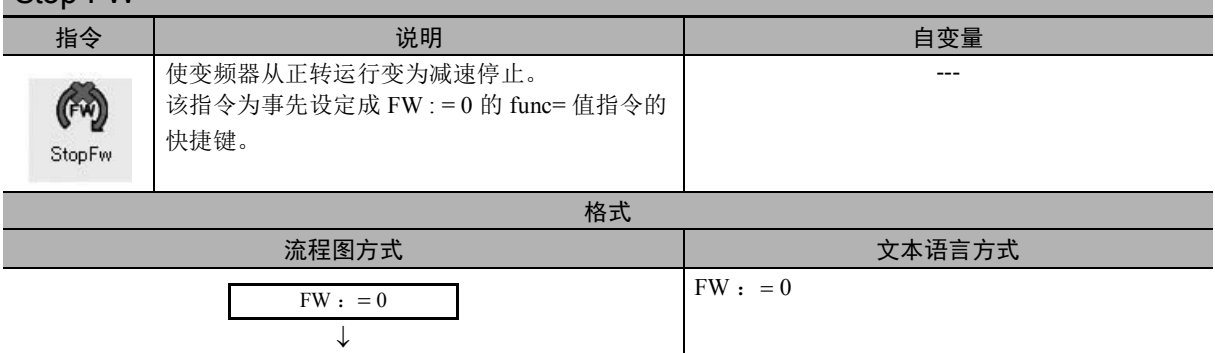

#### Stop RV 指令 说明 自变量 使变频器从反转运行变为减速停止。 ---  $(\mathbb{R})$ 该指令为事先设定成 RV : = 0 的 func= 值指令的 快捷键。 StopRv 格式 流程图方式 おおおおおおおお マンド おおおところ しょうかん 文本语言方式  $RV: = 0$  $RV: = 0$ ↓

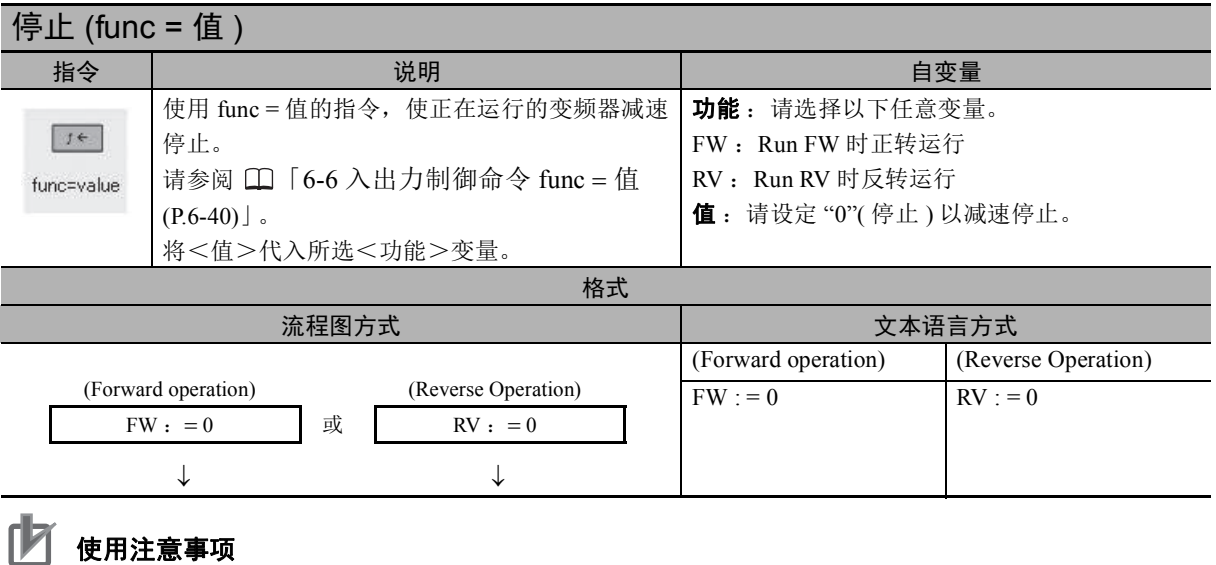

- DriveProgramming 功能的程序停止时, FW( 正转 ) 变量及 RV( 反转 ) 变量会清零,而不会保 持状态。
- FW( 正转 ) 变量及 RV( 反转 ) 变量仅在变频器本体的运行指令选择 (AA111) 设定为 "01: [FW][RV] 端子 " 时有效。使用其它设定时不会动作。
- 变频器接通电源后, 即使在 FW( 正转) 变量及 RV( 反转) 变量中设定 "1", 该设定仍会被忽 略,不会执行正转运行及反转运行。请设定为 "0" 后再设定为 "1"。为了避免该动作,创建程 序时请仅在电源接通后使用 wait 指令等留出 1 秒的等待时间。

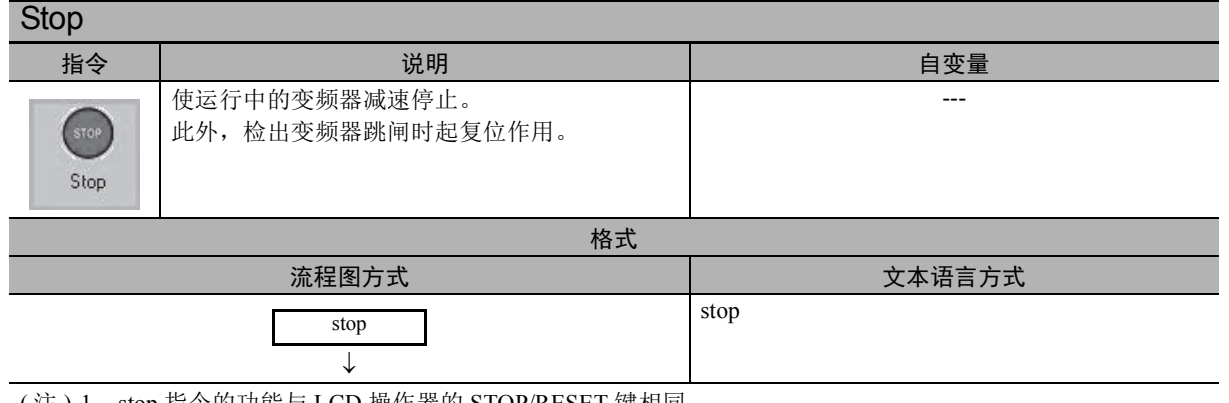

( 注 ) 1. stop 指令的功能与 LCD 操作器的 STOP/RESET 键相同。

使运行中的变频器减速停止。此外,检出变频器跳闸时起复位作用。

- 2. 为防止 stop 指令起复位作用,请在变频器本体的 STOP 键选择 (AA-13) 中设定 "00: 无效 "。在该设定 下,即便使变频器减速停止, stop 指令也不会起复位作用。但 LCD 操作器的 STOP/RESET 键也将无 效。
- 3. 使用 stop 指令时会起复位作用, 或者 LCD 操作器的 STOP/RESET 键会失效, 因此建议使用上述的 " 停止 (func= 值 )" 进行停止。

#### Set Freq

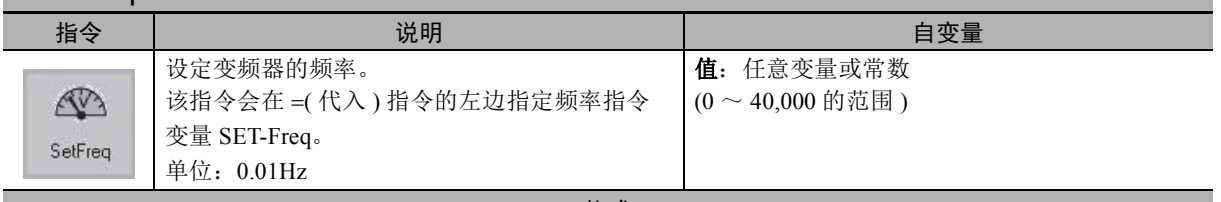

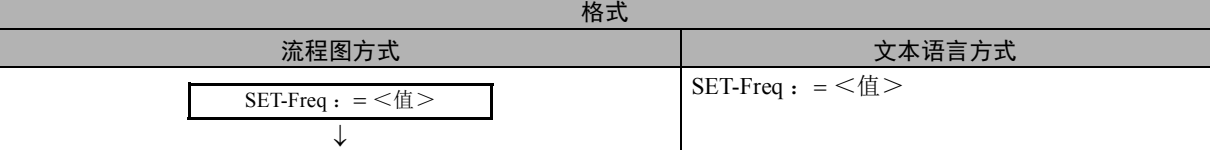

( 注 ) 1. 变频器实际可输出的频率为第 1 最低频率 (Hb130) ~最高频率。设定了超出范围的数据时,动作如下。

• 设定小于第 1 最低频率 (Hb130) 以 0.00Hz 动作。

> 控制方式选择 (AA121) 设定为 "09:0Hz 区无传感器矢量控制 "、 "10:带传感器矢量控制 " 时, 第 1 最低频率 (Hb130) 无效, 输出指定频率。

• 设定超出最高频率

通过第 1 /第 2 最高频率 (Hb105/Hd105/Hb205/Hd205) 中设定的频率限制频率指令。

2. DriveProgramming 功能的程序停止时, 频率指令变量将保持程序停止前的状态。程序再次启动时, 将 从保持的数据起开始。

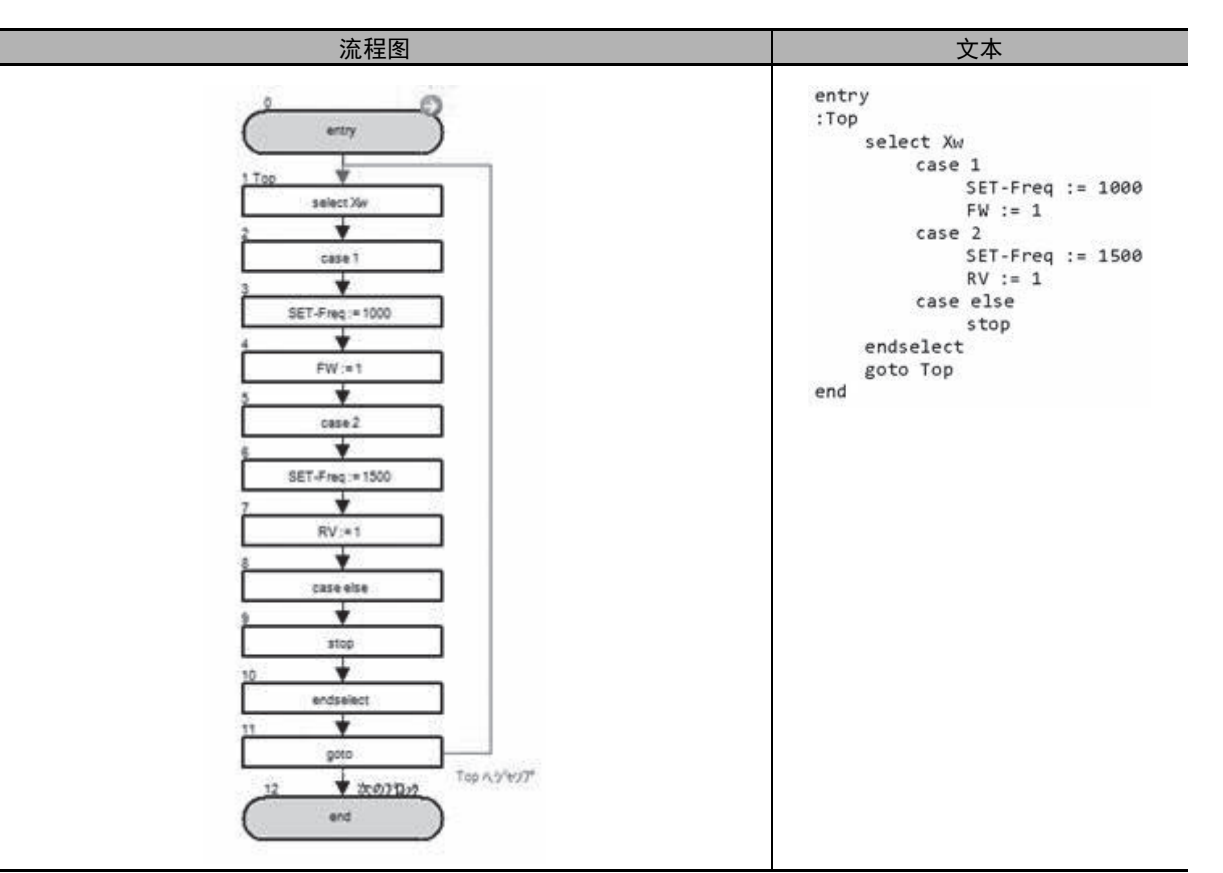

在上述示例中,通用输入接点 Xw 为 1 时,电机会以 10Hz 沿正转方向运转。通用输入接点 Xw 为 2 时, 则会以 15Hz 沿反方向运转。为其它值时, 电机会停止。

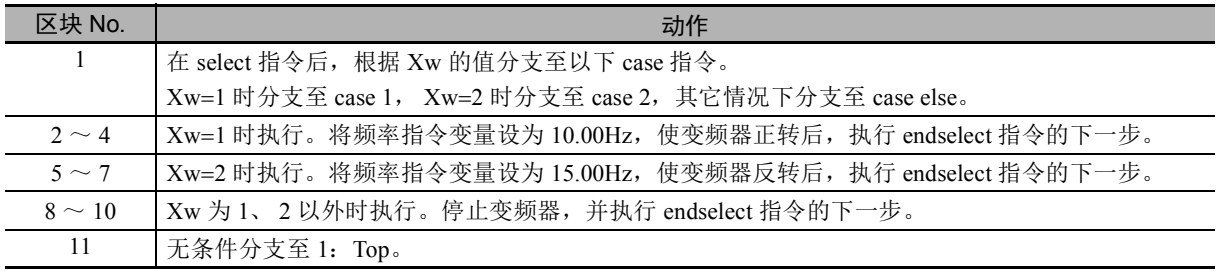

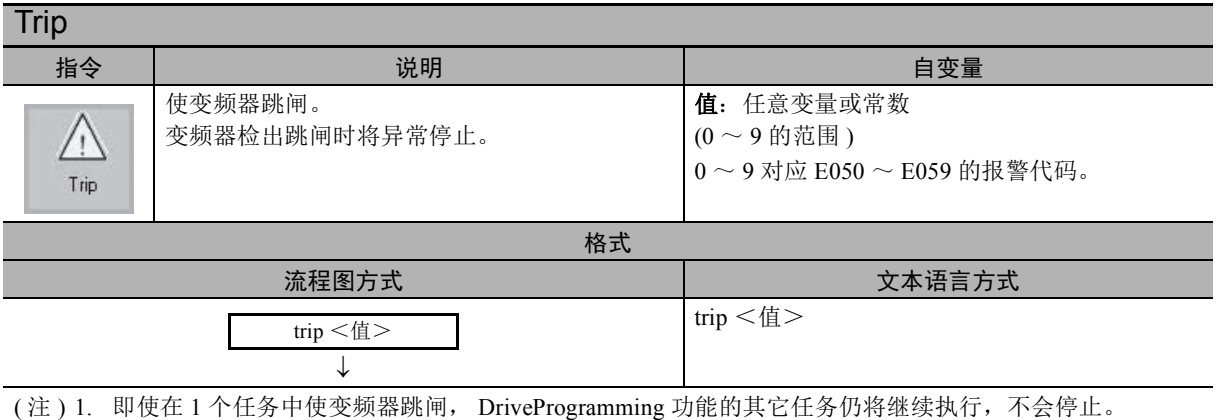

2. 为任意变量或常数 ( 最大 127), 也可设定 10 以上的值, 但设定 10 以上时即使跳闸, 所有报警代码仍 将显示 E059。

#### ● 示例

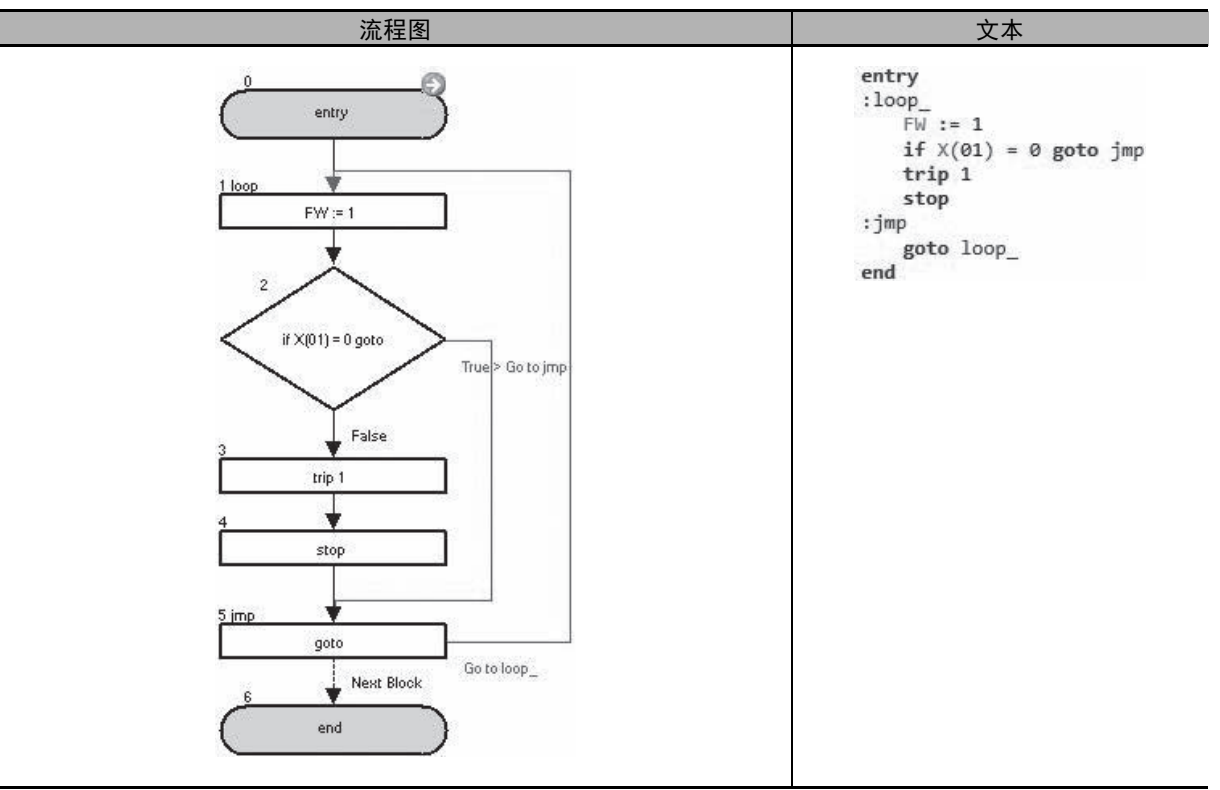

在上述示例中,输入端子变量 X(01) 设为 ON 时,变频器会发生用户跳闸。

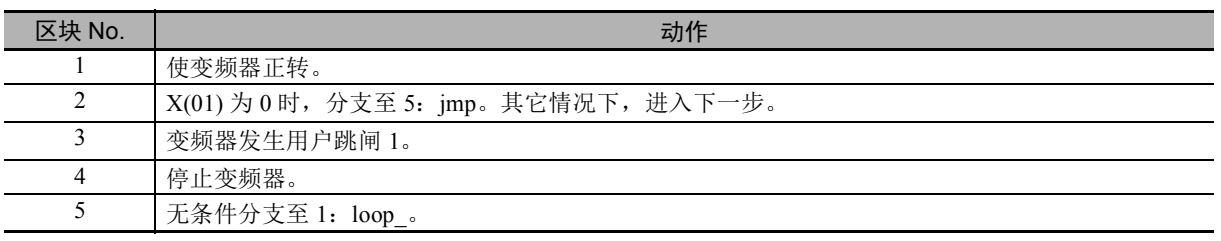

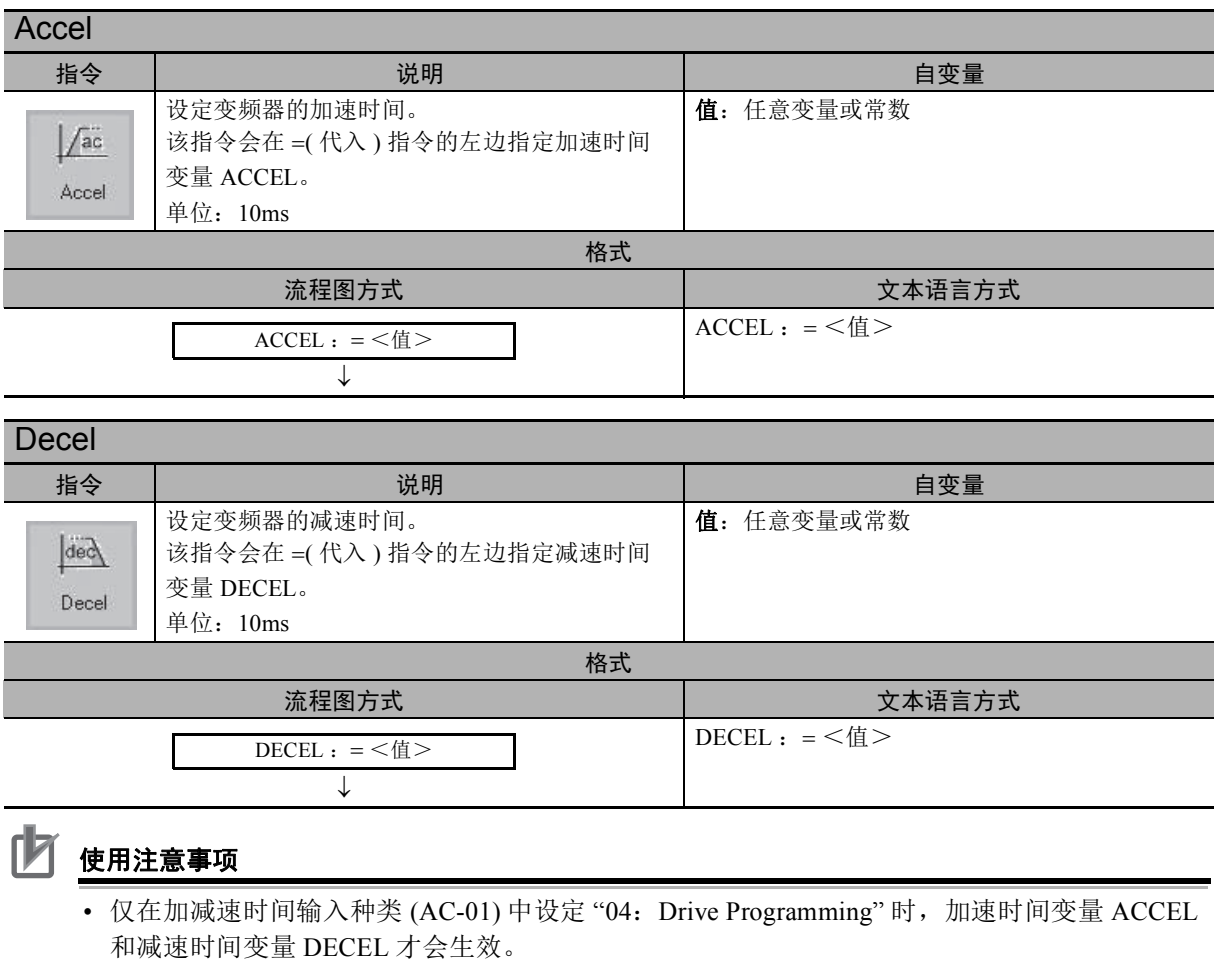

• DriveProgramming 功能的程序停止时, 加速时间变量和减速时间变量将保持程序停止前的状 态。程序再次启动时,将从保持的数据起开始。

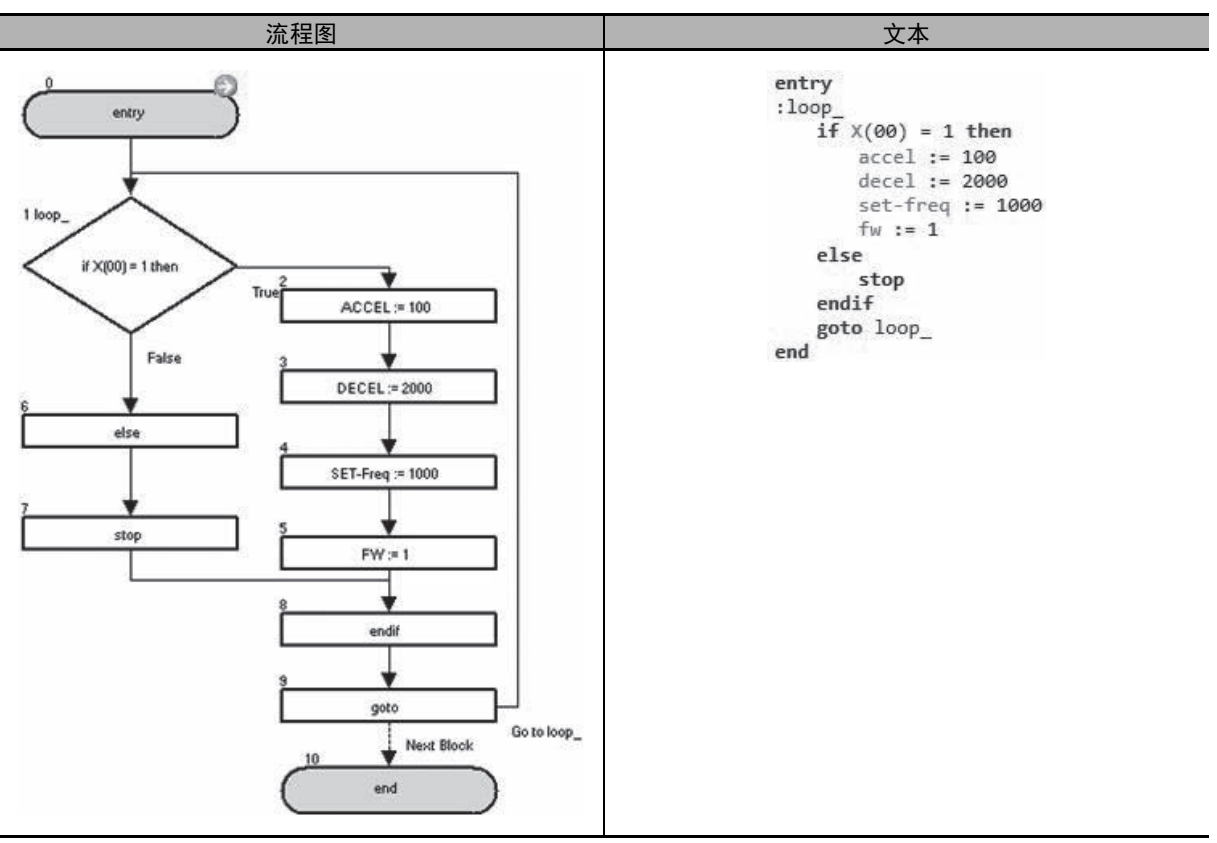

在上述示例中,输入端子变量 X(00) 设为 ON 时,将加速时间设为 1.00 秒, 将减速时间设为 20.00 秒。

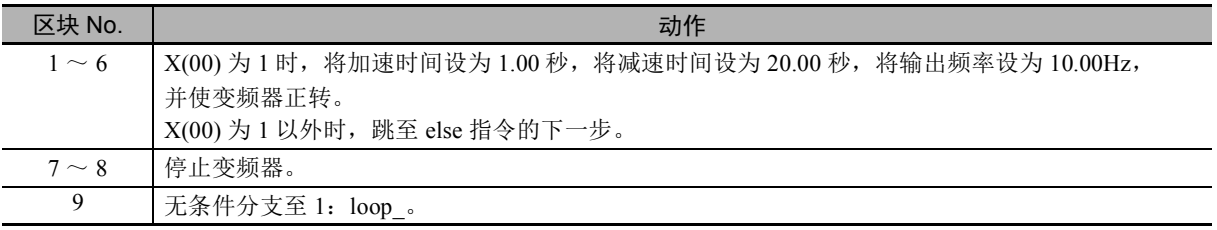

# *7*

## <span id="page-160-0"></span>**DriveProgramming** 使用参数的注意事项

本章对 DriveProgramming 使用参数的注意事项进行介绍。

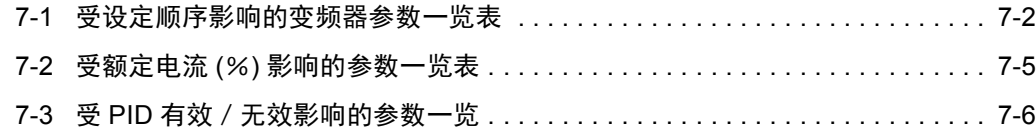

## <span id="page-161-0"></span>7-1 受设定顺序影响的变频器参数一览表

参数的设定范围可能会受到其它参数的设定数据的限制。 代表示例如下所述。

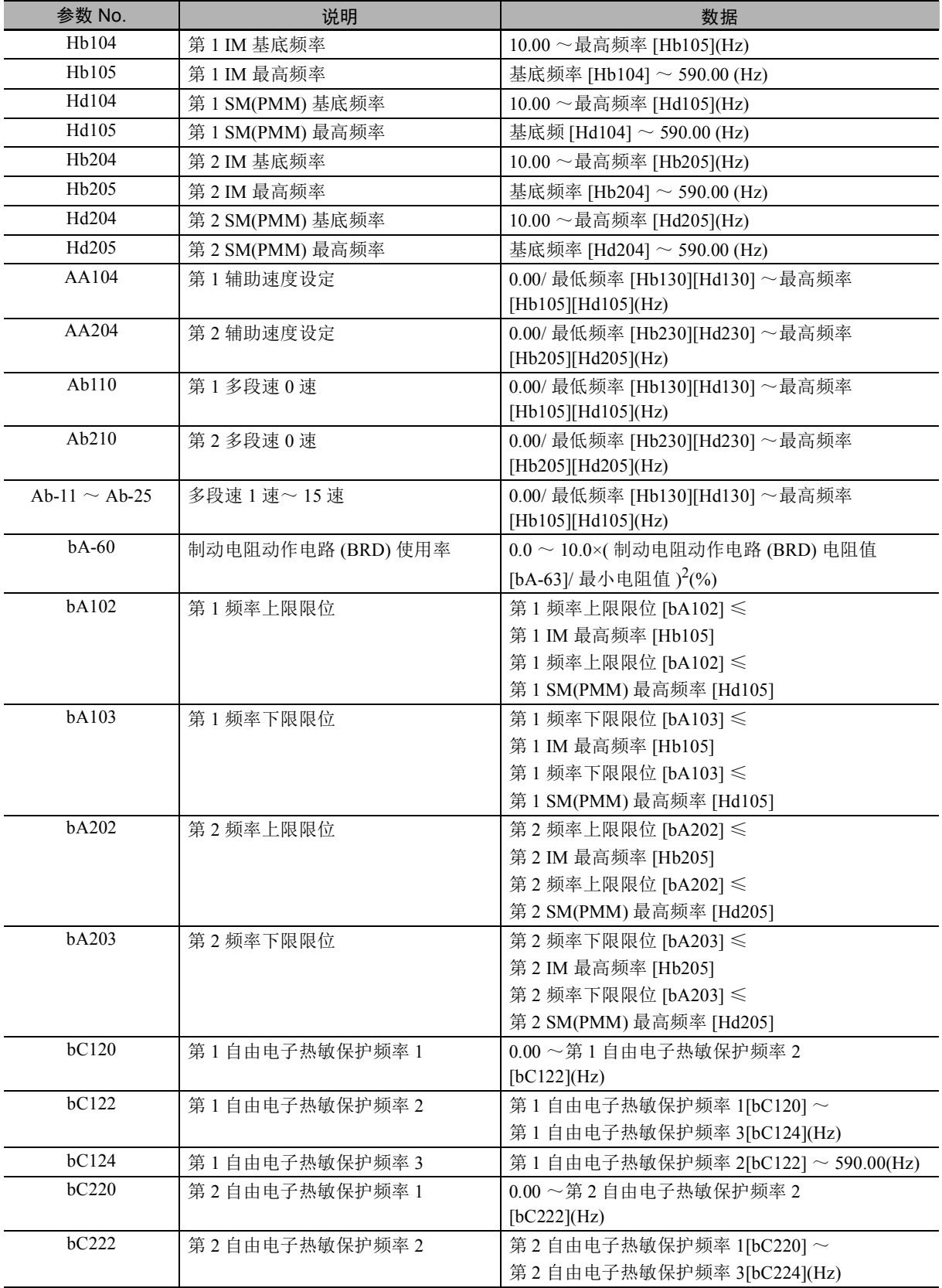

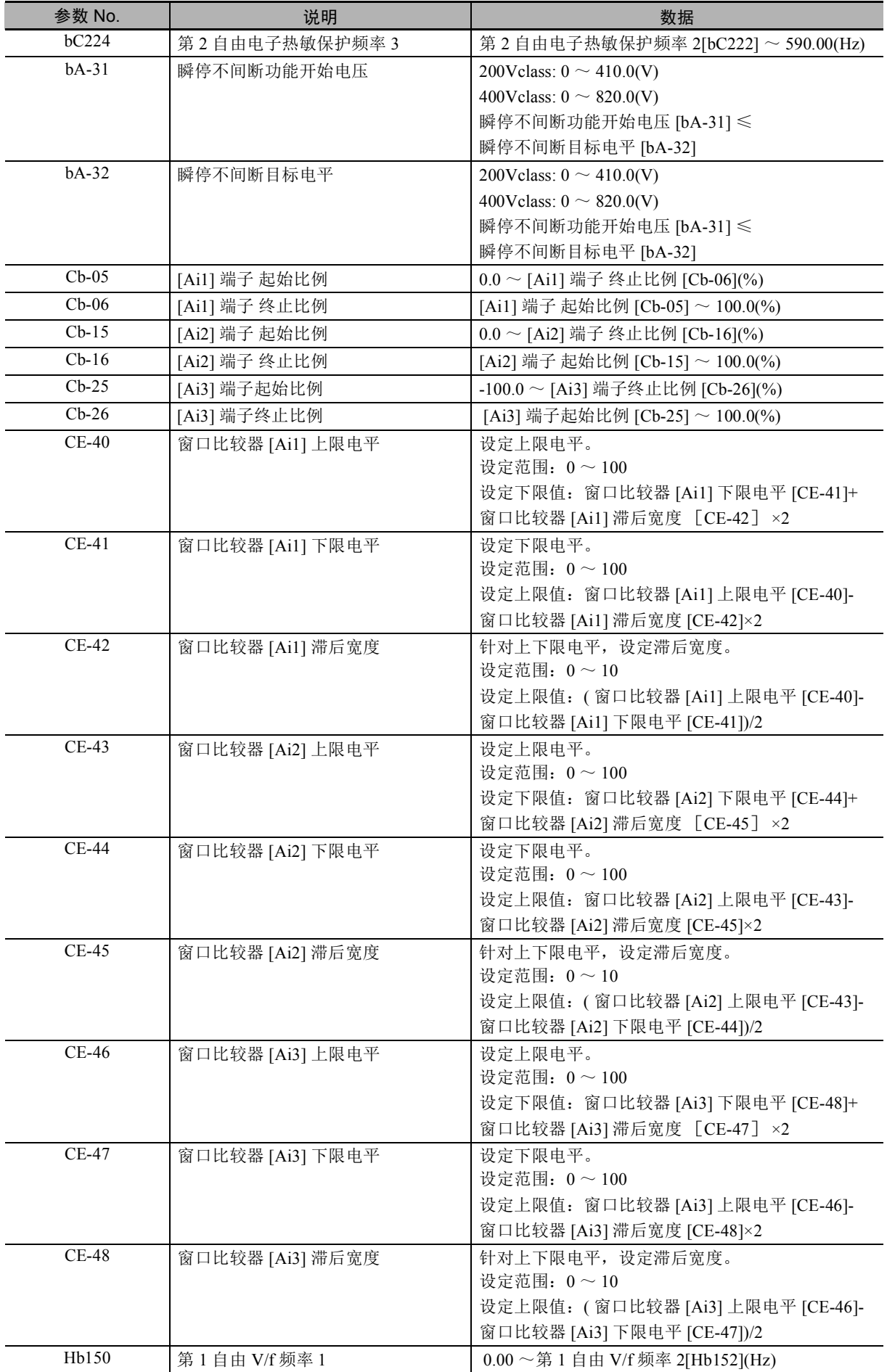

7

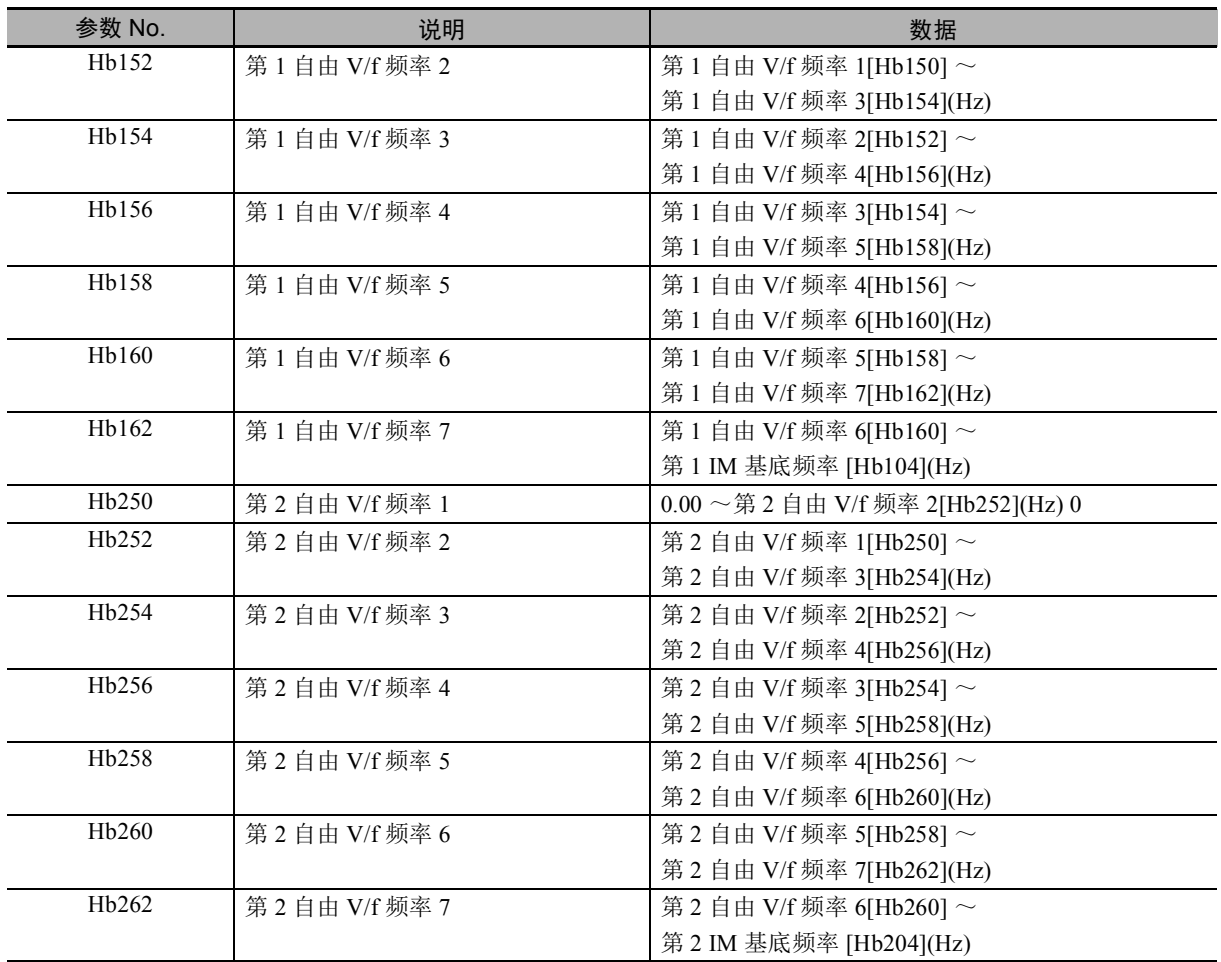

## <span id="page-164-0"></span>7-2 受额定电流 (%) 影响的参数一览表

对于设定电流的参数,其初始数据及设定

范围会受到变频器额定电流的影响。

通过 DriveProgramming 功能的程序进行设定时, 请以占变频器额定电流的比率 (0.01% 为单位) 进行设 定。

数据中含额定电流的参数代表示例如下所述。

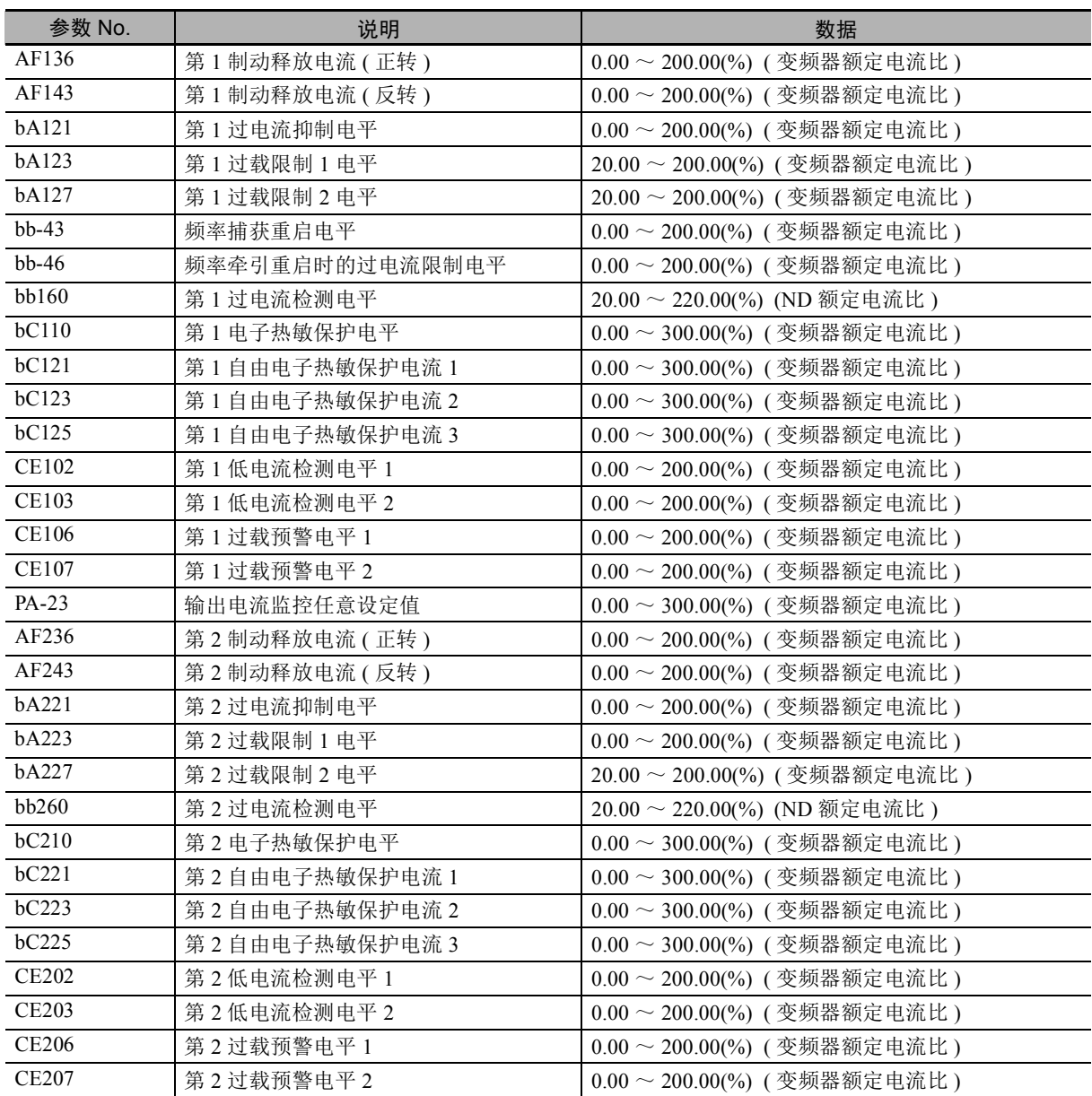

## <span id="page-165-0"></span>7-3 受 PID 有效/无效影响的参数一览

设定值会根据 AH-04、 05 的设定进行比例缩放。

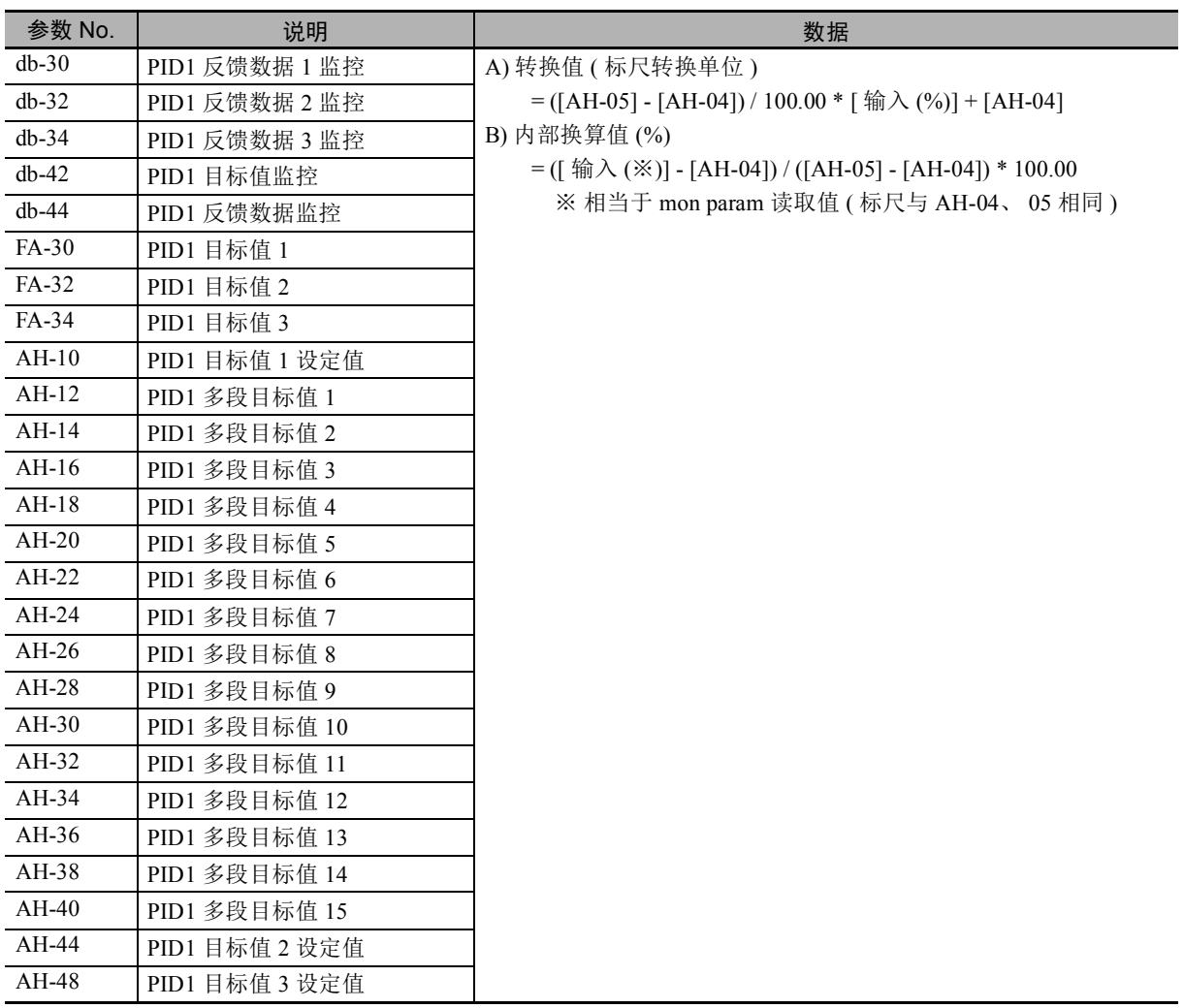

设定值会根据 AJ-04、 05 的设定进行比例缩放。

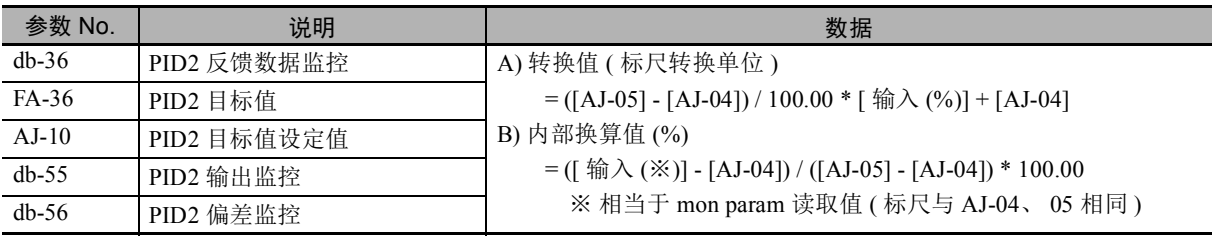

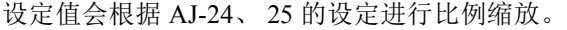

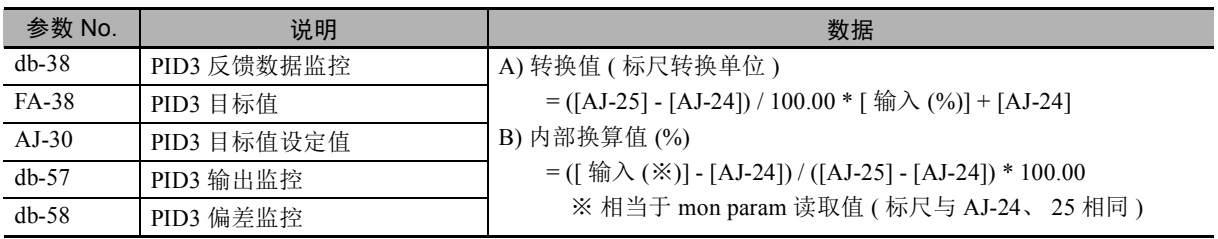

设定值会根据 AJ-44、 45 的设定进行比例缩放。

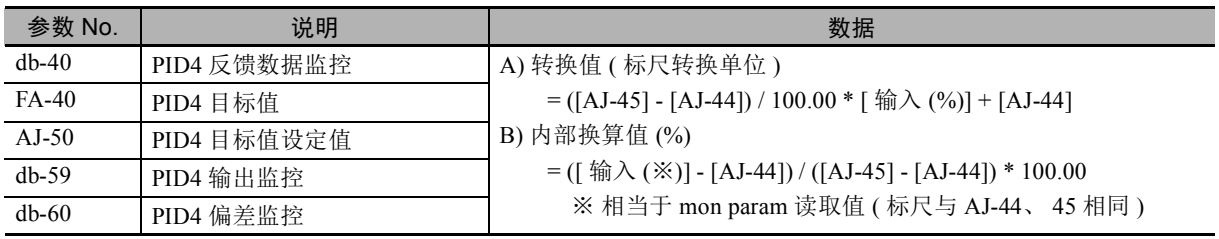

## *8*

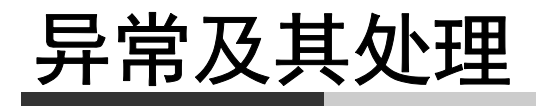

本章对发生异常时的程序动作、 DriveProgramming 功能固有的异常和原因及其处理方法 进行介绍。

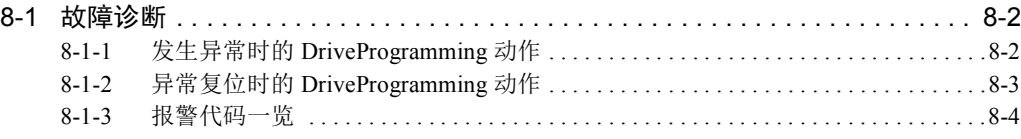

### <span id="page-169-0"></span>8-1 故障诊断

下面对发生异常时的 DriveProgramming 动作、DriveProgramming 功能固有的错误代码及其处理方法进行 说明。

#### <span id="page-169-1"></span>8-1-1 发生异常时的 DriveProgramming 动作

DriveProgramming 动作的状态下,即使变频器检出跳闸 DriveProgramming 一般仍会继续动作。但检出 DriveProgramming 相关的跳闸 E043 ~ E045 时, 将停止动作。此外, 使用 "on trip goto" 指令时, 在发生 跳闸后可能会分支成其它处理。

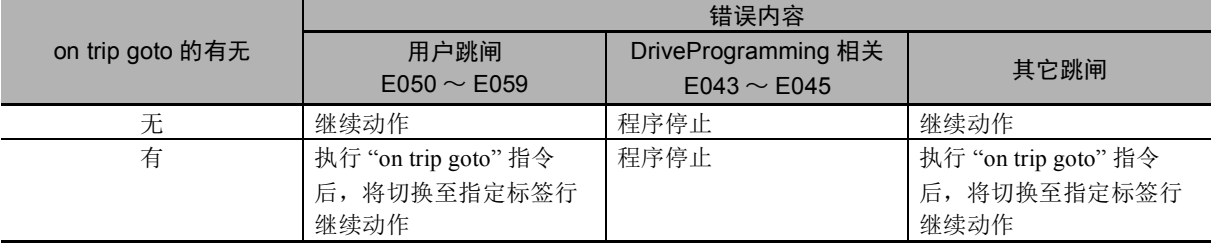

#### 安全要点

DriveProgramming 功能的程序停止时, 由 DriveProgramming 控制的输出端子将保持程序停止前 的状态。

因此,请采用通过 DriveProgramming 启动信号和报警 ( 跳闸 ) 信号检出变频器 DriveProgramming 功能的程序停止, 安全停止变频器周边设备的接线。

#### <span id="page-170-0"></span>8-1-2 异常复位时的 DriveProgramming 动作

异常复位时的 DriveProgramming 动作因其复位输入方法和复位选择 (CA-72) 的设定而异。其动作状态如 下表所述。

需重新启动 DriveProgramming 功能时, 请在输入端子选择 (CA-01 ~ CA-11) 中设定 "28: RS( 复位 )", 并输入对应的输入端子。

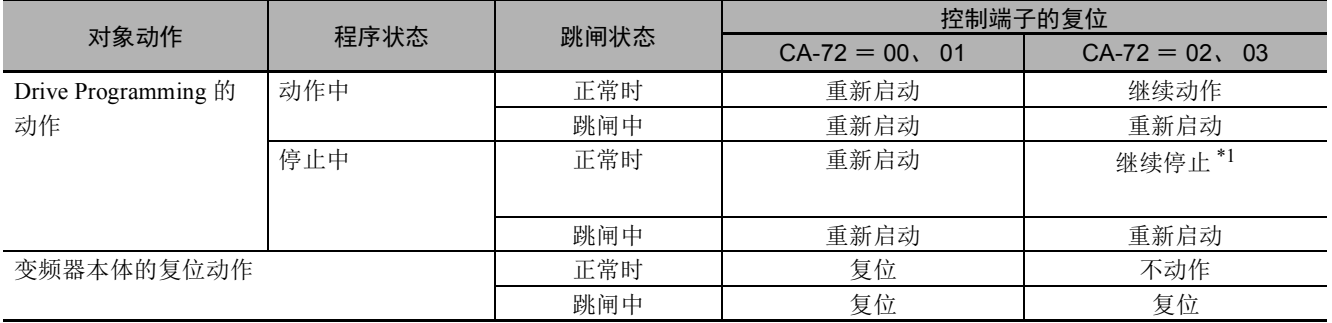

\*1. 需重新启动程序时, 请在将 EzSQ 功能选择 (UE-02) 设为 "00( 无效 )" 后, 设定 "02( 始终有效 )"。 此外, UE-02 = 01 时, 也可通过重新接通 PRG 端子进行重新启动。

8

动作

#### <span id="page-171-0"></span>8-1-3 报警代码一览

下面对 DriveProgramming 功能固有的报警代码和原因及其处理方法进行说明。

关于其它异常, 请参阅 CD 《高功能型通用变频器 RX2 系列用户手册 (SBCE-CN5-437)》中的 "12-2 错误 编号和处理方法 "。

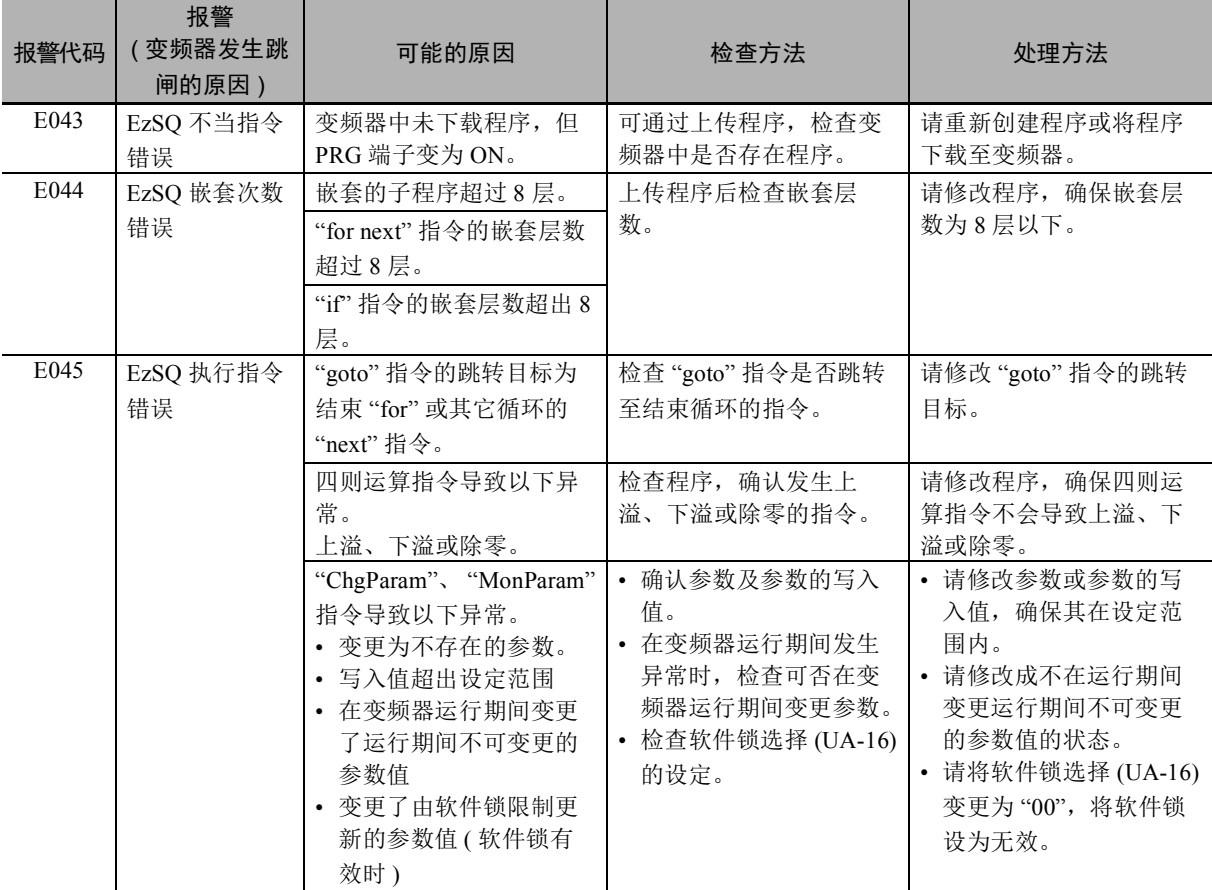

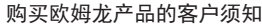

#### 承诺事项

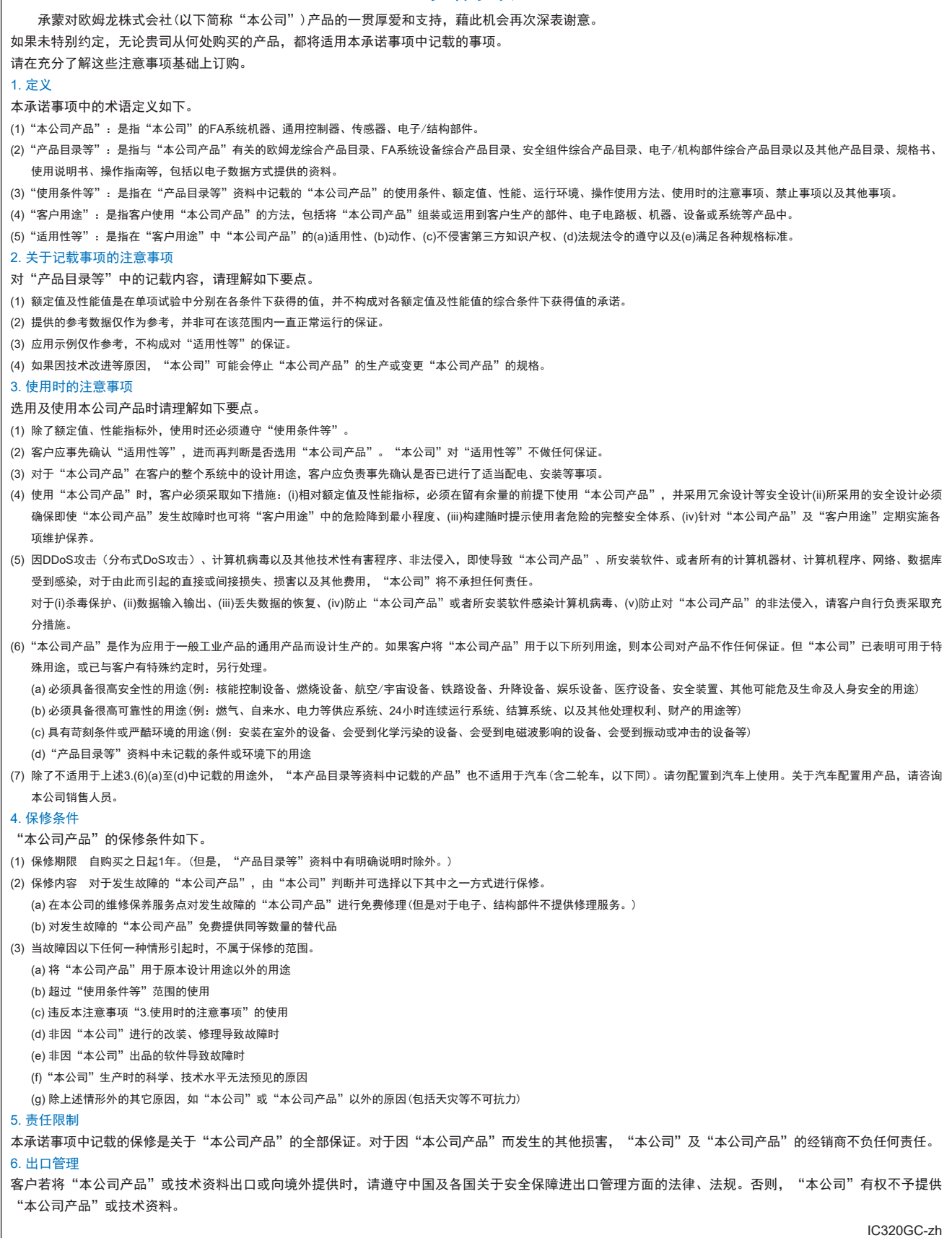

#### 欧姆龙自动化(中国)有限公司

**http://www.fa.omron.com.cn 咨询热线:400-820-4535** 

注:规格如有变更,恕不另行通知。请以最新产品说明书为准。